# **Dell Precision 5820 Tower**

Owner's Manual

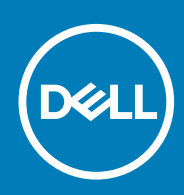

#### Notes, cautions, and warnings

**NOTE: A NOTE indicates important information that helps you make better use of your product.**

**CAUTION: A CAUTION indicates either potential damage to hardware or loss of data and tells you how to avoid the problem.**

**WARNING: A WARNING indicates a potential for property damage, personal injury, or death.** 

**© 2019 Dell Inc. or its subsidiaries. All rights reserved.** Dell, EMC, and other trademarks are trademarks of Dell Inc. or its subsidiaries. Other trademarks may be trademarks of their respective owners.

2020 - 03

# **Contents**

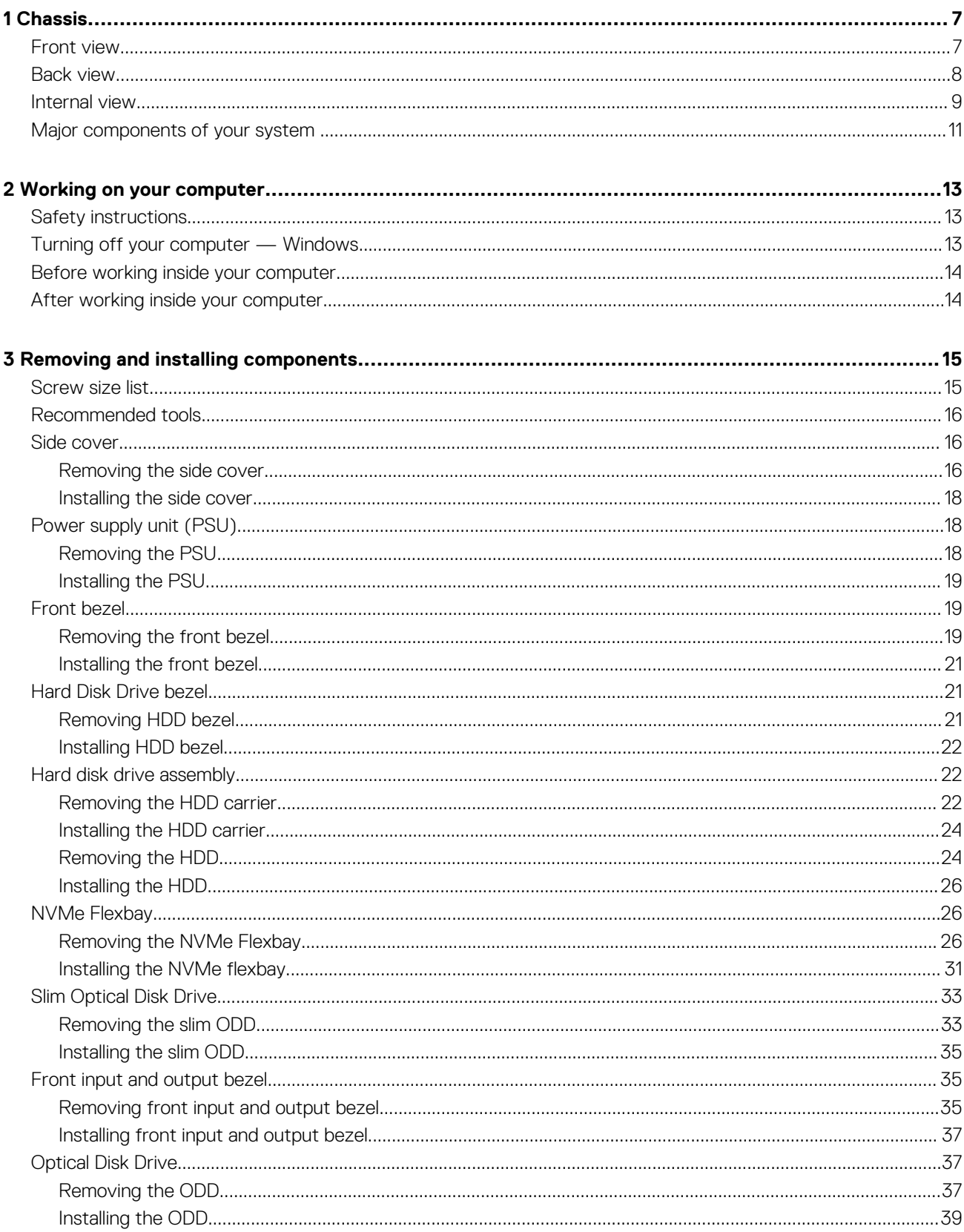

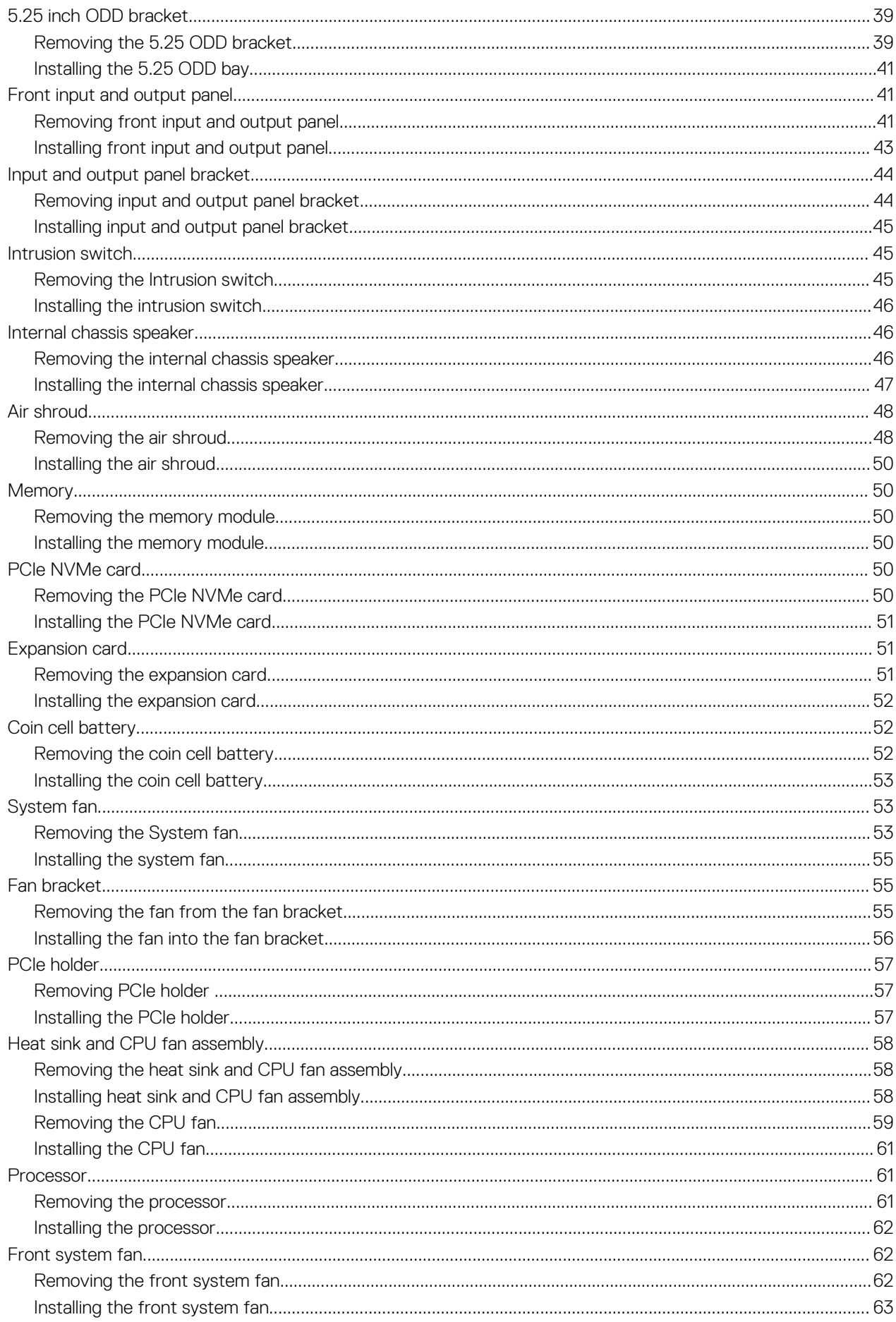

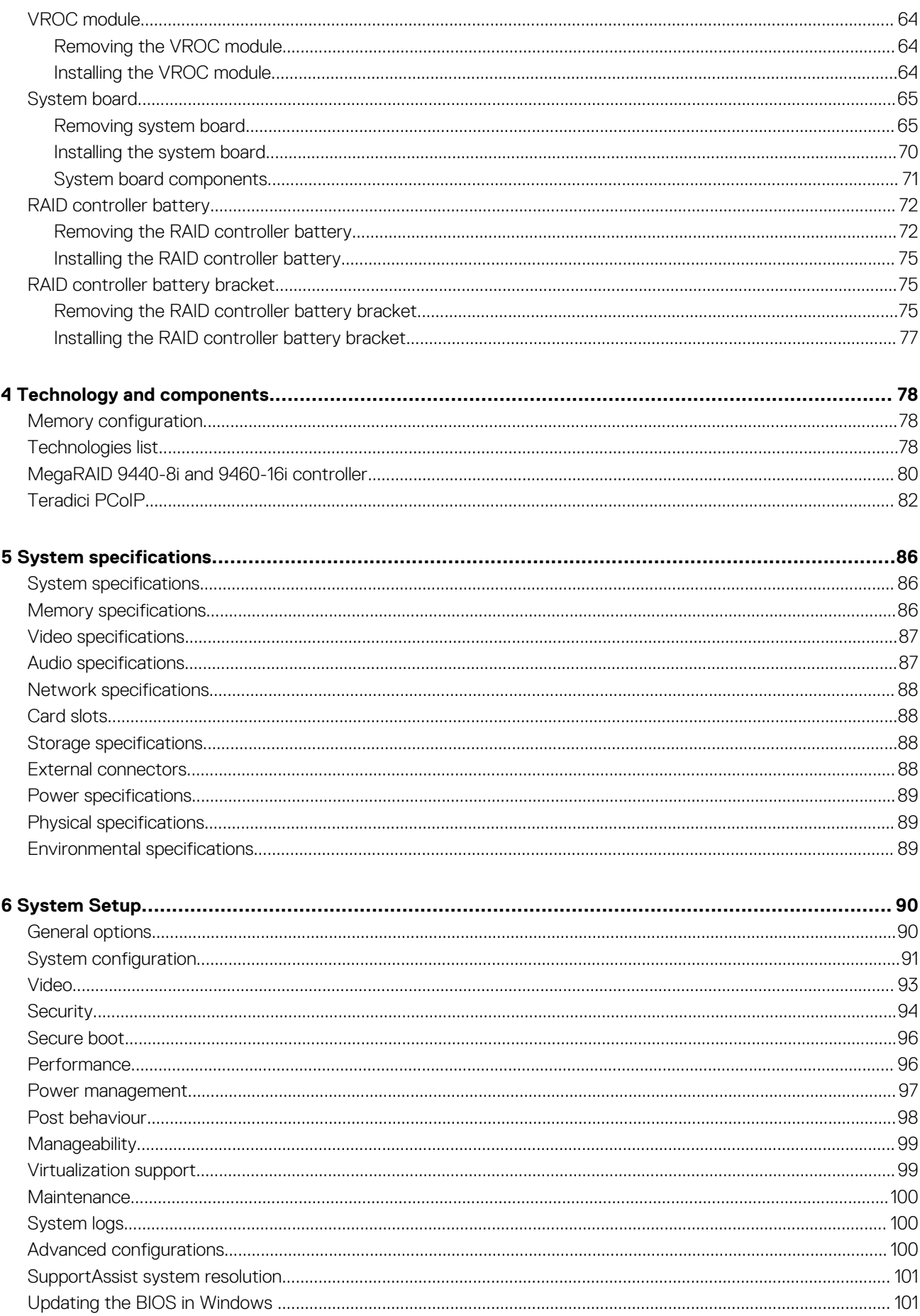

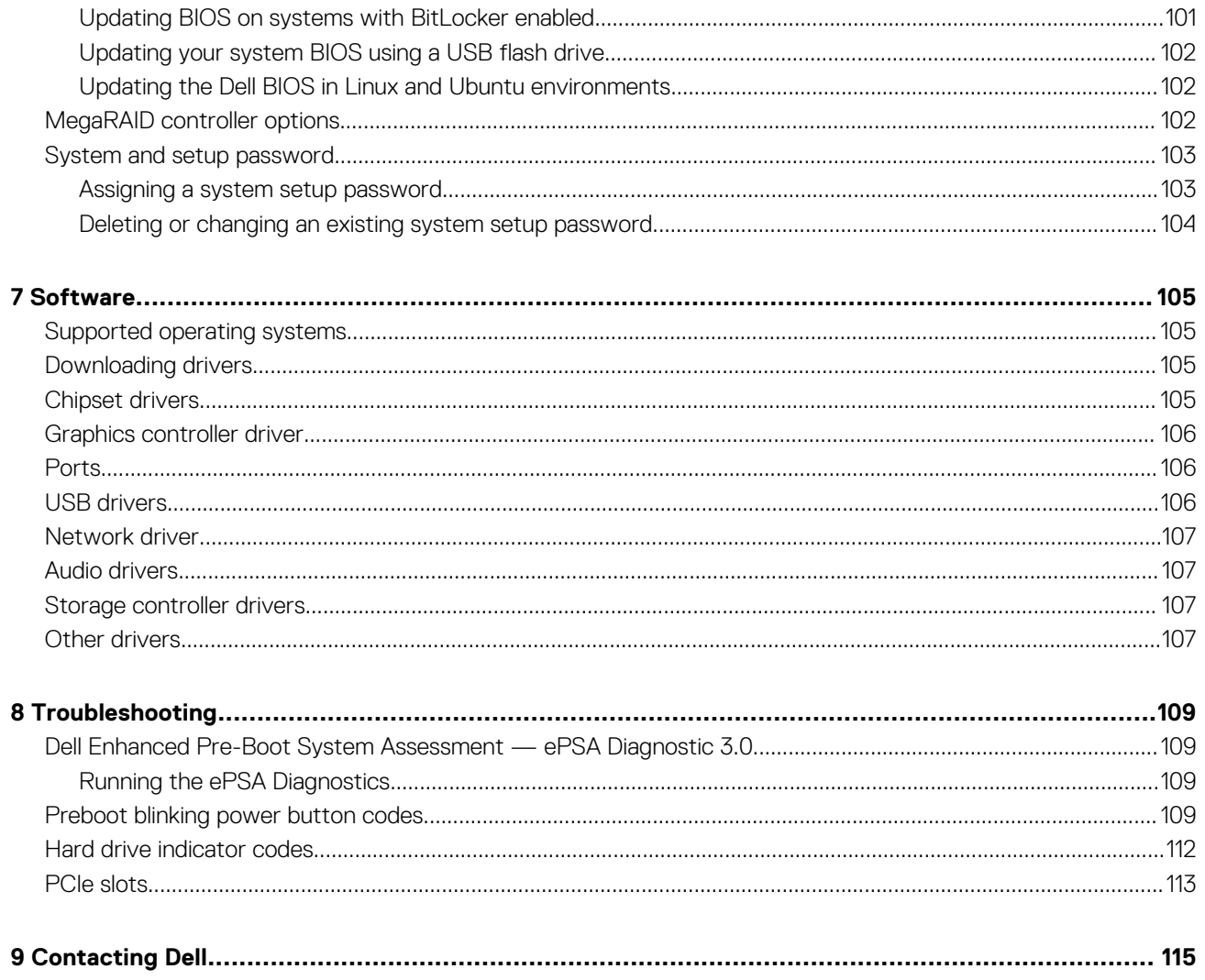

# **Chassis**

**1**

<span id="page-6-0"></span>This chapter illustrates the multiple chassis views along with the ports and connectors and also explains the FN hot key combinations. **Topics:**

- Front view
- [Back view](#page-7-0)
- [Internal view](#page-8-0)
- [Major components of your system](#page-10-0)

## **Front view**

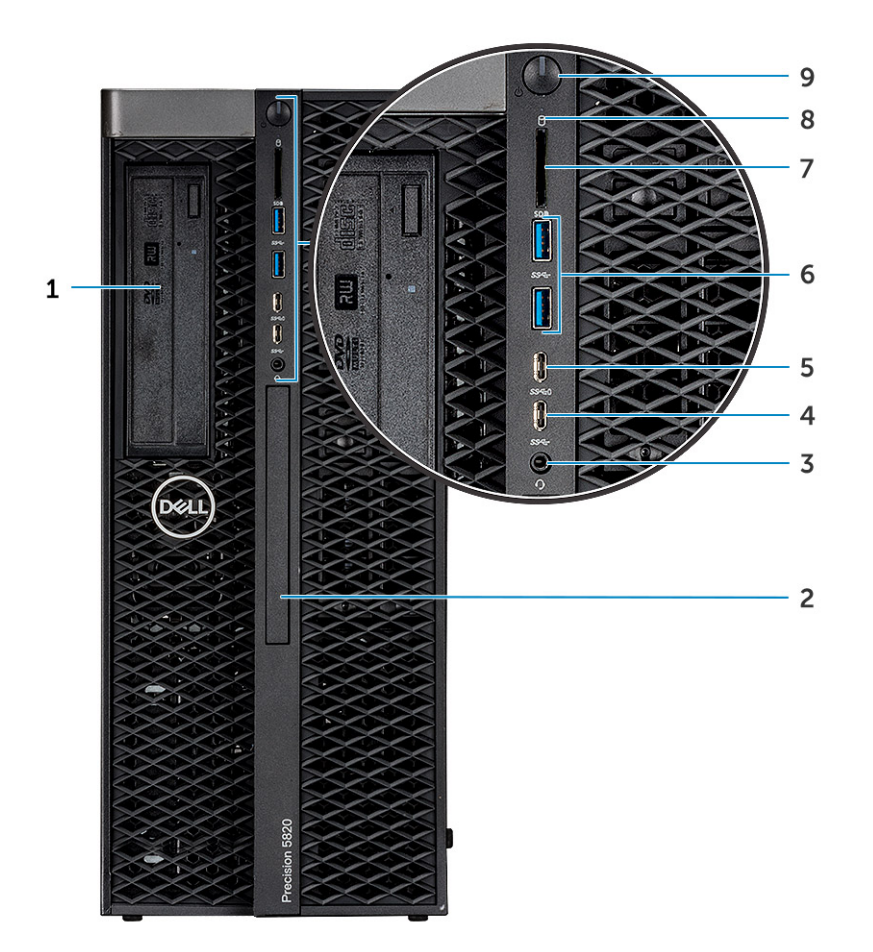

- 1. 5.25 inch ODD bracket 2. Slim optical disk drive
- 
- 5. USB 3.1 Gen 1 Type C port with PowerShare 6. USB 3.1 Gen 1 ports
- 
- 9. Power button
- 
- 3. Headset port 4. USB 3.1 Gen 1 Type C
	-
- 7. SD card slot 8. HDD activity LED

## <span id="page-7-0"></span>**Back view**

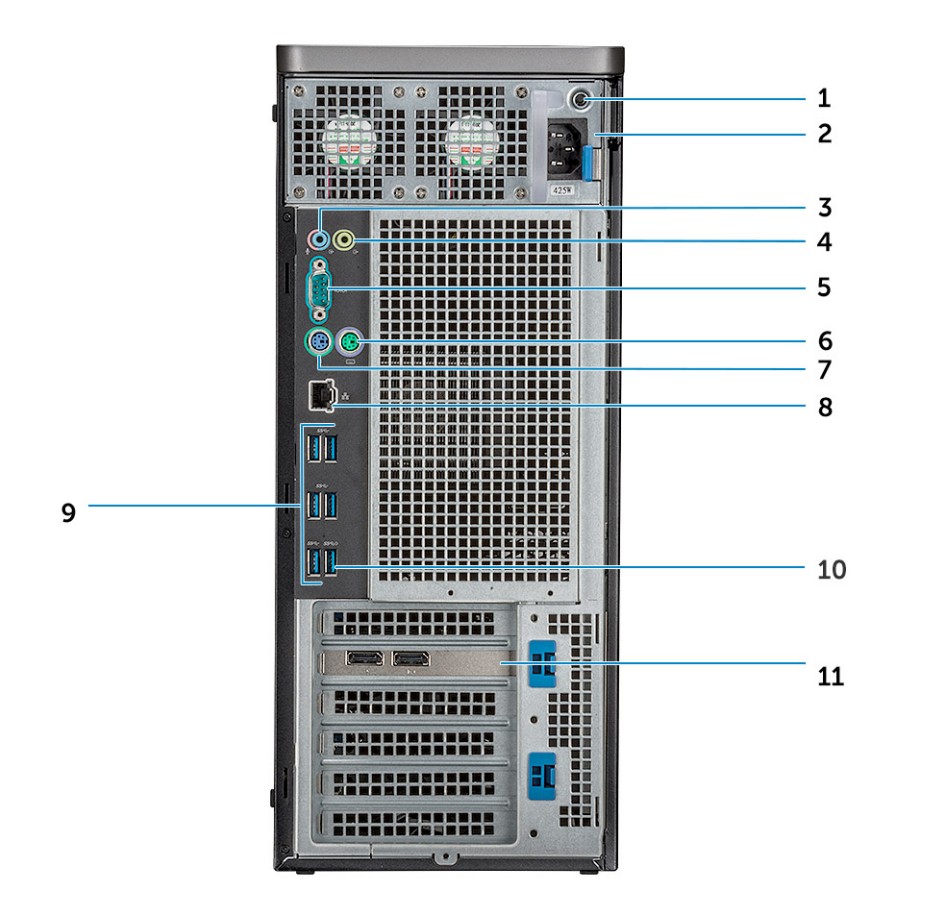

- 
- 3. Microphone /Line-in port 4. Line-out port
- 
- 7. PS/2 Keyboard port 3. Network port 3. Network port
- 
- 11. PCIe expansion slot
- 1. PSU BIST LED 2. Power cable connector
	-
- 5. Serial port 6. PS/2 Mouse port
	-
- 9. USB 3.1 Gen1 ports 10. USB 3.1 Gen1 port(supports smart Power-On)

### <span id="page-8-0"></span>**Internal view**

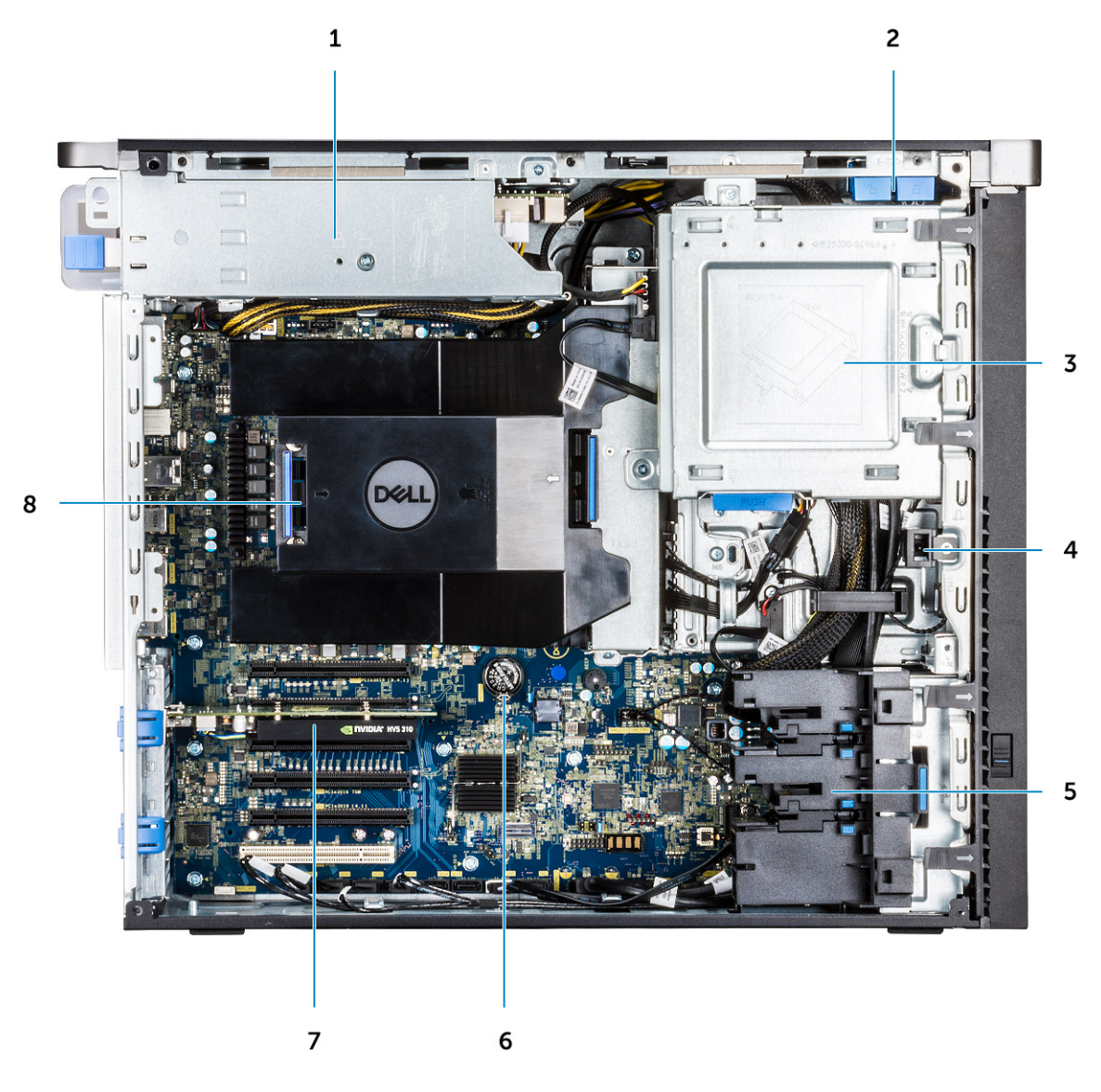

- 
- 3. ODD 5.25" bracket 4. Intrusion switch
- 
- 7. Powered GPU 8. Air shroud
- 1. PSU bracket 2. HDD bezel lock/unlock button
	-
- 5. PCIe holder 6. Coin cell battery
	-

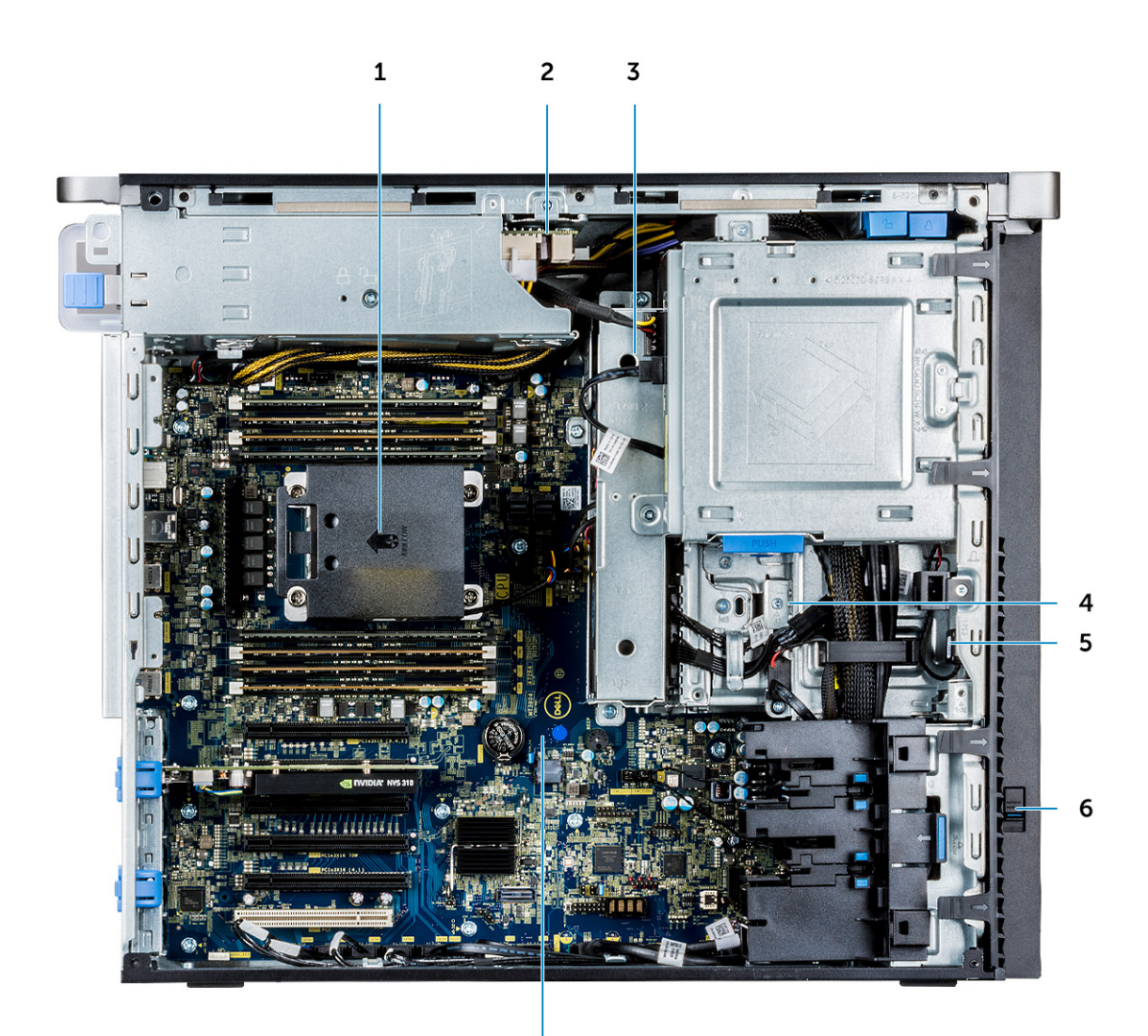

 $\overline{7}$ 

- 
- 
- 
- 7. System board
- 1. Heat sink 2. PSU distribution board
- 3. HDD fan 4. Flex bay
- 5. Speaker 6. Drive access release latch

## <span id="page-10-0"></span>**Major components of your system**

This section illustrates the major components of your system along with its location.

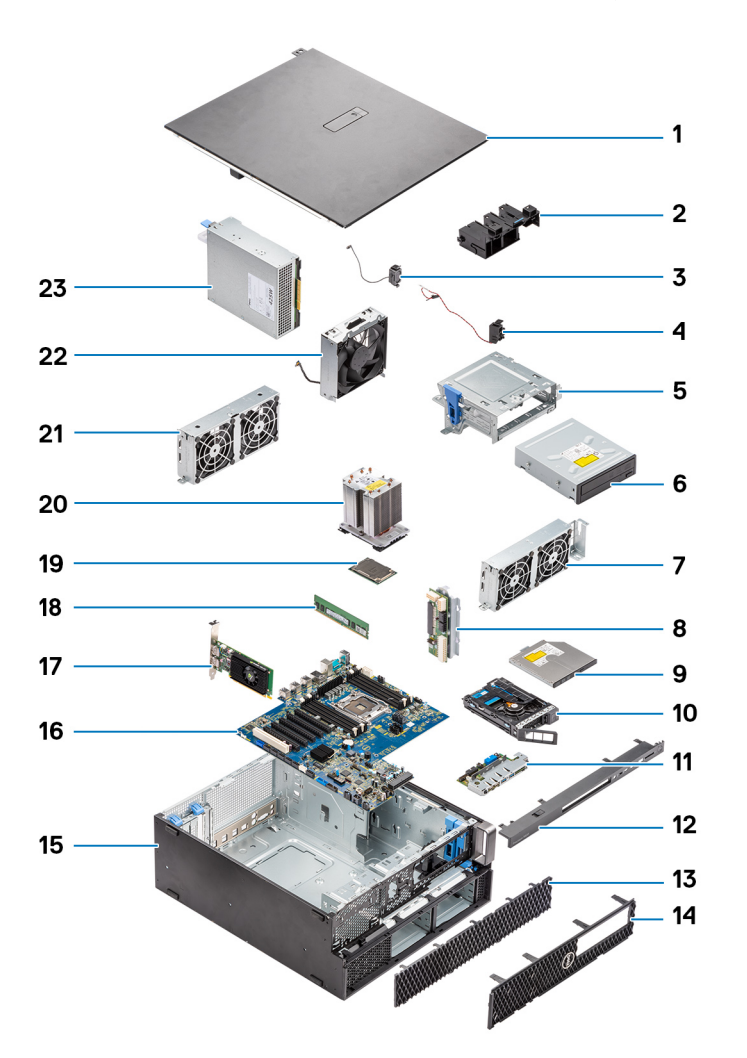

- 1. Side cover
- 2. PCIe holder
- 3. Internal chassis speaker
- 4. Intrusion switch
- 5. 5.25 inch ODD bracket
- 6. 5.25 inch Optical Disk Drive
- 7. System fan
- 8. Power Distribution Board
- 9. Slim Optical Disk Drive
- 10. NVMe Flexbay
- 11. Front input and output panel
- 12. Front input and output bezel
- 13. Hard Disk Drive bezel
- 14. Front bezel
- 15. Computer chassis
- 16. System board
- 17. Expansion card
- 18. Memory
- 19. Processor
- 20. Heat sink and CPU fan assembly
- 21. System fan

22. Front system fan

23. Power supply unit (PSU)

**NOTE: Dell provides a list of components and their part numbers for the original system configuration purchased. These parts are available according to warranty coverages purchased by the customer. Contact your Dell sales representative for purchase options.**

## **Working on your computer**

#### <span id="page-12-0"></span>**Topics:**

- Safety instructions
- Turning off your computer Windows
- [Before working inside your computer](#page-13-0)
- [After working inside your computer](#page-13-0)

## **Safety instructions**

Use the following safety guidelines to protect your computer from potential damage and to ensure your personal safety. Unless otherwise noted, each procedure included in this document assumes that the following conditions exist:

- You have read the safety information that shipped with your computer.
- A component can be replaced or, if purchased separately, installed by performing the removal procedure in reverse order.
- **NOTE: Disconnect all power sources before opening the computer cover or panels. After you finish working inside the computer, replace all covers, panels, and screws before connecting to the power source.**

**WARNING: Before working inside your computer, read the safety information that shipped with your computer. For** ∧ **additional safety best practices information, see the [Regulatory Compliance Homepage](https://www.dell.com/learn/regulatory-compliance)**

**CAUTION: Many repairs may only be done by a certified service technician. You should only perform troubleshooting and simple repairs as authorized in your product documentation, or as directed by the online or telephone service and support team. Damage due to servicing that is not authorized by Dell is not covered by your warranty. Read and follow the safety instructions that came with the product.**

**CAUTION: To avoid electrostatic discharge, ground yourself by using a wrist grounding strap or by periodically touching an unpainted metal surface at the same time as touching a connector on the back of the computer.**

- **CAUTION: Handle components and cards with care. Do not touch the components or contacts on a card. Hold a card by its edges or by its metal mounting bracket. Hold a component such as a processor by its edges, not by its pins.**
- **CAUTION: When you disconnect a cable, pull on its connector or on its pull-tab, not on the cable itself. Some cables have connectors with locking tabs; if you are disconnecting this type of cable, press in on the locking tabs before you disconnect the cable. As you pull connectors apart, keep them evenly aligned to avoid bending any connector pins. Also, before you connect a cable, ensure that both connectors are correctly oriented and aligned.**
- **NOTE: The color of your computer and certain components may appear differently than shown in this document.**

**CAUTION: System will shut down if side covers are removed while the system is running. The system will not power on if the side cover is removed.**

### **Turning off your computer — Windows**

**CAUTION: To avoid losing data, save and close all open files and exit all open programs before you turn off your computer or remove the side cover.**

- 1. Click or tap  $\begin{array}{|c|c|c|c|c|}\n\hline\n\text{1.} & \text{Click or } \text{tan} \end{array}$
- 2. Click or tap  $\bigcup_{n=1}^{\infty}$  and then click or tap **Shut down**.

<span id="page-13-0"></span>**(i)** NOTE: Ensure that the computer and all attached devices are turned off. If your computer and attached devices did **not automatically turn off when you shut down your operating system, press and hold the power button for about 6 seconds to turn them off.**

## **Before working inside your computer**

To avoid damaging your computer, perform the following steps before you begin working inside the computer.

- 1. Ensure that you follow the [Safety Instructions](#page-12-0).
- 2. Ensure that your work surface is flat and clean to prevent the computer cover from being scratched.
- 3. Turn off your computer.
- 4. Disconnect all network cables from the computer.

**CAUTION: To disconnect a network cable, first unplug the cable from your computer and then unplug the cable from the network device.**

- 5. Disconnect your computer and all attached devices from their electrical outlets.
- 6. Press and hold the power button while the computer is unplugged to ground the system board.
	- **NOTE: To avoid electrostatic discharge, ground yourself by using a wrist grounding strap or by periodically touching an unpainted metal surface at the same time as touching a connector on the back of the computer.**

## **After working inside your computer**

After you complete any replacement procedure, ensure that you connect any external devices, cards, and cables before turning on your computer.

1. Connect any telephone or network cables to your computer.

**CAUTION: To connect a network cable, first plug the cable into the network device and then plug it into the computer.**

- 2. Connect your computer and all attached devices to their electrical outlets.
- 3. Turn on your computer.
- 4. If required, verify that the computer works correctly by running the diagnostic tool.

## **Removing and installing components**

#### <span id="page-14-0"></span>**Topics:**

- Screw size list
- [Recommended tools](#page-15-0)
- [Side cover](#page-15-0)
- [Power supply unit \(PSU\)](#page-17-0)
- [Front bezel](#page-18-0)
- **[Hard Disk Drive bezel](#page-20-0)**
- [Hard disk drive assembly](#page-21-0)
- **[NVMe Flexbay](#page-25-0)**
- **[Slim Optical Disk Drive](#page-32-0)**
- [Front input and output bezel](#page-34-0)
- **[Optical Disk Drive](#page-36-0)**
- [5.25 inch ODD bracket](#page-38-0)
- [Front input and output panel](#page-40-0)
- [Input and output panel bracket](#page-43-0)
- **[Intrusion switch](#page-44-0)**
- [Internal chassis speaker](#page-45-0)
- [Air shroud](#page-47-0)
- **[Memory](#page-49-0)**
- [PCIe NVMe card](#page-49-0)
- [Expansion card](#page-50-0)
- [Coin cell battery](#page-51-0)
- [System fan](#page-52-0)
- [Fan bracket](#page-54-0)
- [PCIe holder](#page-56-0)
- [Heat sink and CPU fan assembly](#page-57-0)
- [Processor](#page-60-0)
- [Front system fan](#page-61-0)
- [VROC module](#page-63-0)
- [System board](#page-64-0)
- [RAID controller battery](#page-71-0)
- [RAID controller battery bracket](#page-74-0)

## **Screw size list**

#### **Table 1. Screw list**

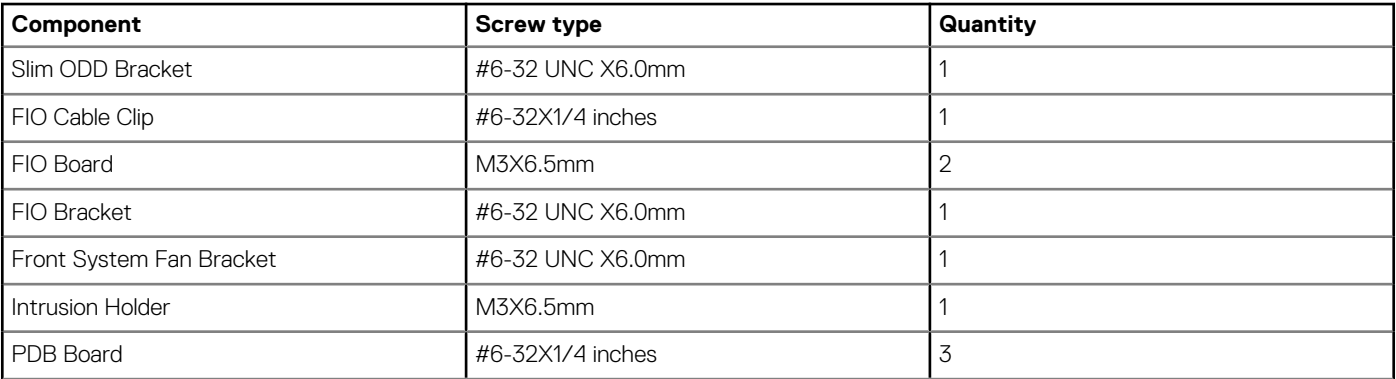

<span id="page-15-0"></span>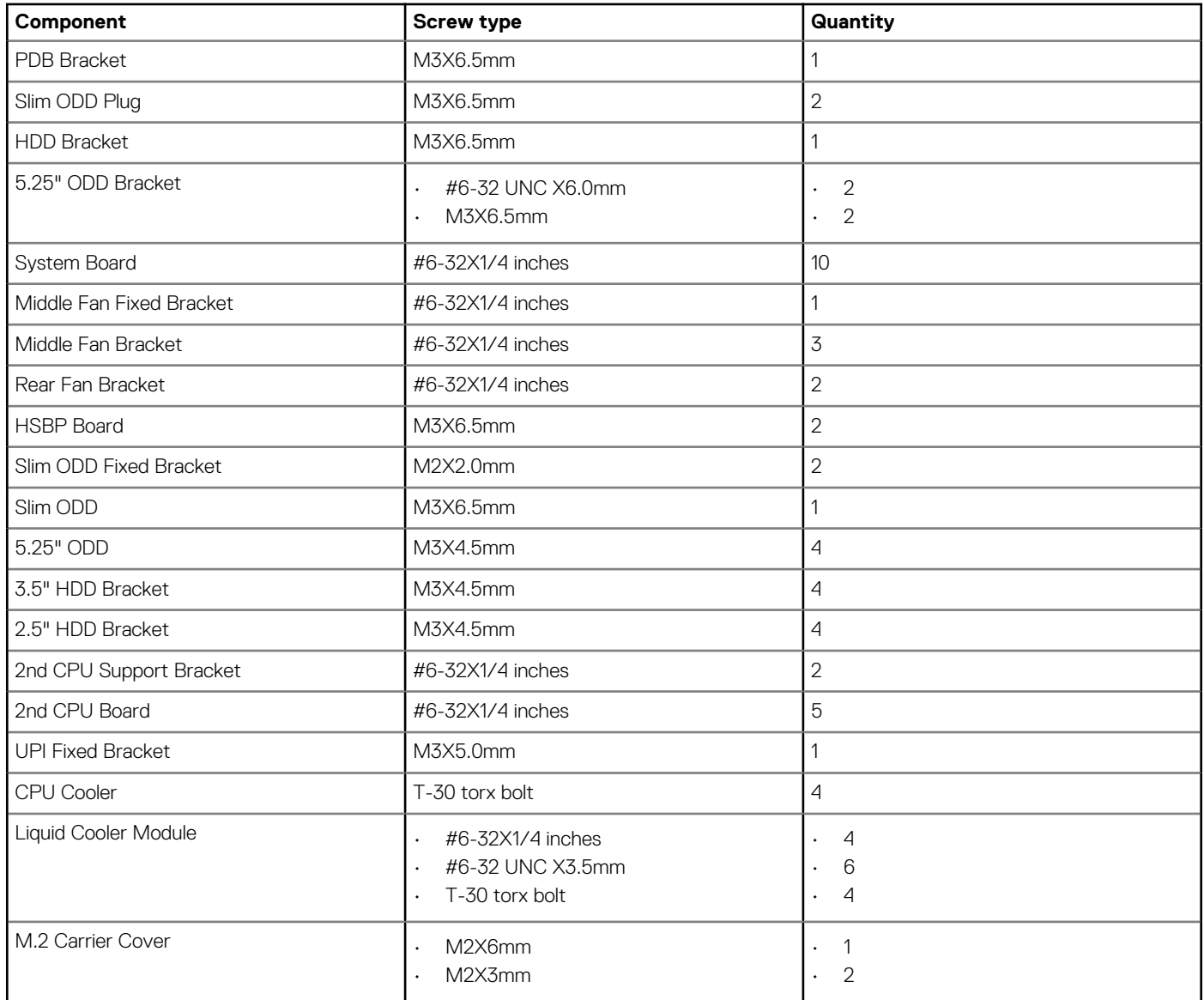

## **Recommended tools**

The procedures in this document require the following tools:

- Phillips #0 screwdriver
- Phillips #1 screwdriver
- Philips #2 screwdriver
- Plastic scribe

**NOTE: The #0 screw driver is for screws 0-1 and the #1 screw driver is for screws 2-4.**

## **Side cover**

#### **Removing the side cover**

1. Follow the procedure in [Before working inside your computer.](#page-13-0)

**CAUTION: The system will not power on while the side cover is off. Also, the system will shut down if the side cover is removed while the system is on.**

2. To remove the side cover:

#### 3. Press the latch

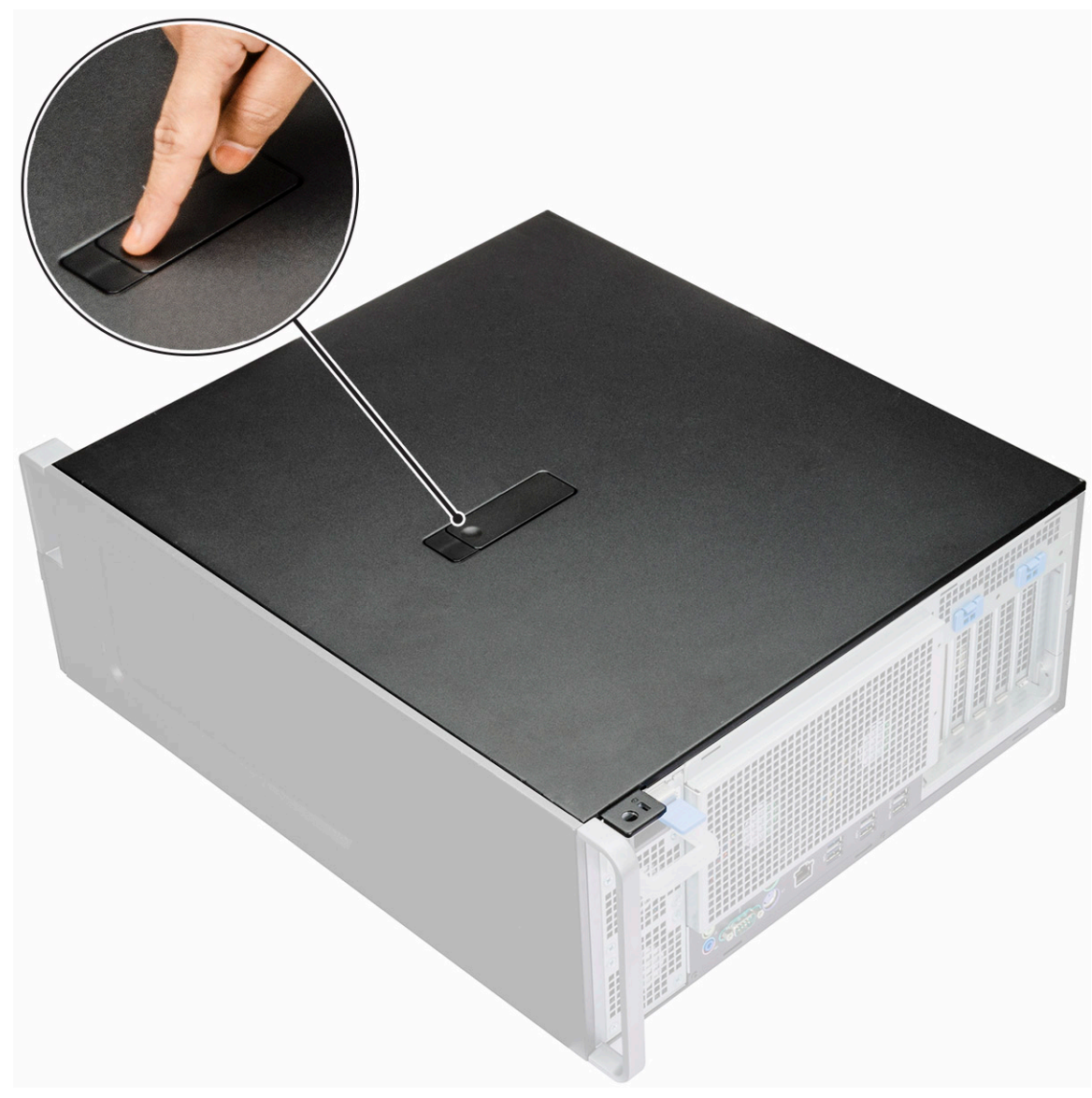

4. Pull the latch [1] upward and rotate it to release the cover [2].

<span id="page-17-0"></span>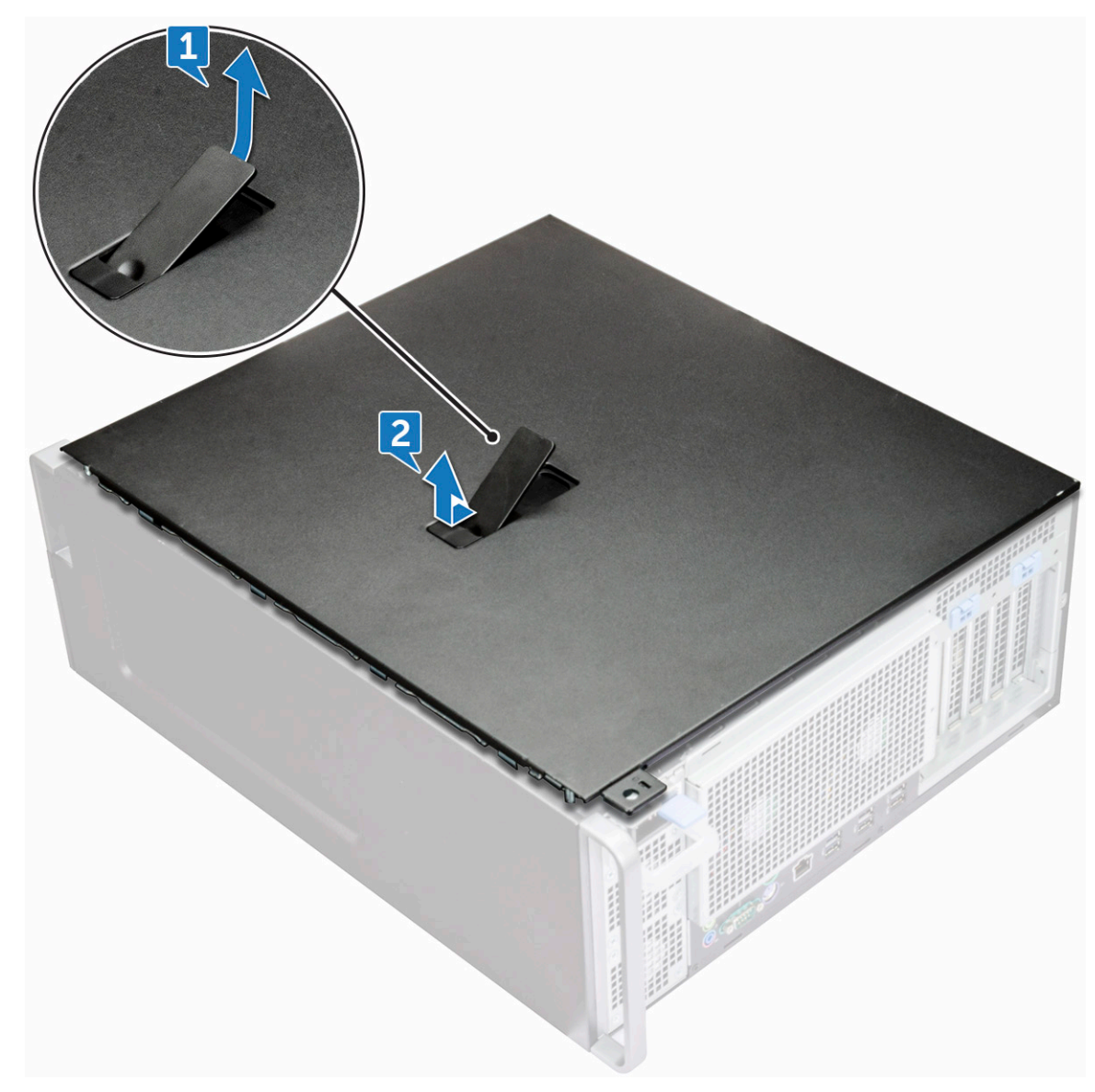

5. Lift the cover to remove it from the system.

#### **Installing the side cover**

- 1. First hold and align the bottom of the side cover to the chassis.
- 2. Ensure that the hook on the bottom of the side cover snaps into the notch on the system.
- 3. Press the system cover until it clicks into place.

**CAUTION: The system will not power on without the side cover. Also, the system will shut down if the side cover is removed while the system is on.**

4. Follow the procedure in After working inside your computer.

## **Power supply unit (PSU)**

### **Removing the PSU**

- 1. Follow the procedure in [Before working inside your computer.](#page-13-0)
- 2. Disconnect the power cable from the system.
- 3. Press the PSU release latch [1] and slide the power supply away from the system [2].

<span id="page-18-0"></span>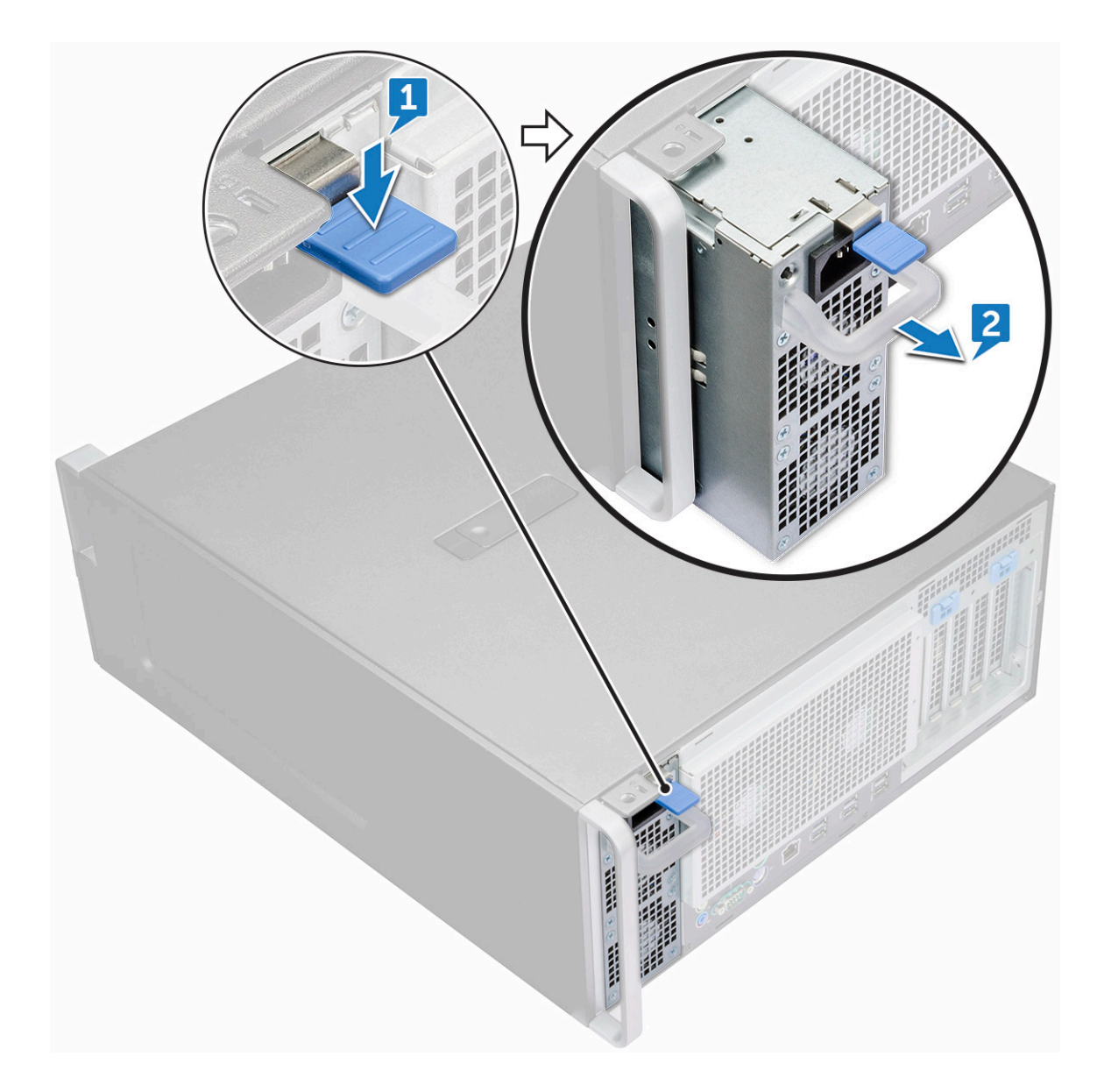

### **Installing the PSU**

- 1. Slide in the power supply unit to the PSU slot on the system.
- 2. Connect the power cable to the system.
- **3.** Follow the procedure in [After working inside your computer](#page-13-0)

## **Front bezel**

### **Removing the front bezel**

- 1. Follow the procedure in [Before working inside your computer.](#page-13-0)
- 2. Remove the [side cover.](#page-15-0)
- 3. To remove the front bezel:
	- a) Press the latch and pry the retention tabs to release the front bezel from the system.

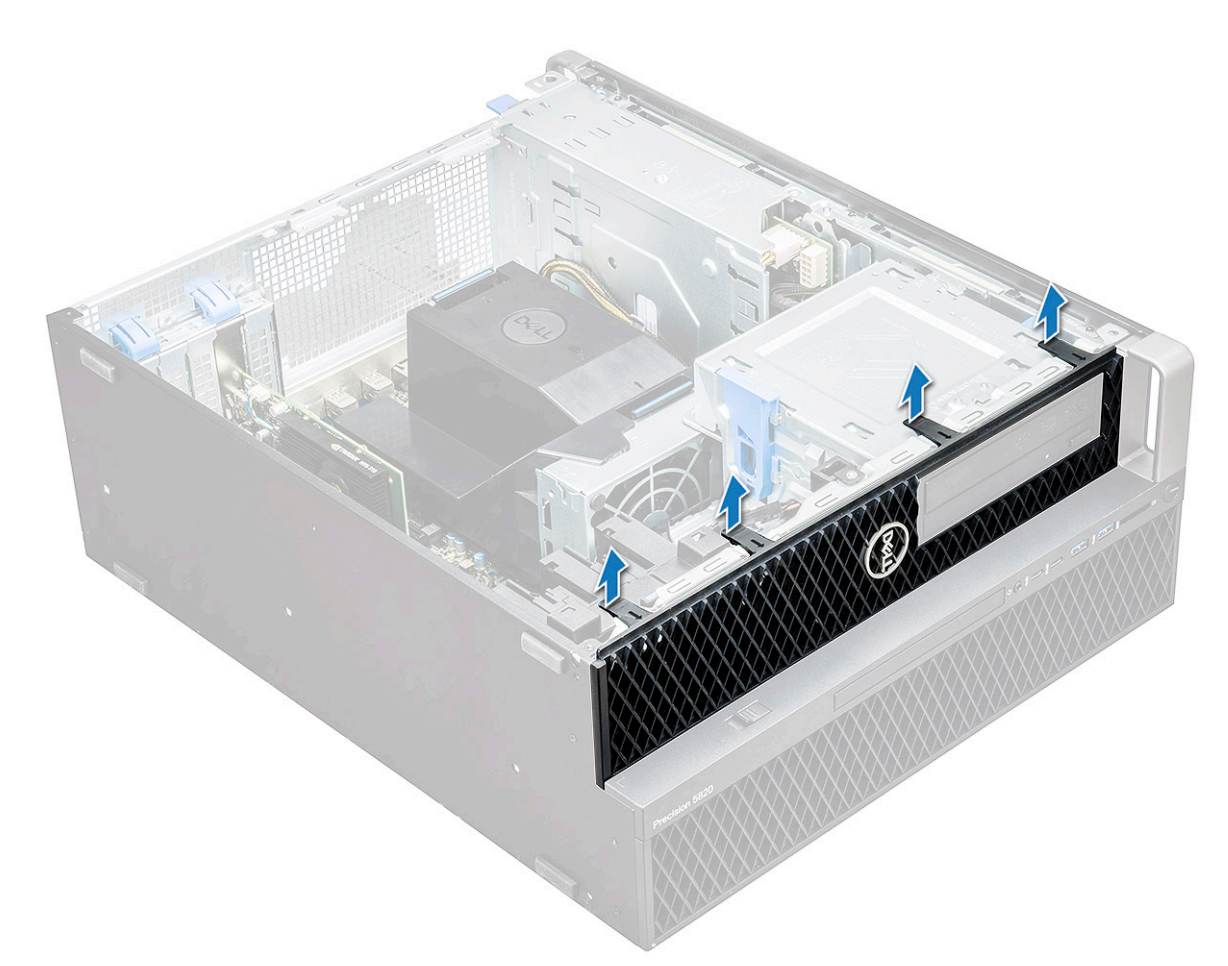

b) Rotate the bezel forward and lift the front bezel away from the system.

<span id="page-20-0"></span>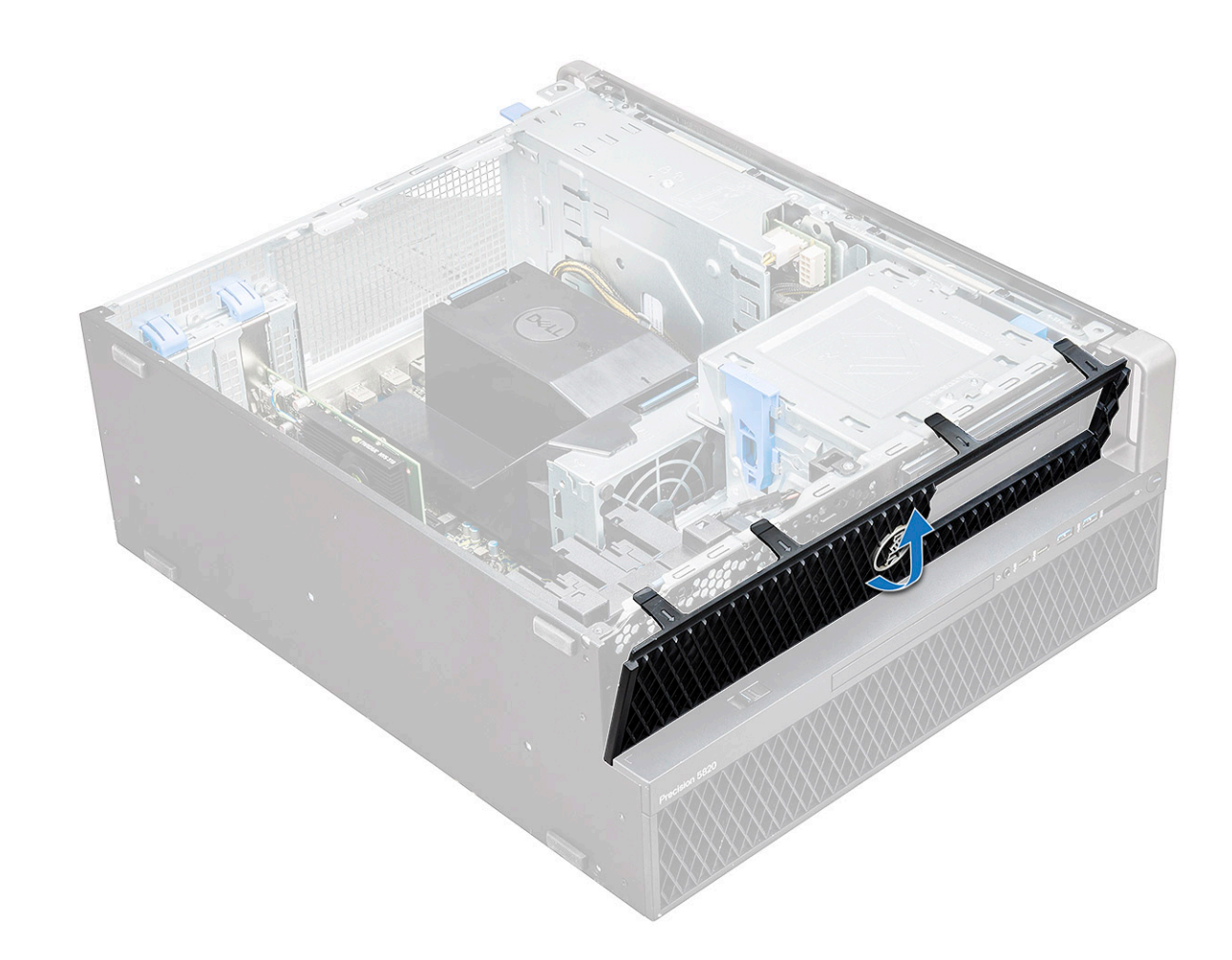

#### **Installing the front bezel**

- 1. Hold the bezel and ensure that the hooks on the bezel snap into the notches on the system.
- 2. Rotate the bezel forward and press the front bezel until the tabs click into place.
- 3. Follow the procedure in [After working inside your computer.](#page-13-0)

## **Hard Disk Drive bezel**

### **Removing HDD bezel**

- 1. Follow the procedure in [Before working inside your computer.](#page-13-0)
- 2. Remove the [side cover.](#page-15-0)
- 3. To remove the HDD bezel:
	- a) Press the blue unlock button [1] on the edge of ODD bay.
	- b) Slide the latch [2] to the unlock position, on the front I/O bezel.
	- c) Rotate forward and lift the HDD bezel [3] away from the system.

<span id="page-21-0"></span>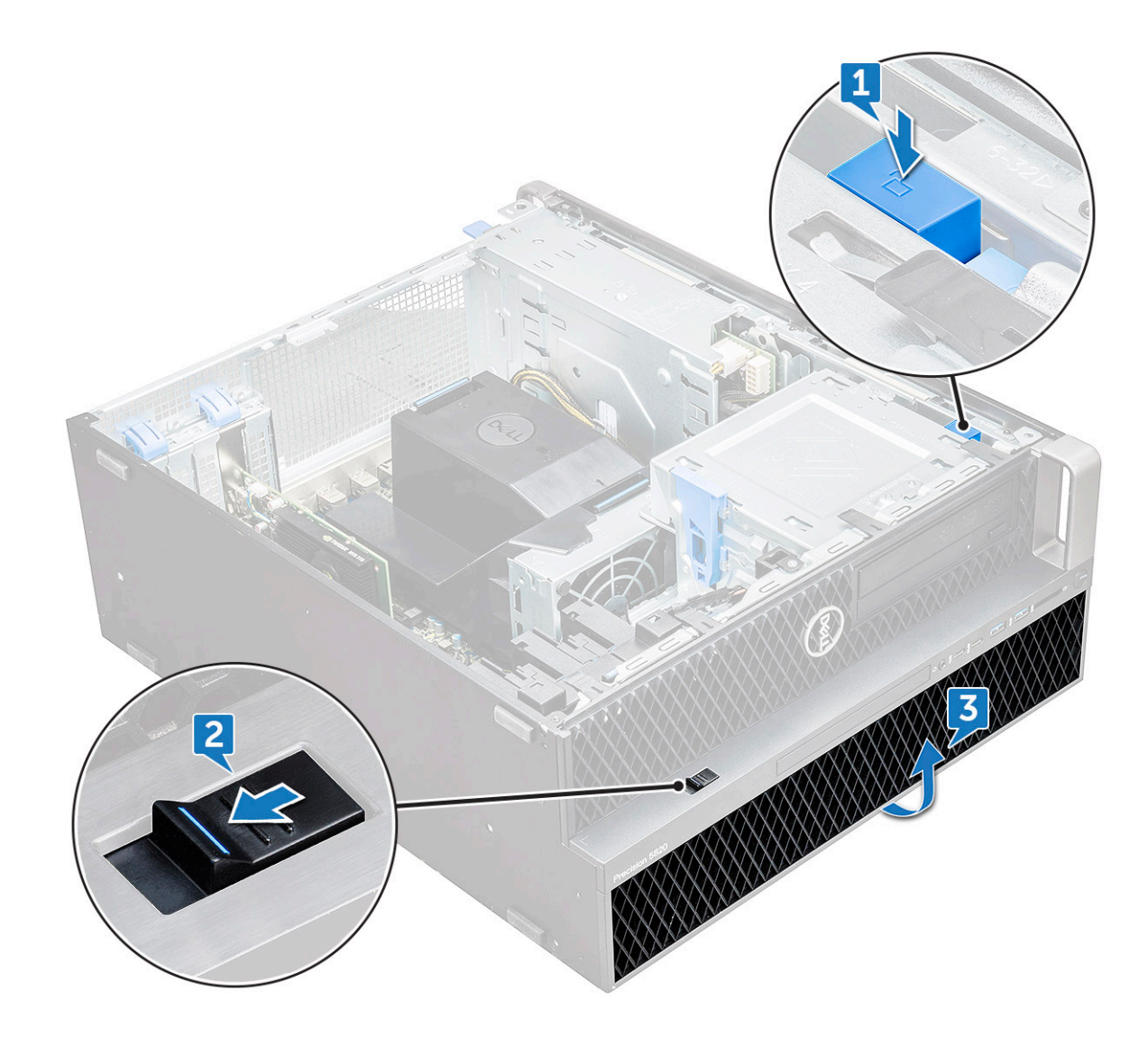

#### **Installing HDD bezel**

- 1. Hold the bezel and ensure that the hooks on the bezel snap into the notches on the system.
- 2. Press the blue lock button on the left edge of the ODD bay to secure the bezel to the system.
- 3. Install the [side cover](#page-17-0).
- 4. Follow the procedure in [After working inside your computer.](#page-13-0)

## **Hard disk drive assembly**

### **Removing the HDD carrier**

- 1. Follow the procedure in [Before working inside your computer.](#page-13-0)
- 2. Remove the:
	- a) [side cover](#page-15-0)

#### **NOTE: Do not remove the side cover, if the front I/O bezel is unlocked.**

- b) [HDD bezel](#page-20-0)
- 3. To remove the HDD carrier:
	- a) Press the release button [1] to unlock the latch [2].

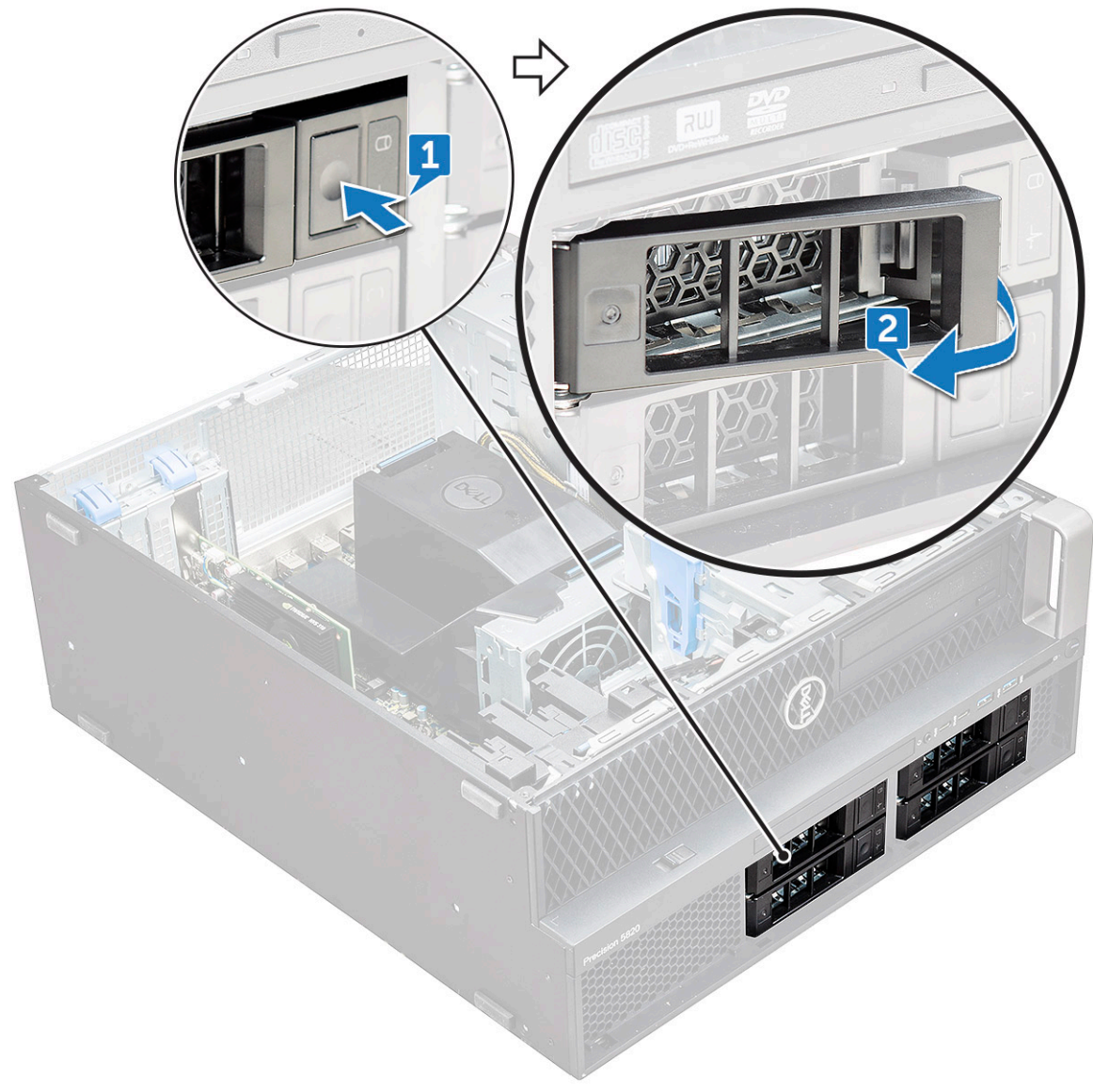

b) Pull the latch to slide the carrier out of the HDD slot.

<span id="page-23-0"></span>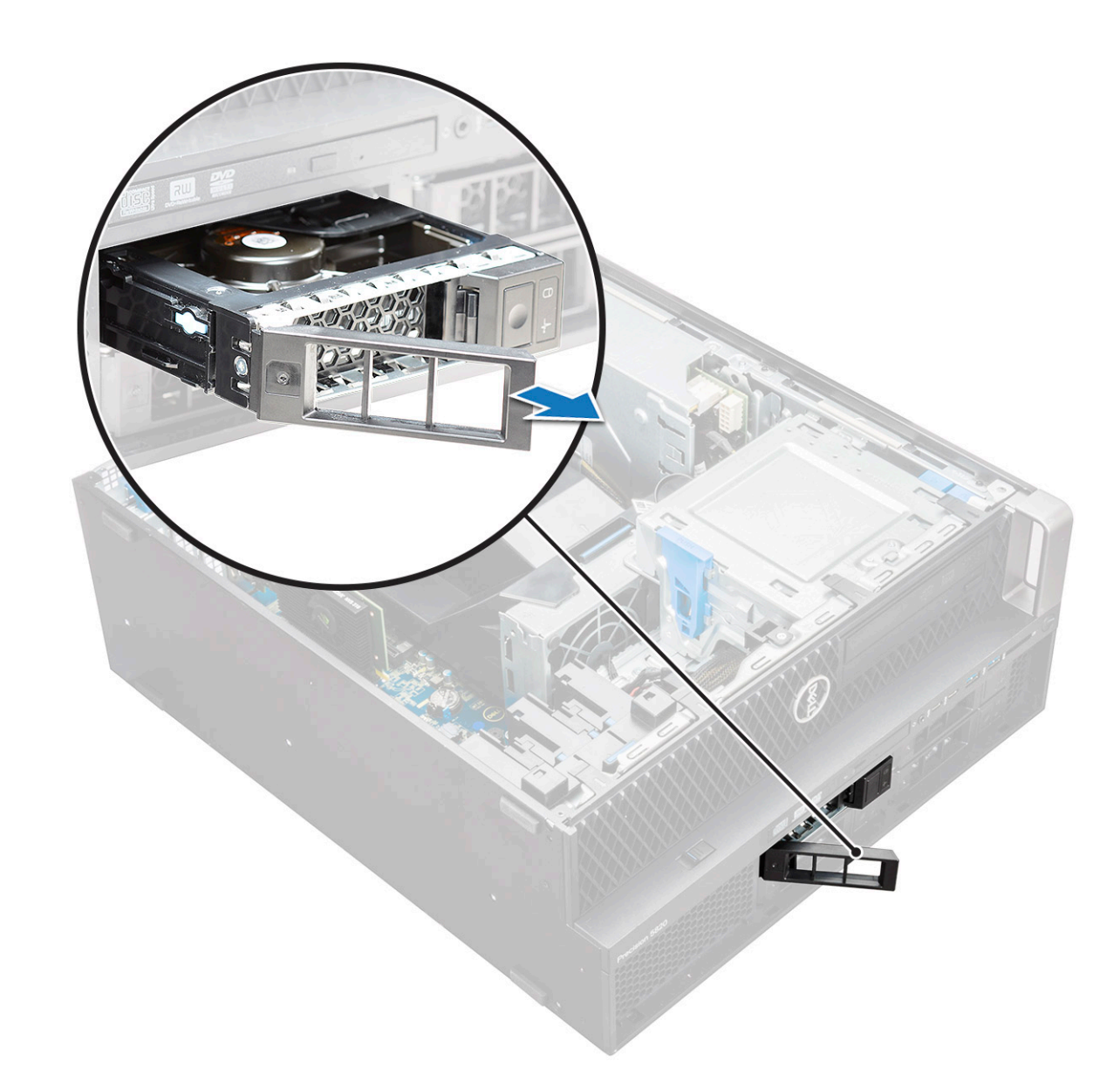

### **Installing the HDD carrier**

1. Slide the carrier into the drive bay until it clicks into place.

**CAUTION: Ensure that the latch is open before installing the carrier.** 

- 2. Lock the latch.
- 3. Install the following components:
	- a) [HDD bezel](#page-21-0)
	- b) [side cover](#page-17-0)
- 4. Follow the procedure in [After working inside your computer.](#page-13-0)

### **Removing the HDD**

- 1. Follow the procedure in [Before working inside your computer.](#page-13-0)
- 2. Remove the following:
	- a) [side cover](#page-15-0)
	- b) [HDD bezel](#page-20-0)
	- c) [HDD carrier](#page-21-0)
- 3. To remove the 3.5 inch HDD:

a) Expand one side of the carrier.

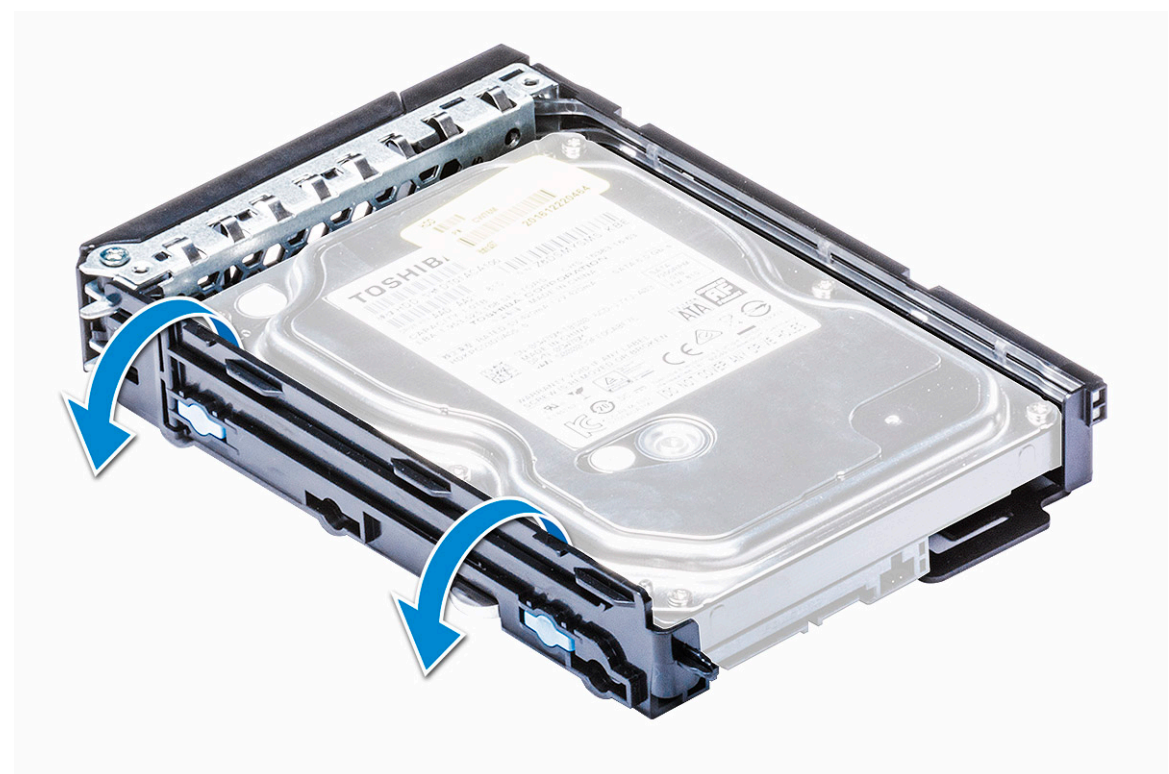

b) Lift the hard drive out of the carrier.

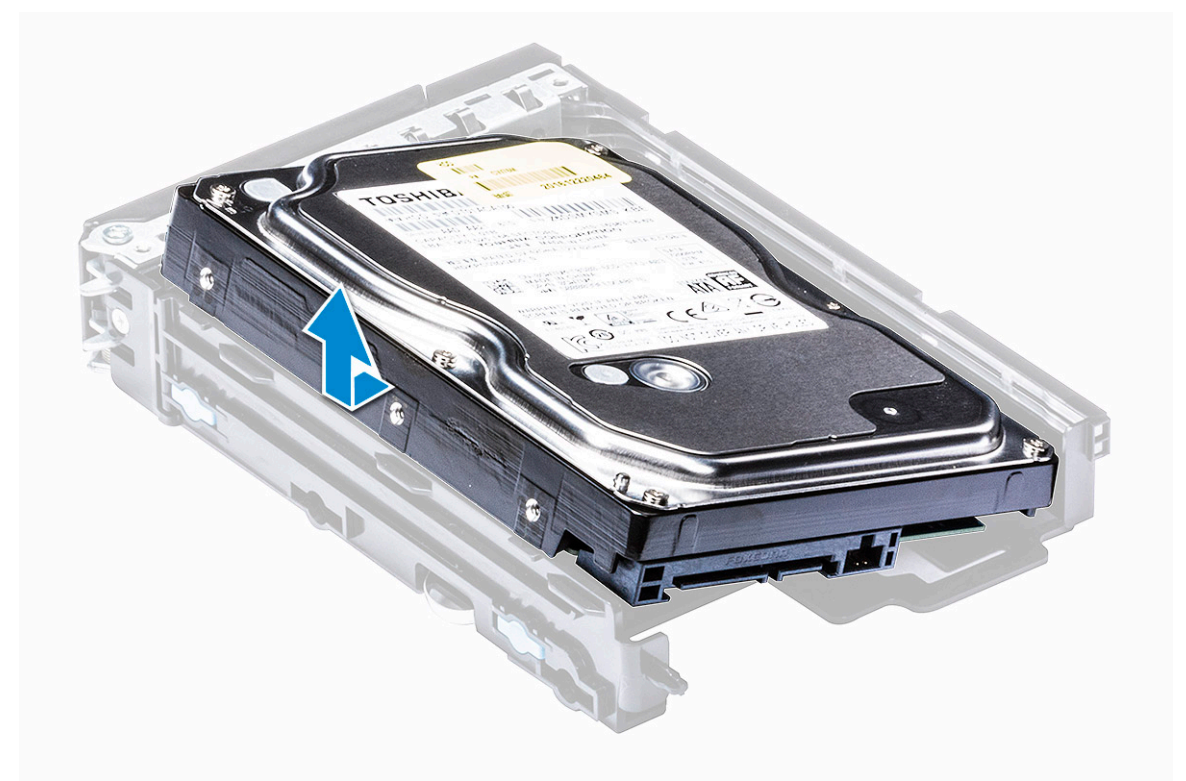

- 4. To remove the 2.5 inch HDD:
	- a) Expand two sides of the carrier.
	- b) Lift the hard drive out of the carrier.

<span id="page-25-0"></span>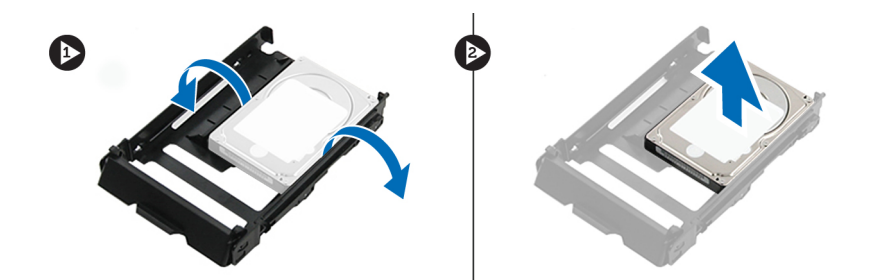

### **Installing the HDD**

- 1. Insert the HDD to its slot in the HDD bracket with the connector end of the hard drive towards the back of the HDD carrier.
- 2. Slide the HDD carrier back into the hard drive bay.
- 3. Install the following:
	- a) [HDD carrier](#page-23-0)
	- b) [HDD bezel](#page-21-0)
	- c) [side cover](#page-17-0)
- 4. Follow the procedure in [After working inside your computer](#page-13-0)

## **NVMe Flexbay**

### **Removing the NVMe Flexbay**

- 1. Follow the procedure in [Before working inside your computer.](#page-13-0)
- 2. Remove the:
	- a) [side cover](#page-15-0)

#### **NOTE: Do not remove the side cover, if the front I/O bezel is unlocked.**

- b) [HDD bezel](#page-20-0)
- 3. To remove the NVMe flexbay:
	- a) Press the release button [1] to unlock the latch [2].

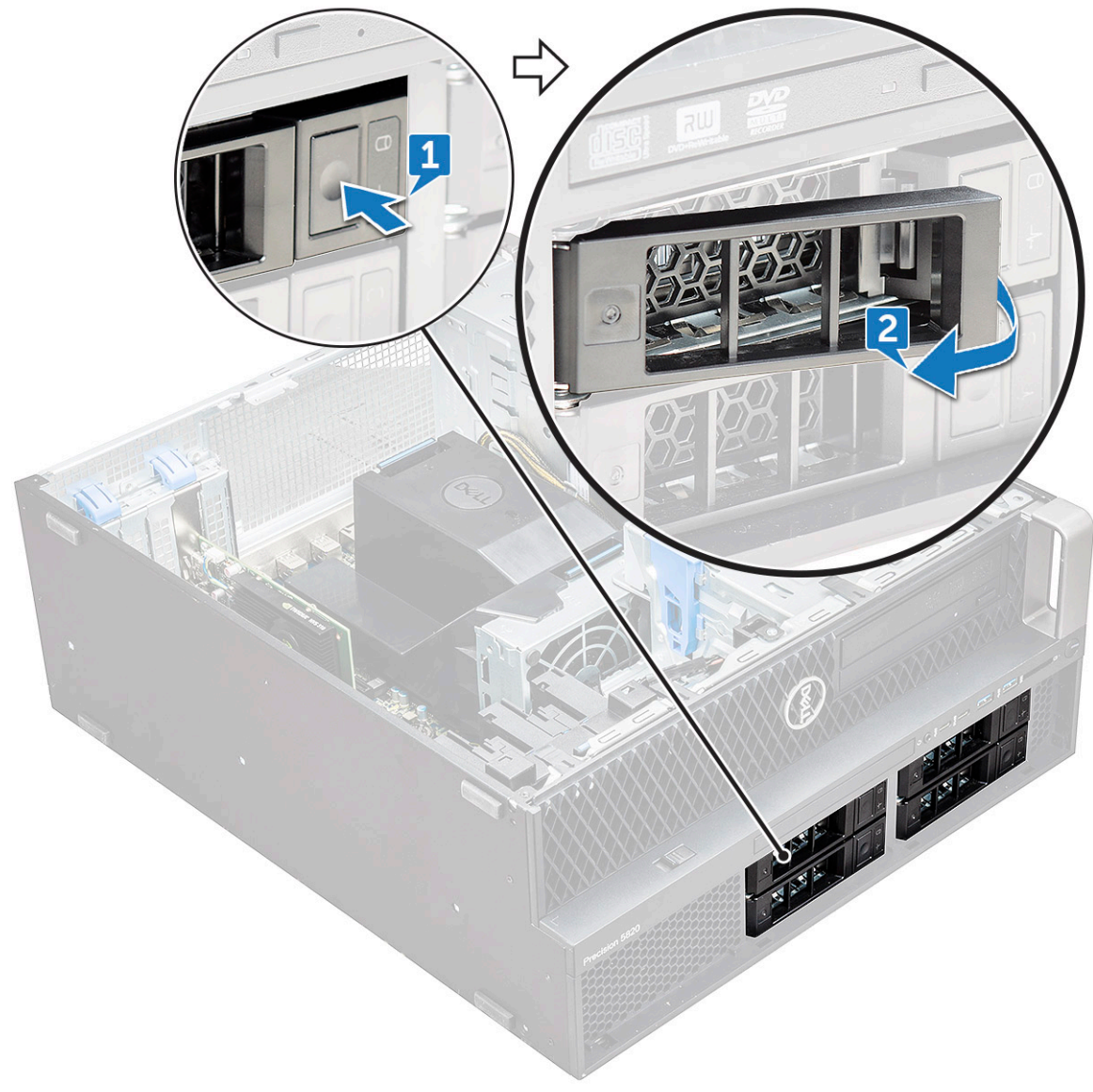

b) Pull the latch to slide the carrier out of the HDD slot.

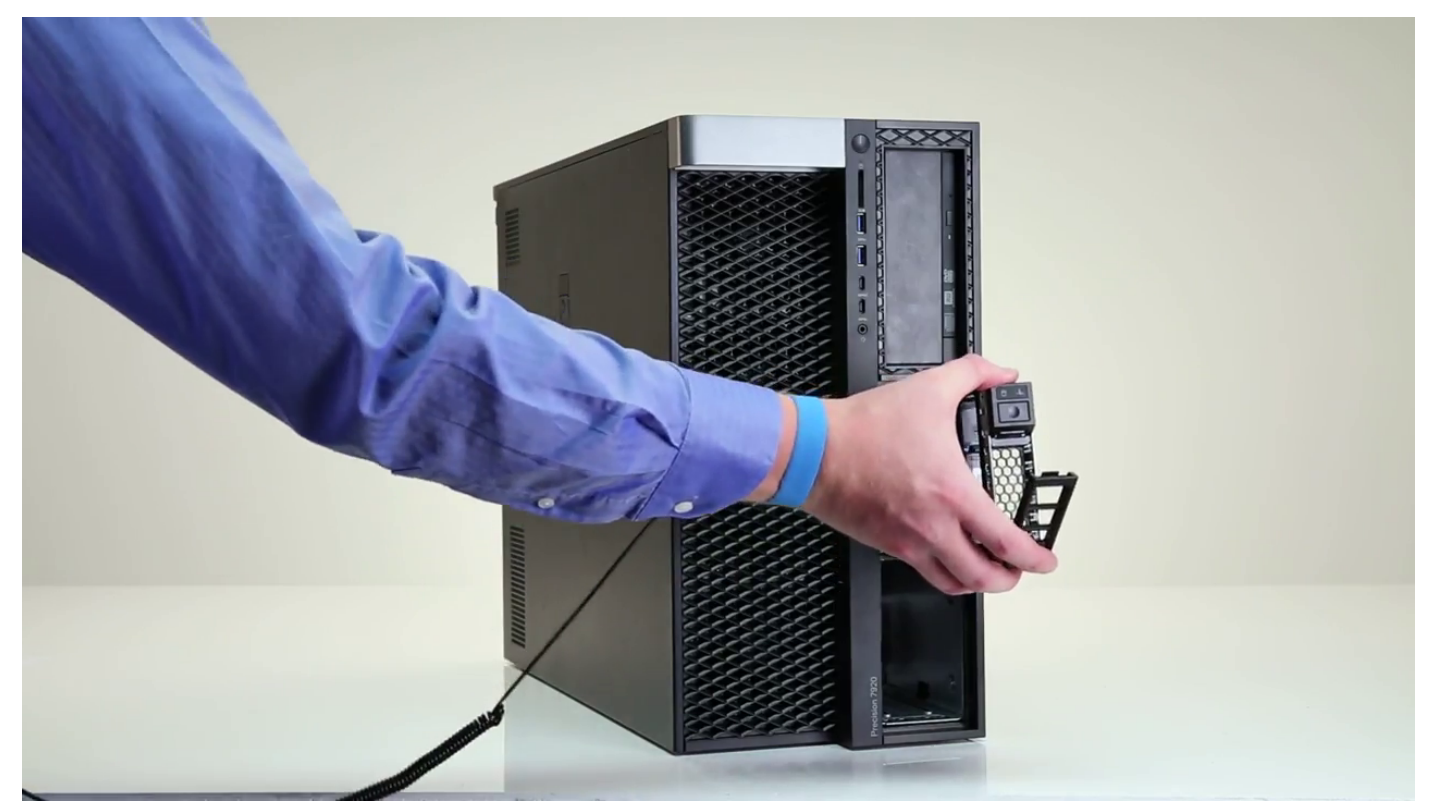

- 4. To remove the SSD carrier from the NVMe flexbay:
	- a) Press the release button to slide the M.2 SSD carrier out of the NVMe flexbay.

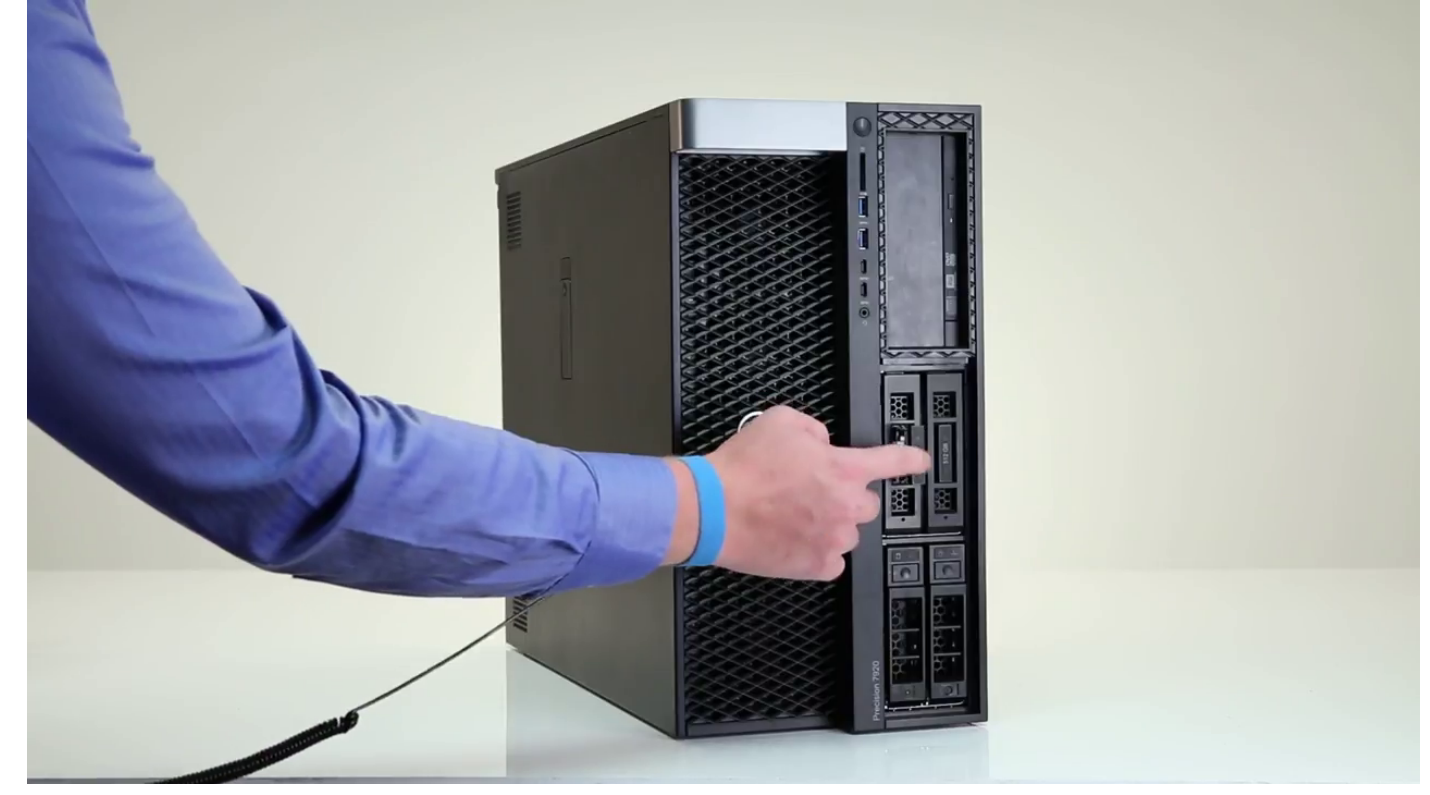

b) Pull the M.2 SSD carrier out of the NVMe flexbay.

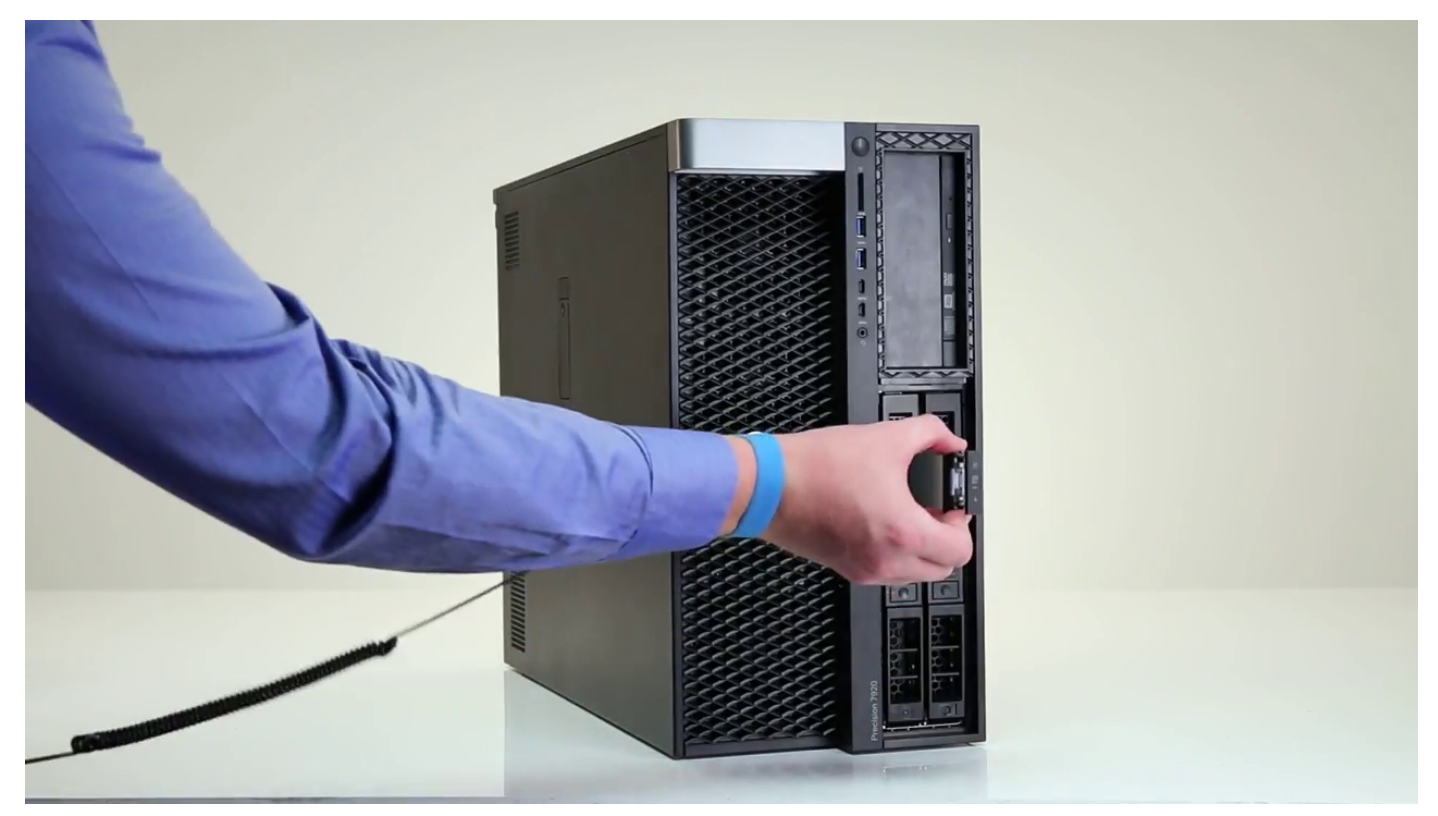

- **5.** To remove the SSD from the SSD carrier:
	- a) Remove the screws on either side of the SSD.

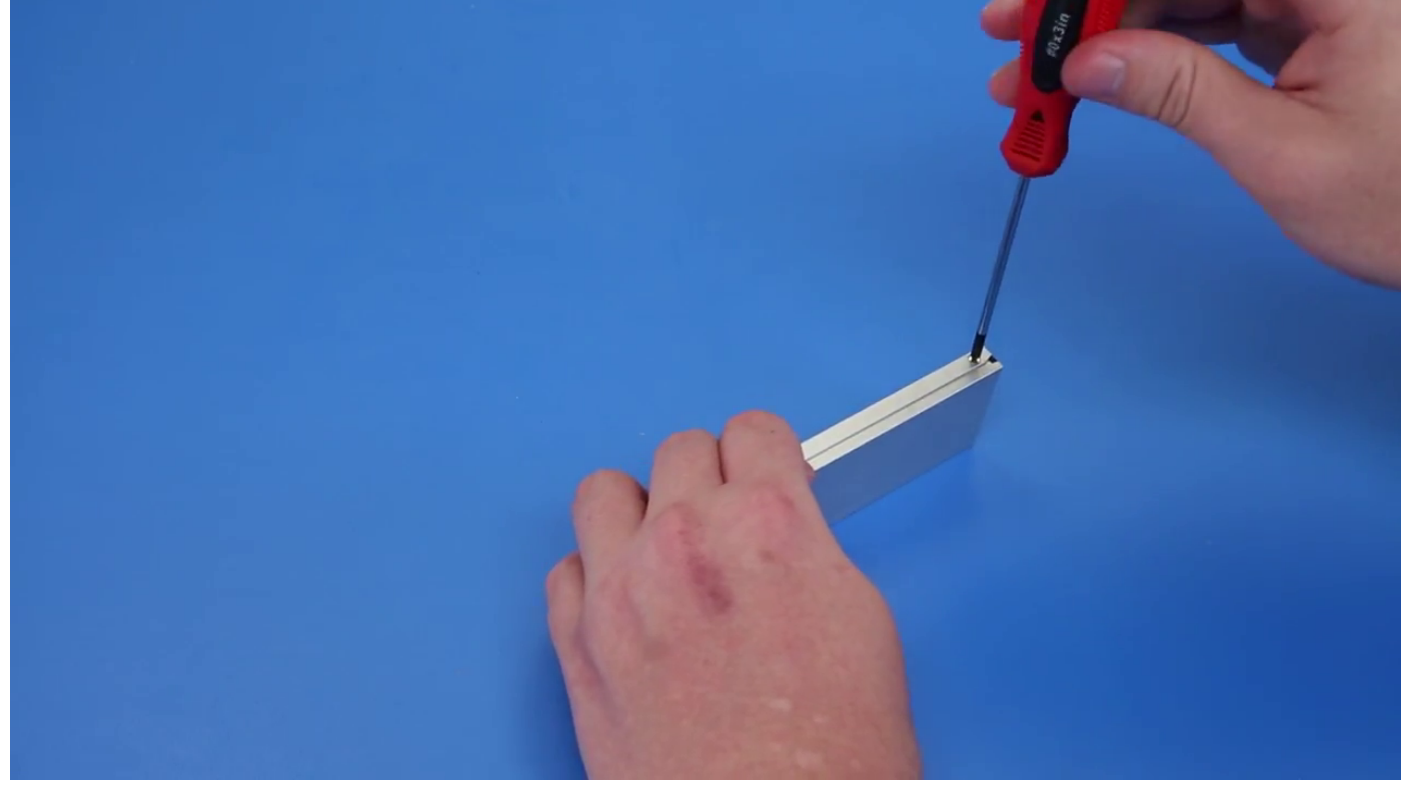

b) Remove the screw from the top of the SSD carrier.

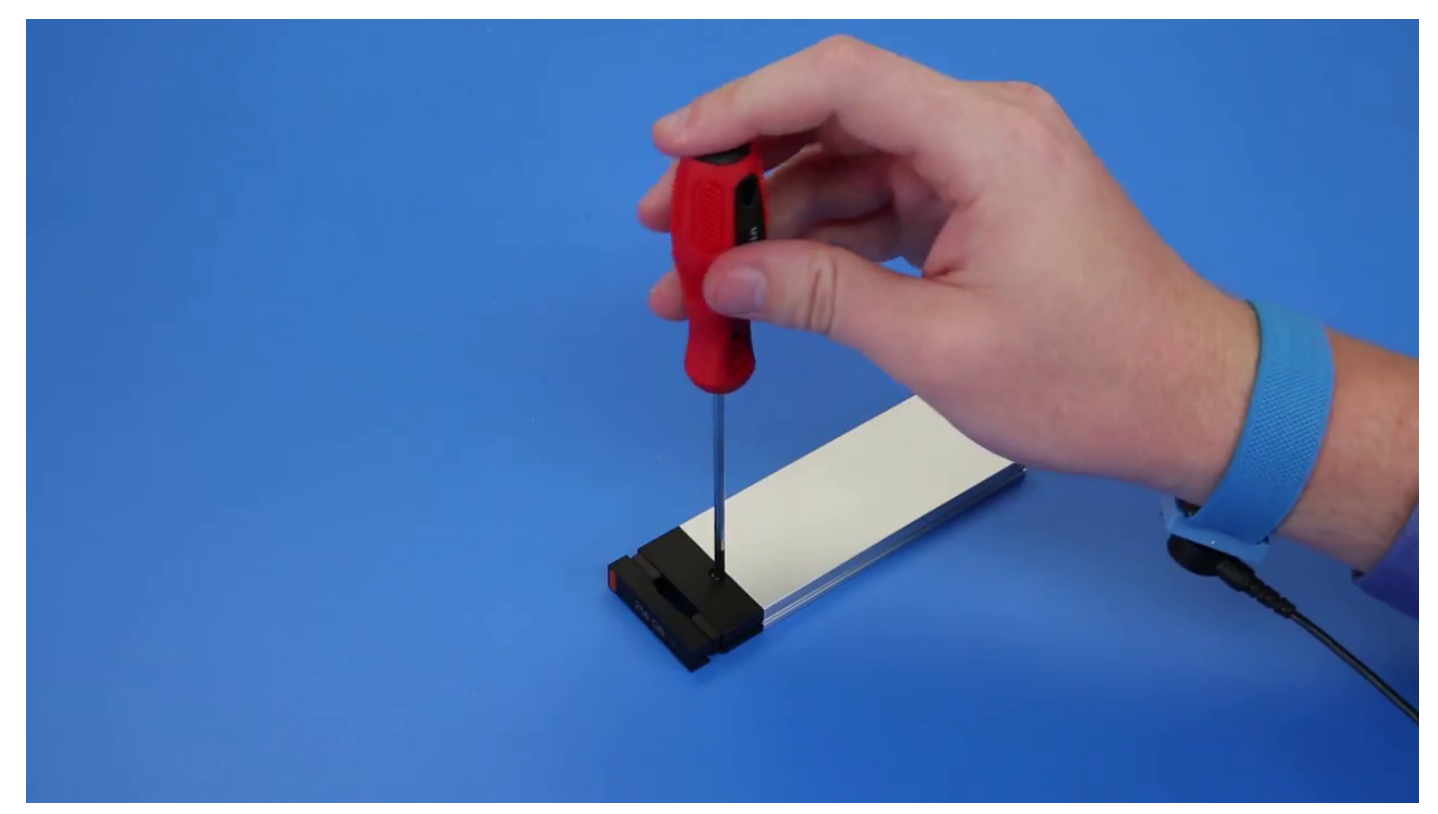

c) Slide the SSD cover from the top of the carrier.

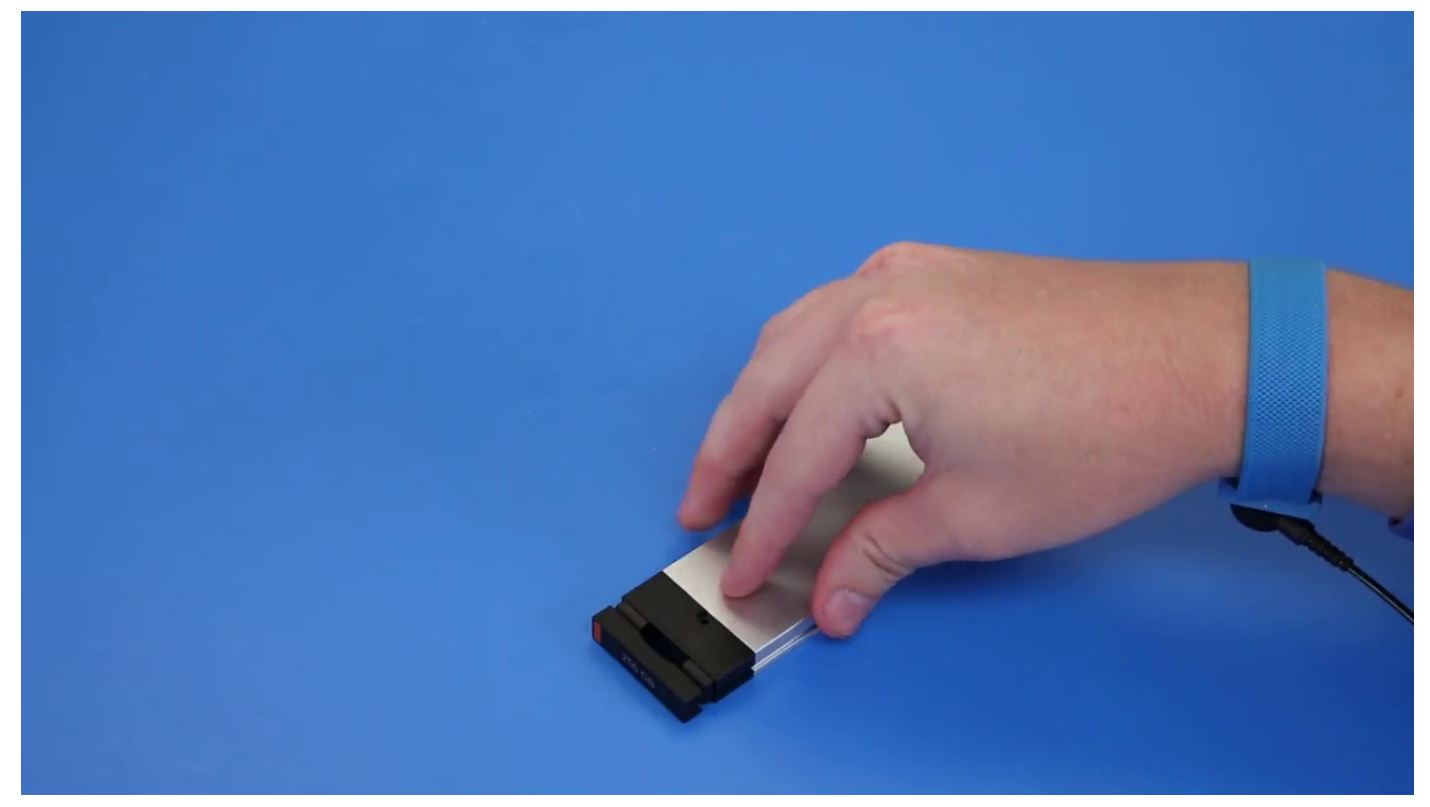

d) Slide the SSD out of the M.2 slot on the carrier.

<span id="page-30-0"></span>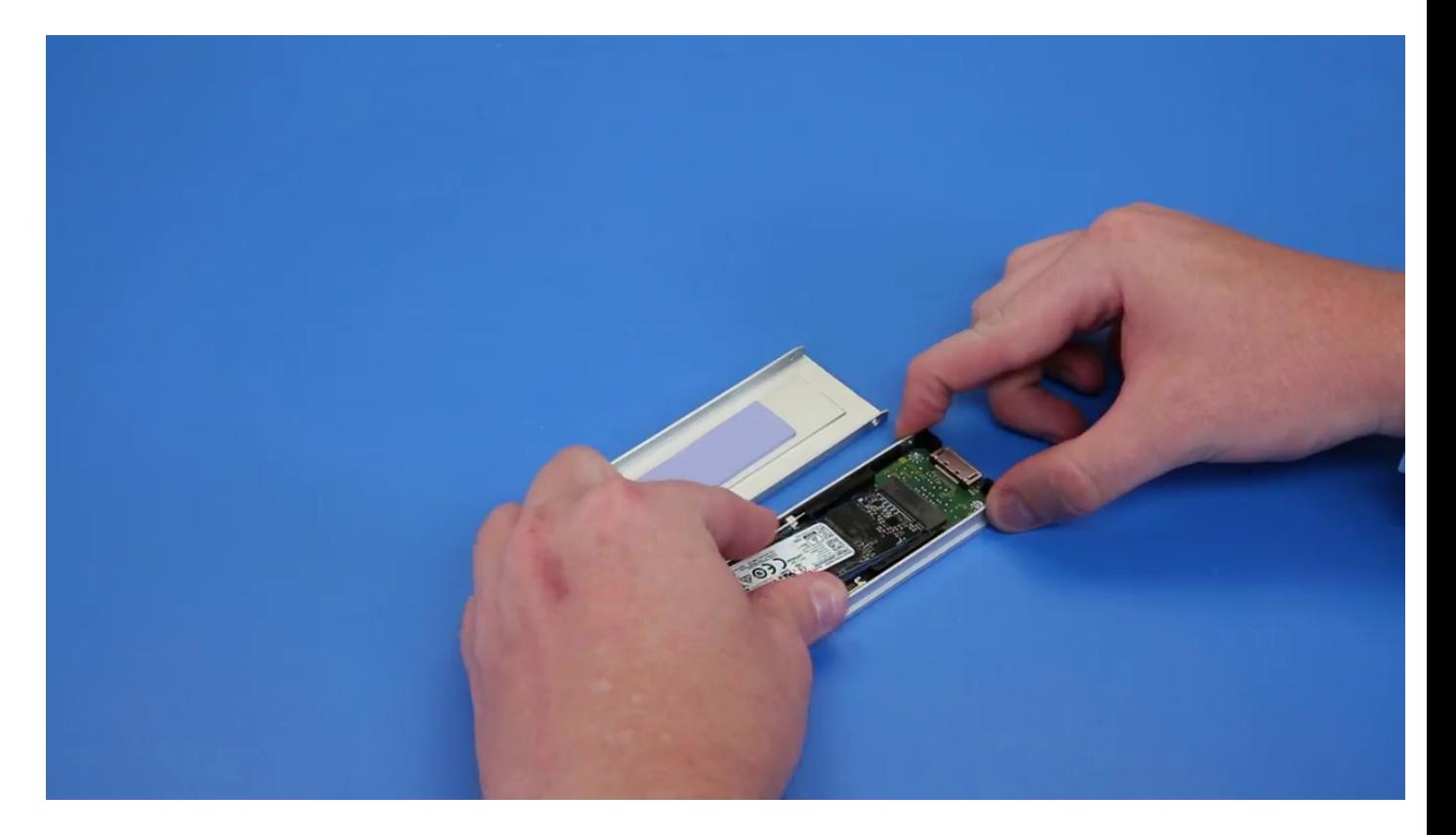

## **Installing the NVMe flexbay**

- 1. To install the SSD in the carrier:
	- a) Remove the dummy SSD blank from the SSD carrier.

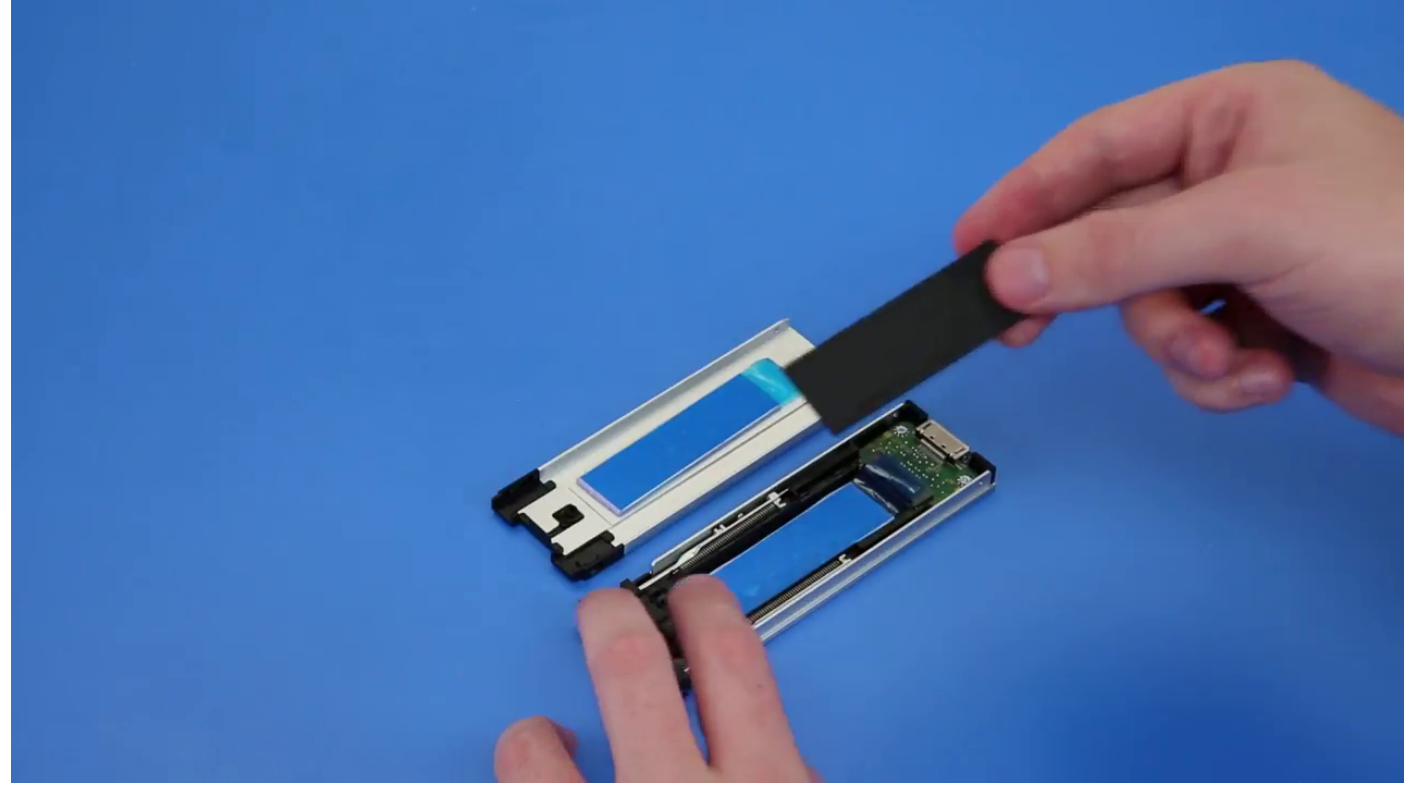

b) Peel off the tape from the SSD carrier.

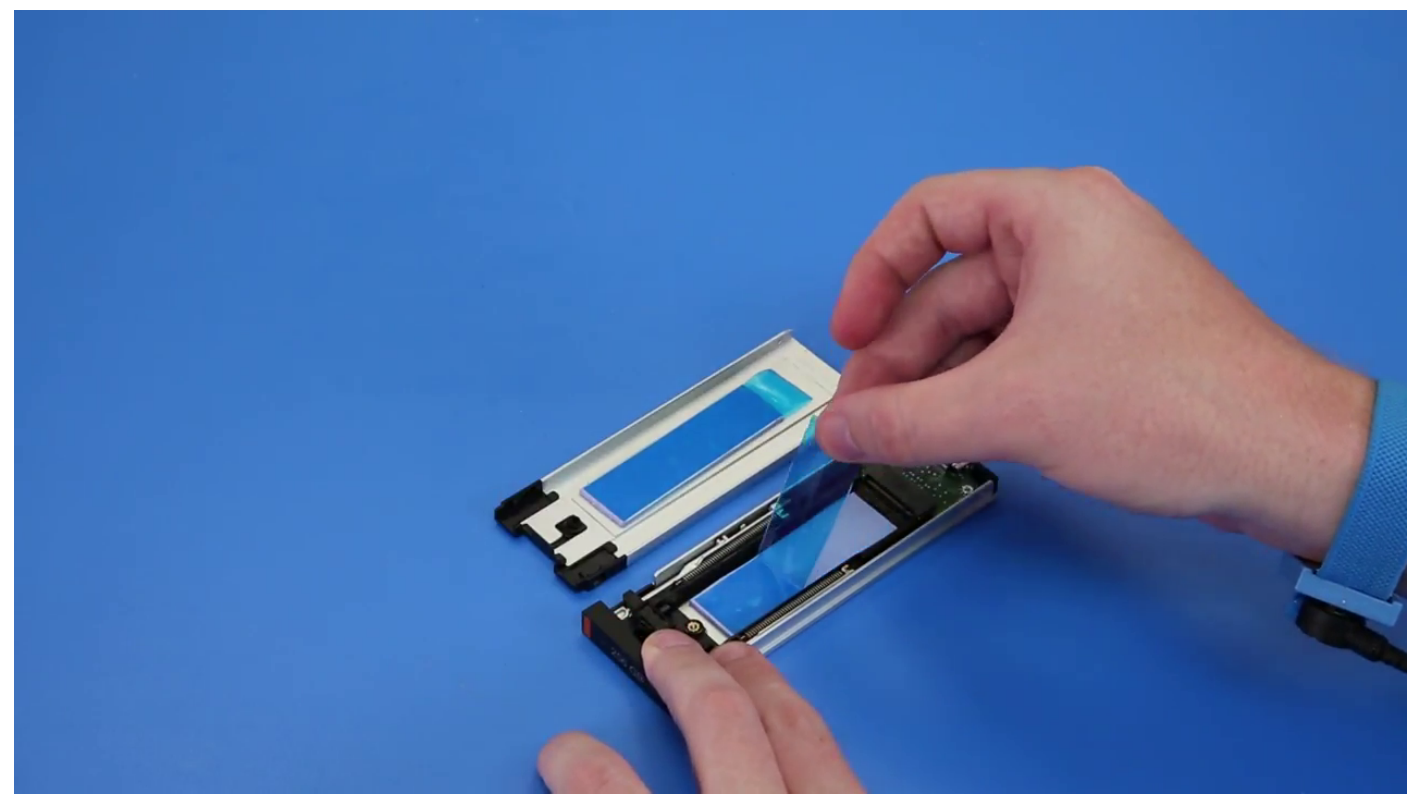

c) Peel off the adhesive tape from the SSD carrier cover.

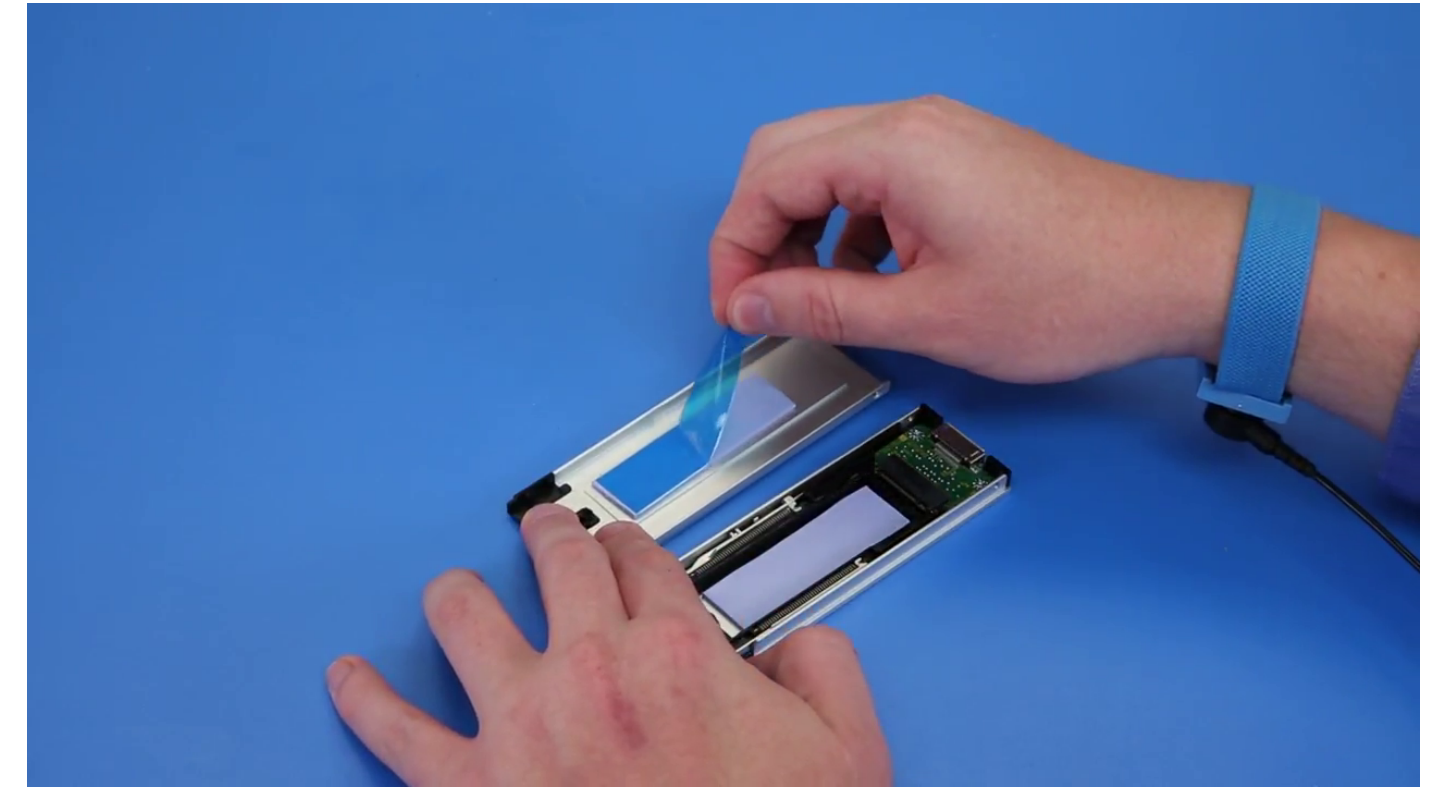

2. Install the SSD in the carrier

<span id="page-32-0"></span>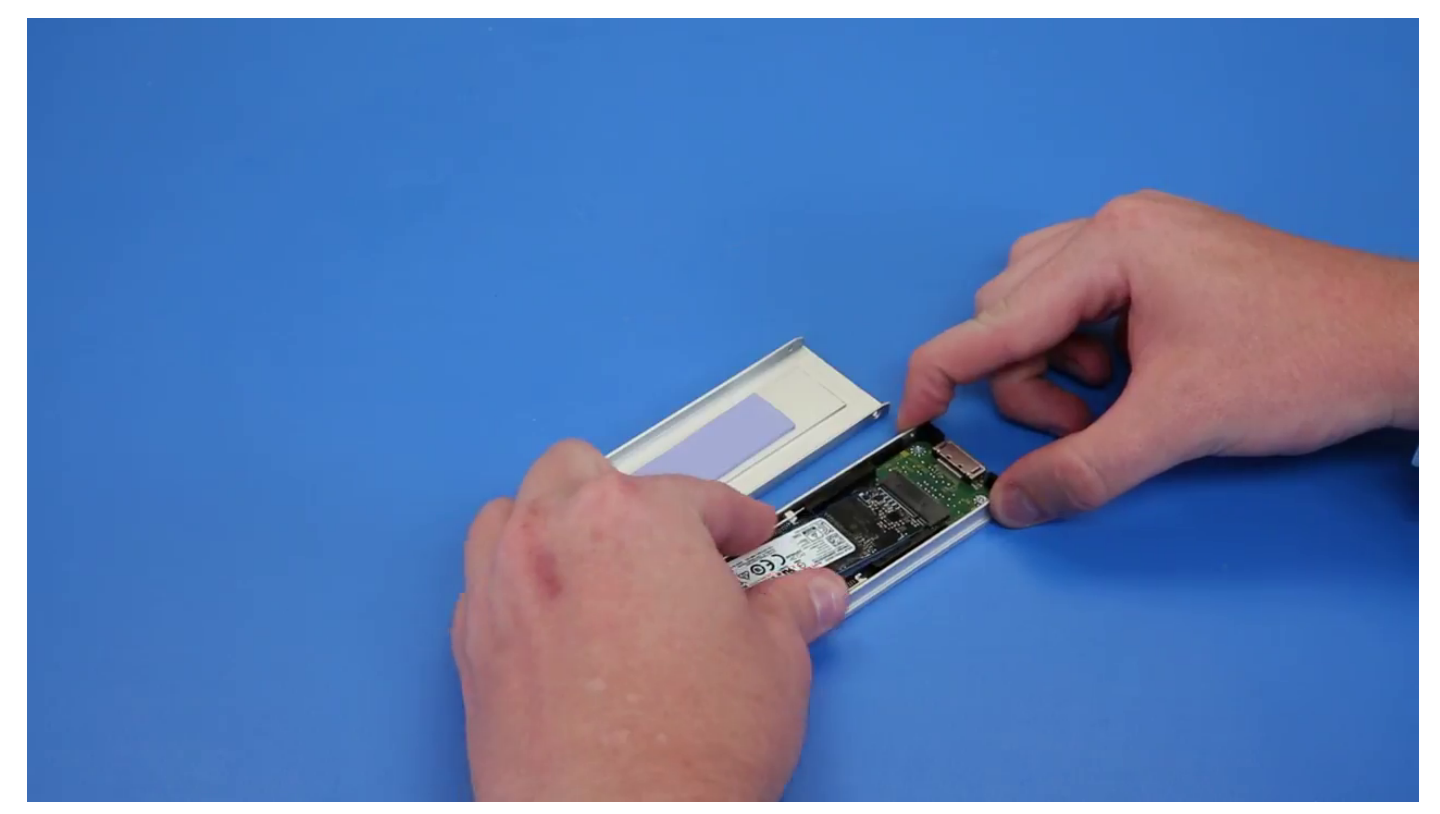

- 3. Replac the two side screws and the central screw.
- 4. To install the SSD carrier slide the carrier in the NVMe flexbay until it clicks in place.
- 5. Slide the carrier into the drive bay until it clicks into place.

#### **CAUTION: Ensure that the latch is open before installing the carrier.**

- 6. Lock the latch.
- 7. Install the following components:
	- a) [HDD bezel](#page-21-0)
	- b) [side cover](#page-17-0)
- 8. Follow the procedure in [After working inside your computer.](#page-13-0)

## **Slim Optical Disk Drive**

#### **Removing the slim ODD**

- 1. Follow the procedure in [Before working inside the computer.](#page-13-0)
- 2. Remove the [side cover.](#page-15-0)
- 3. To remove the slim ODD:
	- a) Remove the screw [1] that secures the slim ODD and push the slim ODD [2] out of the chassis.

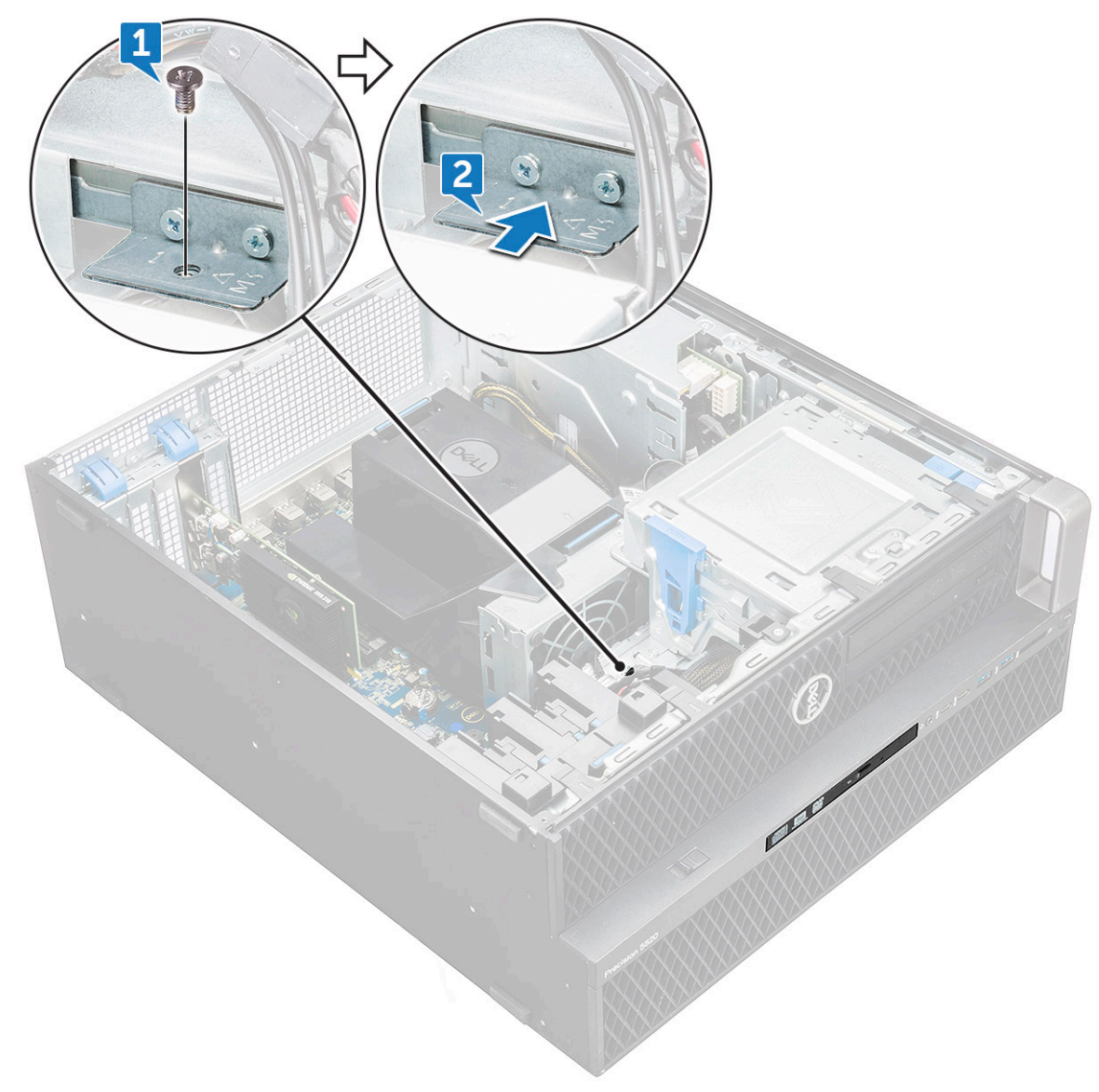

b) Slide the slim ODD out of the system.

<span id="page-34-0"></span>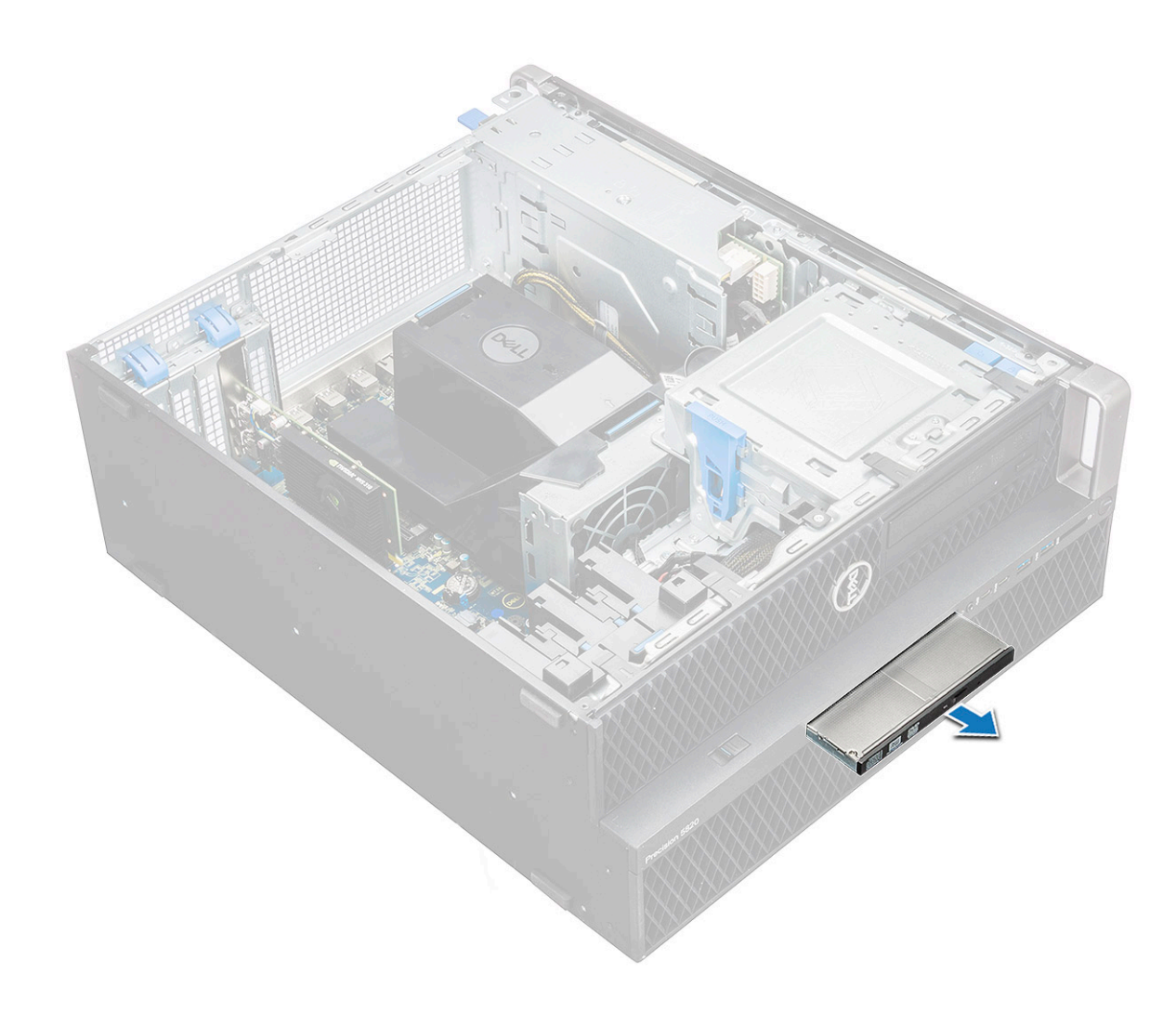

#### **Installing the slim ODD**

- 1. Slide the slim ODD into the slot on the chassis.
- 2. Tighten the screw to secure the slim ODD to the chassis.
- 3. Install the [side cover](#page-15-0).
- 4. Follow the procedure in [After working inside your computer.](#page-13-0)

## **Front input and output bezel**

#### **Removing front input and output bezel**

- 1. Follow the procedure in [Before working inside your computer.](#page-13-0)
- 2. Remove the:
	- a) [side cover](#page-15-0)
	- b) [front bezel](#page-18-0)
- 3. To remove the front input and output(I/O) bezel:
	- a) Pry the four retention tabs<sup>[1]</sup> from the chassis and push the bezel out from the chassis<sup>[2]</sup>.

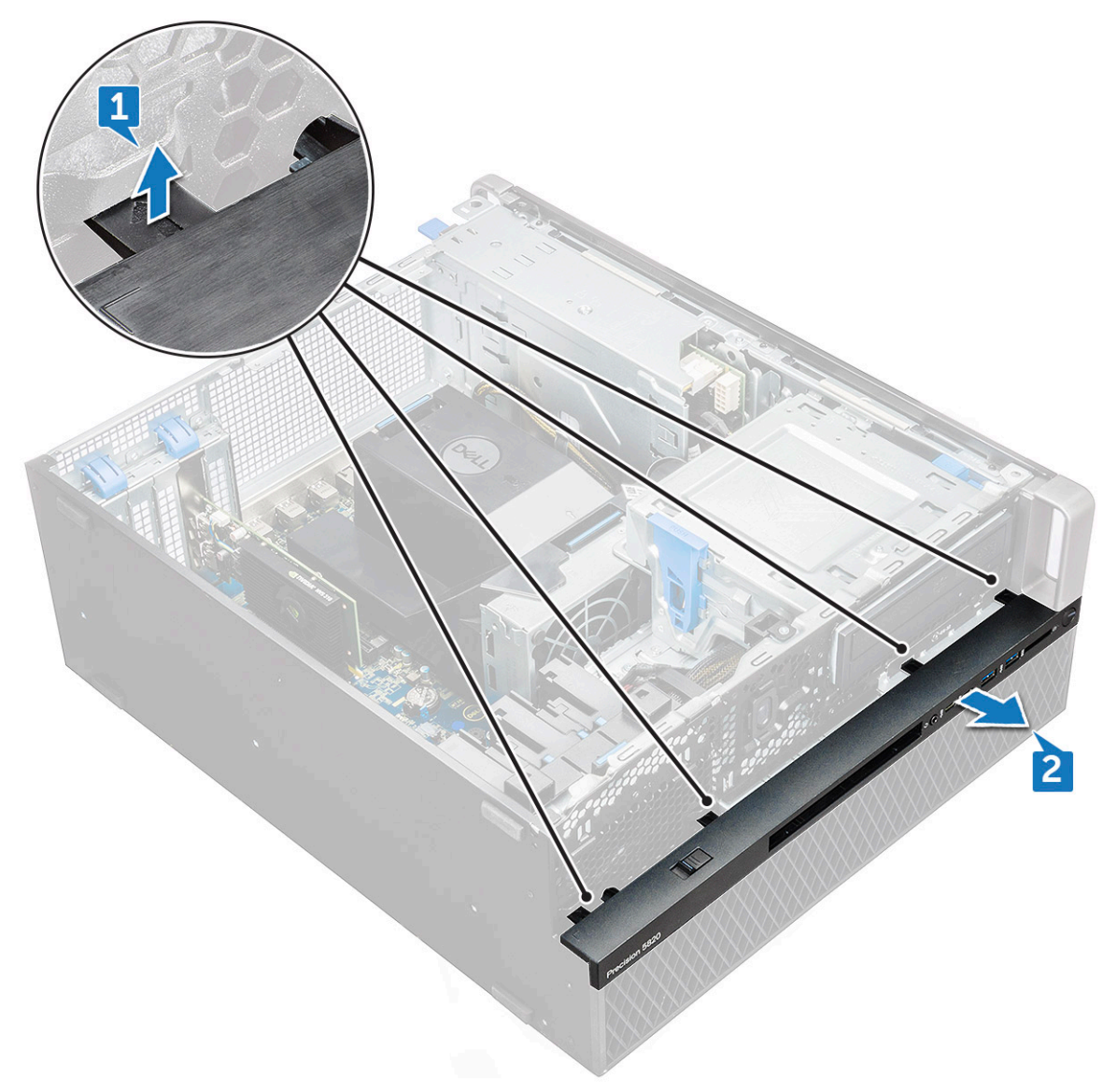

b) Lift the bezel from the chassis.
<span id="page-36-0"></span>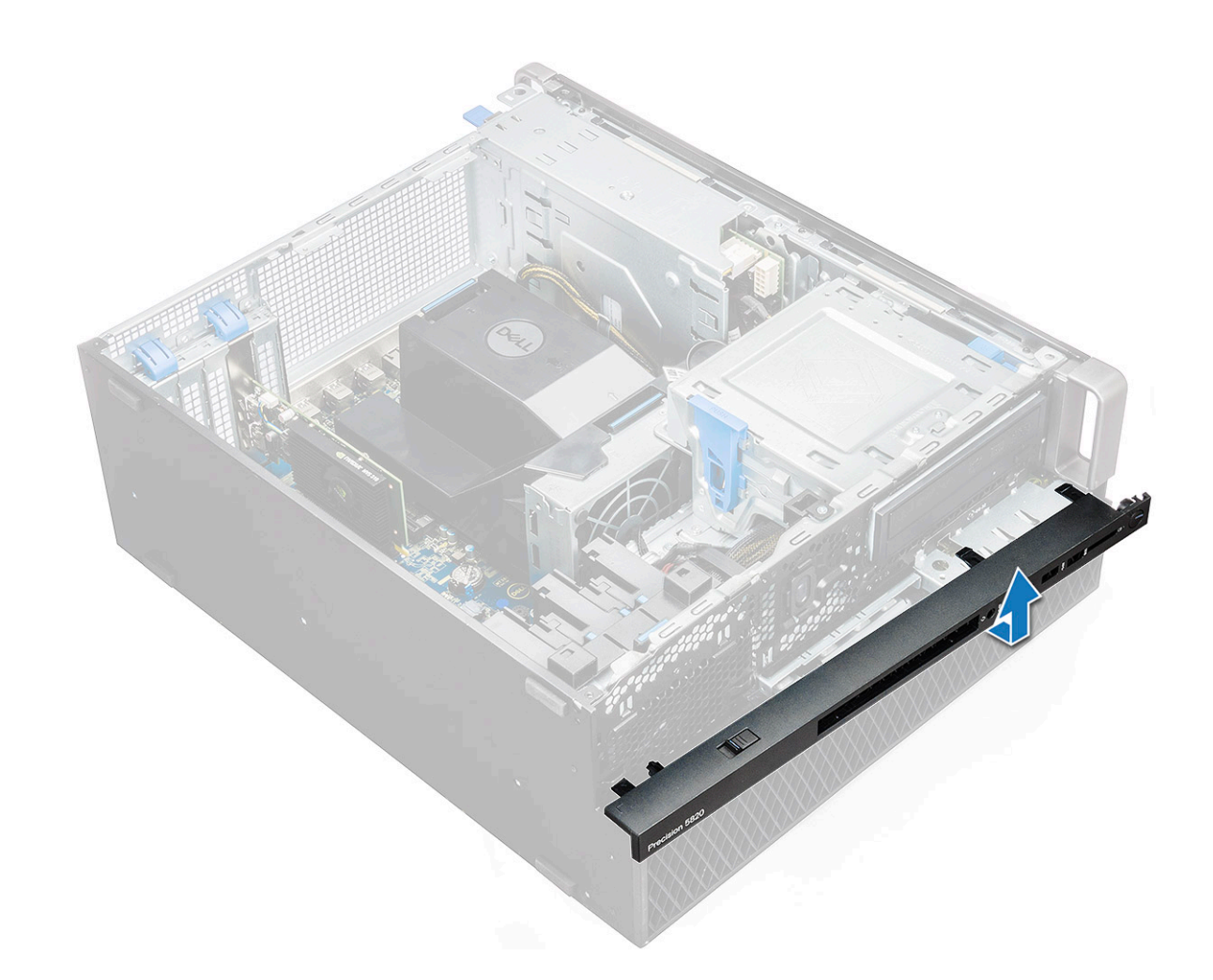

#### **Installing front input and output bezel**

- 1. Hold the input and output(I/O) bezel and ensure that the hooks on the bezel snap into the notches on the system.
- 2. Press the retention tabs and secure them to the chassis.
- 3. Install the :
	- a) [front bezel](#page-20-0)
	- b) [side cover](#page-17-0)
- 4. Follow the procedure in [After working inside your computer.](#page-13-0)

## **Optical Disk Drive**

#### **Removing the ODD**

- 1. Follow the procedure in [Before working inside your computer.](#page-13-0)
- 2. Remove the:
	- a) [side cover](#page-15-0)
	- b) [front bezel](#page-18-0)
- 3. To remove the ODD:
	- a) Remove the optical drive data cable and optical drive power cable from the ODD.

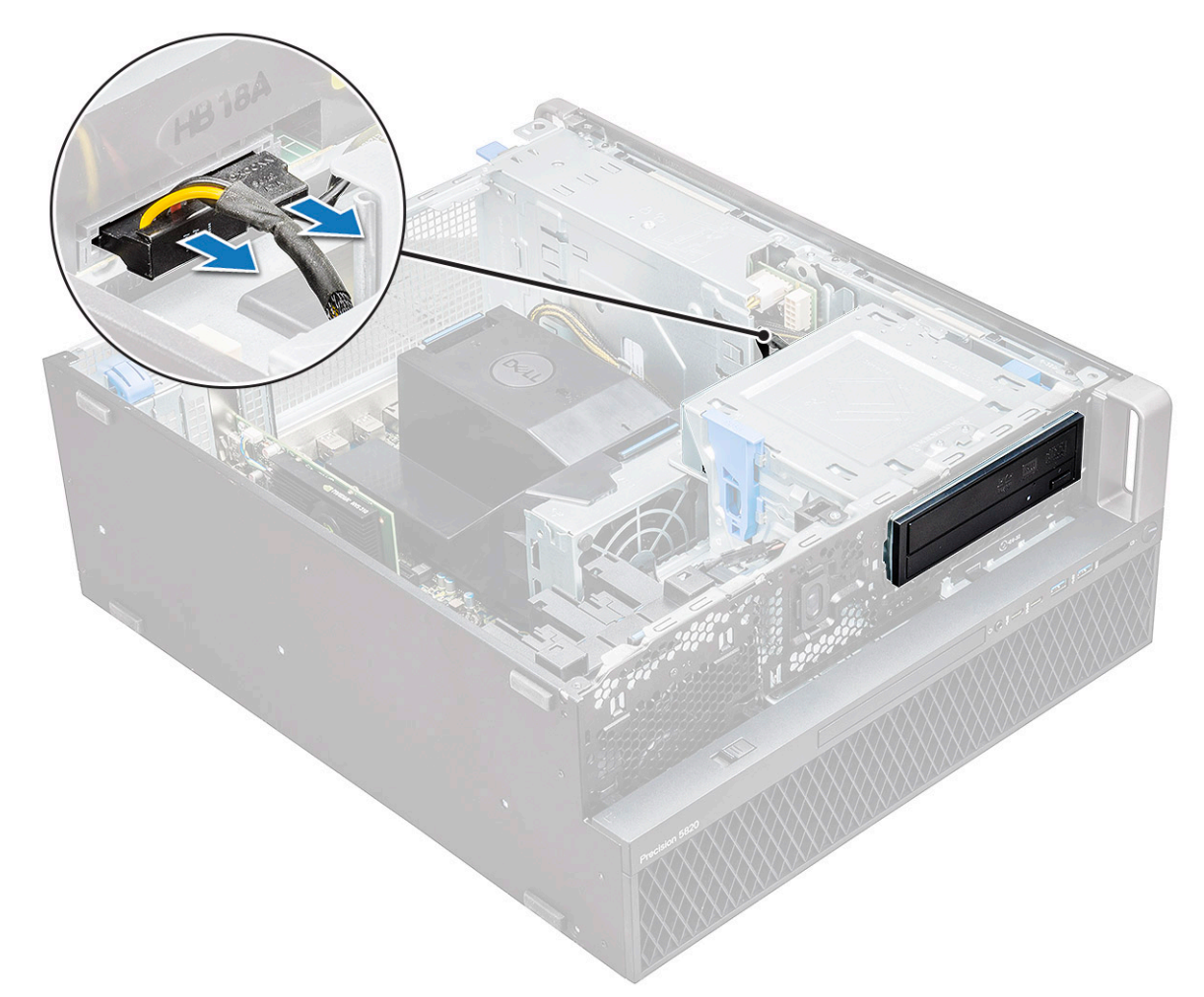

- b) Push the optical drive release button[1] and push the optical drive out of the system.
- c) Slide the ODD[2] from the ODD bracket.

<span id="page-38-0"></span>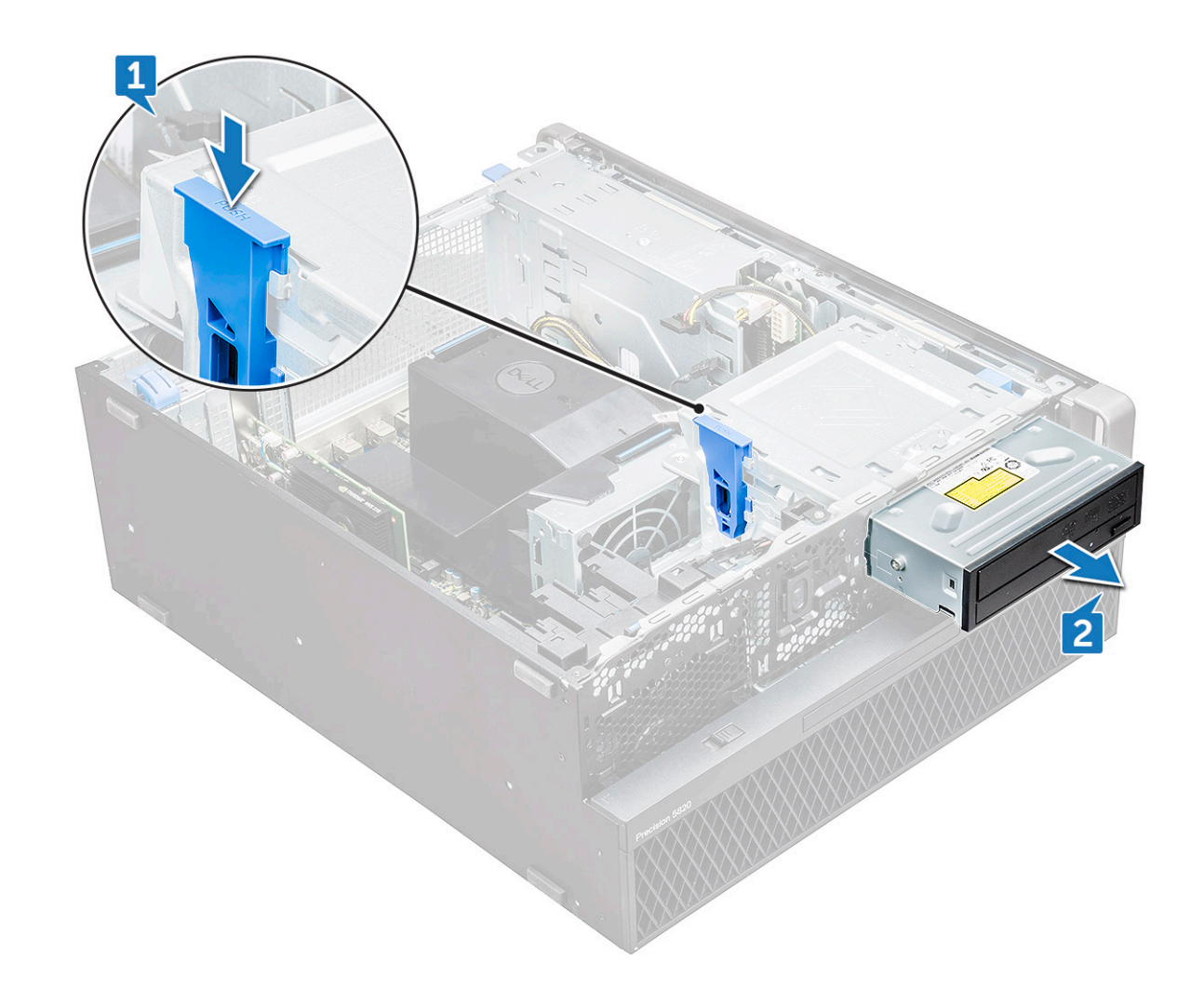

#### **Installing the ODD**

- 1. Place the ODD into the 5.25" ODD bracket.
- 2. Slide the ODD and lock the latch by a click.
- 3. Connect the optical drive data cable and optical drive power cable to the ODD.
- 4. Install the:
	- a) [front bezel](#page-20-0)
	- b) [side cover](#page-17-0)
- **5.** Follow the procedure in [After working inside your computer](#page-13-0)

# **5.25 inch ODD bracket**

#### **Removing the 5.25 ODD bracket**

- 1. Follow the procedure in [Before working inside your computer.](#page-13-0)
- 2. Remove the:
	- a) [side cover](#page-15-0)
	- b) [front bezel](#page-18-0)
	- c) [ODD](#page-36-0)
- 3. To remove the ODD bracket:
	- a) Remove the five screws[1,2] that secure the bracket to the chassis.

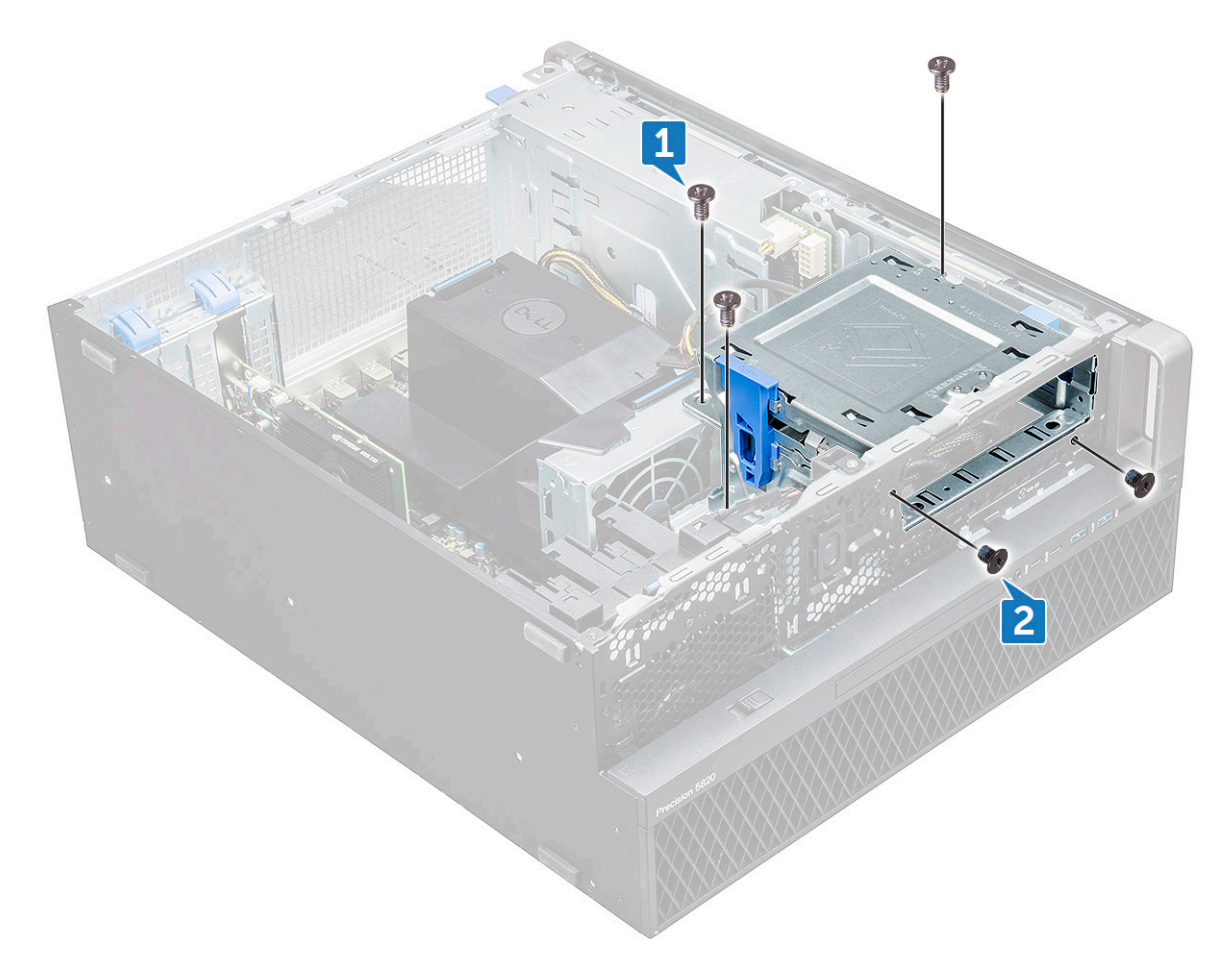

b) Slide the ODD bracket toward the rear of the system and lift it away from the chassis.

<span id="page-40-0"></span>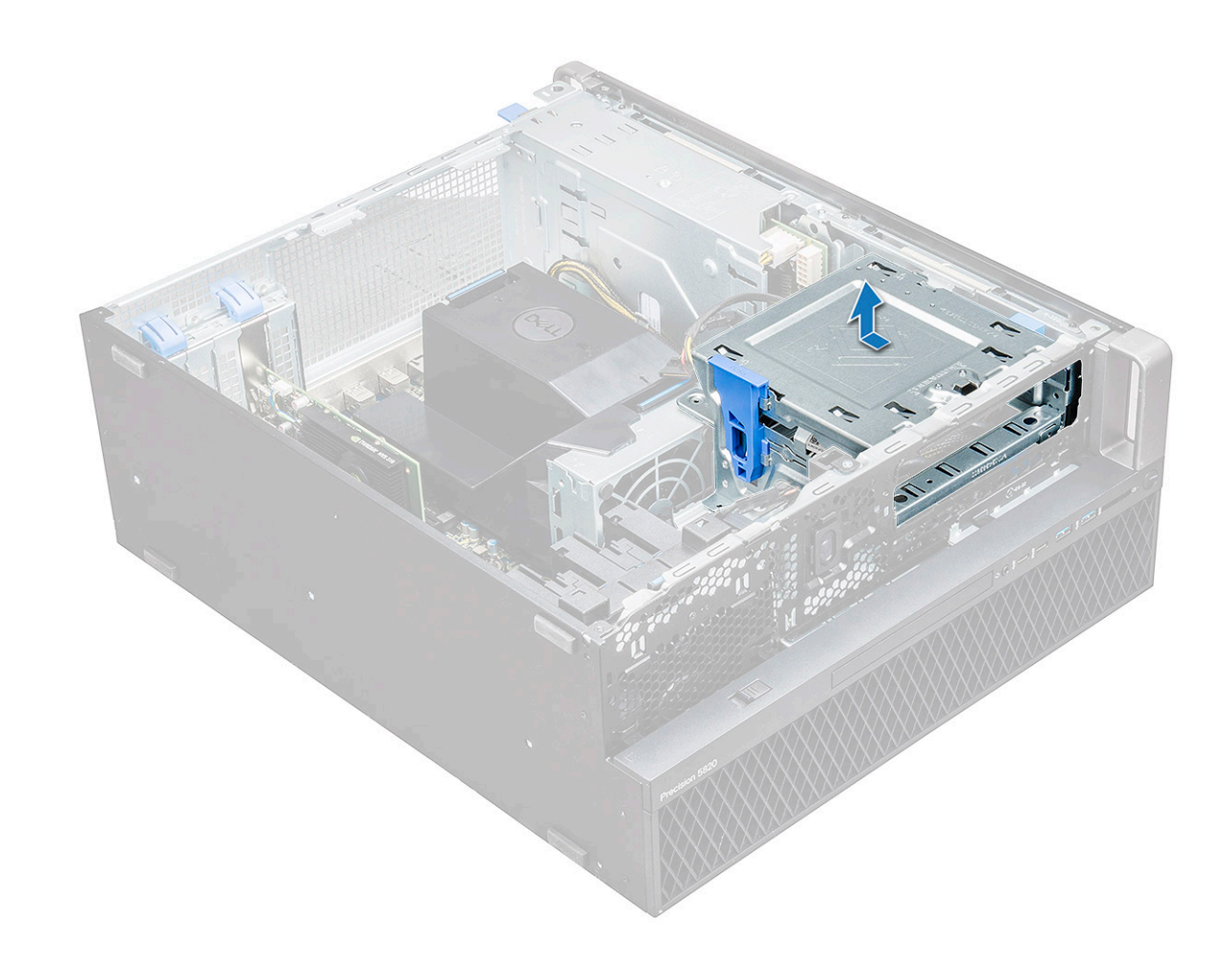

#### **Installing the 5.25 ODD bay**

- 1. Place the ODD bracket into the system slot.
- 2. Replace the (6-32 X 6.0mm) screws.
- 3. Install the:
	- a) [ODD](#page-38-0)
	- b) [front bezel](#page-20-0)
	- c) [side cover](#page-17-0)
- 4. Follow the procedure in [After working inside your computer](#page-13-0)

## **Front input and output panel**

#### **Removing front input and output panel**

- 1. Follow the procedure in [Before working inside your computer.](#page-13-0)
- 2. Remove the:
	- a) [side cover](#page-15-0)
	- b) [front bezel](#page-18-0)
	- c) [front input and output bezel](#page-34-0)
	- d) [5.25 inch ODD bracket](#page-38-0)
- 3. To remove the front input and output(I/O) panel:
	- a) Disconnect the intrusion switch cable [1], USB 3.1 cable [2], front I/O power cable [3], USB 3.1 cable [4], Speaker cable [5], Audio cable [6]

**(i)** NOTE: Do not pull the connector by the cable wires. Instead, disconnect the cable by pulling the connector end. **Pulling the cable wires may loosen them from the connector.**

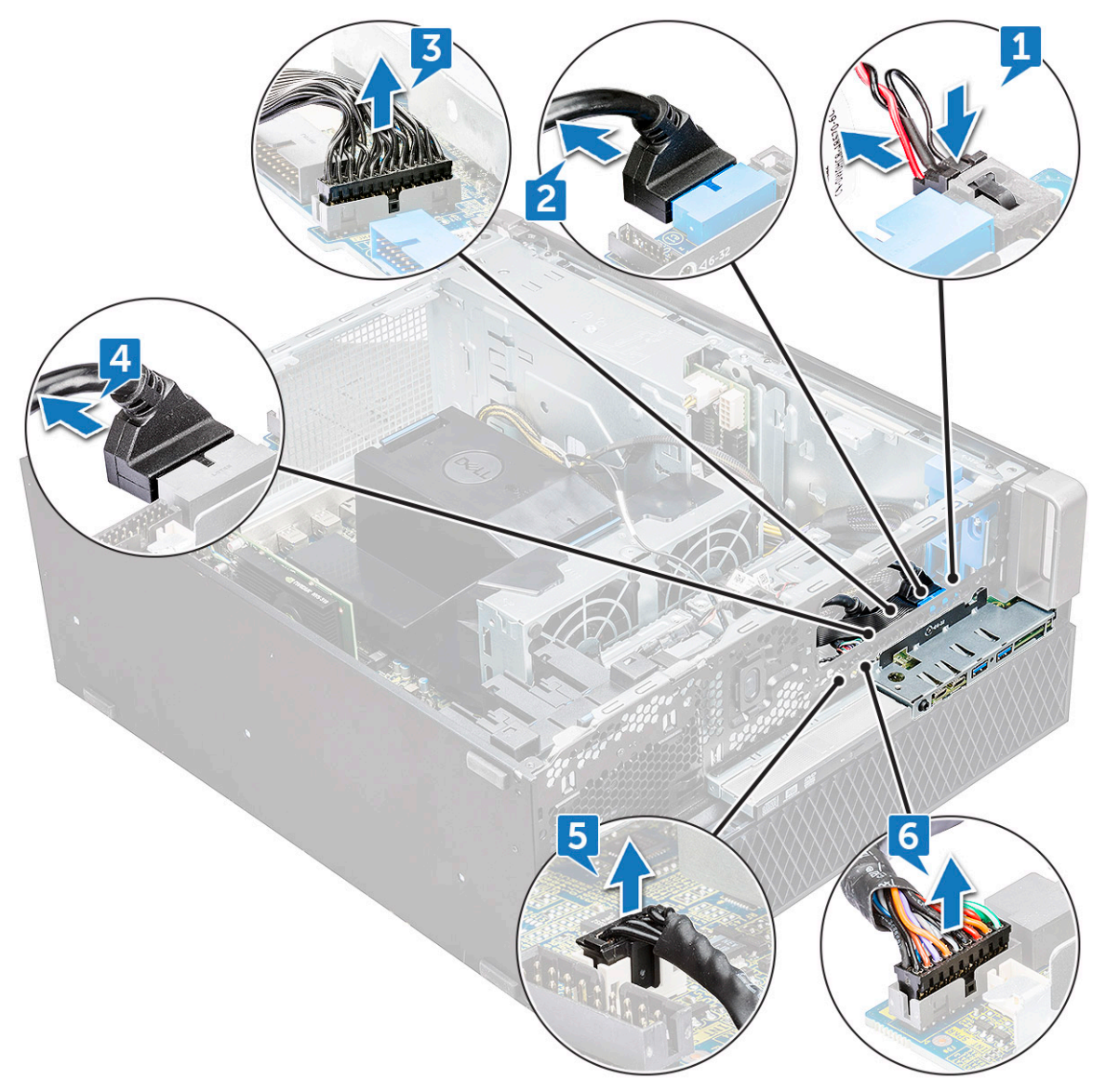

b) Remove the screw[1] that secures the front I/O panel to the chassis and slide the I/O panel out of the chassis[2].

<span id="page-42-0"></span>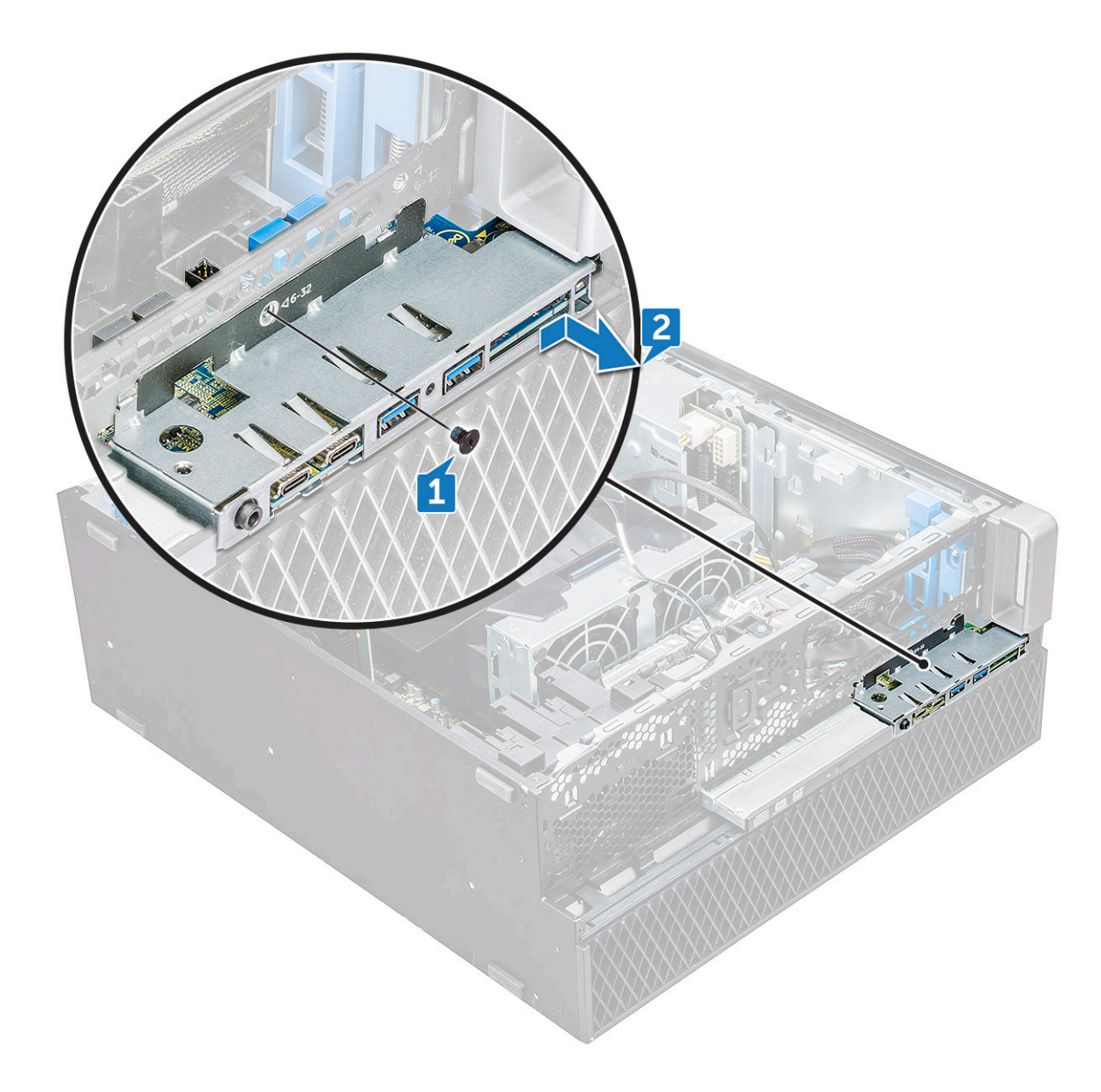

#### **Installing front input and output panel**

- 1. Insert the input and output(I/O) panel onto its slot in the system.
- 2. Slide the panel to secure the hooks into the chassis hole.
- **3.** Tighten the screw to secure the front I/O panel to the chassis.
- 4. Connect the following cables:
	- intrusion switch cable
	- USB 3.1 cable
	- front I/O power cable
	- front I/O power cable
	- USB 3.1 cable
	- speaker cable
	- audio cable
- 5. Install the:
	- a) [front input and output bezel](#page-36-0)
	- b) [5.25 inch ODD bracket](#page-40-0)
	- c) [front bezel](#page-20-0)
	- d) [side cover](#page-17-0)
- **6.** Follow the procedure in [After working inside your computer.](#page-13-0)

# **Input and output panel bracket**

### **Removing input and output panel bracket**

- 1. Follow the procedure in [Before working inside your computer.](#page-13-0)
- 2. Remove the:
	- a) [side cover](#page-15-0)
	- b) [front bezel](#page-18-0)
	- c) [front input and output bezel](#page-34-0)
	- d) [5.25 inch ODD bracket](#page-38-0)
	- e) [front input and output panel](#page-40-0)
- 3. To remove the input and output(I/O) panel bracket:
	- a) Remove the two screws.

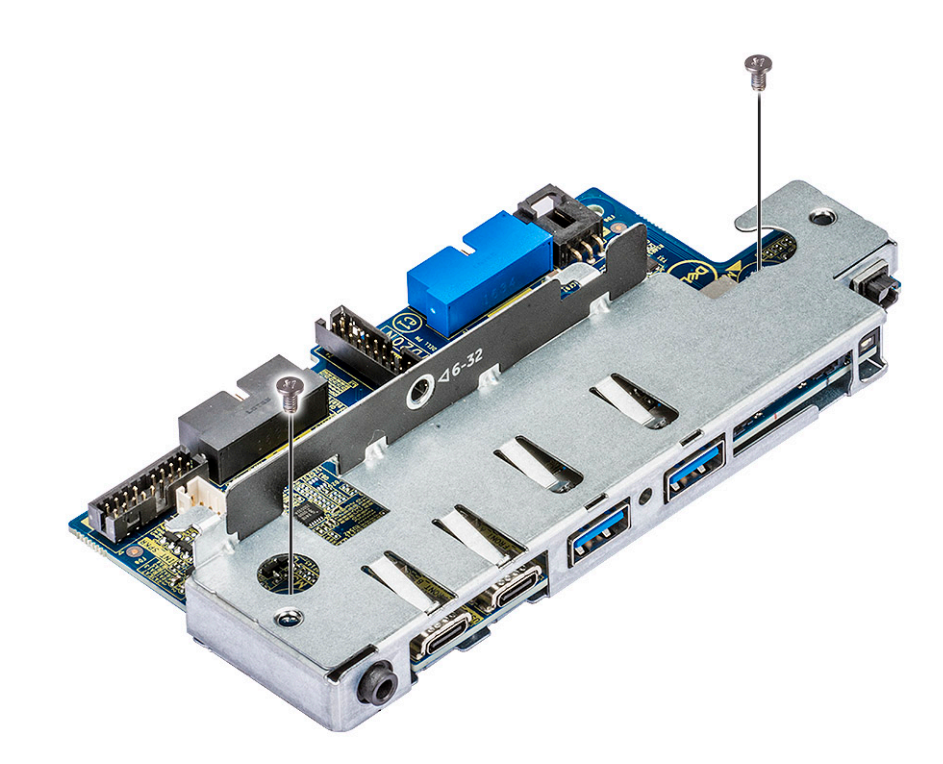

b) Slide the I/O module out of the bracket.

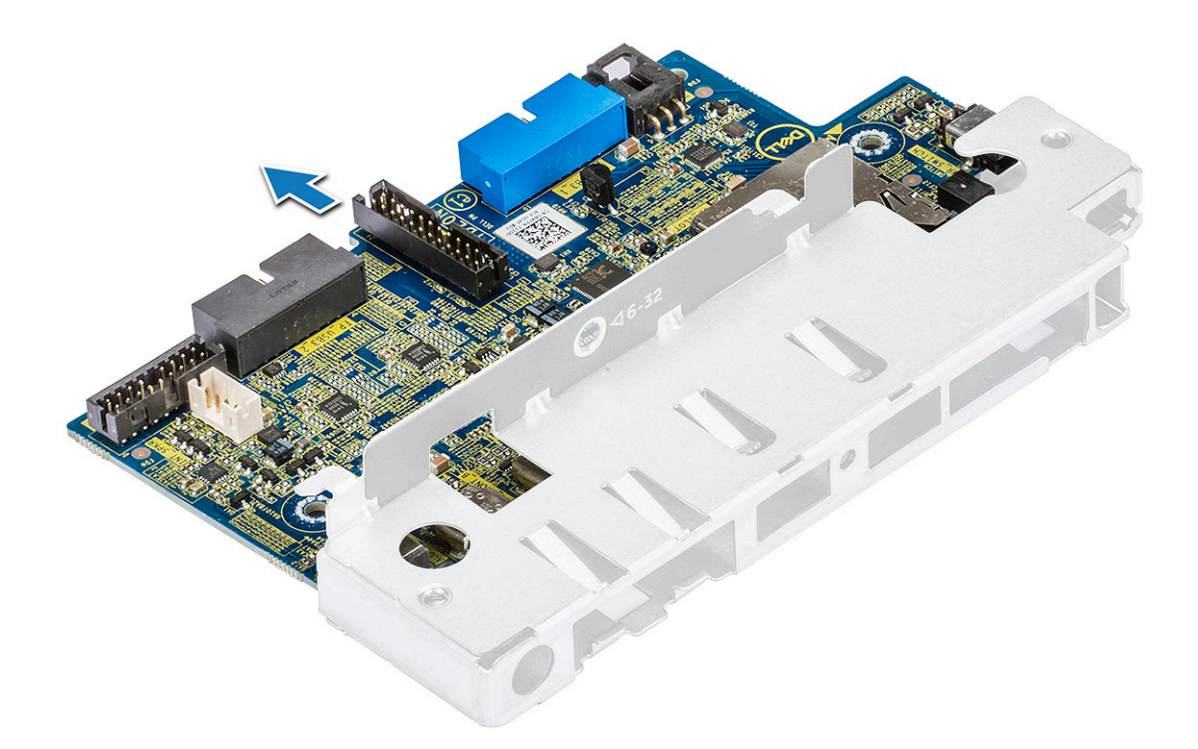

#### **Installing input and output panel bracket**

- 1. Insert the input and output(I/O) panel into the metal bracket.
- 2. Replace the screws to secure the I/O panel bracket to the I/O panel.
- 3. Install the:
	- a) [front input and output panel](#page-42-0)
	- b) [front input and output bezel](#page-36-0)
	- c) [5.25 inch ODD bracket](#page-40-0)
	- d) [front bezel](#page-20-0)
	- e) [side cover](#page-17-0)
- 4. Follow the procedure in [After working inside your computer.](#page-13-0)

# **Intrusion switch**

#### **Removing the Intrusion switch**

- 1. Follow the procedure in [Before working inside your computer.](#page-13-0)
- 2. Remove the:
	- a) [side cover](#page-15-0)
	- b) [front bezel](#page-18-0)
	- c) [5.25 inch ODD bracket](#page-38-0)
- 3. To remove the intrusion switch:
	- a) Disconnect the intrusion cable [1] from the I/O module.
	- b) Remove the screw [2] that secures the intrusion switch to the chassis.
	- c) Lift the intrusion switch and remove it from the chassis.

**NOTE: The system will not power on without the intrusion switch installed.**

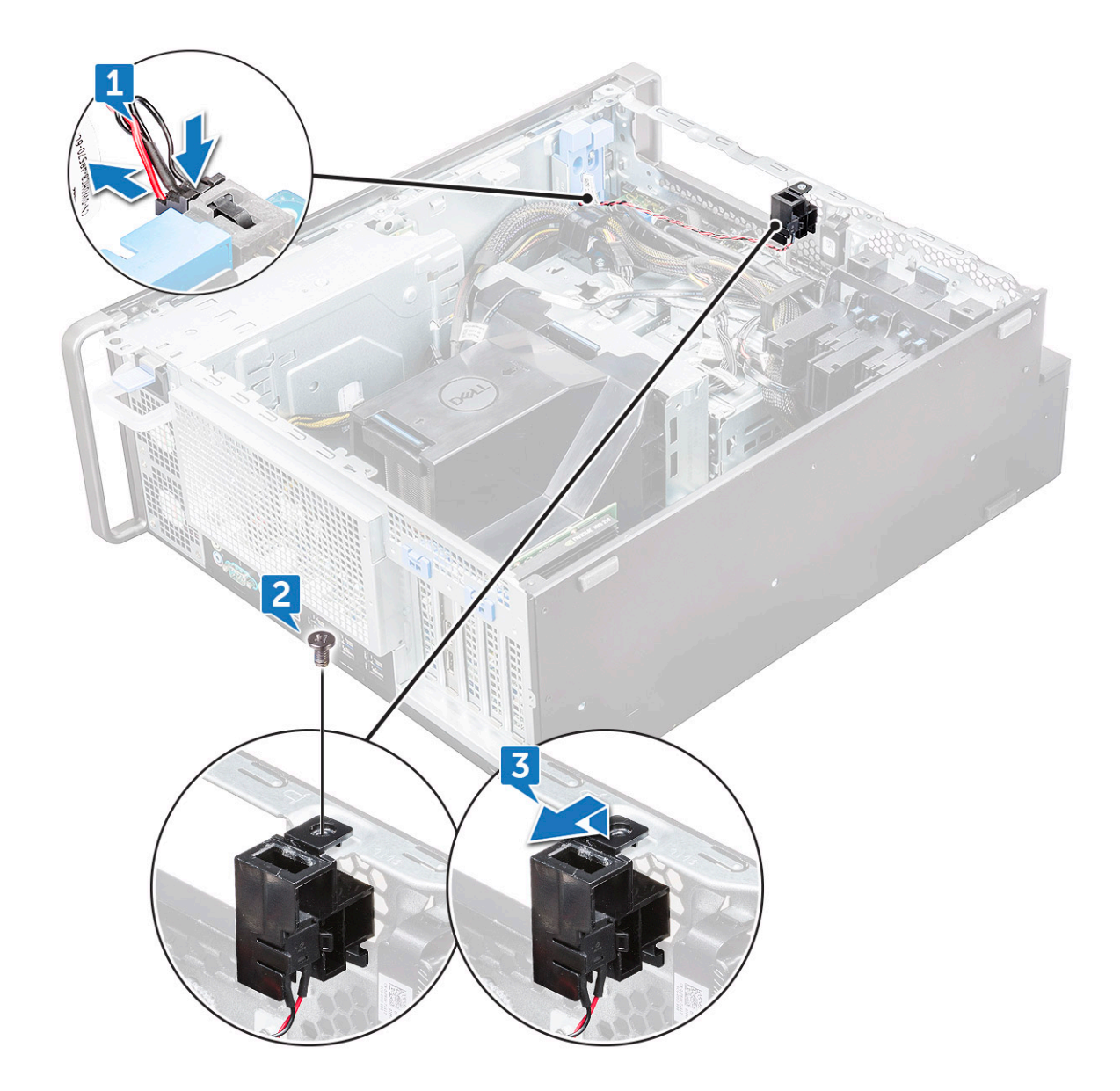

#### **Installing the intrusion switch**

- 1. Place the intrusion switch into the slot in the system chassis.
- 2. Replace the screw and secure the switch to the chassis.
- 3. Connect the cable to the system board.
- 4. Install the:
	- a) [5.25 inch ODD bracket](#page-40-0)
	- b) [front bezel](#page-20-0)
	- c) [side cover](#page-17-0)
- 5. Follow the procedure in [After working inside your computer.](#page-13-0)

# **Internal chassis speaker**

#### **Removing the internal chassis speaker**

- 1. Follow the procedure in [Before working inside your computer.](#page-13-0)
- 2. Remove the:
- a) [side cover](#page-15-0)
- b) [front bezel](#page-18-0)
- c) [5.25 inch ODD bracket](#page-38-0)
- **3.** To remove the internal chassis speaker:
	- a) Disconnect the speaker cable [1] from the front I/O module.
	- b) Press the speaker securing tabs [2], then pull to release it from the system.
	- c) Gently push the speaker [3] with its cable out of the system.

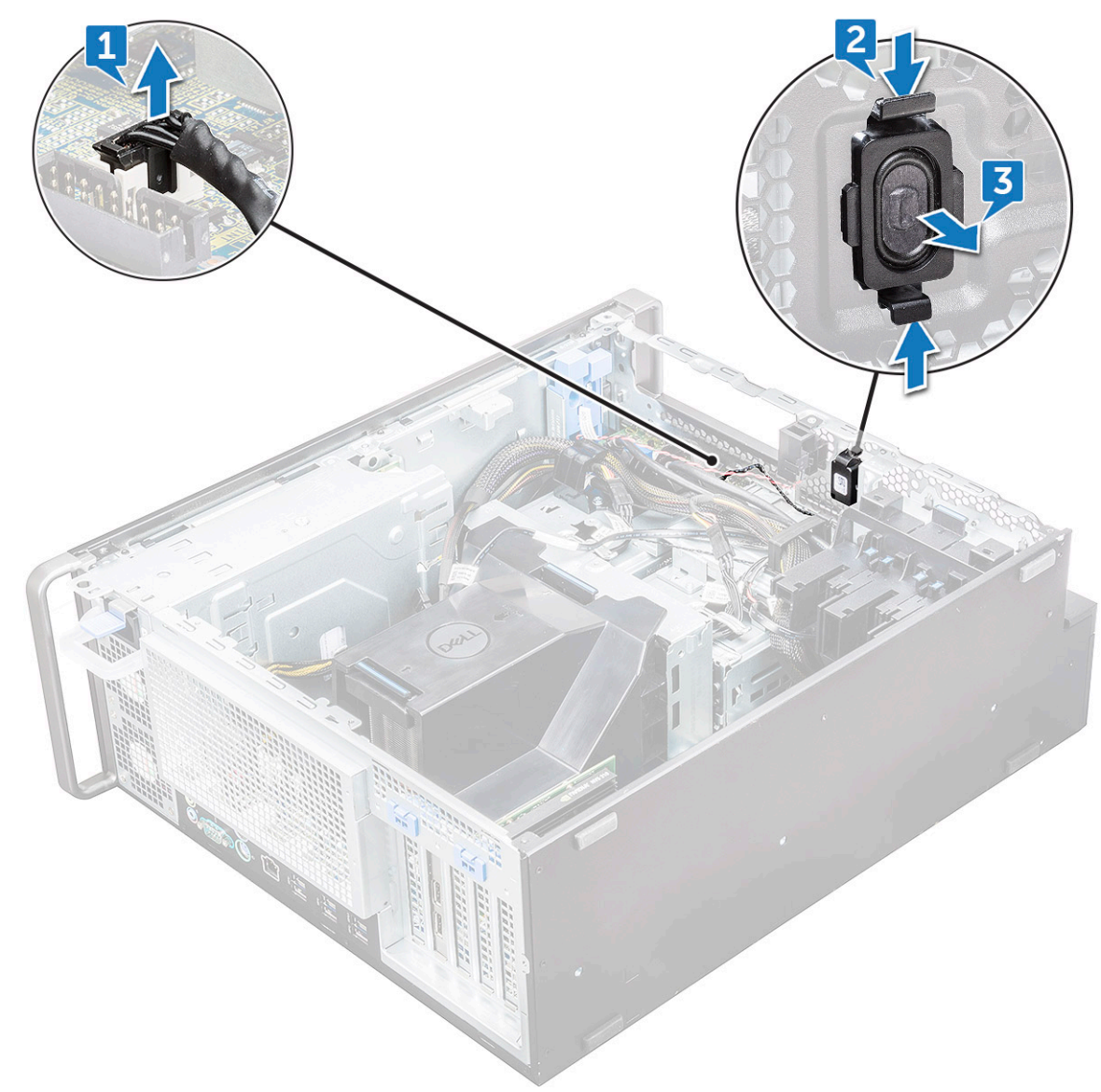

#### **Installing the internal chassis speaker**

- 1. Press and hold the tabs on either side of the intrusion speaker, and slide the speaker module into the slot to secure it to the system.
- 2. Connect the internal chassis speaker cable to the connector on the system chassis.
- 3. Install the:
	- a) [5.25 inch ODD bracket](#page-40-0)
	- b) [front bezel](#page-20-0)
	- c) [side cover](#page-17-0)
- 4. Follow the procedure in [After working inside your computer](#page-13-0)

# <span id="page-47-0"></span>**Air shroud**

## **Removing the air shroud**

- 1. Follow the procedure in [Before working inside your computer.](#page-13-0)
- 2. Remove the [side cover](#page-15-0)
- 3. To remove the air shroud:
	- a) Press in the securing tabs by holding the air shroud from both the ends, and then lift the air shroud from the system.

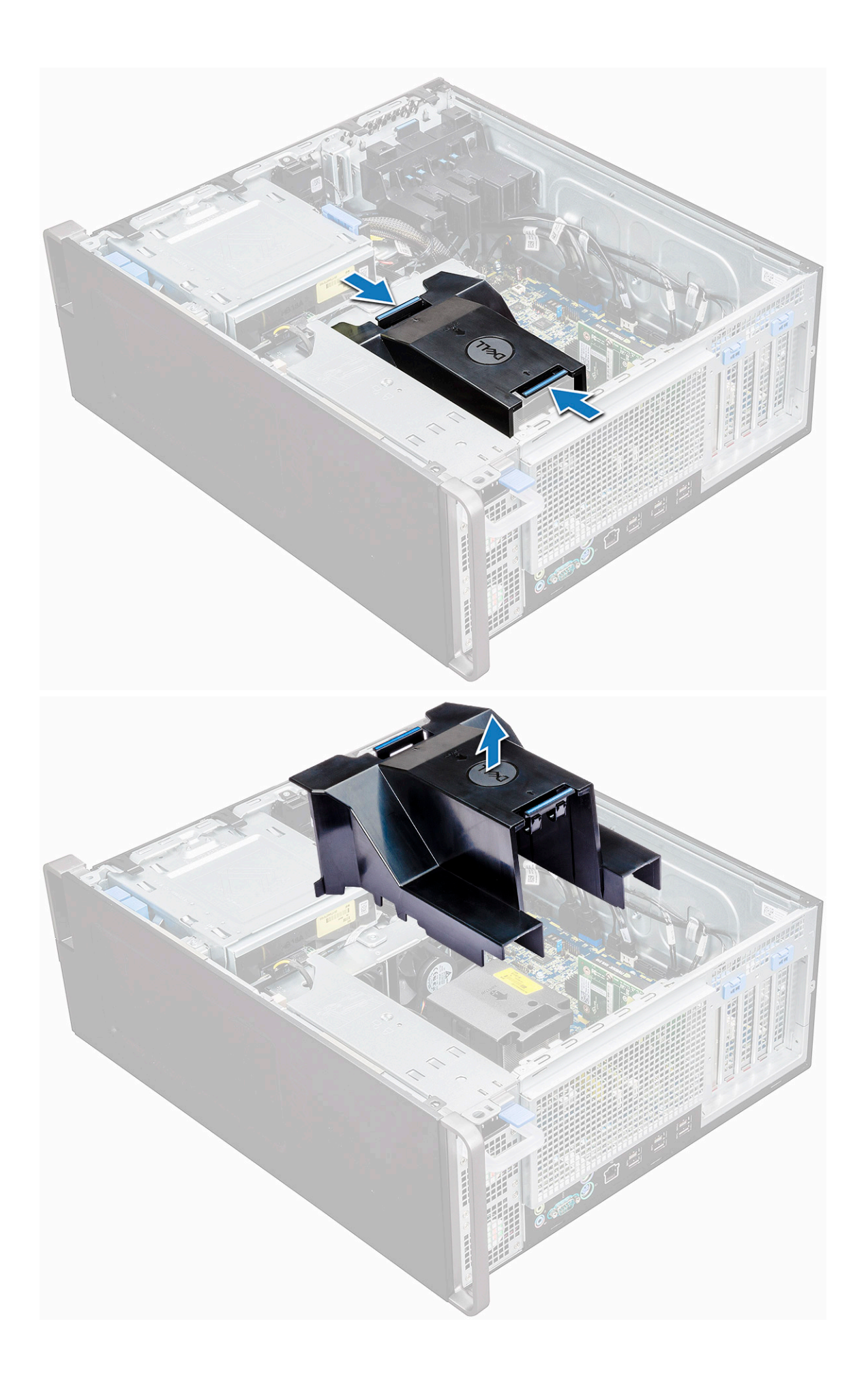

### <span id="page-49-0"></span>**Installing the air shroud**

- 1. Arrange CPU power cables before installing.
- 2. Place the shroud into its position.
- 3. Make sure that the two securing holes of the air shroud is completely inserted into the two holes on the middle fan bracket and the other latch is fixed on the cooler.
- 4. Press down the shroud to lock it with a click.
- 5. Install the [side cover](#page-17-0).
- 6. Follow the procedure in [After working inside your computer.](#page-13-0)

# **Memory**

#### **Removing the memory module**

- 1. Follow the procedure in [Before working inside your computer.](#page-13-0)
- 2. Remove the following:
	- a) [side cover](#page-15-0)
	- b) [air shroud](#page-47-0)
- 3. Press the memory module retention tabs on each side of the memory module.
- 4. Lift the memory module out of the memory slot on the system board.
	- **WARNING: Rotating the memory module out of the slot will cause damage to the memory module. Ensure to pull it straight out of the memory module slot.**

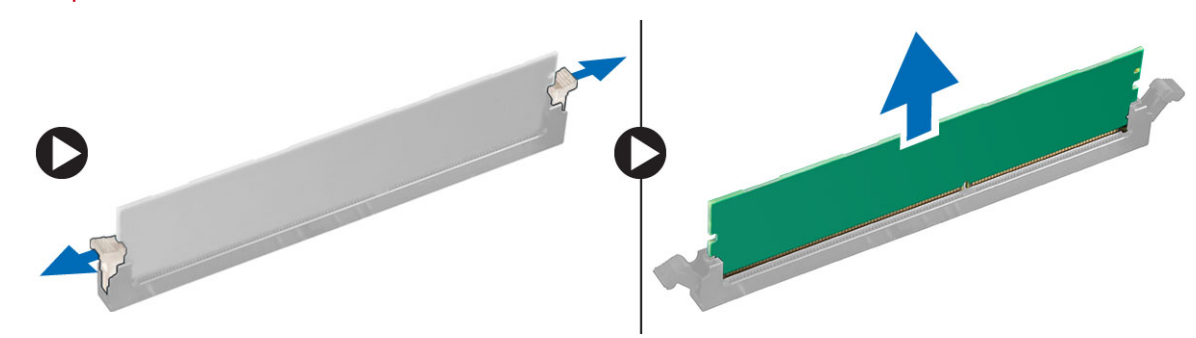

#### **Installing the memory module**

- 1. Align the notch on the memory module with the tab on the memory module connector.
- 2. Insert the memory module into the memory module slot.
- 3. Press the memory module firmly until the retention tabs click into place.

**NOTE: Do not pull the retention levers up. Always press down firmly on the module until the levers lock into place unassisted.**

- 4. Install the:
	- a) air shroud
	- b) [side cover](#page-17-0)
- **5.** Follow the procedure in [After working inside your computer](#page-13-0)

# **PCIe NVMe card**

#### **Removing the PCIe NVMe card**

1. Follow the procedure in [Before working inside your computer.](#page-13-0)

#### <span id="page-50-0"></span>2. Remove the [side cover.](#page-15-0)

- 3. To remove the PCIe NVMe card:
	- a) Press and rotate the locking latch backward, to unlock the filler bracket [1].
	- b) Lift the PCIe NVMe card from the PCIe slot on the system board [2].

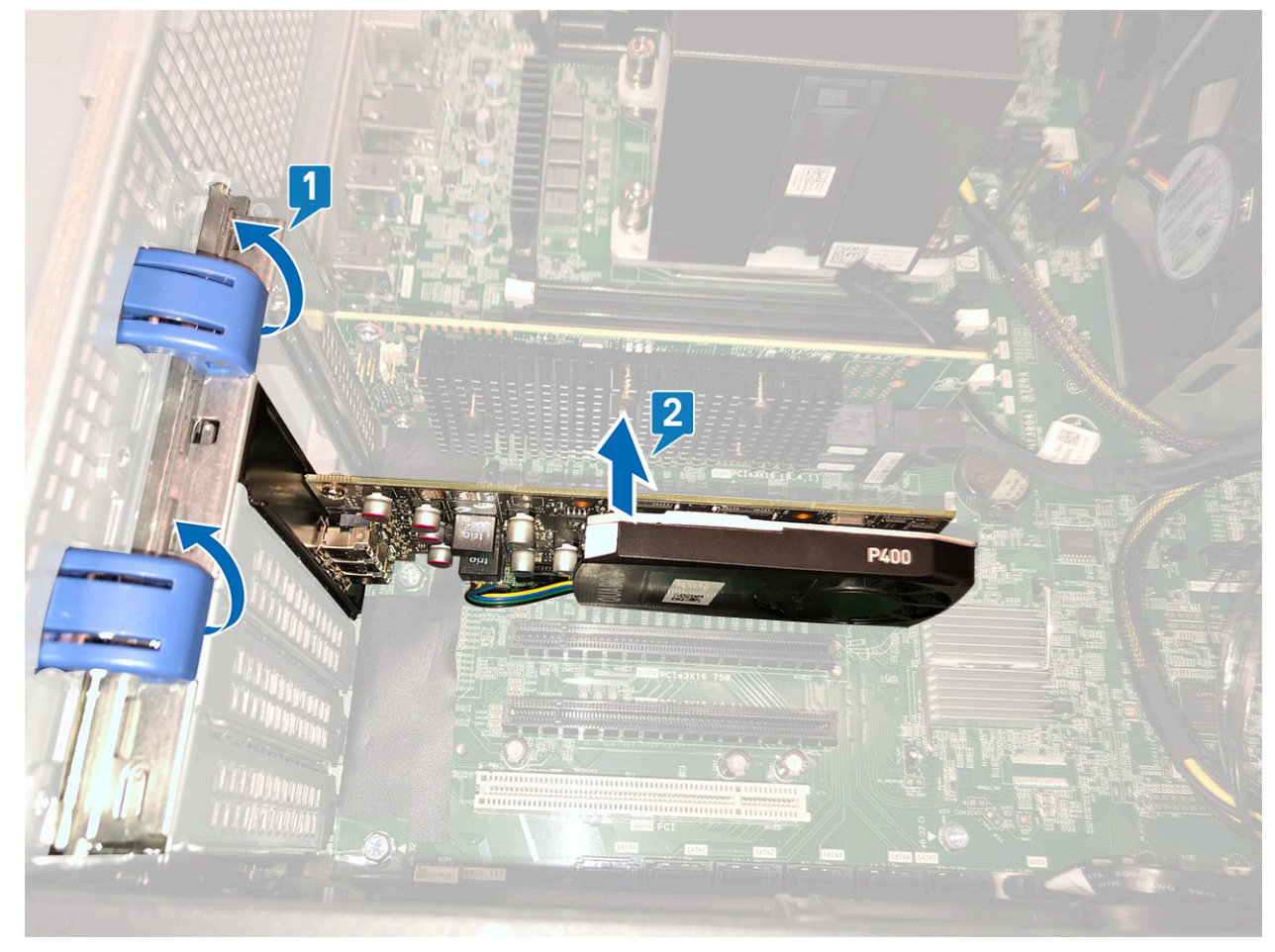

#### **Installing the PCIe NVMe card**

- 1. Align and place the PCIe NVMe card to the PCIe slot on the system board.
- 2. Press it down so that it is securely seated on the slot.
- 3. Rotate both the locking latch forward, on the filler bracket, to secure the expansion card to the system board.
- 4. Install the [side cover](#page-17-0).
- 5. Follow the procedure in [After working inside your computer.](#page-13-0)

# **Expansion card**

#### **Removing the expansion card**

- 1. Follow the procedure in [Before working inside your computer.](#page-13-0)
- 2. Remove the [side cover.](#page-15-0)
- 3. To remove the expansion card:

#### **NOTE: For expansion card with VGA power, disconnect the data or power cable connected to the expansion card.**

- a) Press [1] and rotate the expansion card locking latch backward [2], to unlock the filler bracket.
- b) Lift the expansion card [3] from the PCIe slot on the system board.

<span id="page-51-0"></span>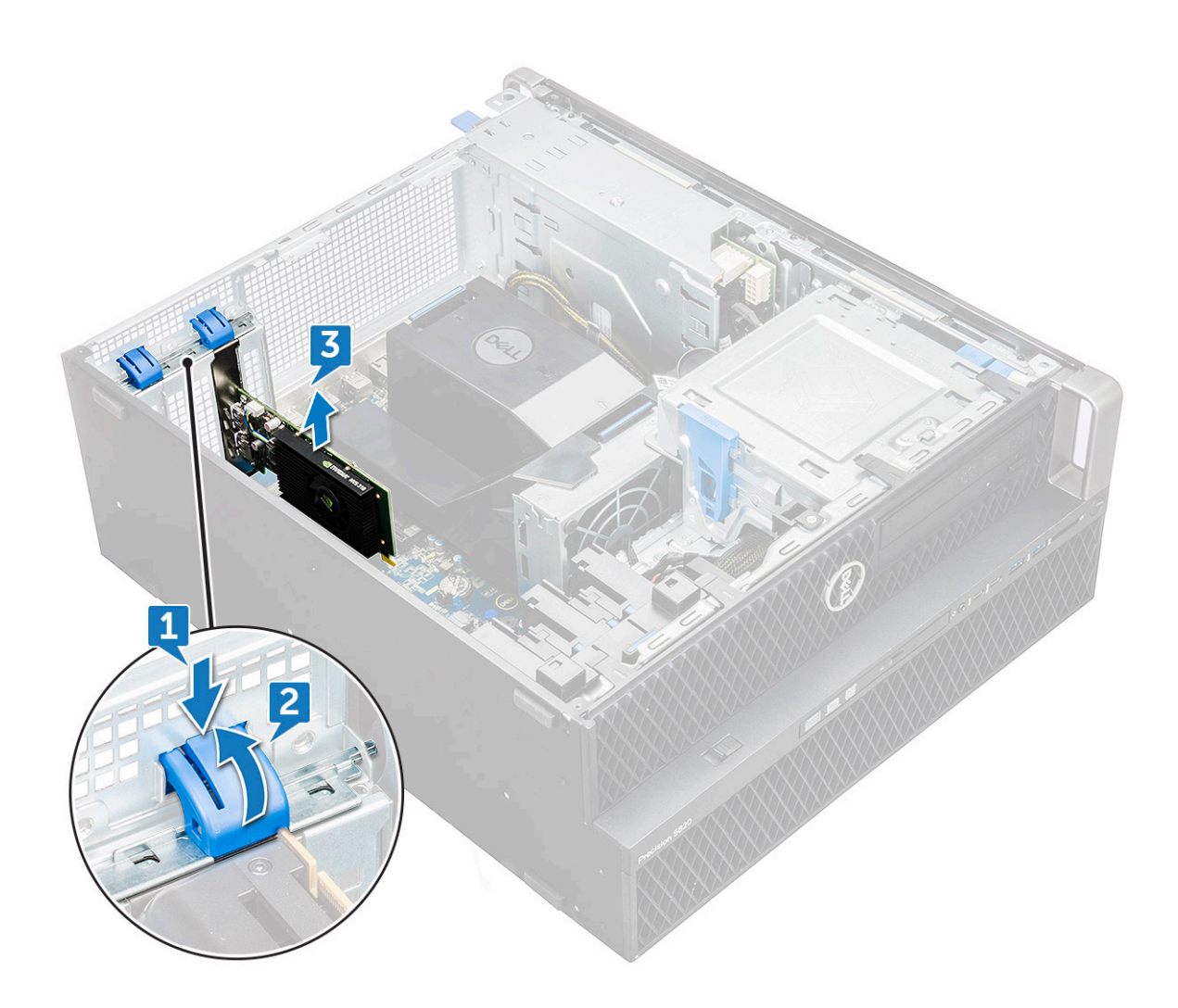

#### **Installing the expansion card**

- 1. Align and place the expansion card to the PCIe slot on the system board.
- 2. Press it down so that it is securely seated on the slot.

#### **NOTE: For expansion card with VGA power, connect the data or power cable to the expansion card.**

- 3. Rotate both the expansion card locking latch forward, on the filler bracket, to secure the expansion card to the system board.
- 4. Install the [side cover](#page-17-0).
- **5.** Follow the procedure in [After working inside your computer.](#page-13-0)

# **Coin cell battery**

#### **Removing the coin cell battery**

- 1. Follow the procedure in [Before working inside your computer.](#page-13-0)
- 2. Remove the:
	- a) [side cover](#page-15-0)
- 3. To remove the coin cell battery:
	- a) Press the release latch [1] away from the battery to allow the battery to pop-up from the socket [2].

<span id="page-52-0"></span>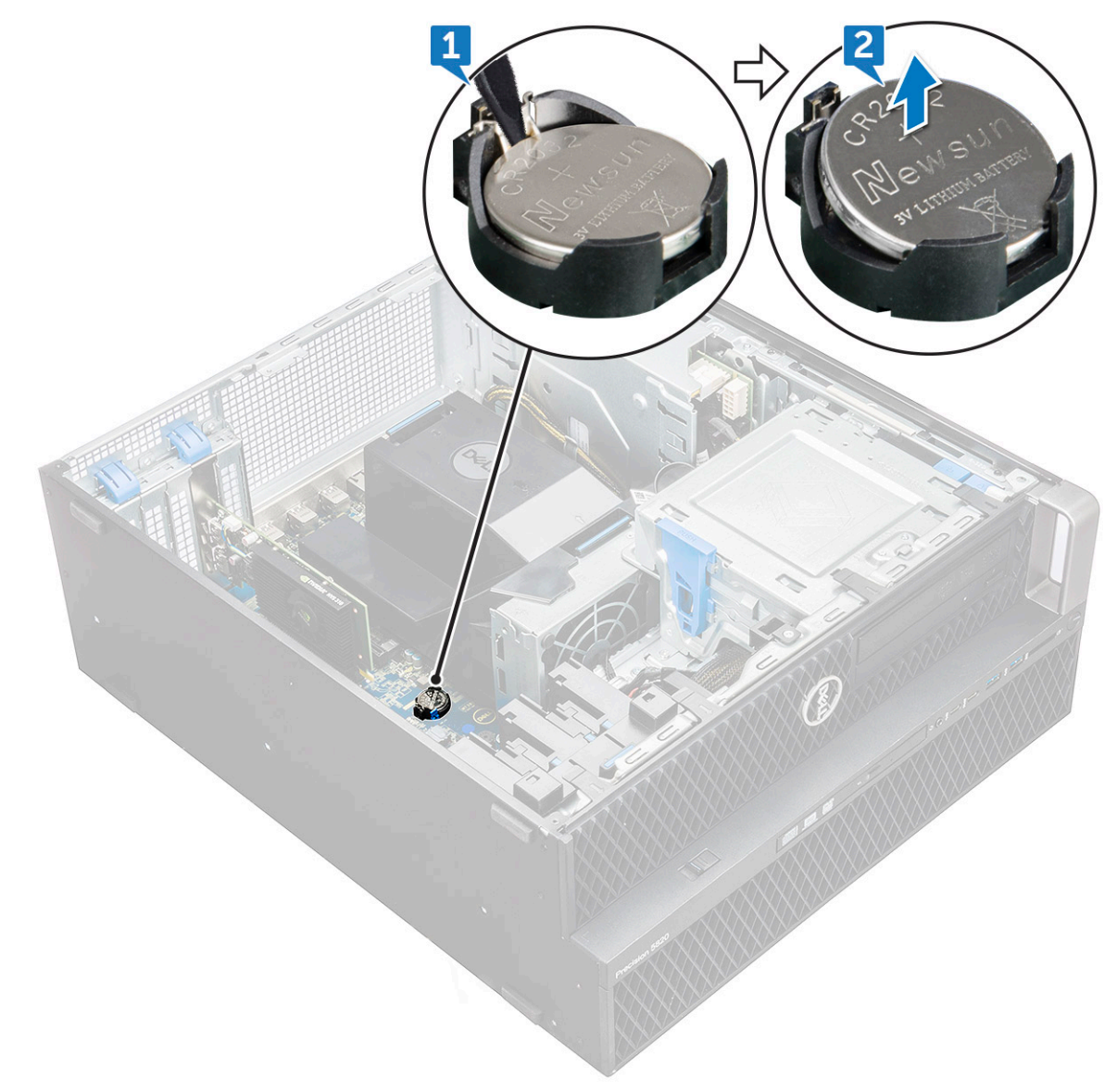

b) Lift the coin-cell battery out of the system board.

#### **Installing the coin cell battery**

- 1. Place the coin-cell battery into its slot on the system board.
- 2. Press the coin-cell battery with positive (+) side facing up until the release latch springs back into place and secures it to the system board.
- 3. To install:
	- a) [side cover](#page-17-0)
- 4. Follow the procedure in [After working inside your computer.](#page-13-0)

# **System fan**

#### **Removing the System fan**

- 1. Follow the procedure in [Before working inside your computer](#page-13-0) .
- 2. Remove the:
	- a) [side cover](#page-15-0)
	- b) [air shroud](#page-47-0)
- c) [front bezel](#page-18-0)
- d) [ODD](#page-36-0)
- e) [5.25 inch ODD bracket](#page-38-0)
- 3. To remove the system fan:
	- a) Press the connector tab and disconnect the two fan cables from the system board.
		- **NOTE: Do not pull the connector by the cable wires. Instead, disconnect the cable by pulling on the connector end. Pulling on the cable wires may loosen them from the connector.**

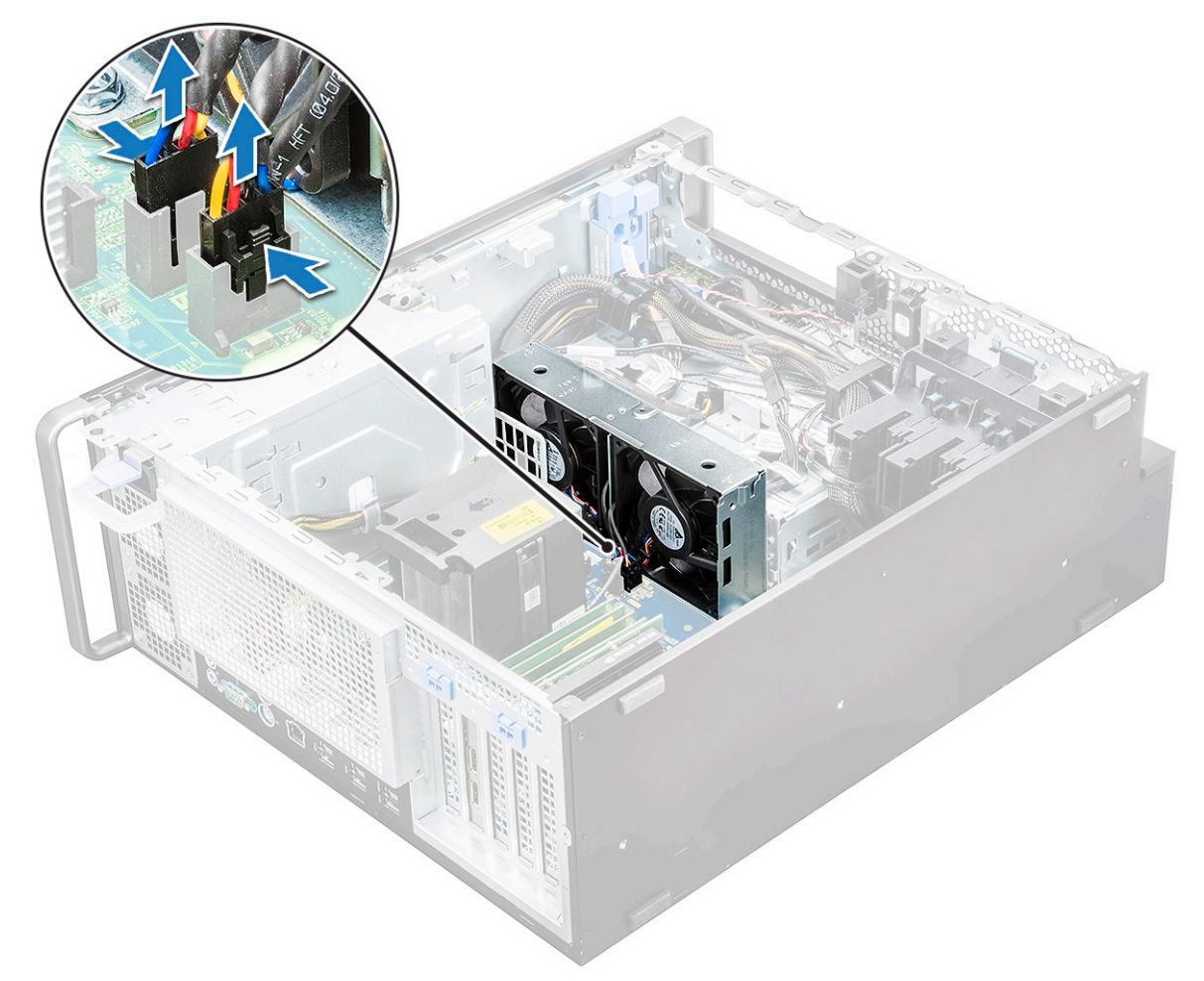

b) Remove the screws [1] securing the system fan to the system board and lift the system fan up [2] .

<span id="page-54-0"></span>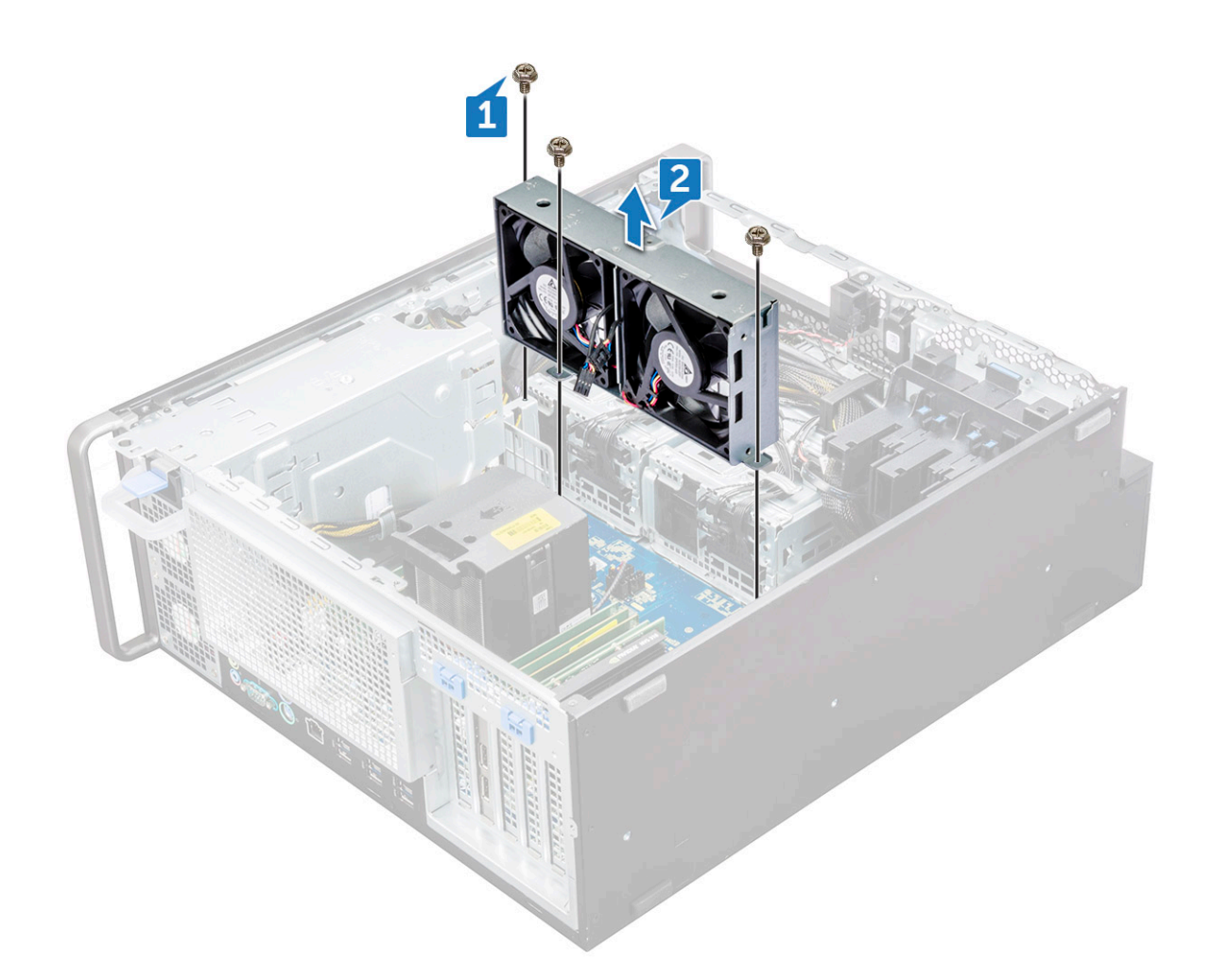

#### **Installing the system fan**

- 1. Align the system fan to its slot on the system board and secure it with the 3 screws.
- 2. Connect the fan cables to the slot on the system board.
- 3. Install the:
	- a) [5.25 ODD bracket](#page-40-0)
	- b) [ODD](#page-38-0)
	- c) [front bezel](#page-20-0)
	- d) [air shroud](#page-49-0)
	- e) [side cover](#page-17-0)
- 4. Follow the procedure in [After working inside your computer.](#page-13-0)

# **Fan bracket**

#### **Removing the fan from the fan bracket**

- 1. Follow the procedure in [Before working inside your computer.](#page-13-0)
- 2. Remove the:
	- a) [side cover](#page-15-0)
	- b) system fan
- **3.** To remove the fan from the fan bracket:
	- a) Slide out the four rubber grommets for each fan from the fan chassis [1].
	- b) Lift the fan and remove it from the fan assembly [2].

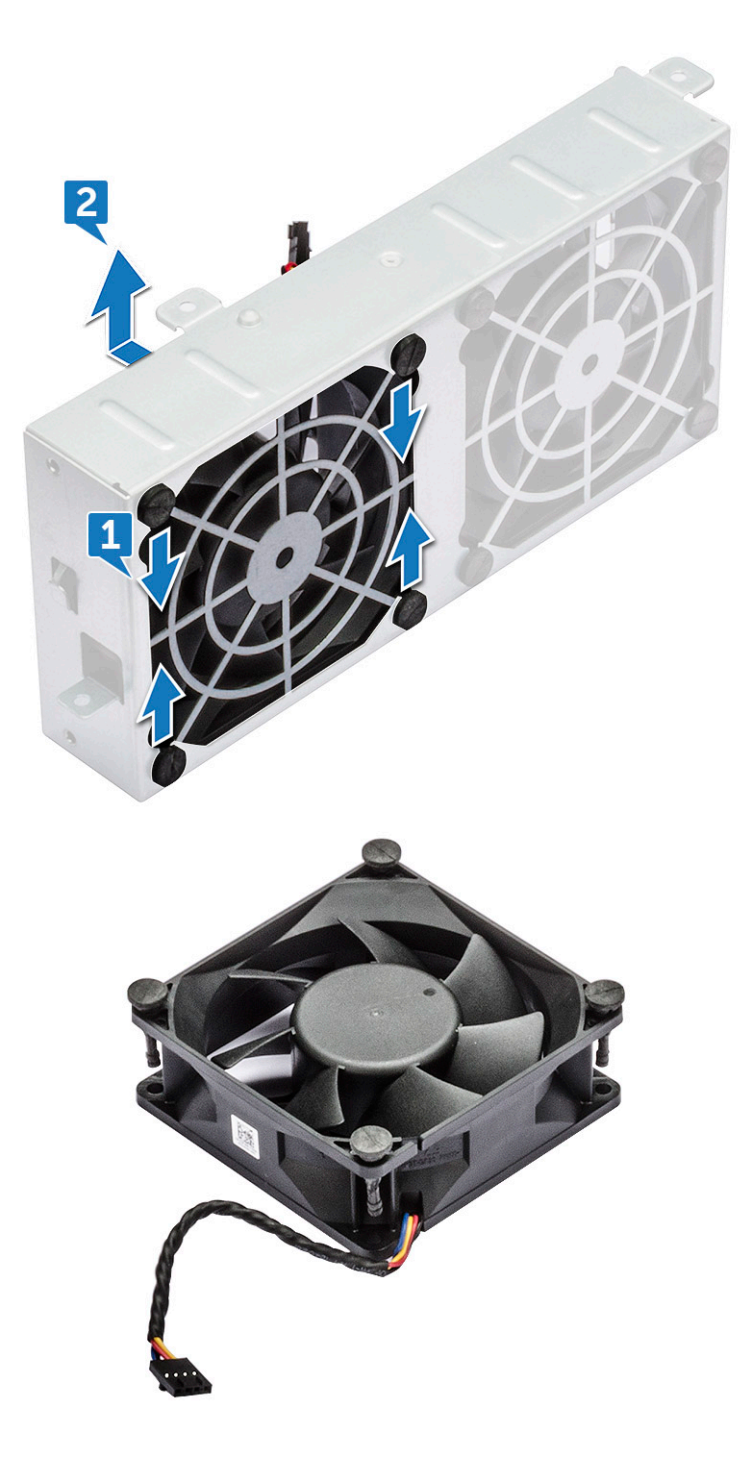

### **Installing the fan into the fan bracket**

- 1. Place the fan into the fan bracket.
- 2. Tighten the grommets that secure the fan to the fan bracket.
- 3. Install the:
	- a) [system fan](#page-54-0)
	- b) [side cover](#page-17-0)
- 4. Follow the procedure in [After working inside your computer](#page-13-0)

# <span id="page-56-0"></span>**PCIe holder**

## **Removing PCIe holder**

- 1. Follow the procedure in [Before working inside your computer.](#page-13-0)
- 2. Remove the:
	- a) [side cover](#page-15-0)
	- b) [expansion card](#page-50-0)
- **3.** To remove the PCIe holder:
	- a) Press the PCIe holder securing clip [1] and slide the holder [2] out of the chassis.

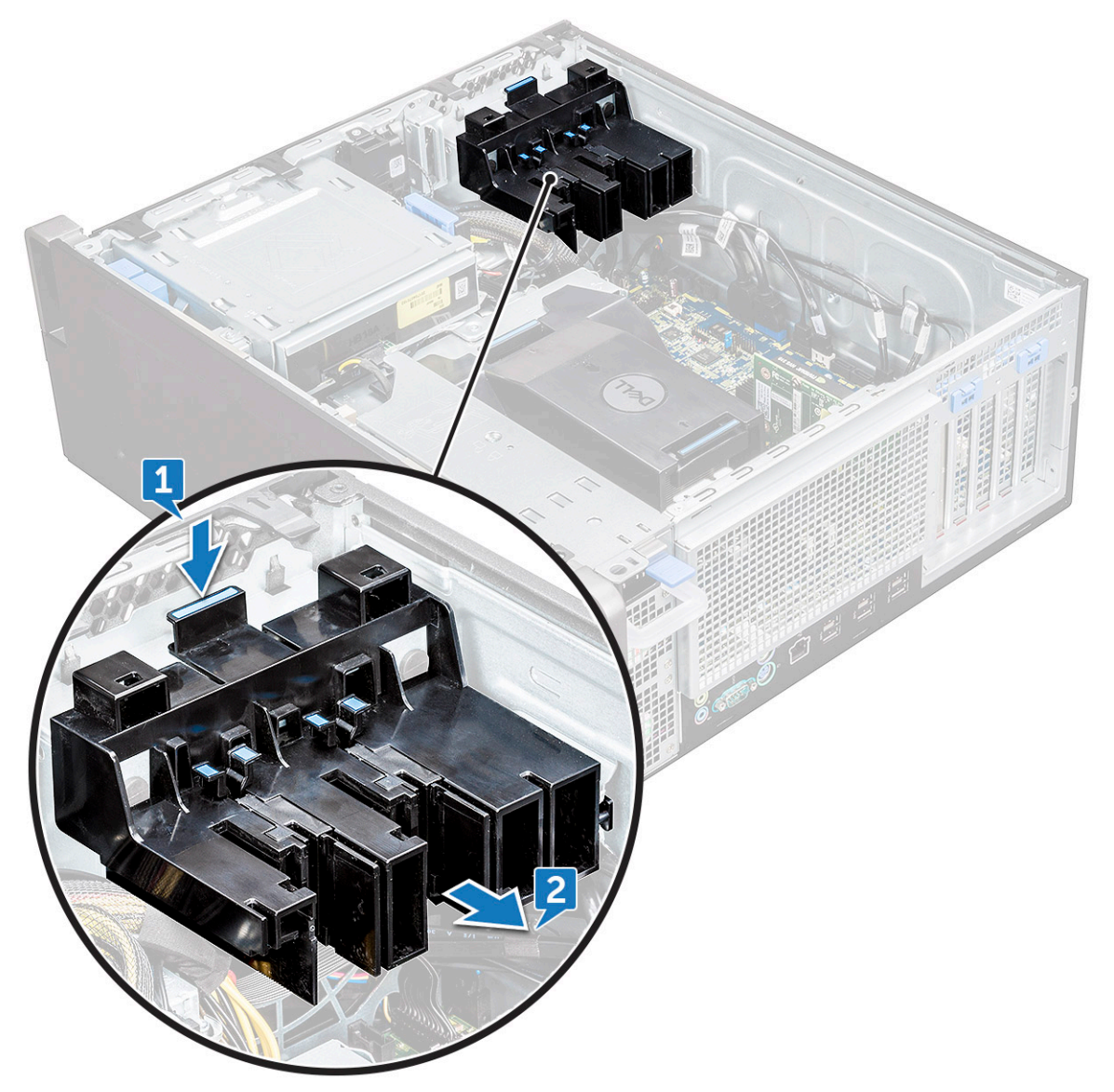

## **Installing the PCIe holder**

- 1. Align and place the PCIe holder to the system chassis.
- 2. Press the holder back until it clicks to the system.
- 3. Install the:
	- a) [side cover](#page-17-0)
- 4. Follow the procedure in [After working inside your computer.](#page-13-0)

# <span id="page-57-0"></span>**Heat sink and CPU fan assembly**

#### **Removing the heat sink and CPU fan assembly**

- 1. Follow the procedure in [Before working inside your computer.](#page-13-0)
- 2. Remove the:
	- a) [side cover](#page-15-0)
	- b) [air shroud](#page-47-0)
- **3.** To remove the heat sink and CPU fan assembly:
	- a) Disconnect the CPU fan cable [1] from the system board.
	- b) Loosen the four heat sink captive screws [2], in the diagonal order (4, 3, 2, 1).
	- c) Gently lift the heat sink and CPU fan assembly [3] from the system.

#### **NOTE: Lay the assembly with the thermal grease facing up.**

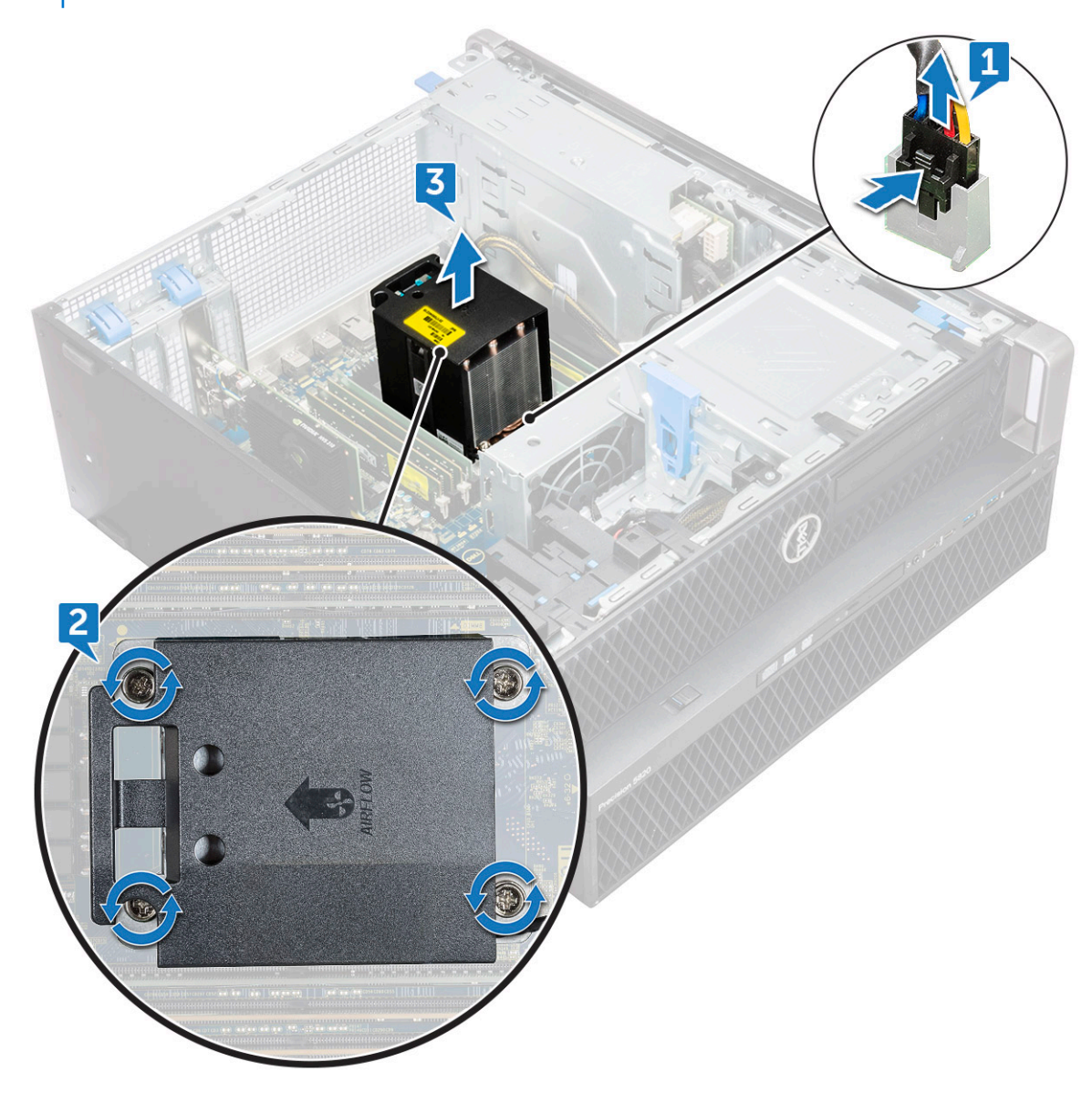

#### **Installing heat sink and CPU fan assembly**

1. Place the heat sink and CPU fan assembly on the CPU slot.

- 2. Replace the four screws in the diagonal order (1,2,3,4), to secure the heat sink and CPU fan assembly to the system board.
	- **NOTE: When installing the heat sink and CPU fan assembly into the system ensure that the airflow arrow is pointed towards the rear of the system.**
- 3. Connect the CPU fan cable to the system board.
- 4. Install the:
	- a) [air shroud](#page-49-0)
	- b) [side cover](#page-17-0)
- **5.** Follow the procedure in [After working inside your computer.](#page-13-0)

#### **Removing the CPU fan**

- 1. Follow the procedure in [Before working inside your computer.](#page-13-0)
- 2. Remove the:
	- a) [side cover](#page-15-0)
	- b) [air shroud](#page-47-0)
	- c) [heat sink and CPU fan assembly](#page-57-0)
- 3. To remove the CPU fan:
	- a) Unroute the CPU fan cable from the cable holder in the bracket.

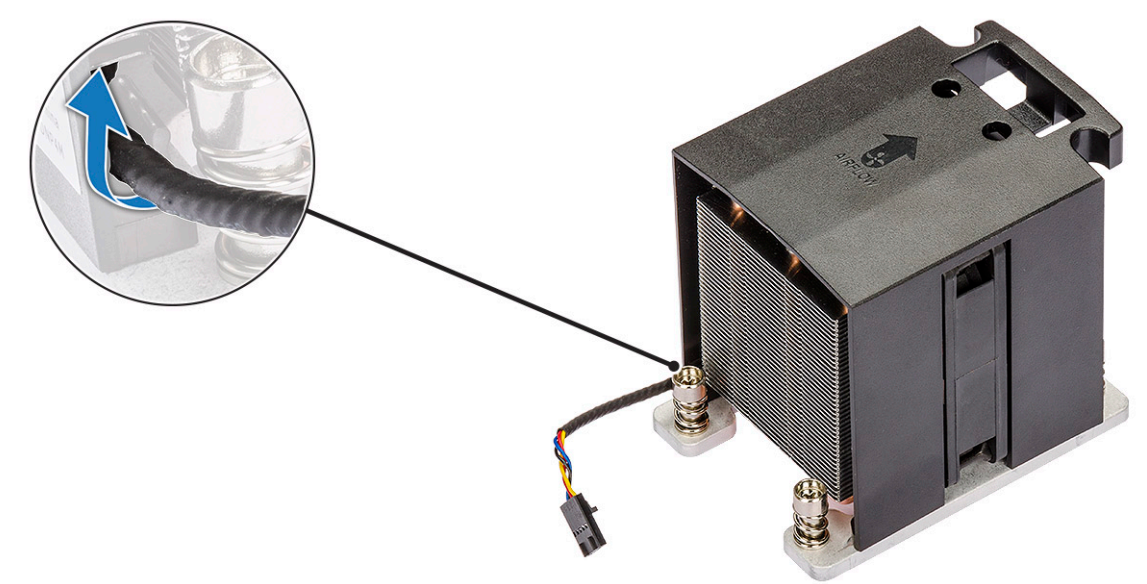

- b) Lay the assembly with the thermal grease facing up.
- c) Remove the four screws [1] securing the heat sink and the CPU fan assembly.
- d) Gently lift the heat sink [2] away from the CPU fan.

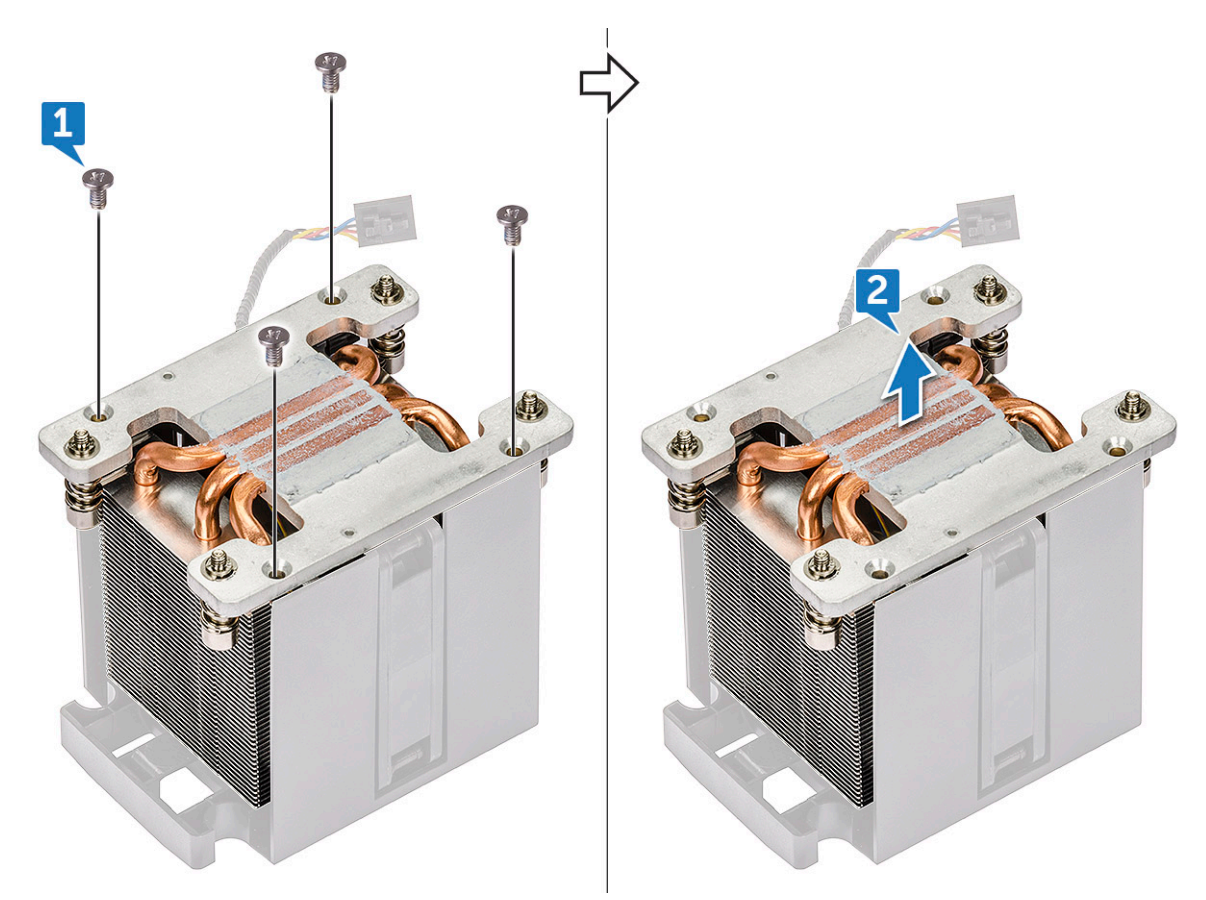

e) Detach the 4 rubber grommets [1] from the CPU fan bracket and lift the fan [2] away from the bracket.

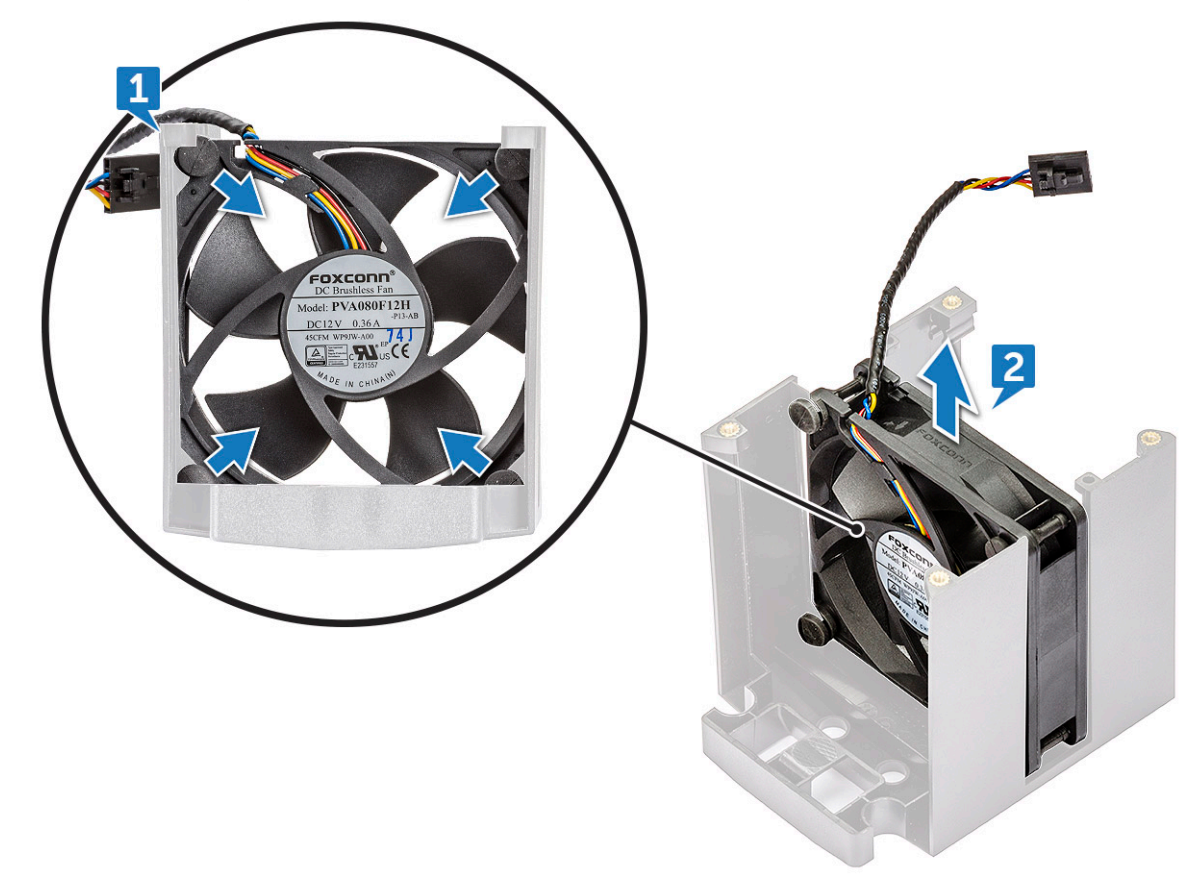

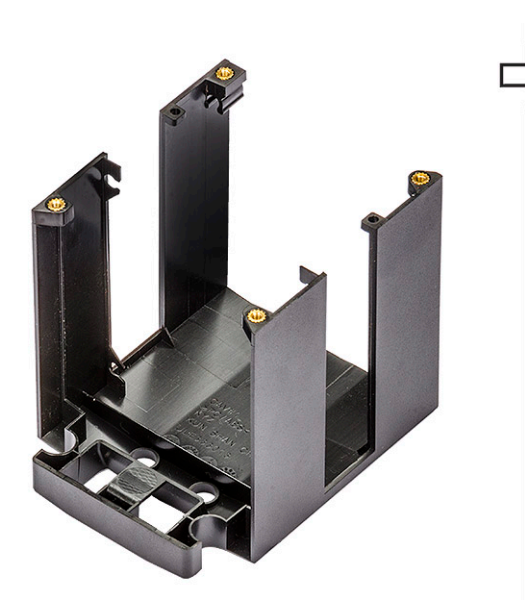

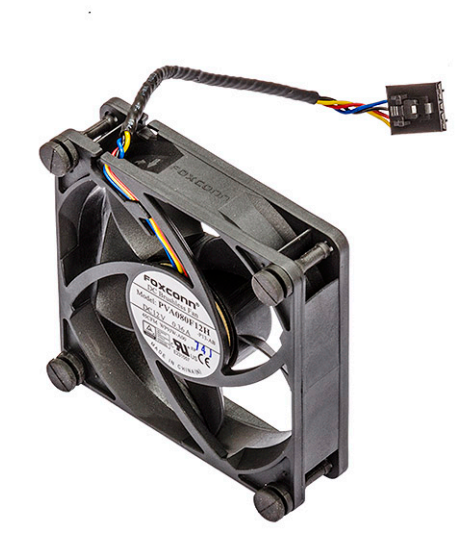

#### **Installing the CPU fan**

- 1. Attach the four rubber grommets of the CPU fan to the fan bracket.
- 2. Place the CPU fan to its position on the heat sink.
- 3. Route the fan cable to its holder in the fan bracket.
- 4. Replace the 4 screws securing the heat sink and the CPU fan.
- 5. Install the:
	- a) [heat sink and CPU fan assembly](#page-57-0)
	- b) [air shroud](#page-49-0)
	- c) [side cover](#page-17-0)
- **6.** Follow the procedure in [After working inside your computer.](#page-13-0)

#### **Processor**

#### **Removing the processor**

- 1. Follow the procedure in [Before working inside your computer.](#page-13-0)
- 2. Remove the:
	- a) [side cover](#page-15-0)
	- b) [air shroud](#page-47-0)
	- c) [heat sink and CPU fan assembly](#page-57-0)
- 3. To remove the processor:
	- a) Press the left side release lever [1] down, then move it inward to release it from the retention hook.
	- b) Press the right side release lever [2] down, then move it inward to release it from the retention hook.
	- c) Open the release lever [3, 4] to unlock the processor cover.
	- d) Raise the processor cover [5].
	- e) Lift the processor [6] to remove it from the socket and place it into anti-static packaging.

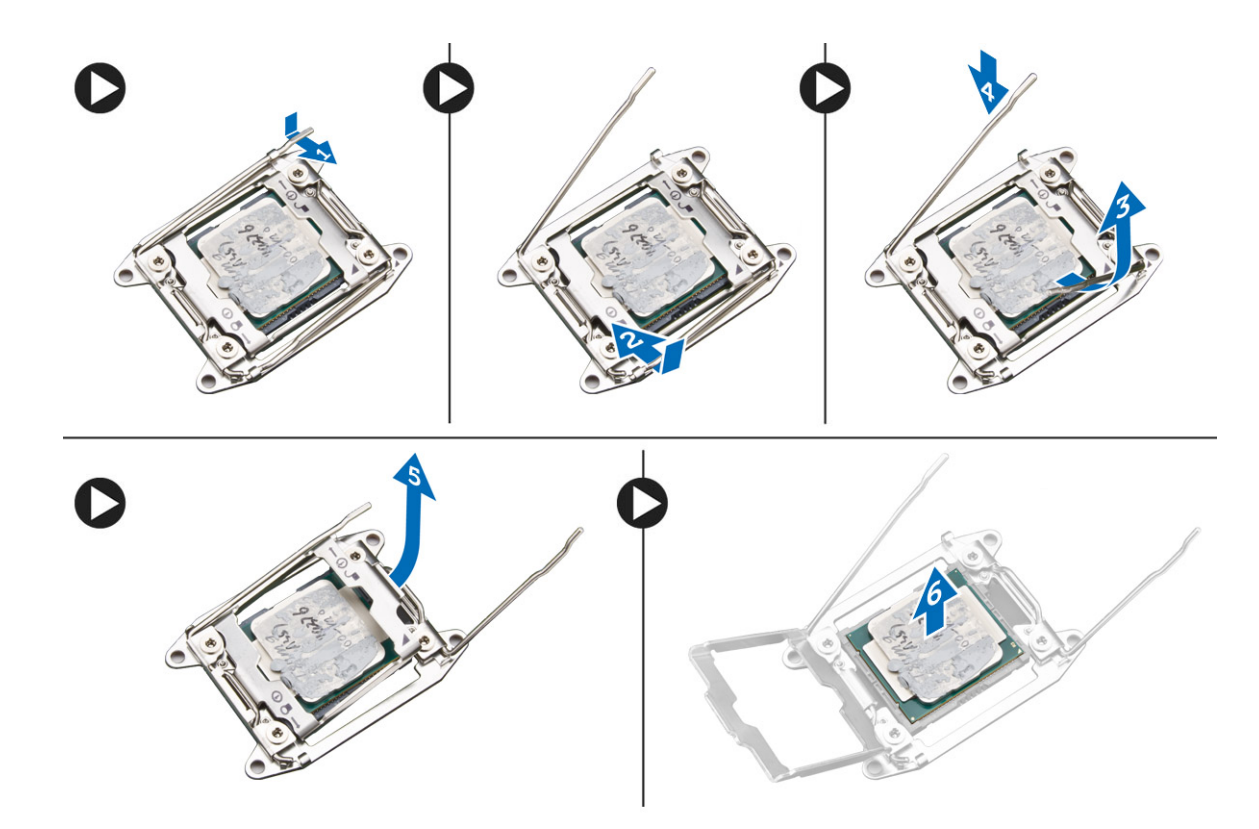

#### **Installing the processor**

- 1. Insert the processor into the processor socket. Make sure the processor is properly seated.
- 2. Gently lower the processor cover.
- 3. Press the two release levers down and then move it in to secure it with the retention hook.
- 4. Install the:
	- a) [heat sink and CPU fan assembly](#page-57-0)
	- b) [air shroud](#page-49-0)
	- c) [side cover](#page-17-0)
- 5. Follow the procedure in [After working inside your computer.](#page-13-0)

## **Front system fan**

#### **Removing the front system fan**

- 1. Follow the procedure in [Before working inside your computer.](#page-13-0)
- 2. Remove the:
	- a) [side cover](#page-15-0)
	- b) [front bezel](#page-18-0)
	- c) [PCIe holder](#page-56-0)
- 3. To remove the front system fan:
	- a) Unroute the following cables from the card holder [3]:
		- SATA 0,1, 2, 3, 4, 5 cable and ODD 0, 1 cable [1]
		- USB 3.1 cable [2]

**(i)** NOTE: Do not pull the connector by the cable wires. Instead, disconnect the cable by pulling the connector end. **Pulling the cable wires may loosen them from the connector.**

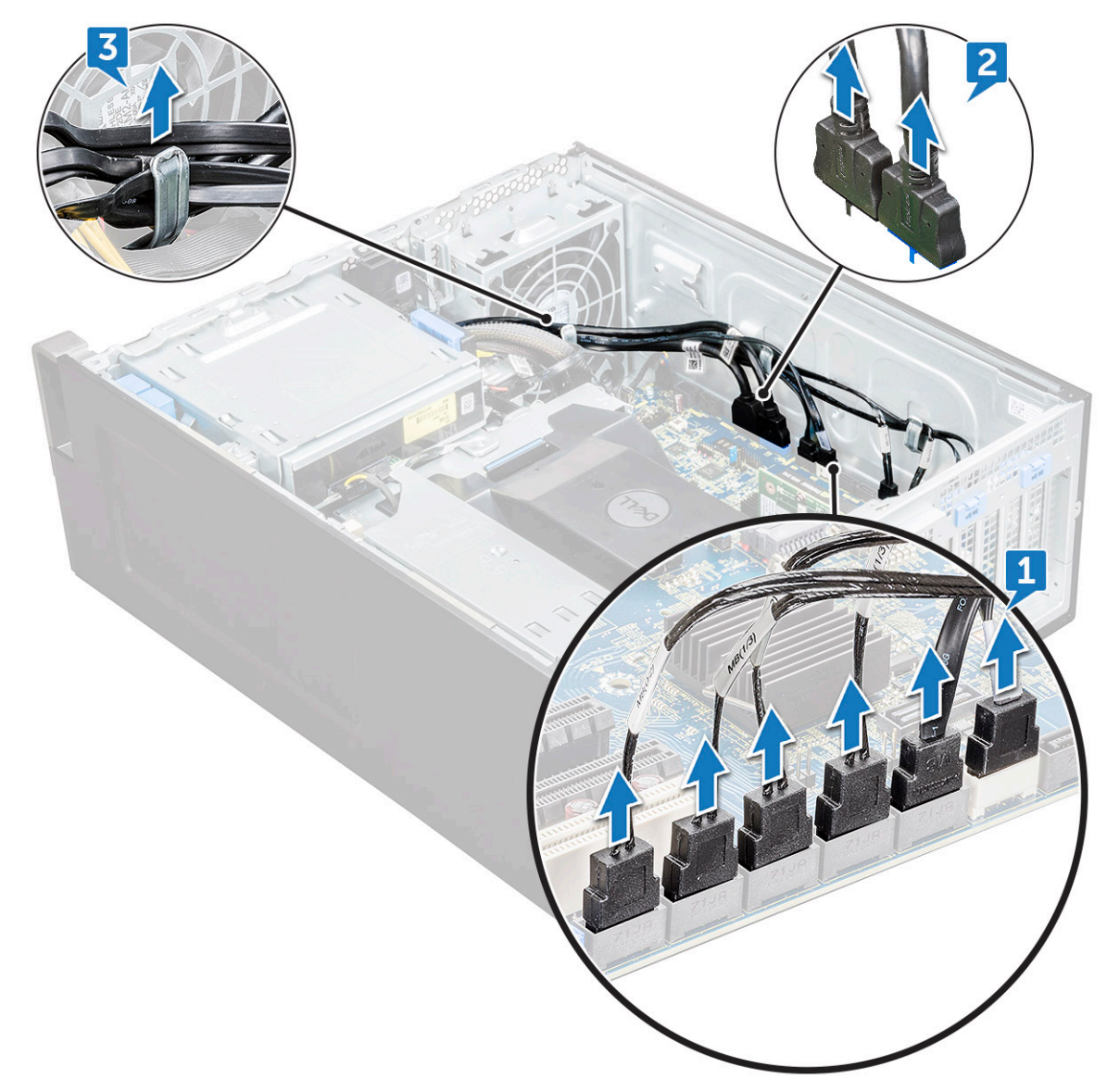

- b) Unroute the fan cable [1] from the system board.
- c) Remove the screw [2] that secure the rear system fan to the chassis.
- d) Lift the fan to release it from the retention slot in the system chassis [3].

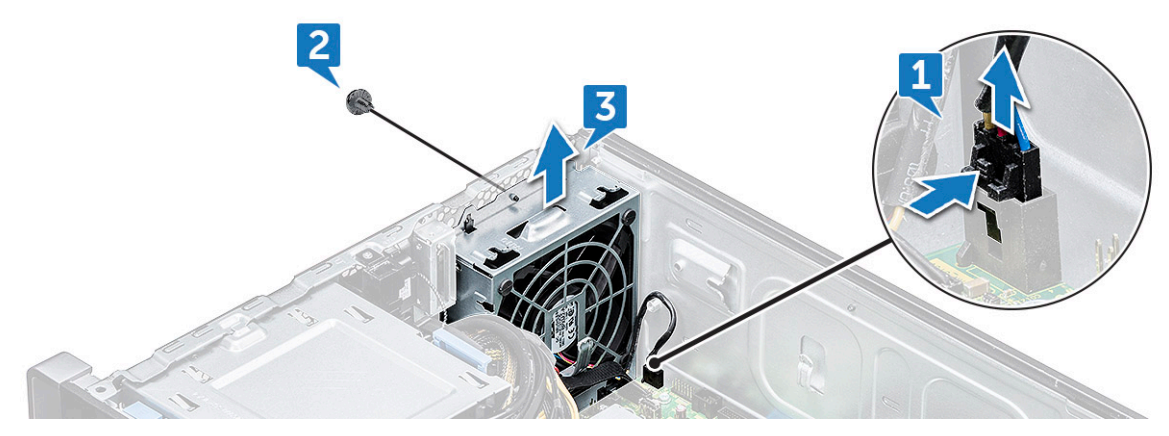

### **Installing the front system fan**

- 1. Align the front system fan to its retention slot in the system chassis.
- 2. Replace the screw that secures the front system fan to the chassis.
- 3. Connect the fan cable to the system board.
- 4. Route the following cables through the cable holder and connect to the system board:
	- SATA and ODD cables
	- USB 3.1 cable
- 5. Install the:
	- a) [PCIe holder](#page-56-0)
	- b) [front bezel](#page-20-0)
	- c) [side cover](#page-17-0)
- **6.** Follow the procedure in [After working inside your computer.](#page-13-0)

# **VROC module**

#### **Removing the VROC module**

Plug-out the VROC module from the system board in the upward direction.

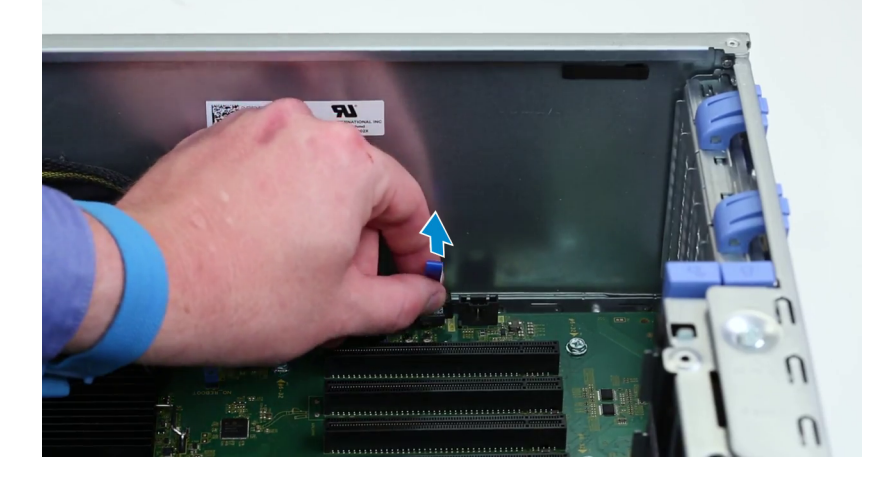

## **Installing the VROC module**

Plug-in the VROC module to the system board.

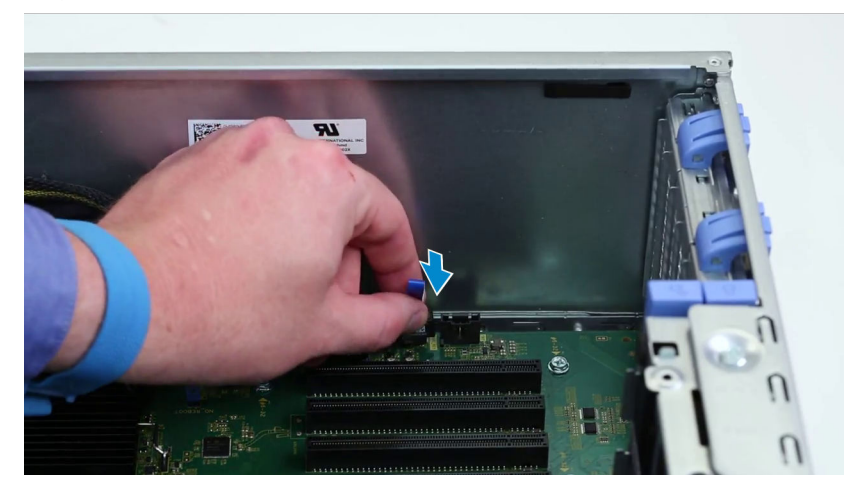

# **System board**

### **Removing system board**

- 1. Follow the procedure in [Before working inside your computer.](#page-13-0)
- 2. Remove the:
	- a) [side cover](#page-15-0)
	- b) [air shroud](#page-47-0)
	- c) [expansion card](#page-50-0)
	- d) [memory module](#page-49-0)
	- e) [heat sink and CPU fan assembly](#page-57-0)
	- f) [front bezel](#page-18-0)
	- g) [ODD](#page-36-0)
	- h) [5.25 ODD bracket](#page-38-0)
	- i) [system fan](#page-52-0)
	- j) [PCIe card holder](#page-56-0)
- 3. To remove the system board:
	- a) To remove the system fan fixed bracket, remove the screw [1] that secure the fixed bracket to the system board.
	- b) Lift the system fan fixed bracket from the system board [2].

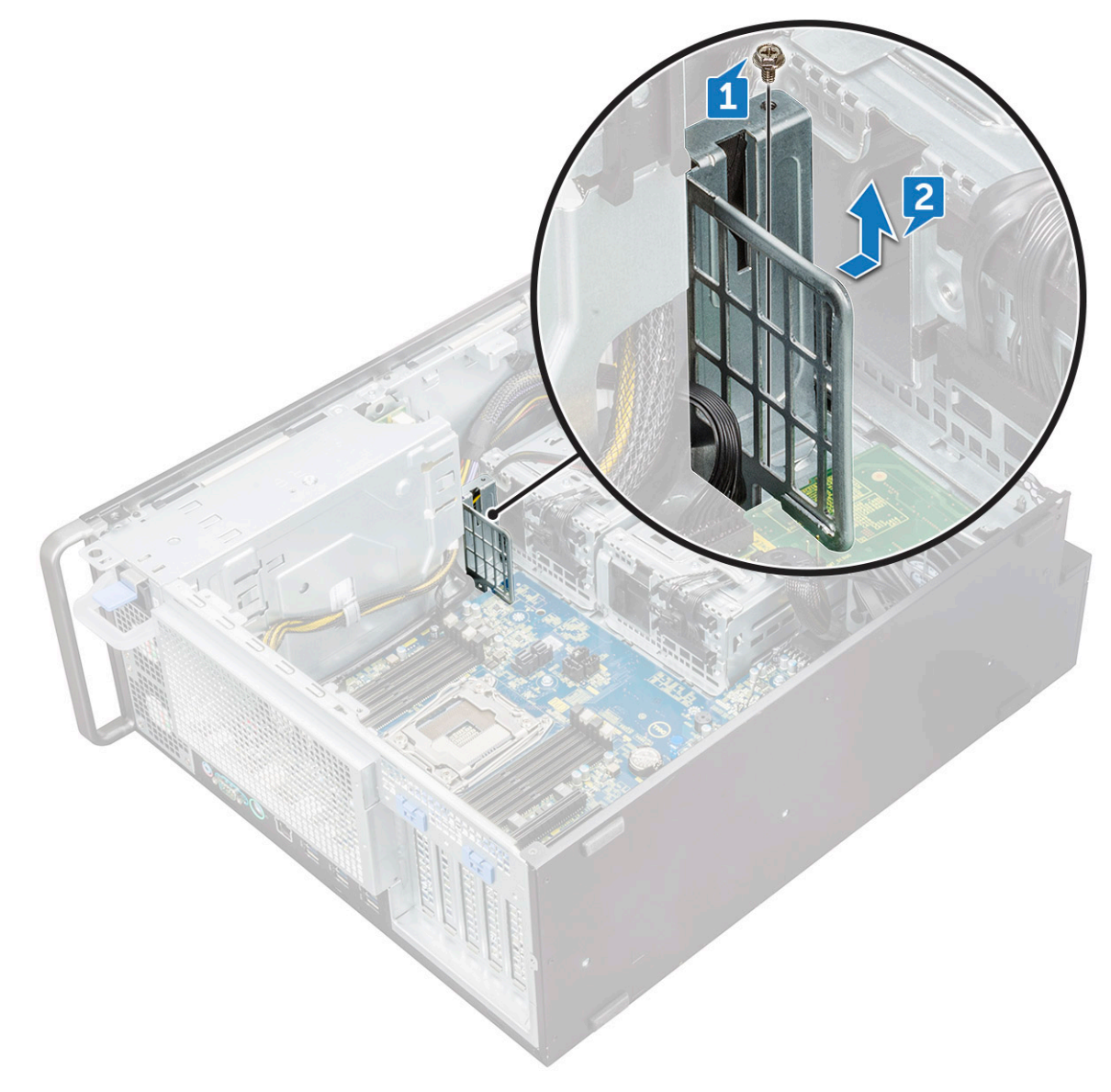

- c) Disconnect the following cables from the system board connectors:
	- audio cable [1]
	- power cable [2]
	- cable holder [3]
	- power control cable [4]
	- 24 Pin power cable [5]
	- front I/O panel [6]

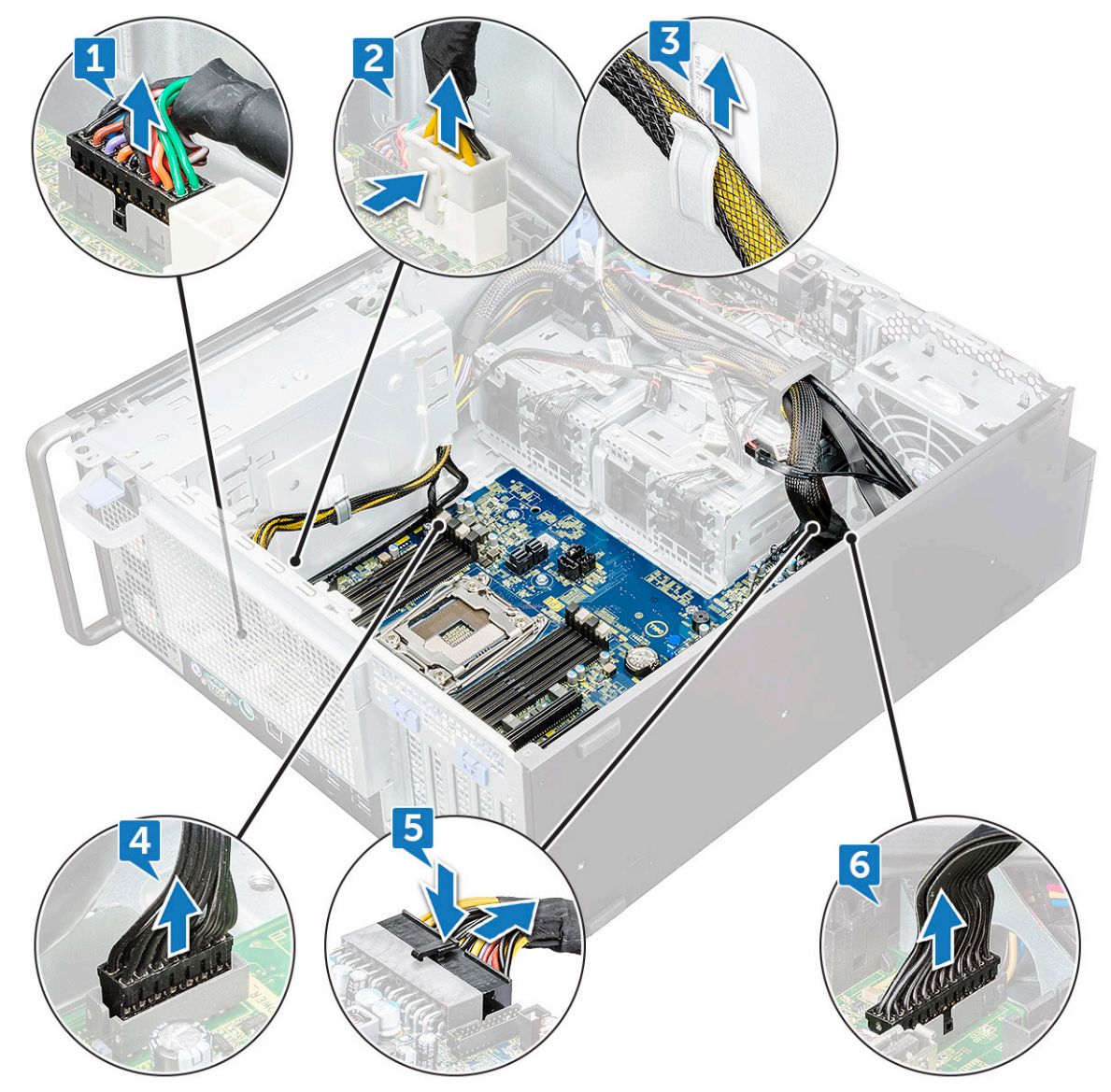

- d) Disconnect the following cables:
	- SATA cables and ODD cables [1]
	- $\cdot$  USB 3.1 cable [2]
	- Front system fan cable
	- Flex0 and Flex1 hard drive data cable

**NOTE: Do not pull the connector by the cable wires . Instead, disconnect the cable by pulling on the connector end. Pulling on the cable wires may loosen them from the connector.**

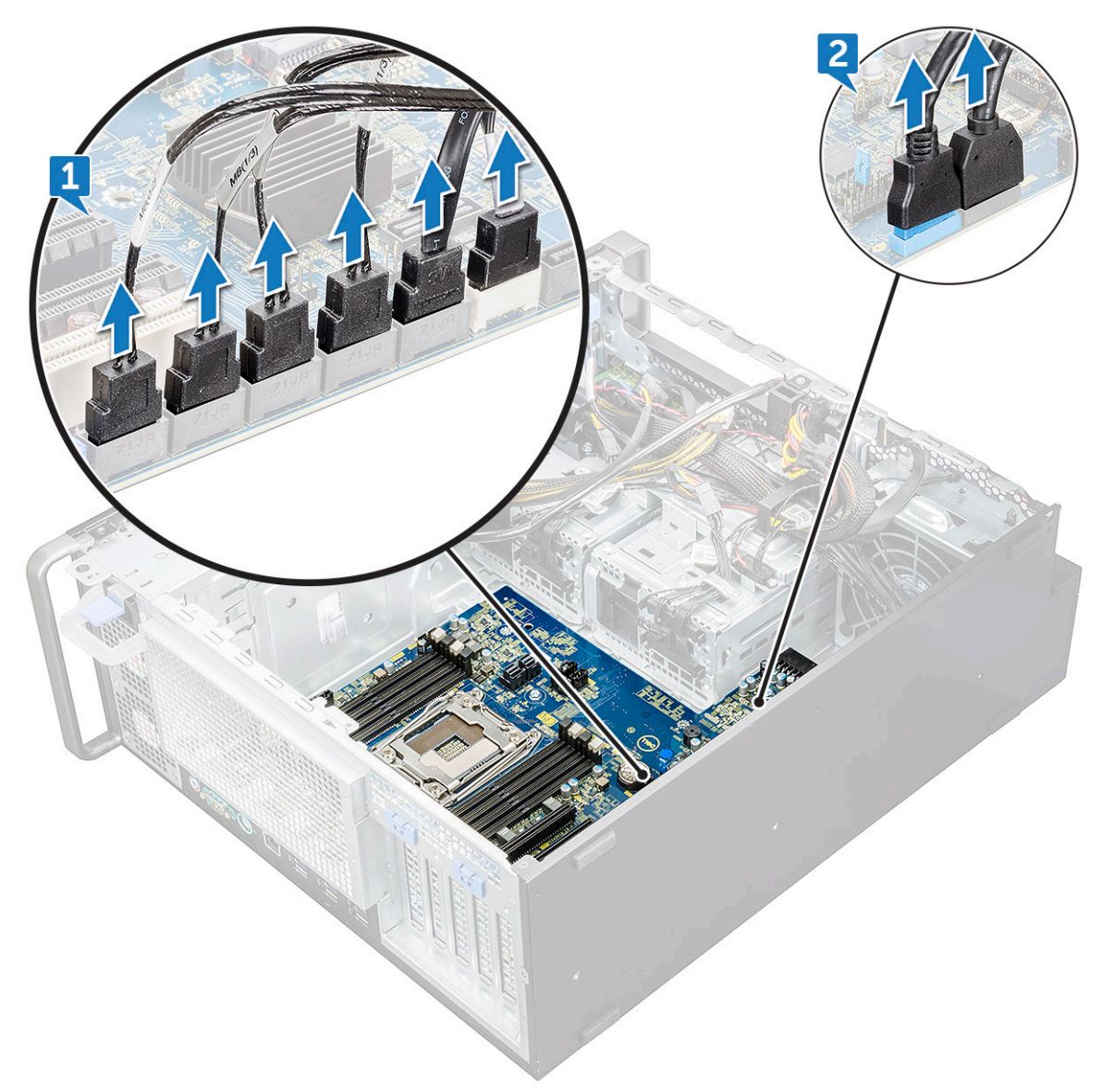

e) Remove the screws that secure the system board to the chassis.

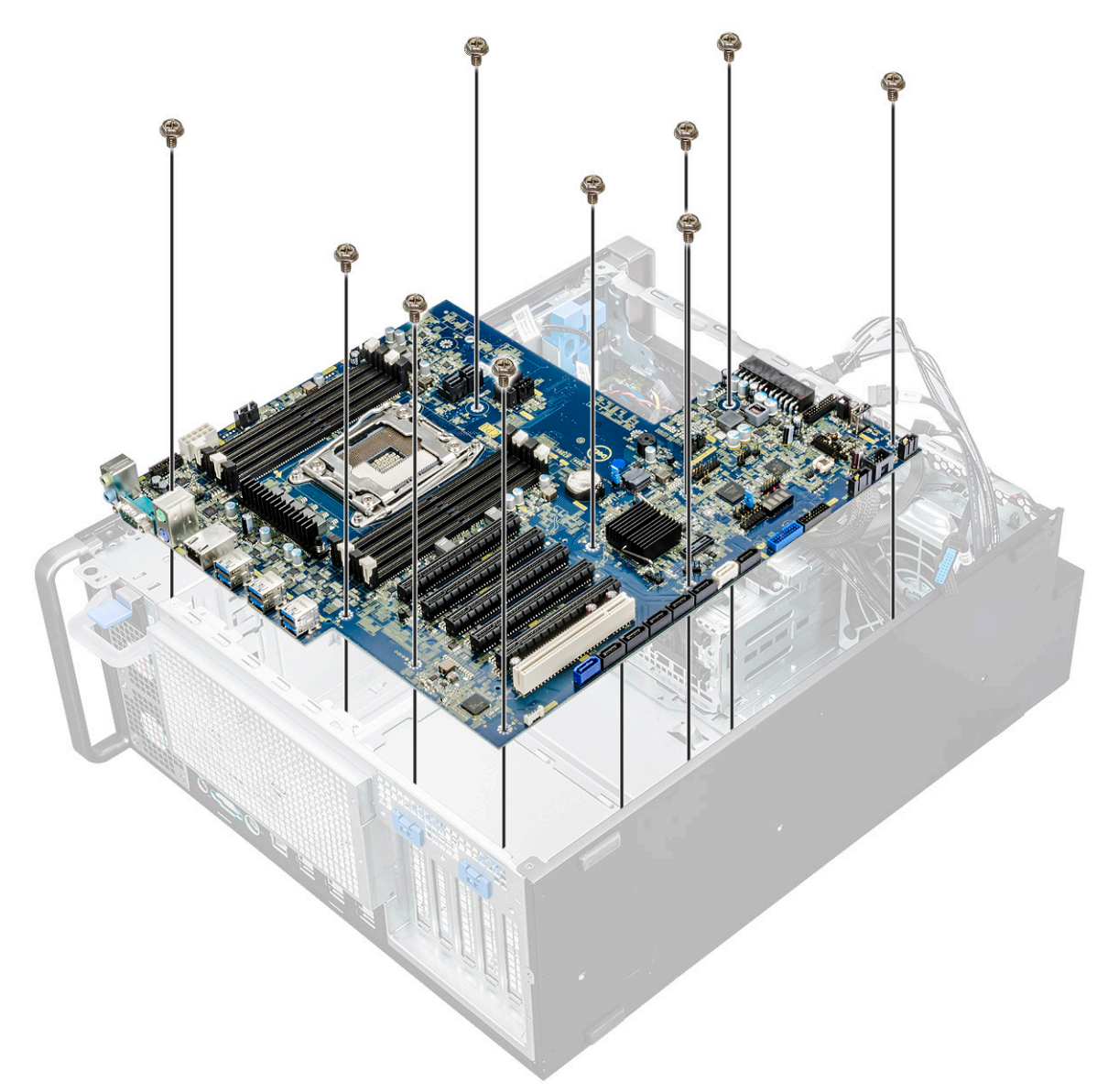

f) Slide the system board towards HDD bracket module to detach it from the system.

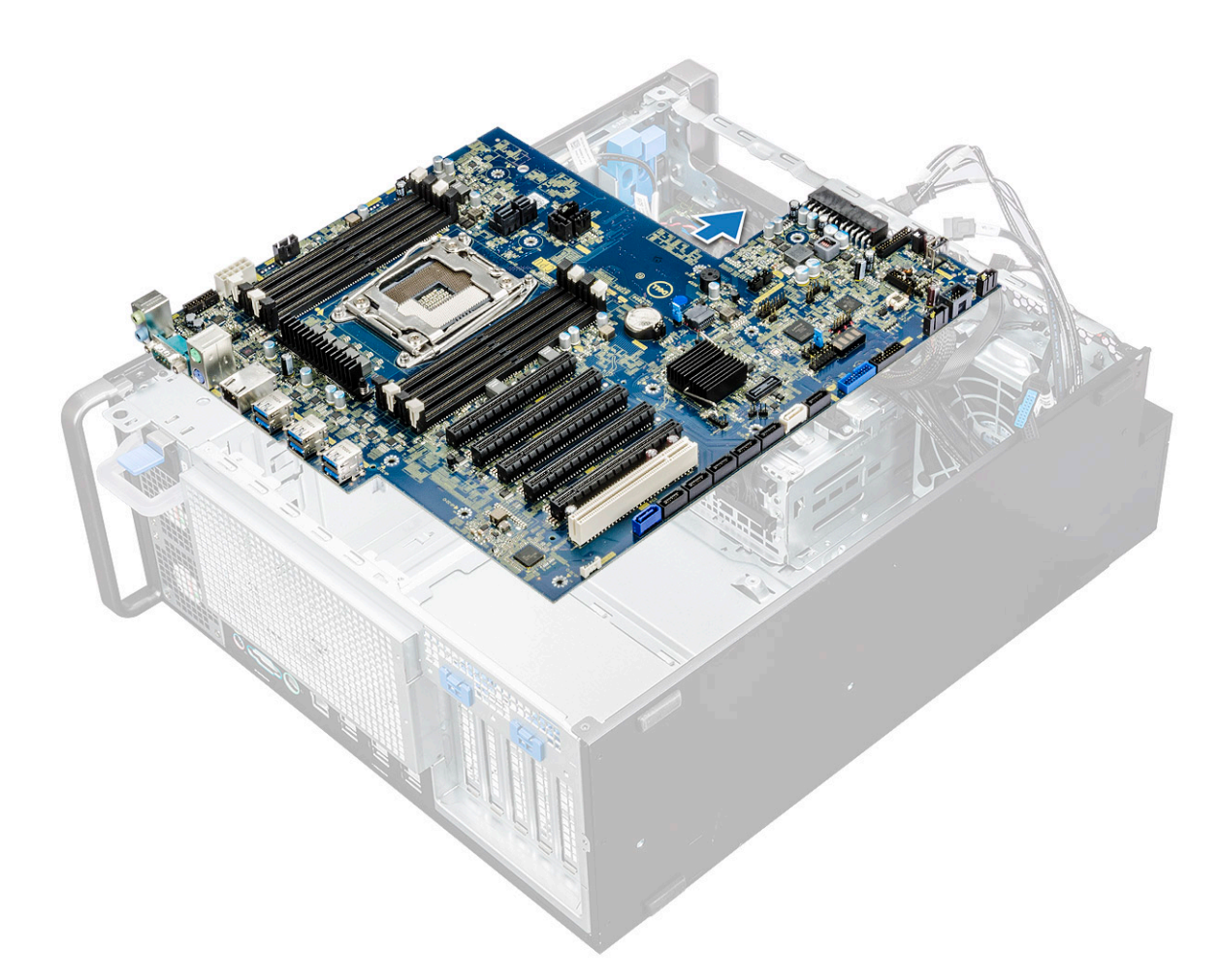

g) Lift the system board up to remove it from the chassis.

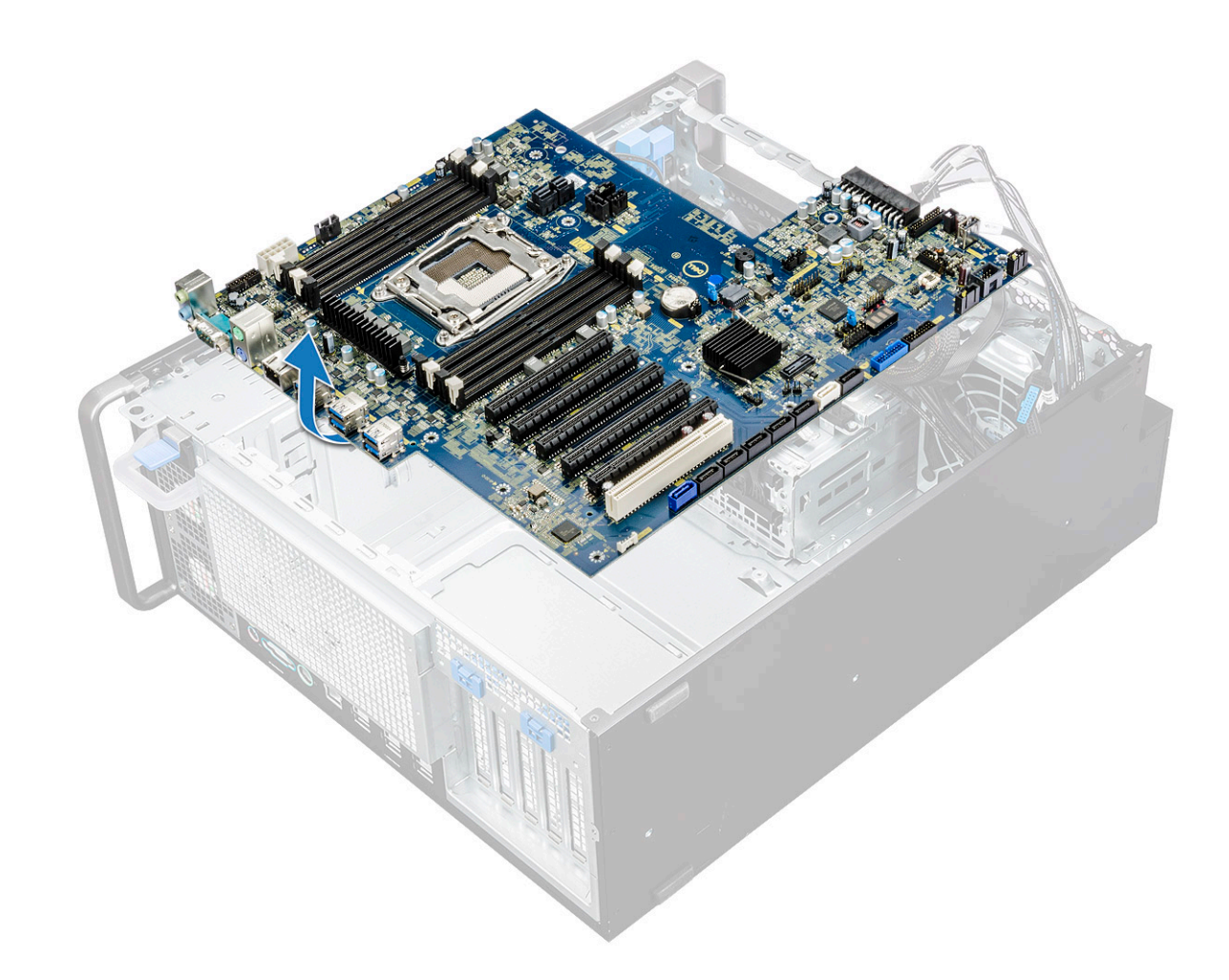

#### **Installing the system board**

- 1. Align and place the system board into the chassis.
- 2. Slide the system board to its position.
- **3.** Replace the screws to secure the system board to the chassis.
- 4. Place the system fan fixed bracket and replace the single screw on the system board.
- 5. Connect the following cables:
	- audio cable
	- power cable
	- power control cable
	- 24Pin power cable
	- front I/O panel
	- SATA cables
	- ODD cables
	- USB 3.1 cables
	- Front system fan cable
	- Flex0 and Flex1 hard drive data cable
- 6. Install the:
	- a) [PCIe holder](#page-56-0)
	- b) [expansion card](#page-51-0)
	- c) [memory module](#page-49-0)
	- d) [heat sink and CPU fan assembly](#page-57-0)
	- e) [system fan](#page-54-0)
	- f) [air shroud](#page-49-0)
	- g) [5.25 ODD bracket](#page-40-0)
- h) [ODD](#page-38-0)
- i) [front bezel](#page-20-0)
- j) [side cover](#page-17-0)
- 7. Follow the procedure in [After working inside your computer.](#page-13-0)

#### **System board components**

The following image displays the system board components.

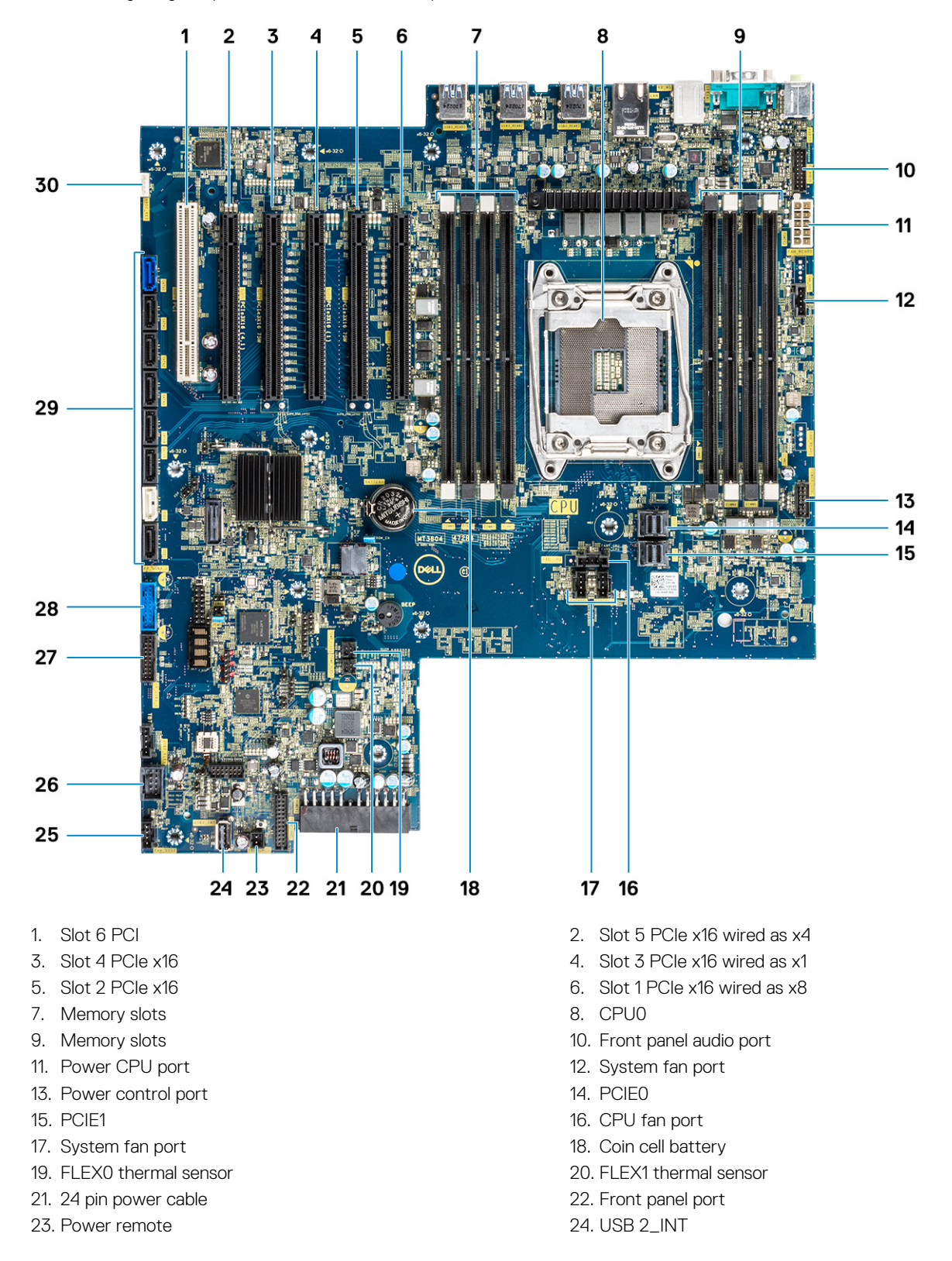

**NOTE: PCIE0 (Callout 10) is only present/supported on motherboards designed for Xeon W Series Processors.**

# **RAID controller battery**

### **Removing the RAID controller battery**

- 1. Follow the procedure in [Before working inside your computer.](#page-13-0)
- 2. Remove the [side cover.](#page-15-0)
- 3. To remove the RAID controller battery:
	- a) Disconnect the RAID controller battery cable from the RAID controller card.

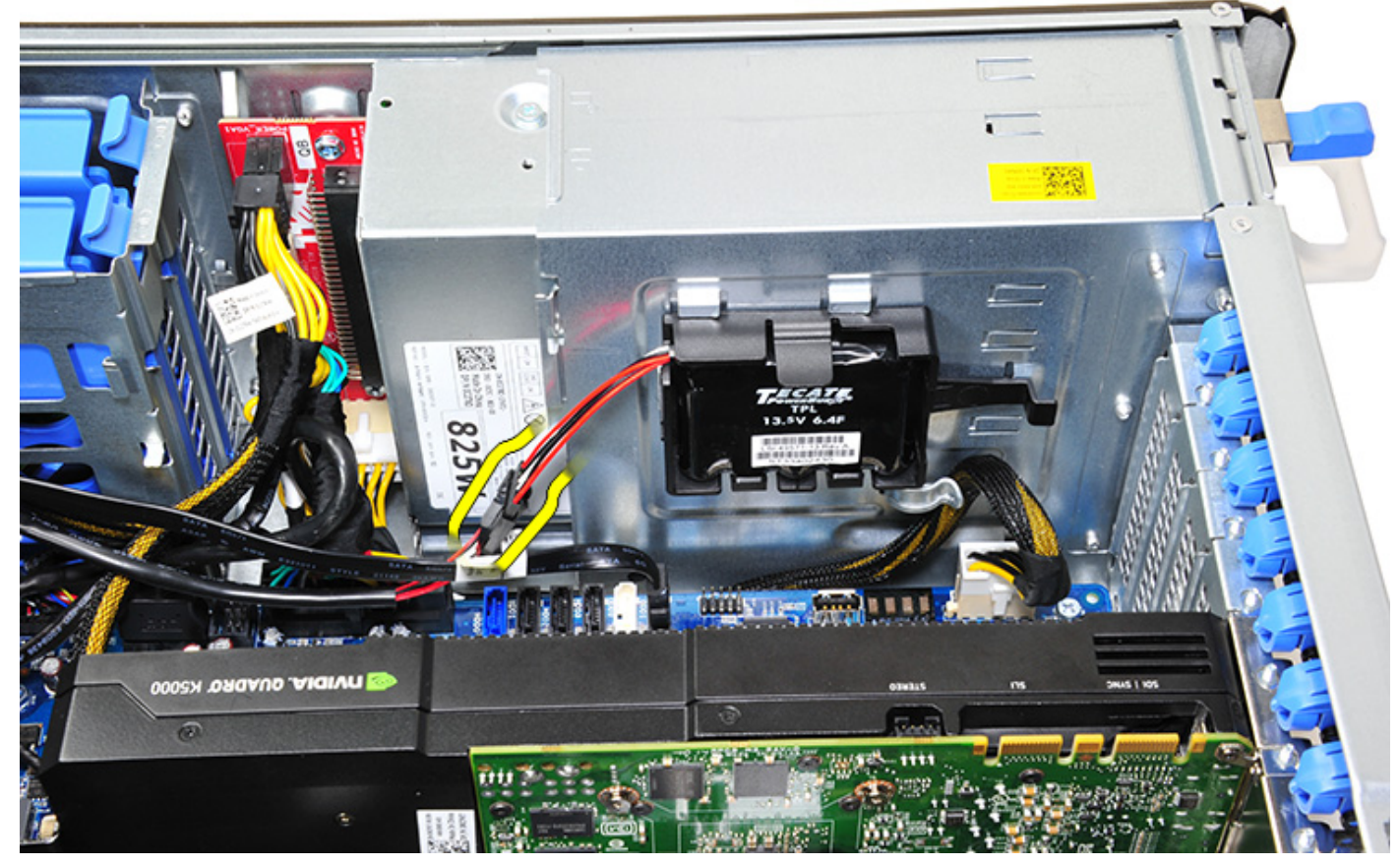

b) Push the securing tab out to release the RAID controller battery.
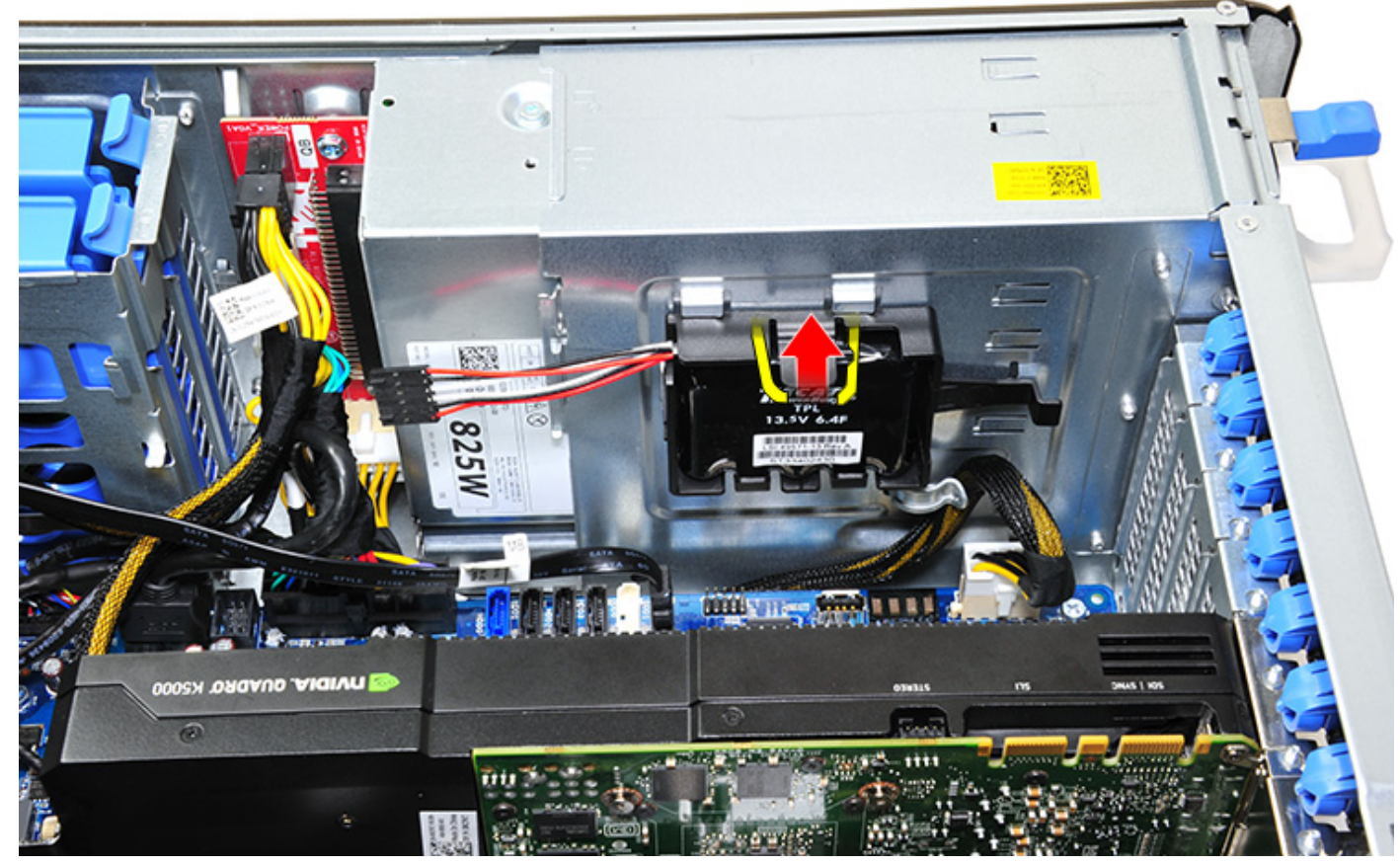

c) Lift and remove the RAID controller battery.

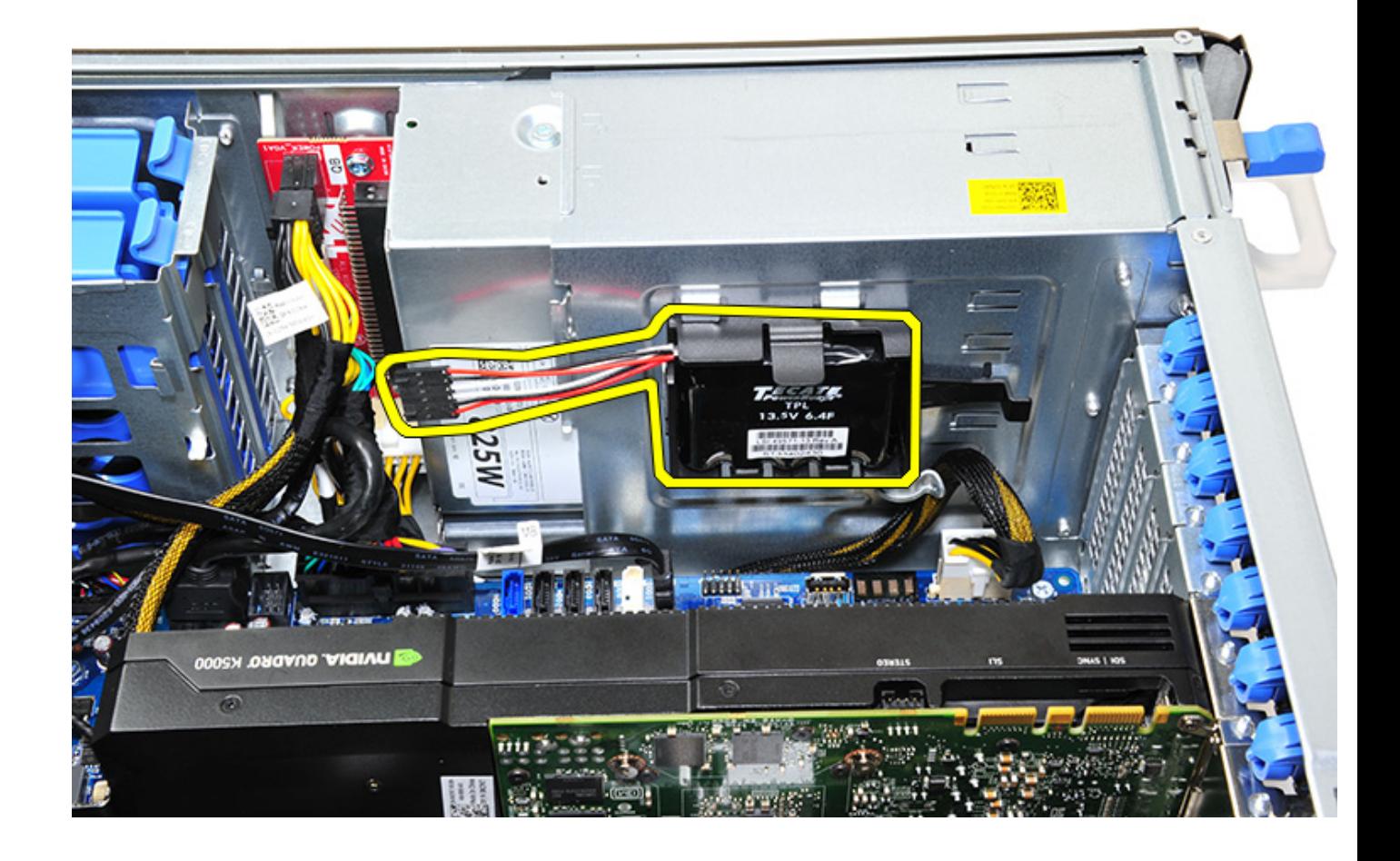

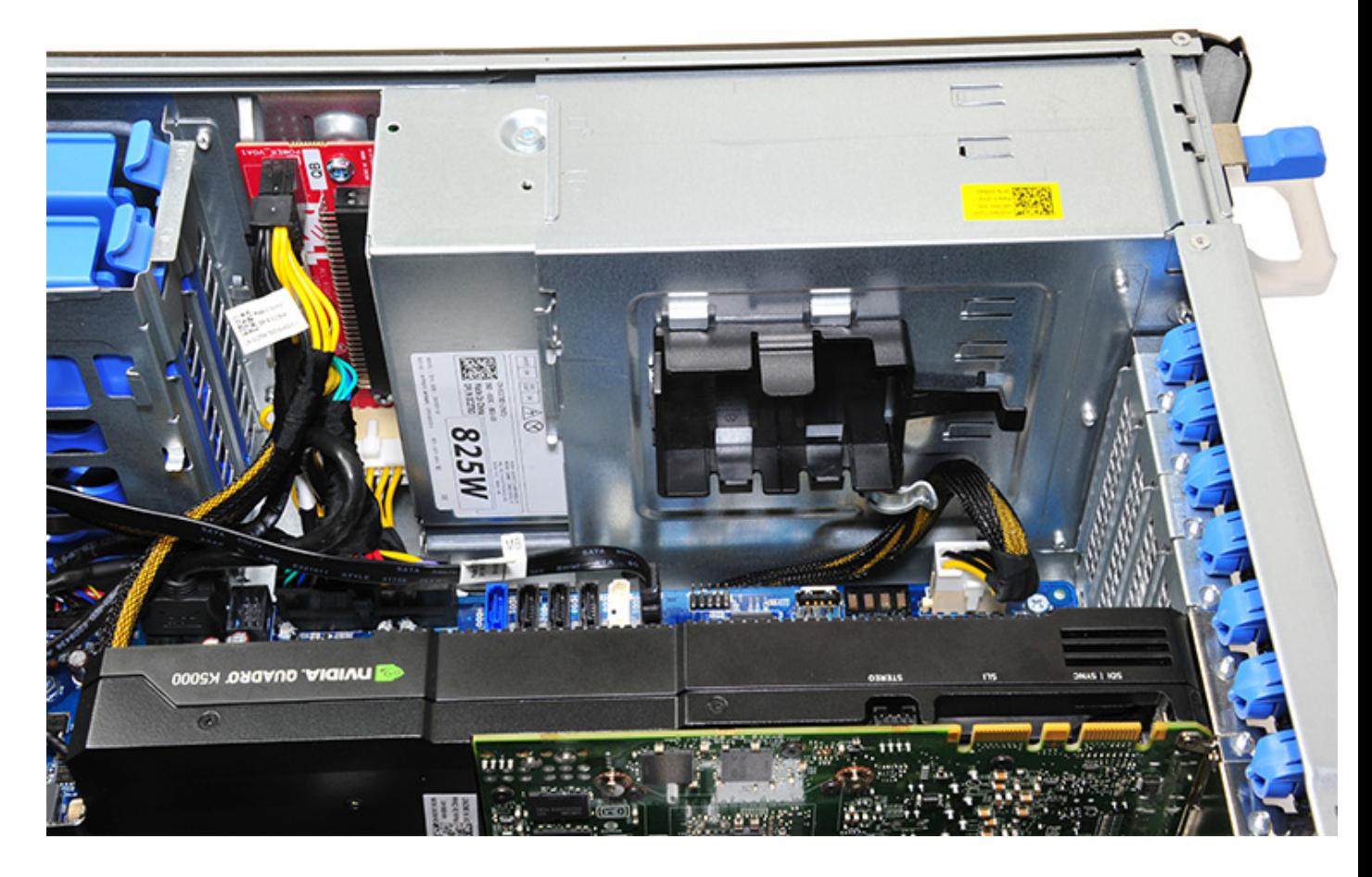

### **Installing the RAID controller battery**

- 1. Slide and place the RAID controller battery into the RAID battery bracket.
- 2. Press the RAID controller battery into the bracket to secure with the securing clips.
- 3. Connect the RAID controller battery cable.

# **RAID controller battery bracket**

### **Removing the RAID controller battery bracket**

- 1. Follow the procedure in [Before working inside your computer.](#page-13-0)
- 2. Remove the [side cover.](#page-15-0)
- **3.** Remove the [RAID controller battery](#page-71-0)
- 4. To remove the RAID controller battery bracket:
	- a) Lift up the securing tab (1), and slide the RAID controller battery bracket out (2).

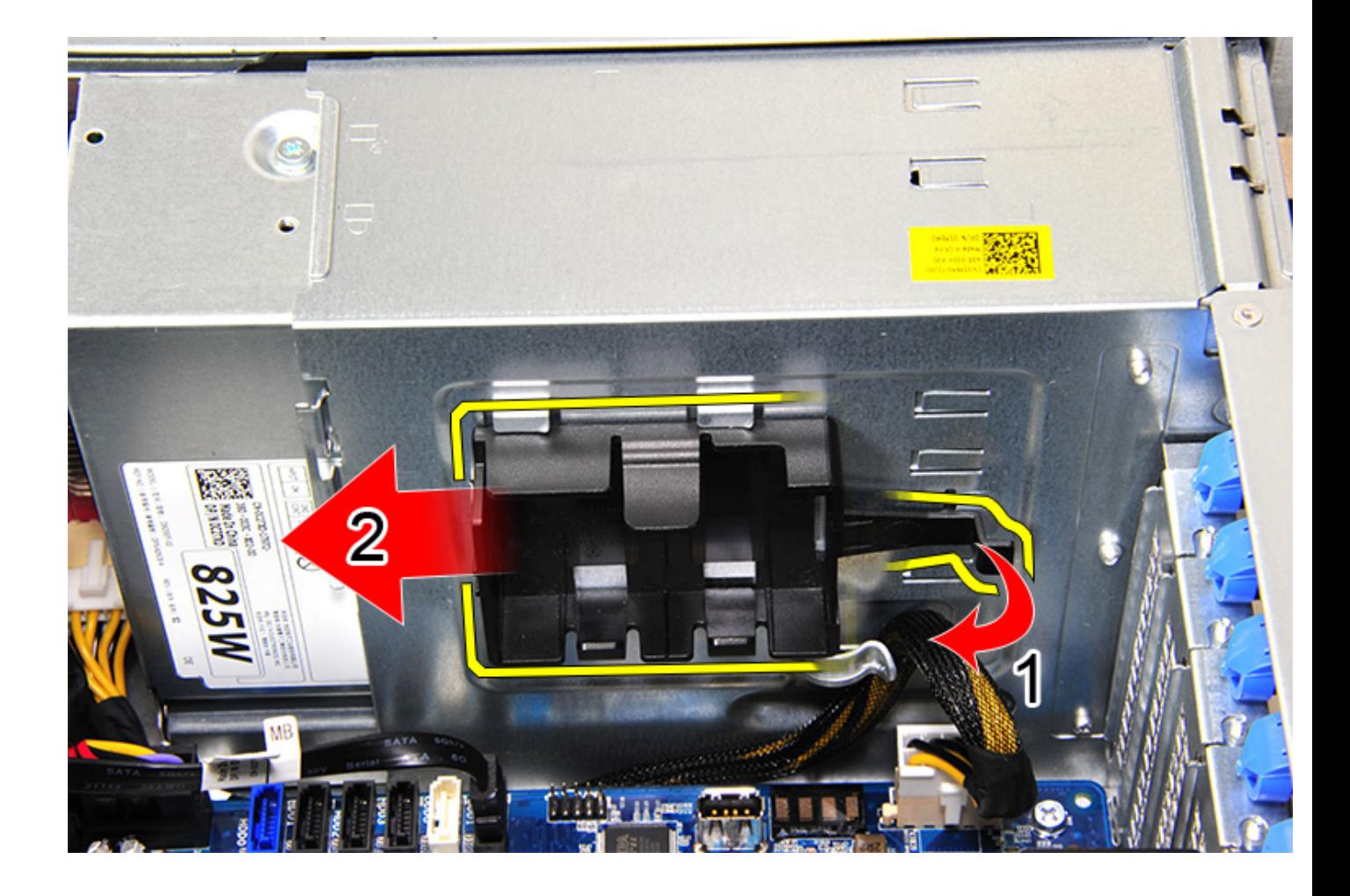

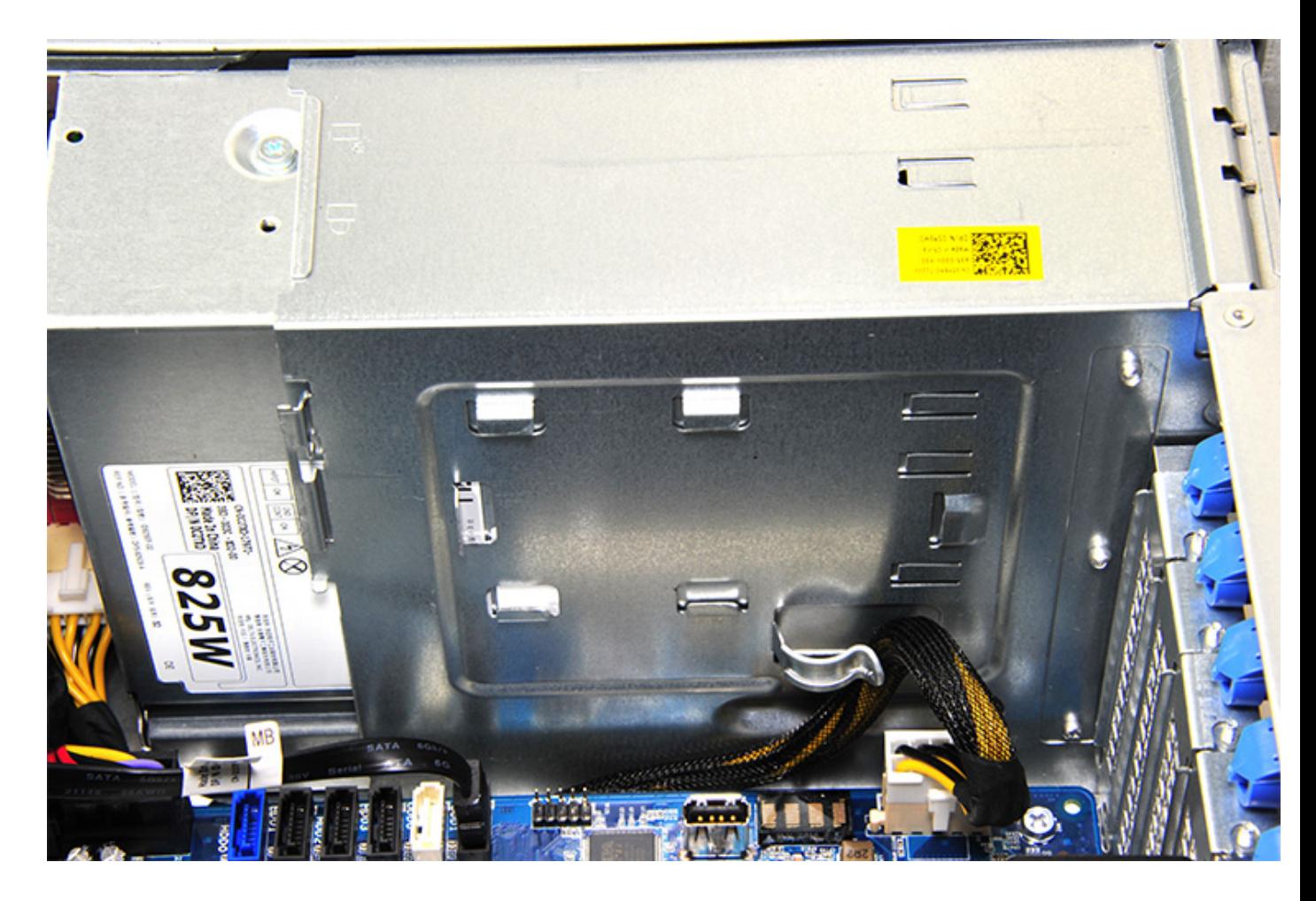

### **Installing the RAID controller battery bracket**

- 1. Slide and place the RAID controller battery bracket the opposite way it was removed.
- 2. Ensure the tabs on the bracket fits into the holders on the chassis.

# **Technology and components**

This chapter details the technology and components available in the system. **Topics:**

- Memory configuration
- Technologies list
- [MegaRAID 9440-8i and 9460-16i controller](#page-79-0)
- [Teradici PCoIP](#page-81-0)

# **Memory configuration**

This section provides information about the memory configuration for the Dell Precision Tower 5820 systems.

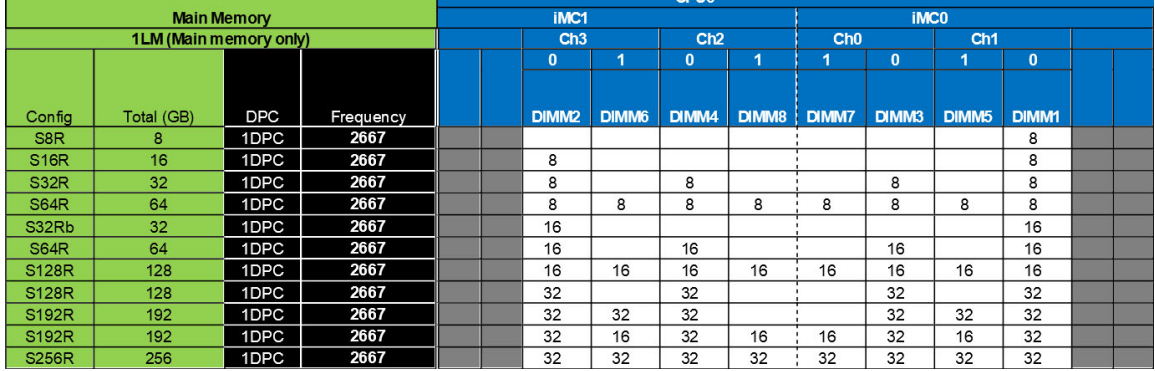

The following table illustrates the memory configuration and population rules for the Dell Precision Tower 5820:

**NOTE: 32 GB DIMMs are only supported on systems using Xeon W Series CPUs.**

### **Technologies list**

This section provides information about the technologies that comes with the Dell Precision 5820 Tower.

The following table lists the basic of technologies that are available on the Dell Precision 5820 Tower systems for Dell internal users only.

#### **Table 2. Intel Xeon W Series CPUs**

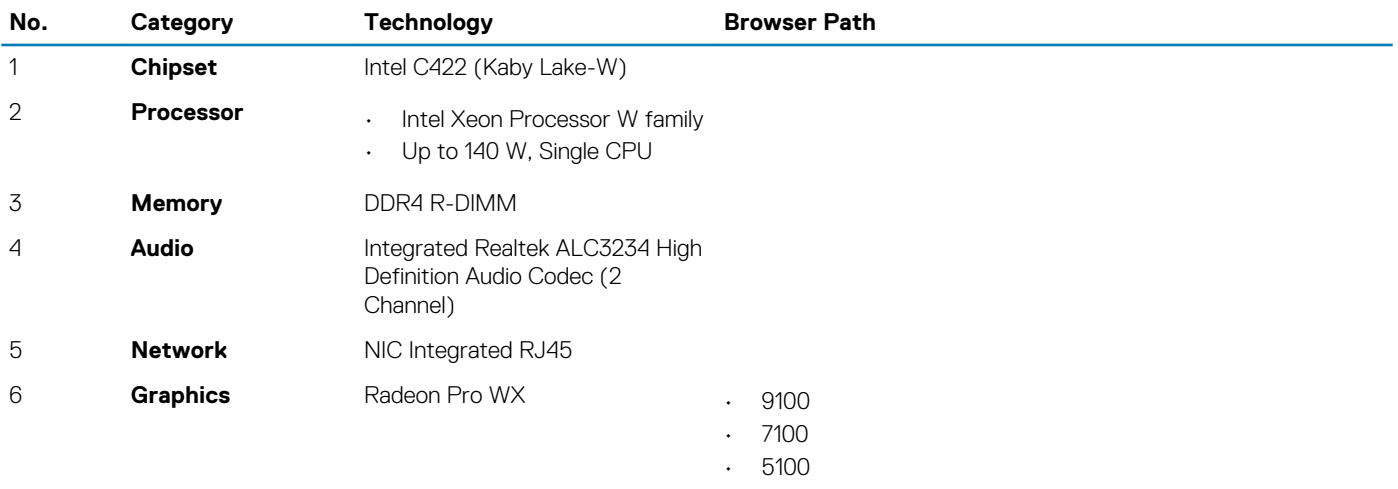

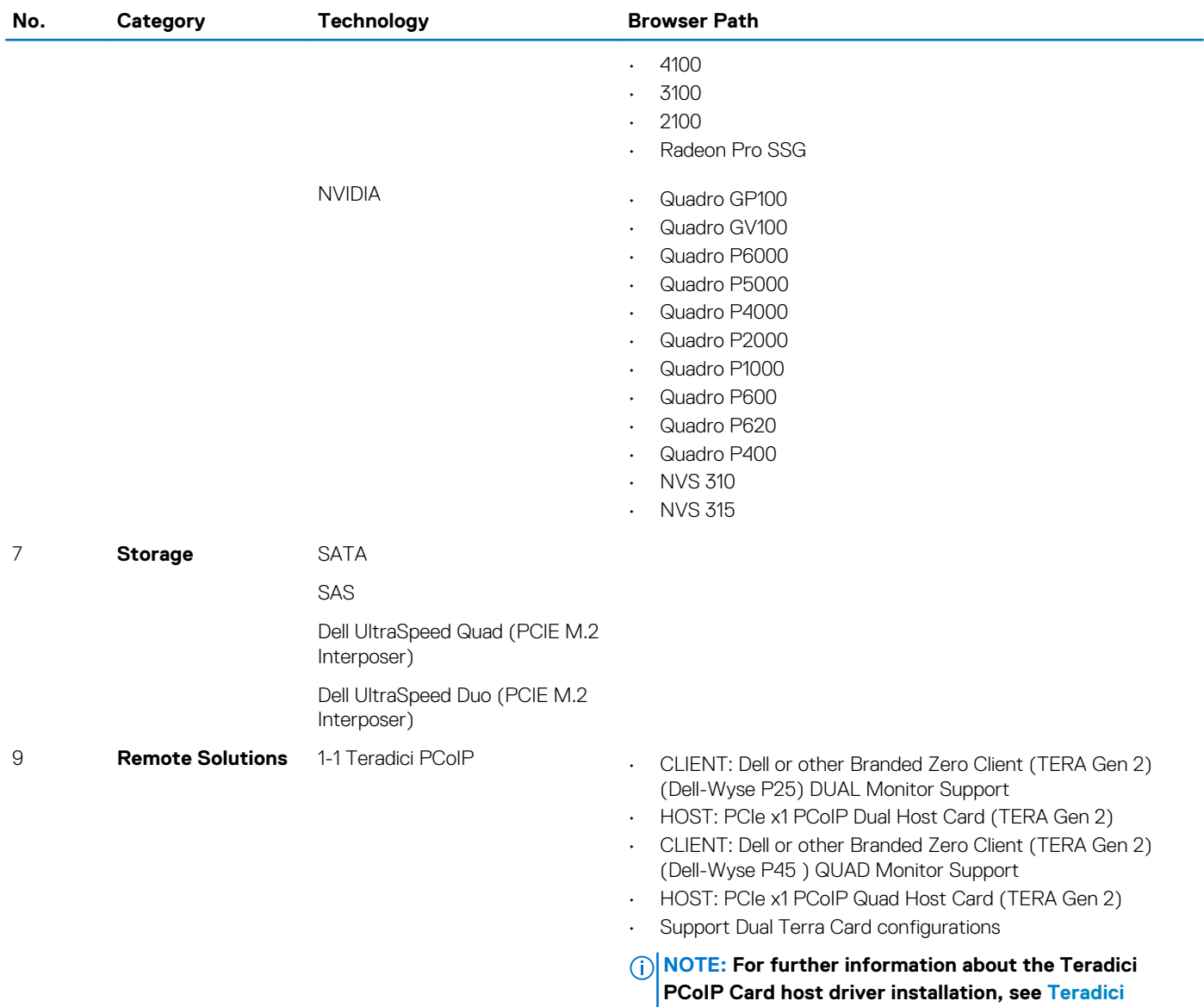

#### **Table 3. Intel Core X Series CPUs**

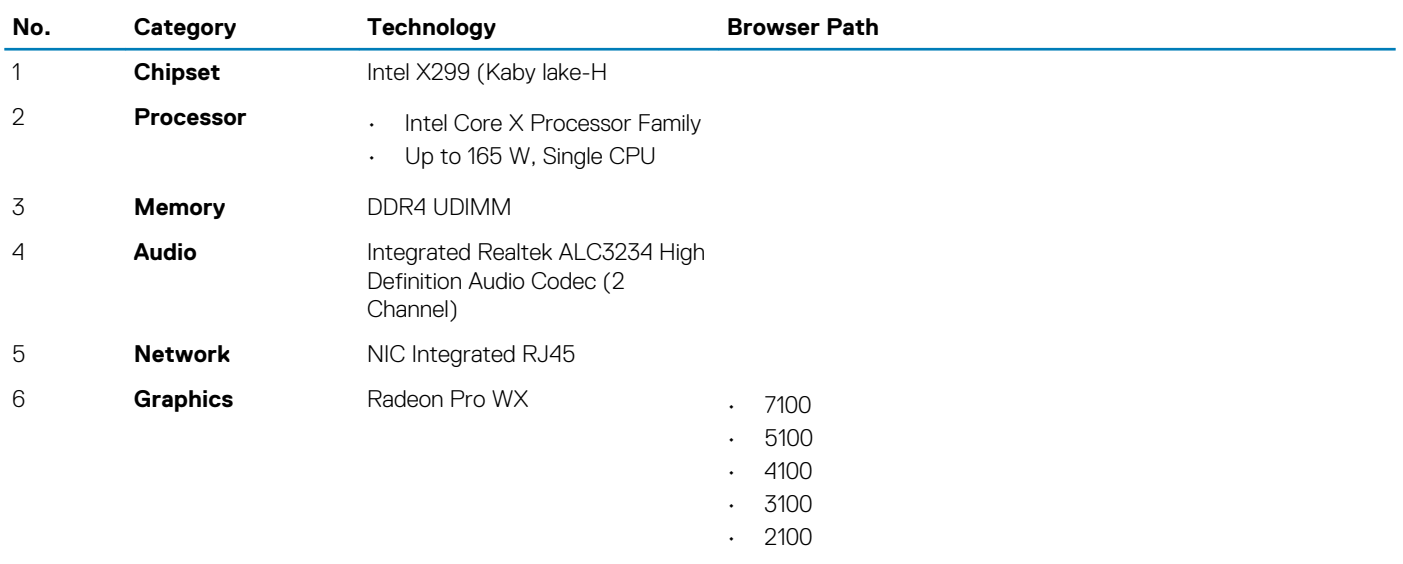

**[PCoIP.](#page-81-0)**

<span id="page-79-0"></span>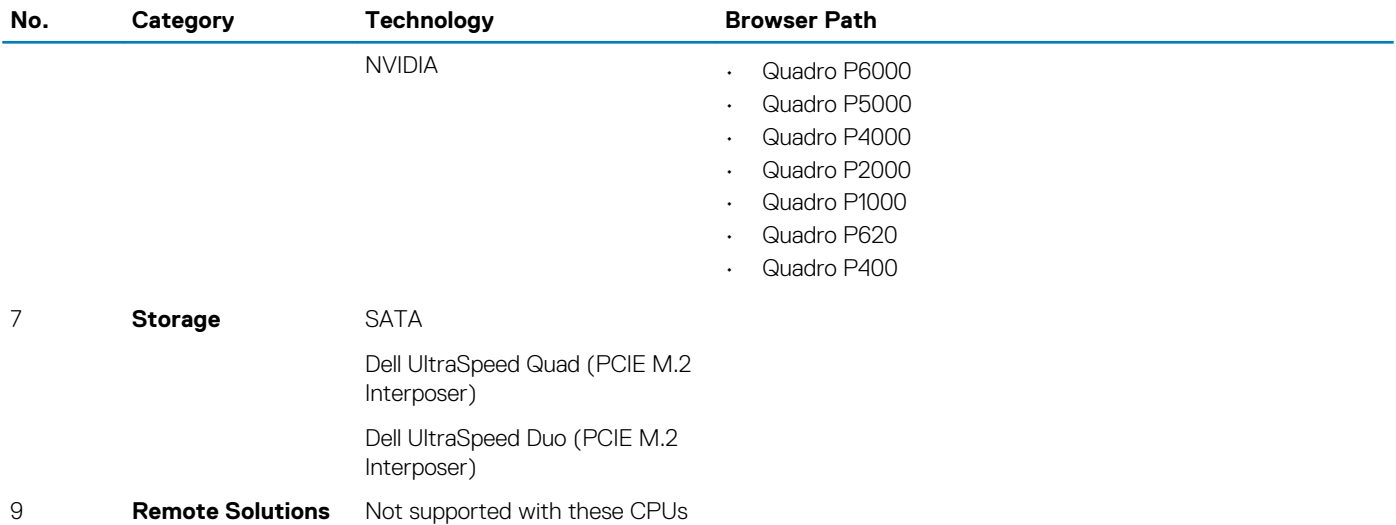

# **MegaRAID 9440-8i and 9460-16i controller**

Small and medium businesses (SMBs) deploying entry-level server platforms and workstations need affordable, reliable storage solutions. The MegaRAID Tri-Mode Storage Adapter is a 12Gb/s SAS/SATA/PCIe (NVMe) controller card that addresses these needs by delivering proven performance and RAID data protection for a range of non-business crticial applications. The MegaRAID Tri-Mode storage adapters bring NVMe performance benefits to the storage tier by providing connectivity and data protection for SAS/SATA interfaces. Based on the dual-core SAS3516 or SAS3508 RAID on Chip (ROC) and 72-bit DDR4-2133 SDRAM, these controllers provide bandwidth and IOPS performance increases and are ideal for high-end servers utilizing internal storage or connecting to large-scale external storage enclosures.

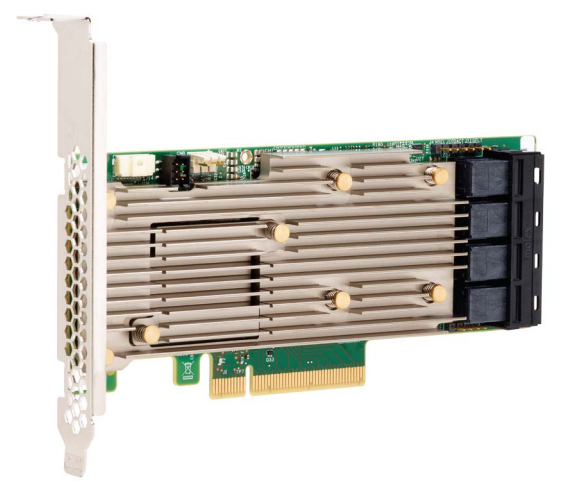

#### **NOTE: The MegaRAID 9440 and 9460 controllers are only supported when using Intel Xeon W Series CPUs.**

Tri-Mode SerDes Technology enables operation of NVMe, SAS, or SATA storage devices in a single drive bay. All the 3 modes concurrently serving NVMe, SAS, and SATA drives can be operated by a single controller. The controller negotiates between the speeds and protocols to seamlessly work with any of the three types of storage devices. Tri-Mode support provides a non-disruptive way to evolve existing data center infrastructure. By upgrading to a tri-mode controller, users can expand beyond SAS/SATA and use NVMe without major changes to other system configurations. The MegaRAID Tri-Mode storage adapters support both REFCLK and SRIS based NVMe x1, x2, and x4 devices.

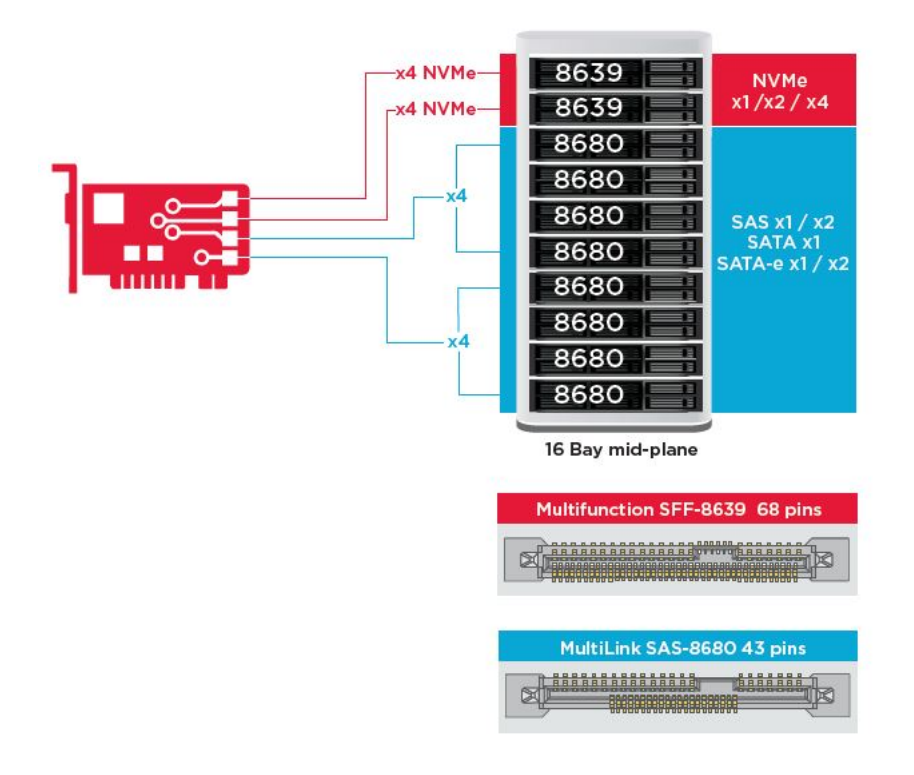

### **Key Features:**

- Tri-Mode SerDes Technology enables the operation of NVMe, SAS or SATA devices in a single drive bay, allowing for endless design flexibility
- Supports 12, 6, and 3 Gb/s SAS and 6, 3 Gb/s SATA data transfer rates
- Up to 8 PCIe links. Each link supporting x4, x2, or x1 link widths, supporting 8.0 GT/s (PCIe Gen3) per lane
- SFF-9402 Compliant, Connector Pin-out
- SFF-8485 Compliant, SGPIO
- Fits into rack-mounted servers with low-profile form factor and side-mounted SAS connectors
- Support critical, high-bandwidth applications with PCIe 3.1 connectivity
- CacheVault flash back-up at power fail. Supports bad block management
- Balance protection and performance for critical applications with RAID levels 0, 1, 5, 6, 10, 50, and 60

#### **Table 4. Features of MegaRAID 9440-8i and 9460-16i controller**

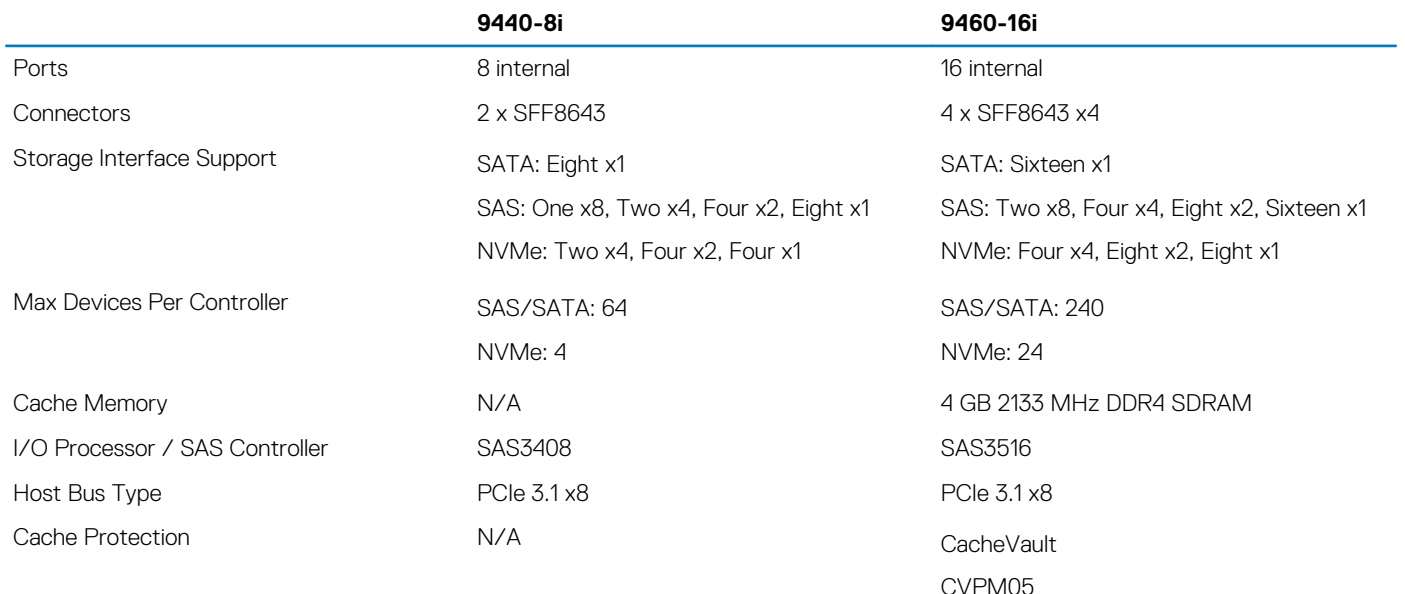

<span id="page-81-0"></span>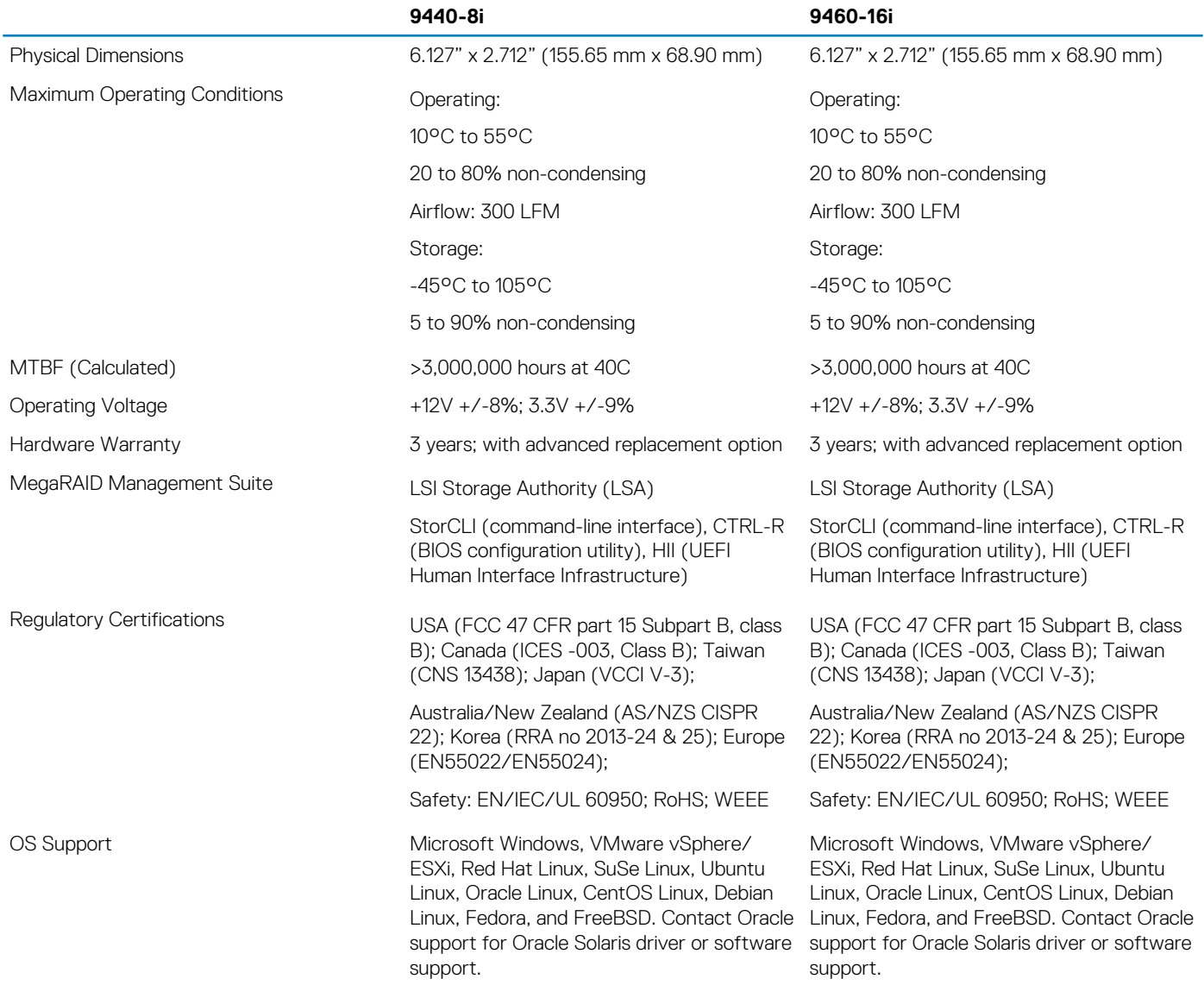

### **Teradici PCoIP**

This section provides an overview of the host driver installation process.

### **Installing the Teradici PCoIP Card Host Dual/Quad**

Install the PCoIP host driver software from dell.com/support.

**NOTE: You cannot upgrade the PCoIP host driver software while a VMware View-brokered PCoIP session is active between a host workstation or host PC and VMware View client. Doing this will result in losing access to your mouse and keyboard when the driver software is removed.**

To upgrade the PCoIP host driver software in this type of deployment, do one of the following:

- Connect to the host from a zero client.
- Upgrade the software while connecting to the host through another desktop-remoting protocol such as RDP or VNC.

#### **Installing the PCoIP Host Driver Software on a Host PC:**

- 1. Download the PCoIP host driver software from the Teradici Support site (click Current PCoIP Product and Releases).
- 2. Log in to the administrative web interface for the host card.
- 3. From the **Configuration > Host Driver Function** menu, enable the Host Driver Function.
- 4. Restart the host PC.
- 5. Install the PCoIP host software package appropriate for the operating system installed on the host PC. You can start the install process by double-clicking the installer:
	- a. 64 bit: PCoipHostSoftware\_x64-v4.3.0.msi (or later)
- 6. When the Welcome screen appears, click **Next**.
- 7. Accept the terms, and then click **Next**.
- 8. Ensure that the installation location is correct, and click **Next**.
- 9. Click **Install**.
	- **NOTE: For Windows 7, when the driver is installed, a Windows Security dialog may appear. Click Install to continue with the installation. To keep this dialog box from appearing in the future, select Always trust software from Teradici Corporation.**
- 10. If prompted, restart the operating system; otherwise, skip this step. When restarted, the host driver software installation process continues when the OS boots up. Click **Install** to continue.
- 11. Click **Finish** to complete the installation.

### **Power management cable configuration for Teradici PCoIP Portal and Host Card**

If the Dell Precision Workstation comes equipped with the optional Teradici PCoIP Portal and Host Card, make sure the power management cable on the Teradici card is connected properly on the system board. The power management cable from the Teradici card must be plugged into the correct Power remote connection on the system board. Refer the below image for an example of the **Power**

**remote** connector labeled 19 on the system board diagram:

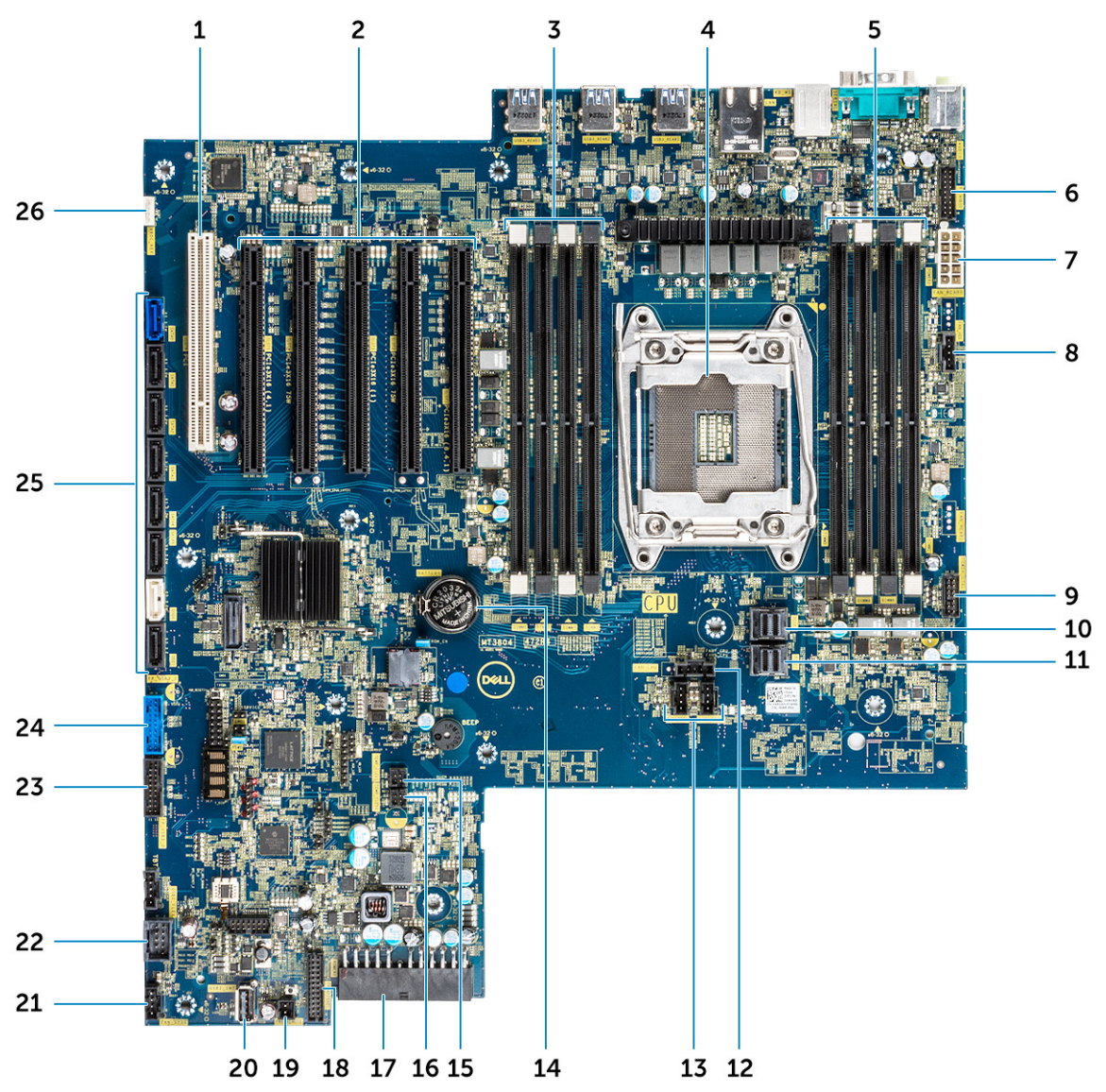

Make sure the power management cable from the Teradici card is not plugged into either the two-pin Clear CMOS or Clear PSWD jumpers.

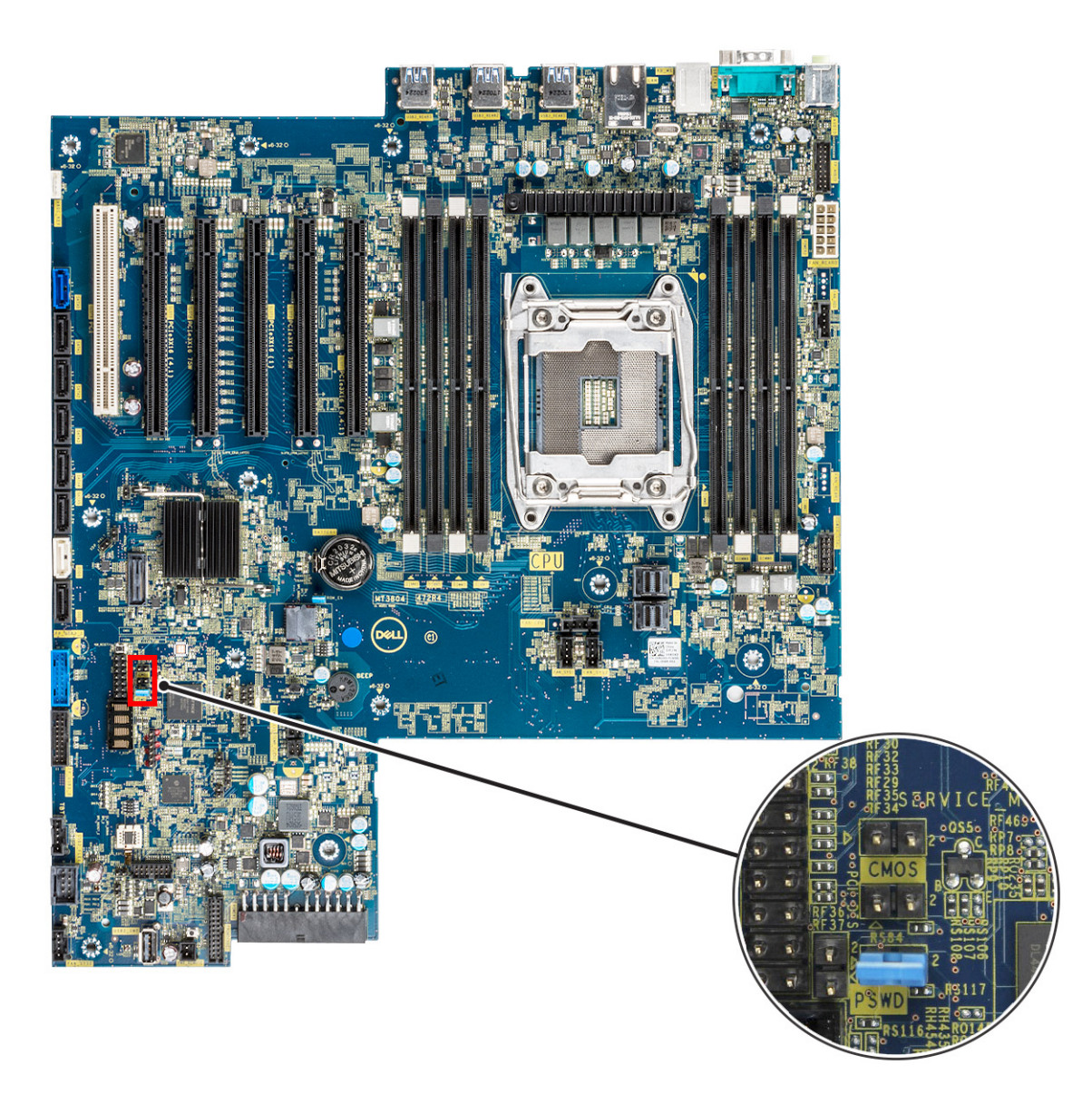

Plugging the power management cable into the Clear CMOS jumper will cause the BIOS to reset when sending a remote restart request to the Teradici card. You will then have to reset the time and BIOS settings.

If the power management cable from the Teradici card is plugged into the Clear PSWD jumper, then the BIOS password will be cleared and a new one will need to be configured.

# **System specifications**

#### **Topics:**

- **System specifications**
- Memory specifications
- [Video specifications](#page-86-0)
- [Audio specifications](#page-86-0)
- [Network specifications](#page-87-0)
- [Card slots](#page-87-0)
- [Storage specifications](#page-87-0)
- **[External connectors](#page-87-0)**
- [Power specifications](#page-88-0)
- [Physical specifications](#page-88-0)
- [Environmental specifications](#page-88-0)

# **System specifications**

#### **Feature Specification**

- 
- **Processor type Intel Xeon W 2100 Family of Processors** 
	- Intel Core i7/i9 X Family of Processors
	- Intel Cascade Lake W (CLX-W) and Cascade Lake X (CLX-X) CPUs
		- **NOTE: Intel Xeon W, and Core X CPUs are not supported on the same motherboard.**

Total cache Upto 24.75 MB

### **Memory specifications**

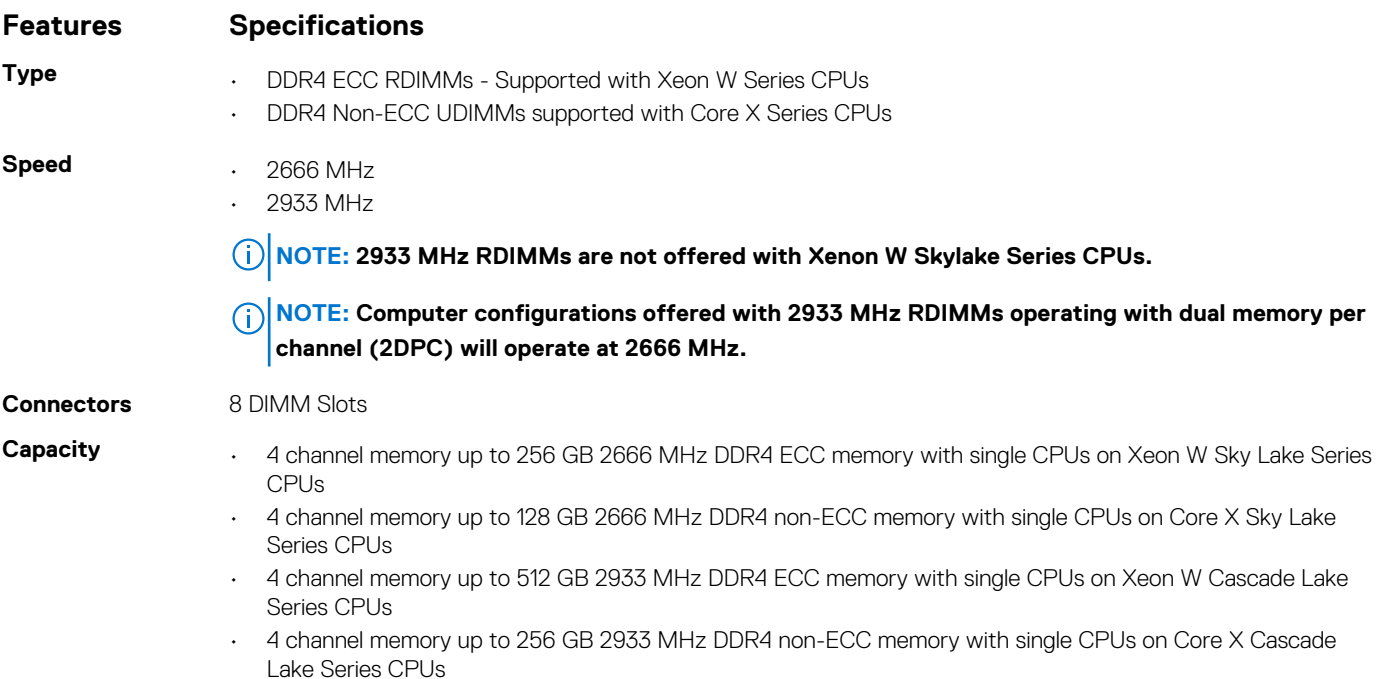

#### <span id="page-86-0"></span>**Features Specifications**

- **Maximum memory** 128 GB for Core X Sky Lake Series CPUs
	- 256 GB for Xeon W Sky Lake Series CPUs
	- 512 GB for Xeon W Cascade Lake Series CPUs
	- 256 GB for Core X Cascade Lake Series CPUs

**NOTE: The memory speed depends on the CPU in the system.**

# **Video specifications**

#### **Features Specifications**

- **Graphic card Radeon Pro WX 9100\*** 
	- NVIDIA Quadro GP100\*
	- NVIDIA Quadro GV100\*
	- NVIDIA Quadro P6000
	- NVIDIA Quadro P5000
	- Radeon Pro WX 7100
	- Radeon Pro WX 5100
	- Radeon Pro WX 4100
	- AMD Radeon Pro SSG\*
	- NVIDIA Quadro P4000
	- NVIDIA Quadro P2000
	- Radeon Pro WX 3100
	- Radeon Pro WX 2100
	- Radeon Pro WX 4100
	- Radeon Pro WX 5100
	- Radeon Pro WX 7100
	- Radeon Pro WX 9100
	- NVIDIA Quadro P1000
	- NVIDIA Quadro P600\*
	- NVIDIA Quadro P620
	- NVIDIA Quadro P400
	- NVIDIA NVS 310\*
	- NVIDIA NVS 315\*
	- NVIDIA Turing RTX 4000
	- NVIDIA Turing RTX 5000
	- NVIDIA Turing RTX 6000
	- NVIDIA Turing RTX 2080-B

**NOTE: The Asterisk (\*): Only supported on systems with Xeon W Series CPUs.**

### **Audio specifications**

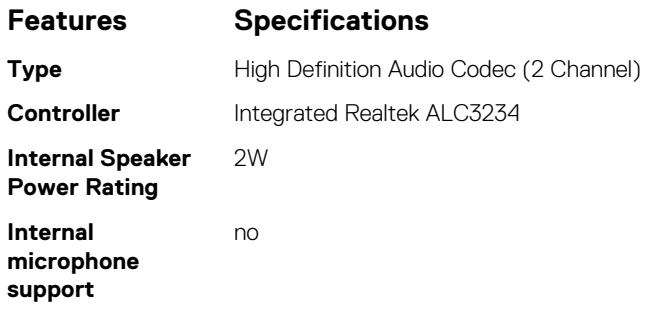

# <span id="page-87-0"></span>**Network specifications**

#### **Features Specifications**

**Integrated** Intel i219 Gigabit Ethernet controllers with Intel Remote Wake UP, PXE and Jumbo frames support

- 
- **Optional** Intel i210 10/100/1000 single port PCIe (Gen 1 x 1) gigabit network card.
	- Intel X550-T2 10GbE dual port PCIe (Gen 3 x 4) network card
	- Aquantia AQN-108 2.5Gbit/5Gbe single port PCIe (Gen 3 x 4) network card.

# **Card slots**

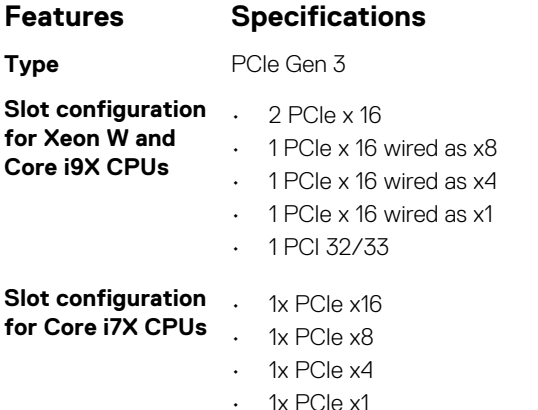

• Slot 1 is not active in this configuration.

### **Storage specifications**

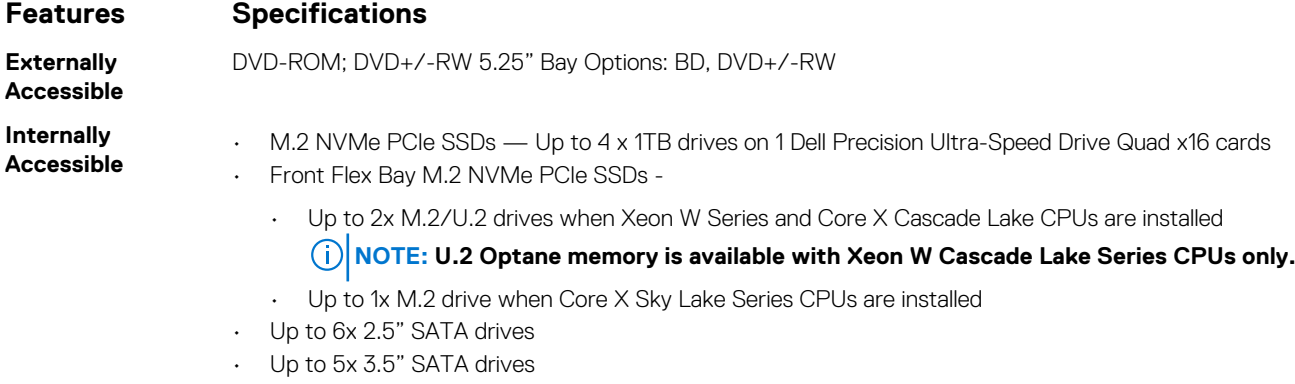

• SAS drives with optional controllers and SED are available only on systems with Xeon W CPUs

### **External connectors**

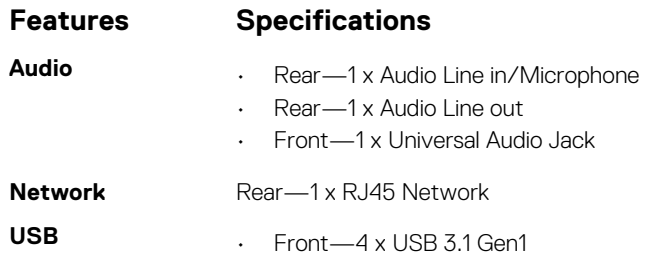

<span id="page-88-0"></span>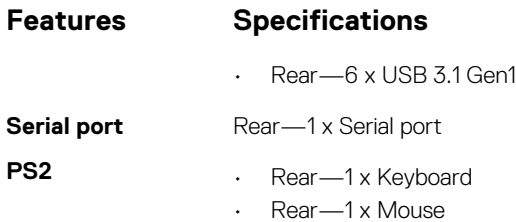

# **Power specifications**

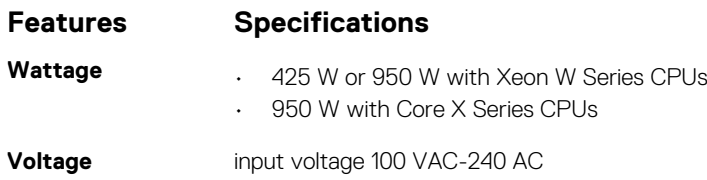

## **Physical specifications**

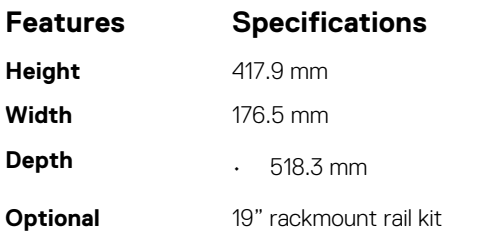

# **Environmental specifications**

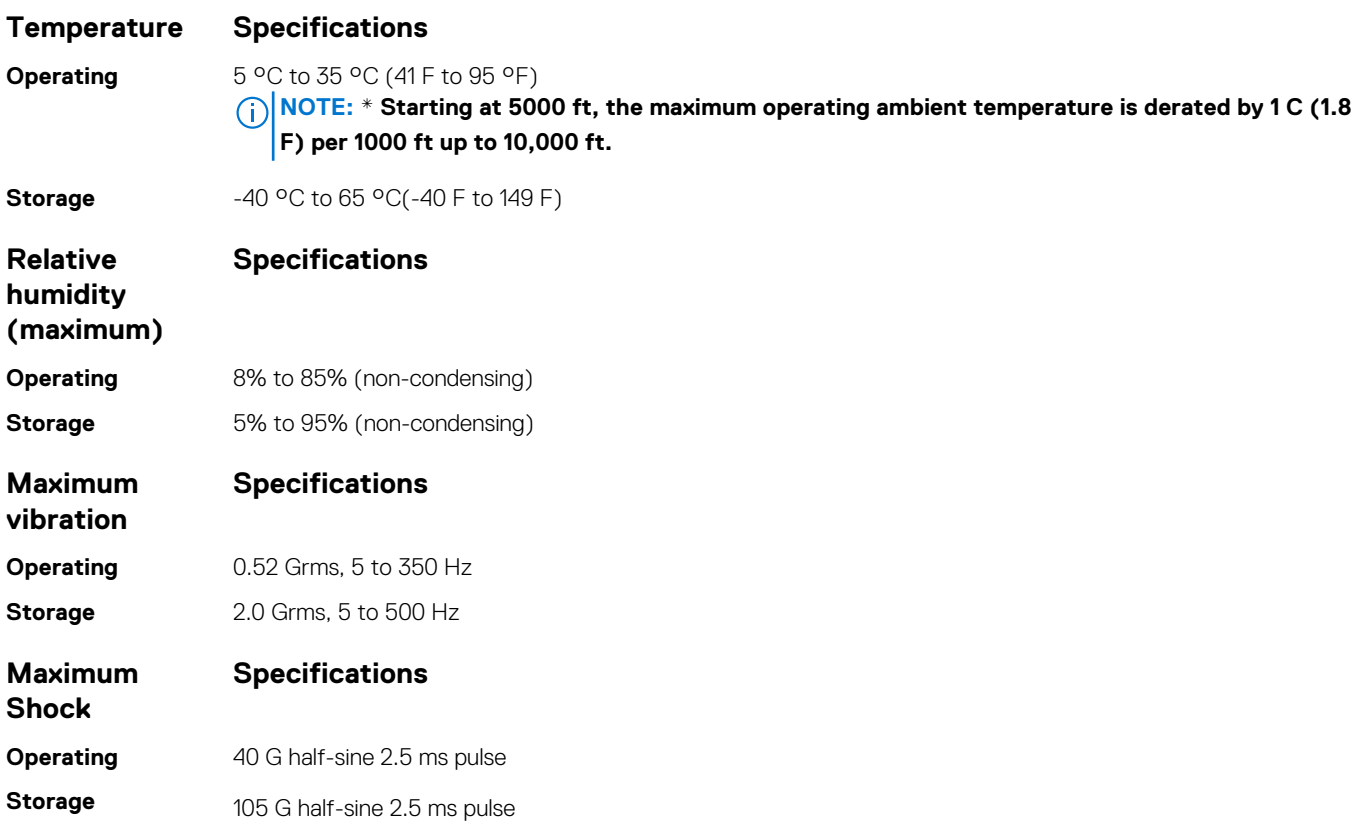

# **System Setup**

#### **Topics:**

- General options
- [System configuration](#page-90-0)
- [Video](#page-92-0)
- [Security](#page-93-0)
- [Secure boot](#page-95-0)
- **[Performance](#page-95-0)**
- [Power management](#page-96-0)
- [Post behaviour](#page-97-0)
- [Manageability](#page-98-0)
- [Virtualization support](#page-98-0)
- [Maintenance](#page-99-0)
- [System logs](#page-99-0)
- [Advanced configurations](#page-99-0)
- [SupportAssist system resolution](#page-100-0)
- [Updating the BIOS in Windows](#page-100-0)
- [MegaRAID controller options](#page-101-0)
- [System and setup password](#page-102-0)

# **General options**

#### **Table 5. General**

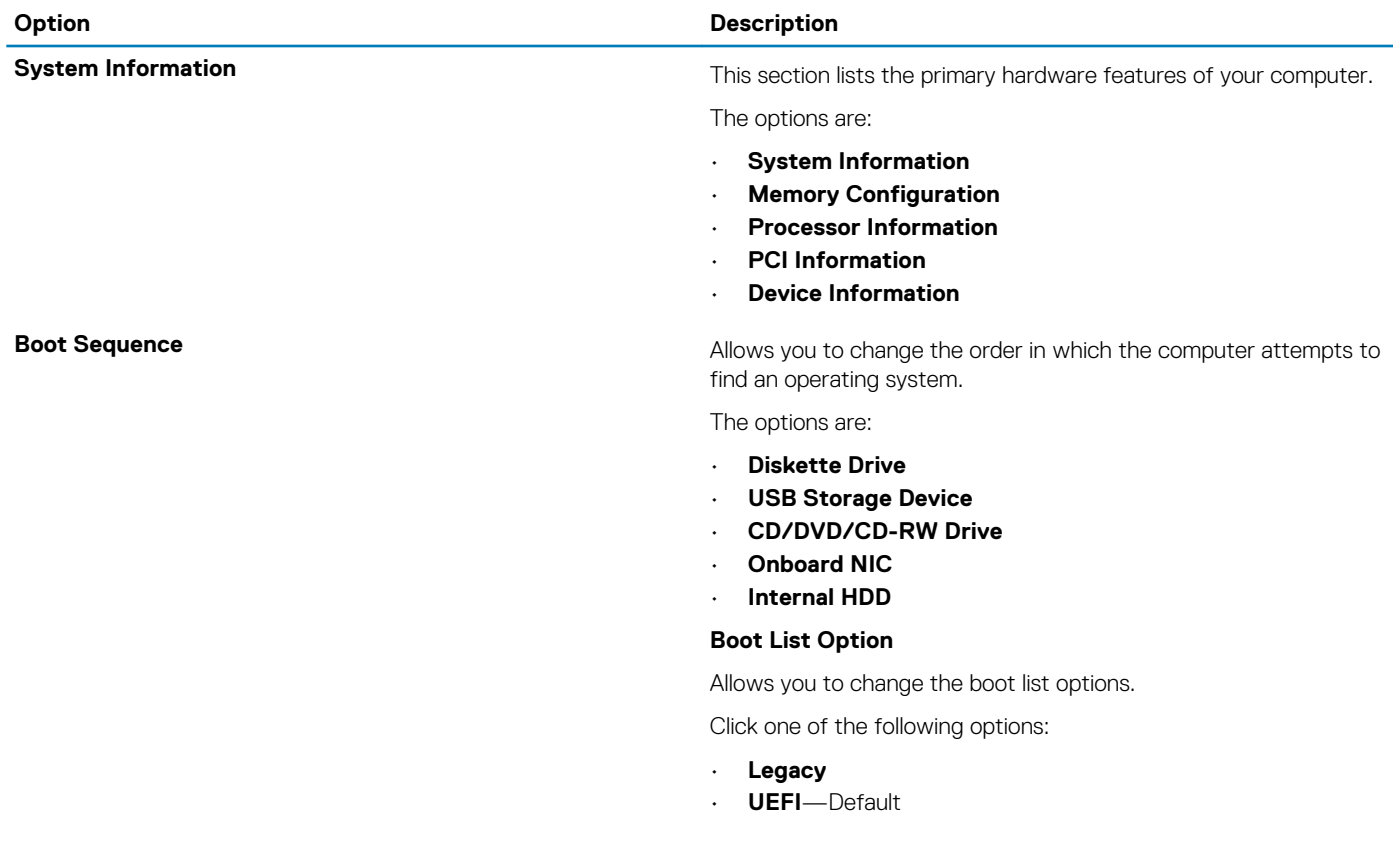

<span id="page-90-0"></span>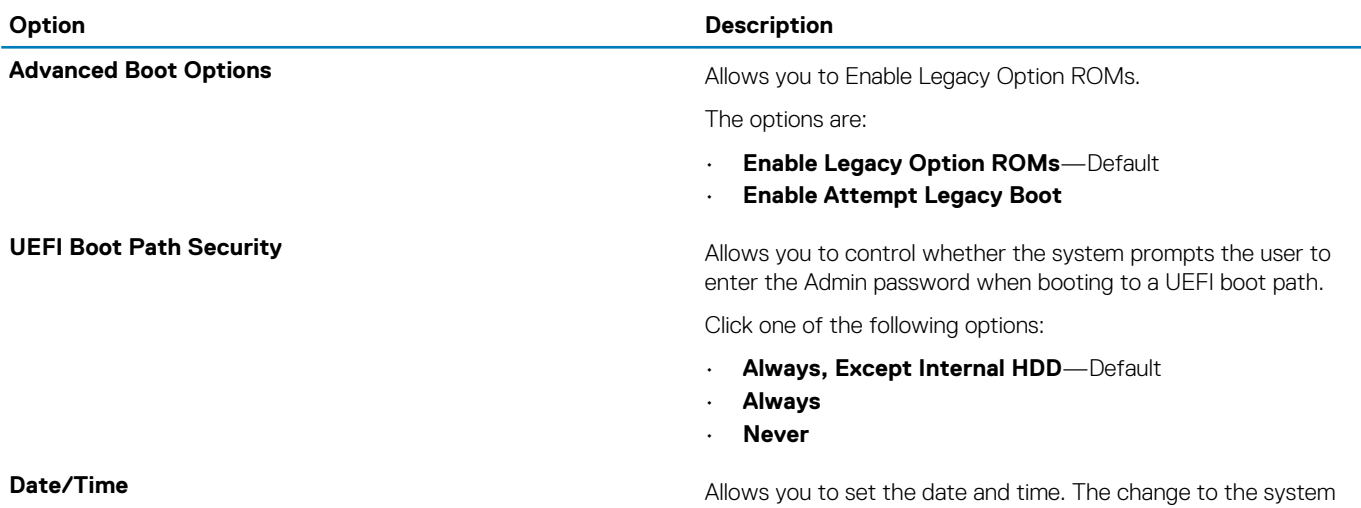

date and time takes effect immediately.

# **System configuration**

#### **Table 6. System Configuration**

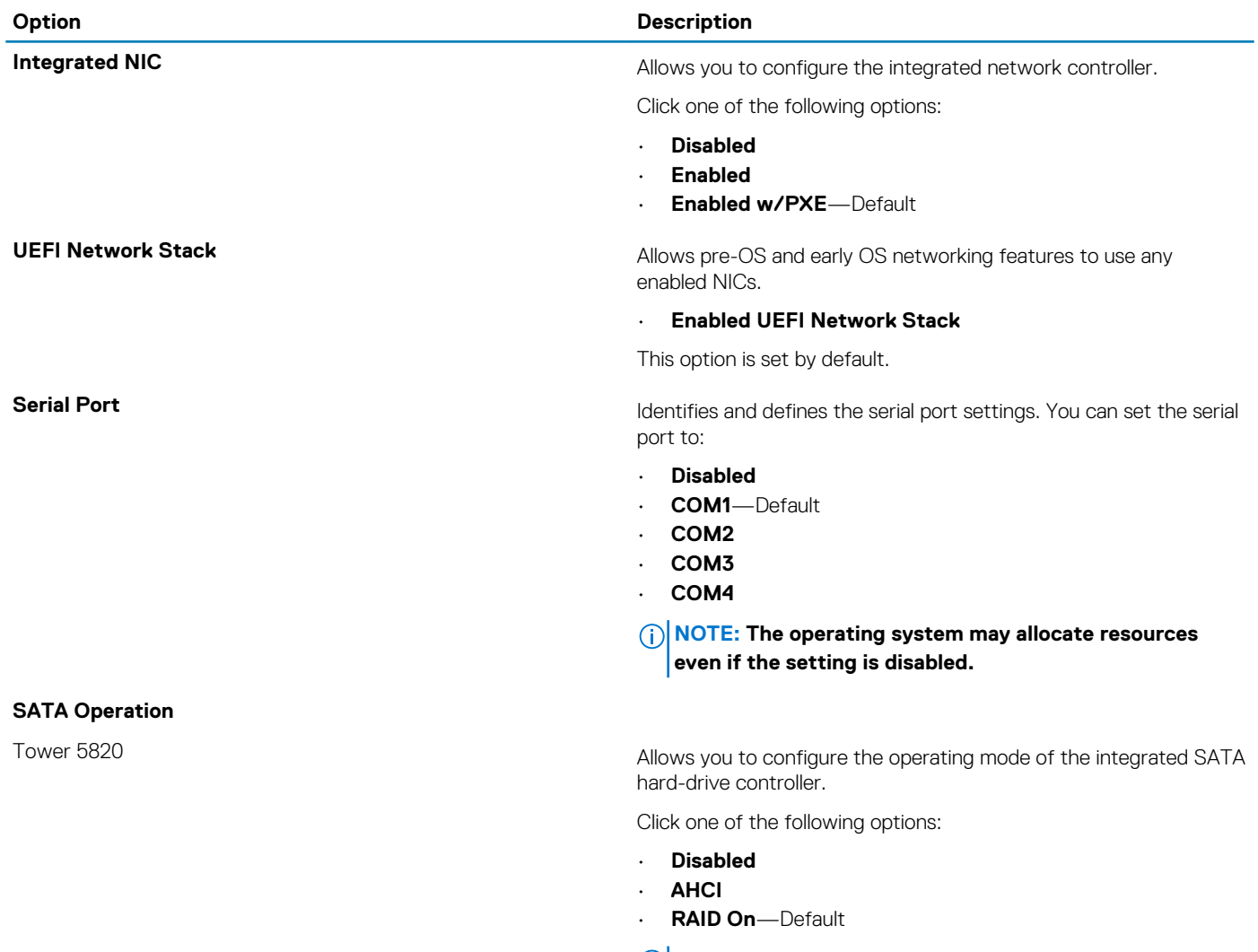

**NOTE: SATA is configured to support RAID mode.**

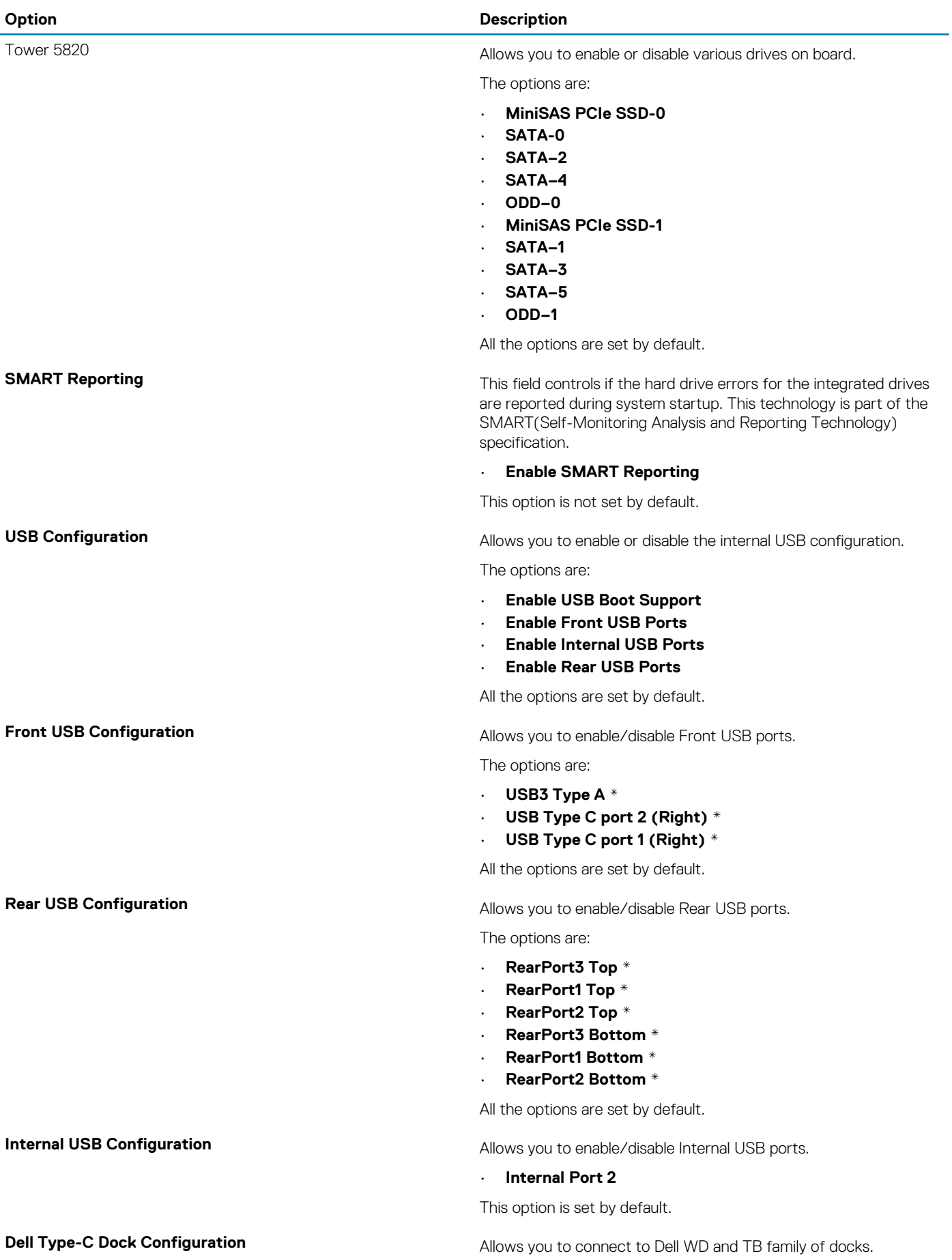

<span id="page-92-0"></span>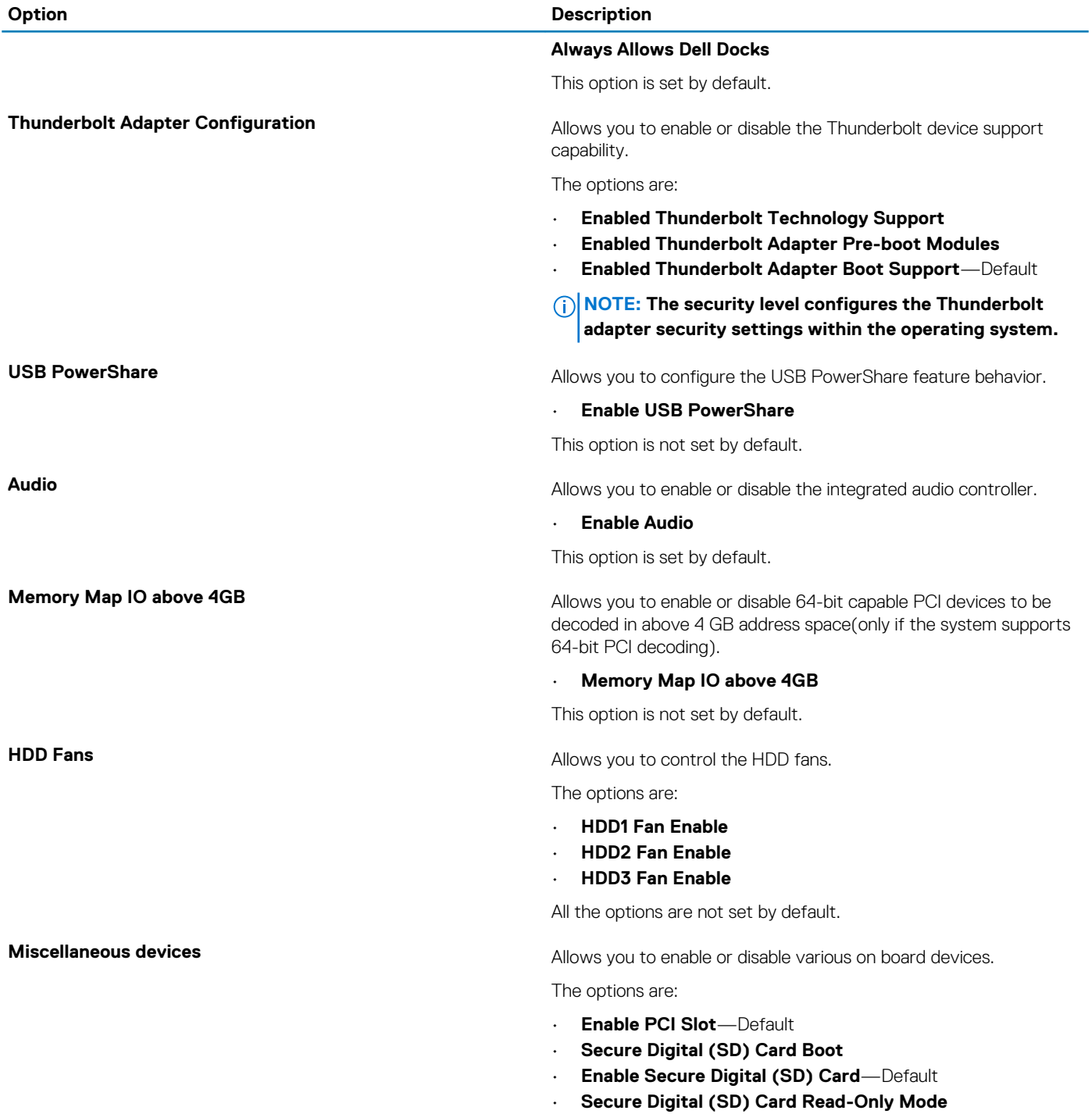

# **Video**

### **Table 7. Video**

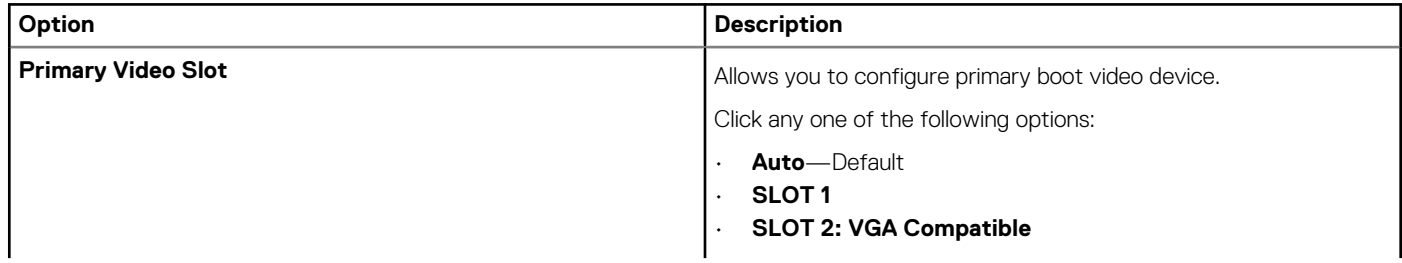

<span id="page-93-0"></span>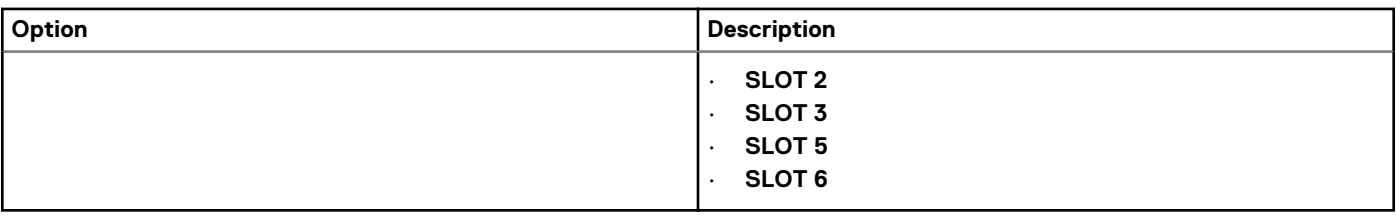

# **Security**

### **Table 8. Security**

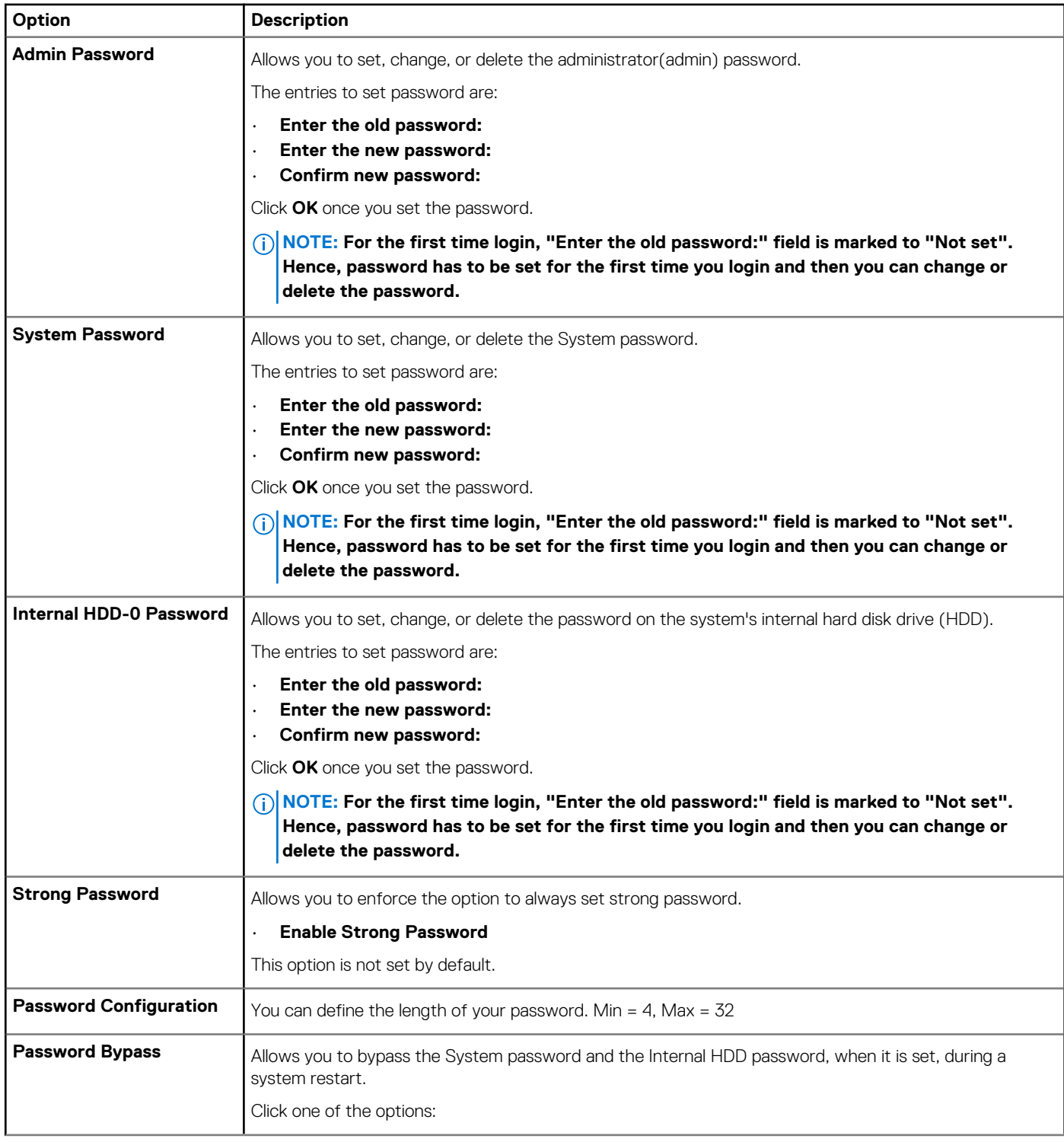

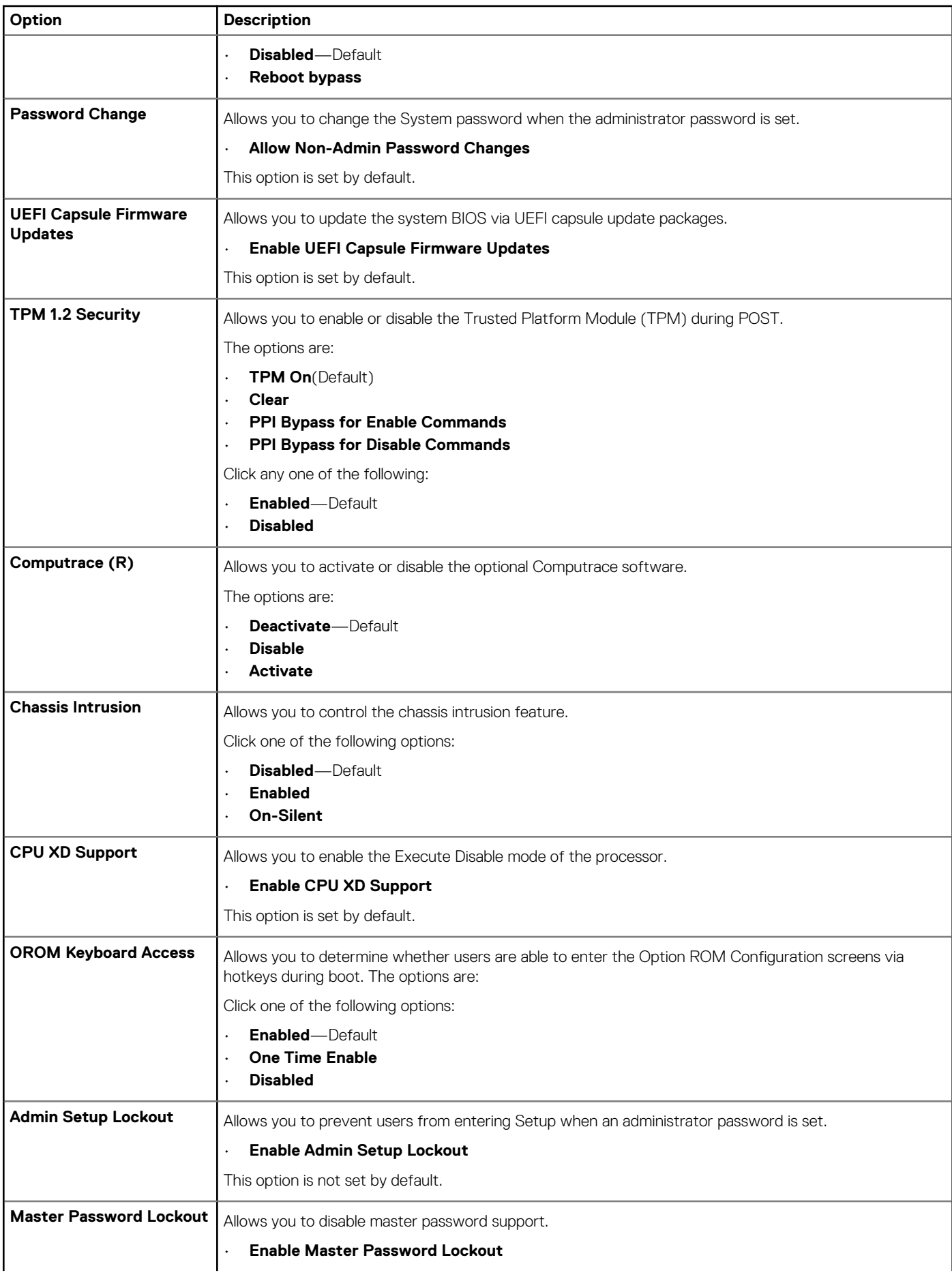

<span id="page-95-0"></span>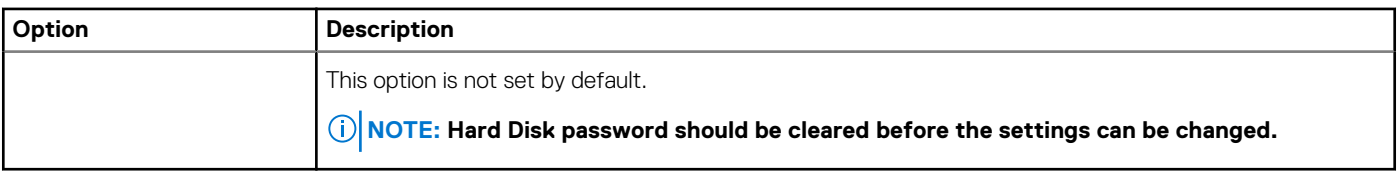

# **Secure boot**

#### **Table 9. Secure Boot**

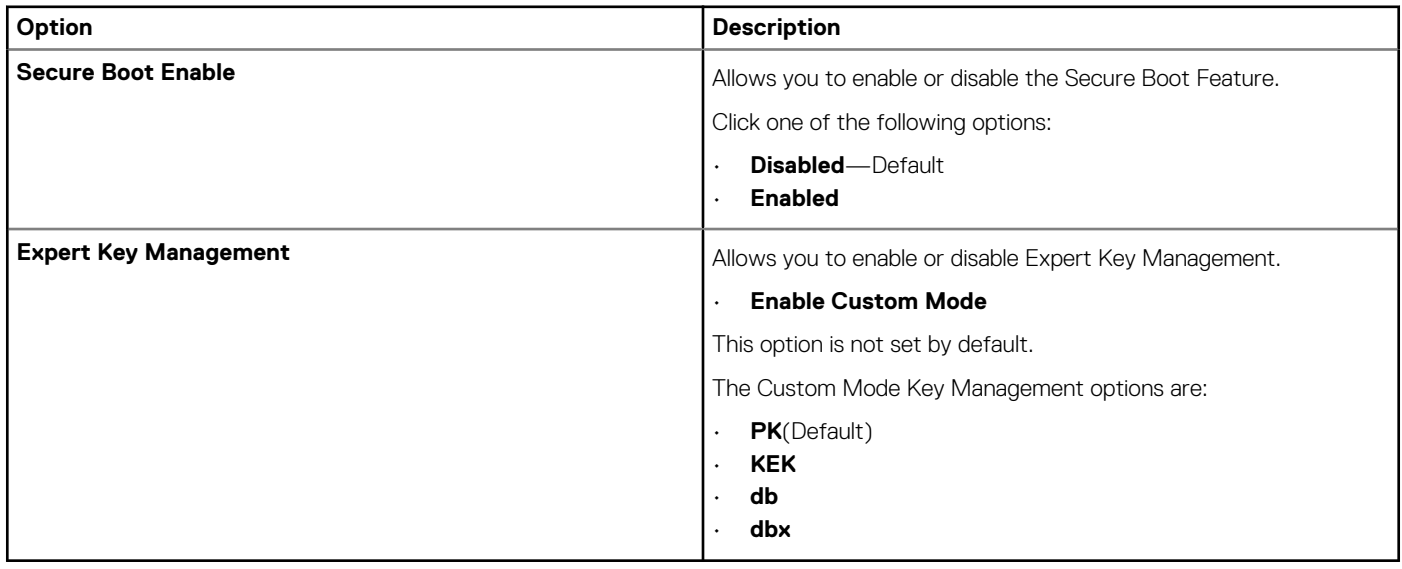

# **Performance**

### **Table 10. Performance**

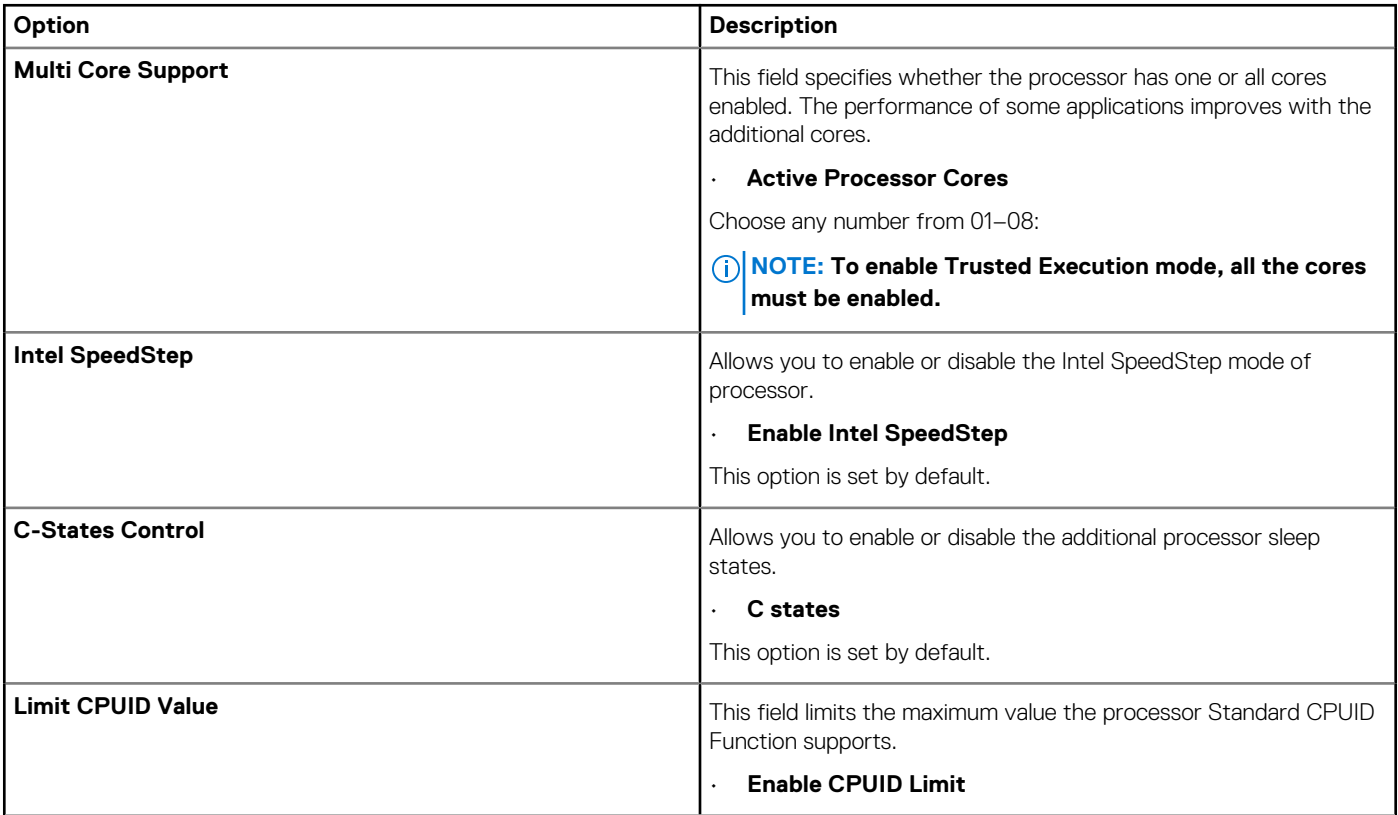

<span id="page-96-0"></span>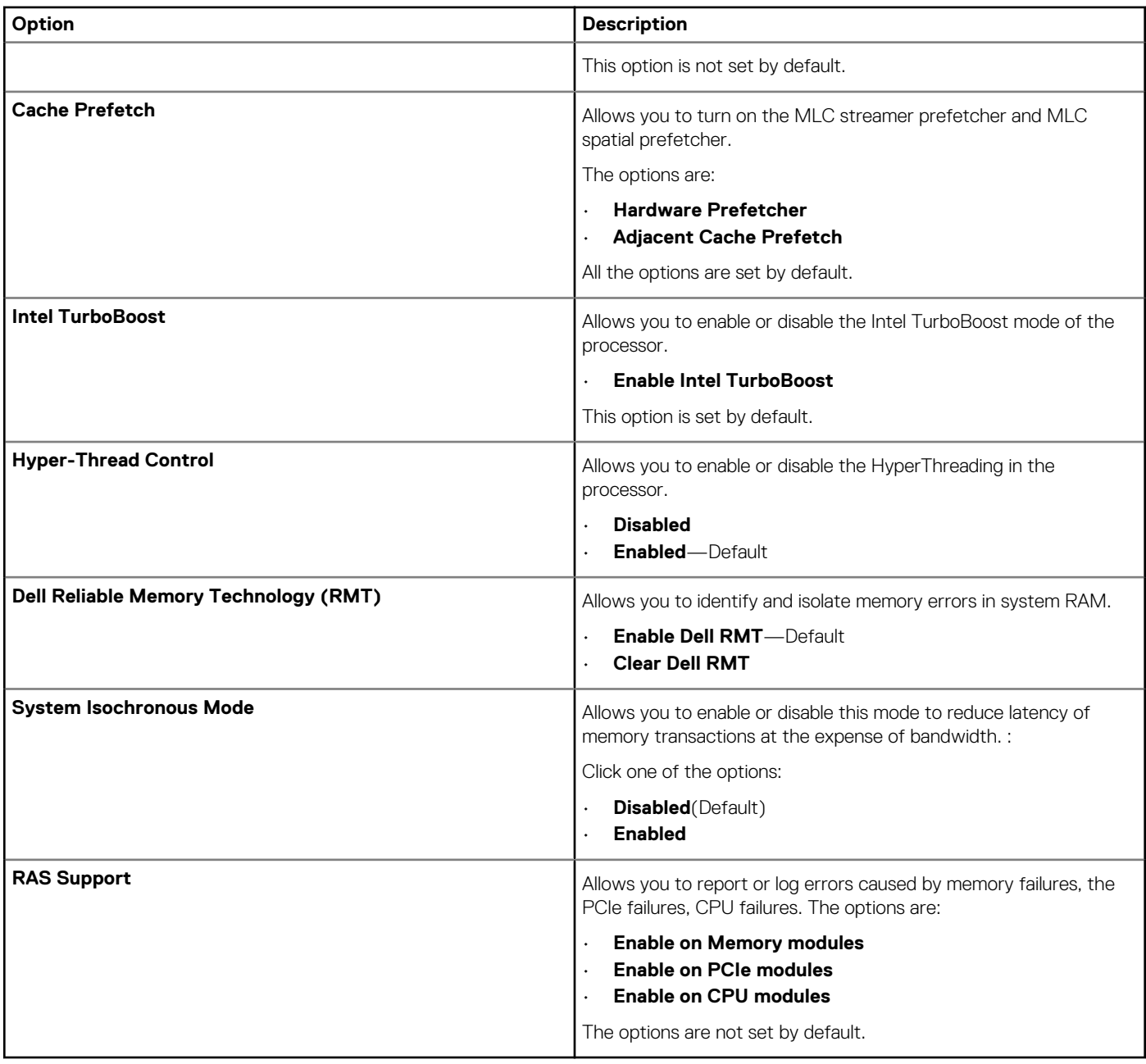

### **Power management**

### **Table 11. Power Management**

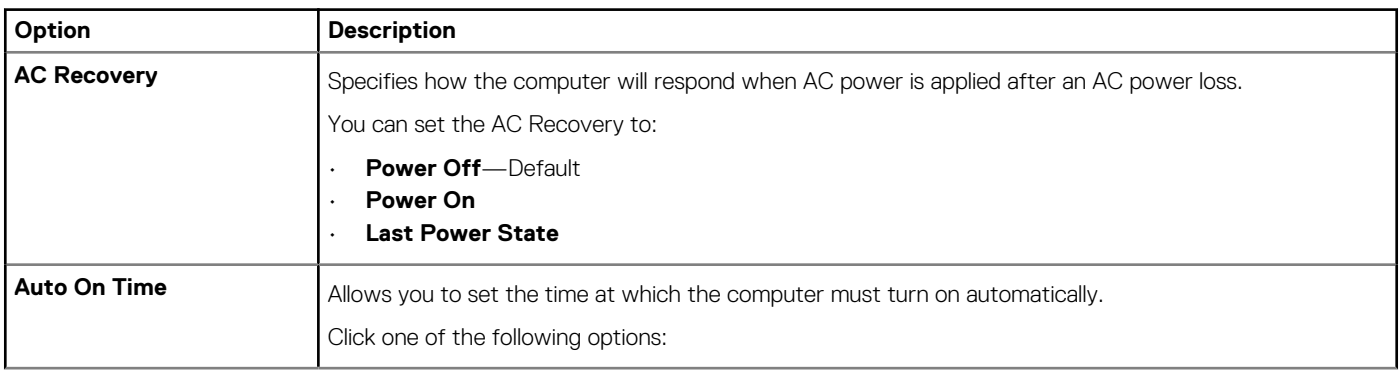

<span id="page-97-0"></span>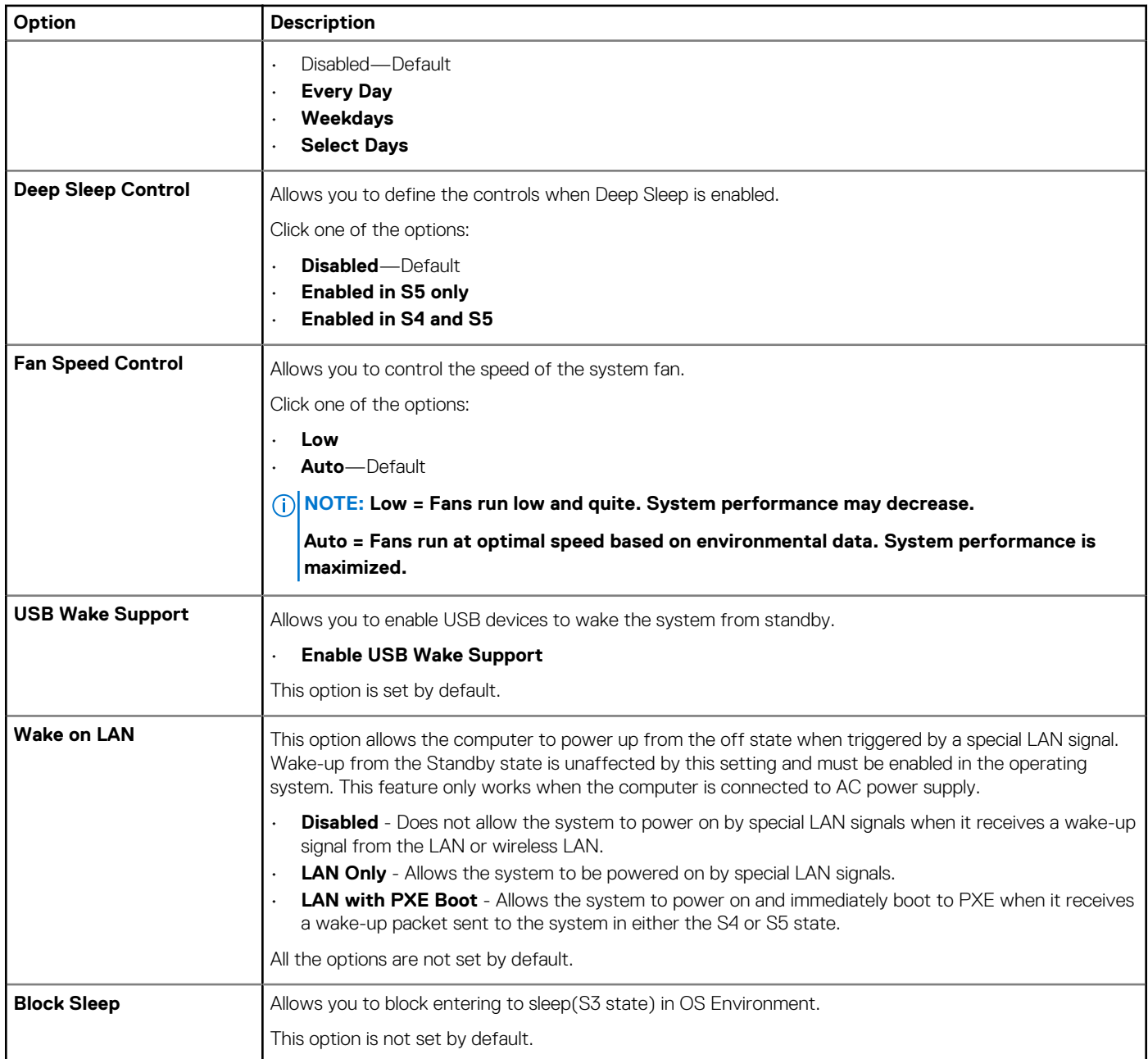

# **Post behaviour**

#### **Table 12. POST Behavior**

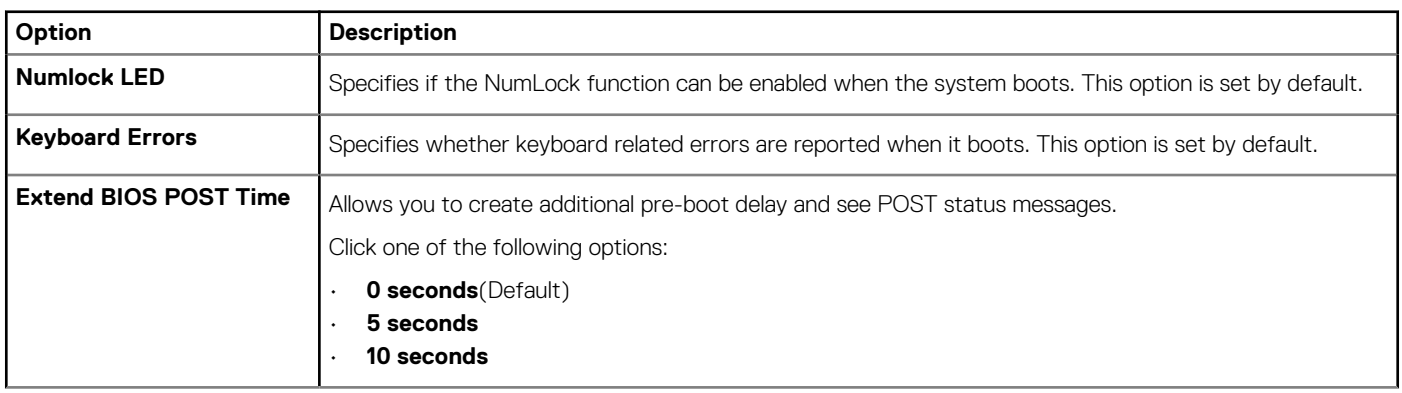

<span id="page-98-0"></span>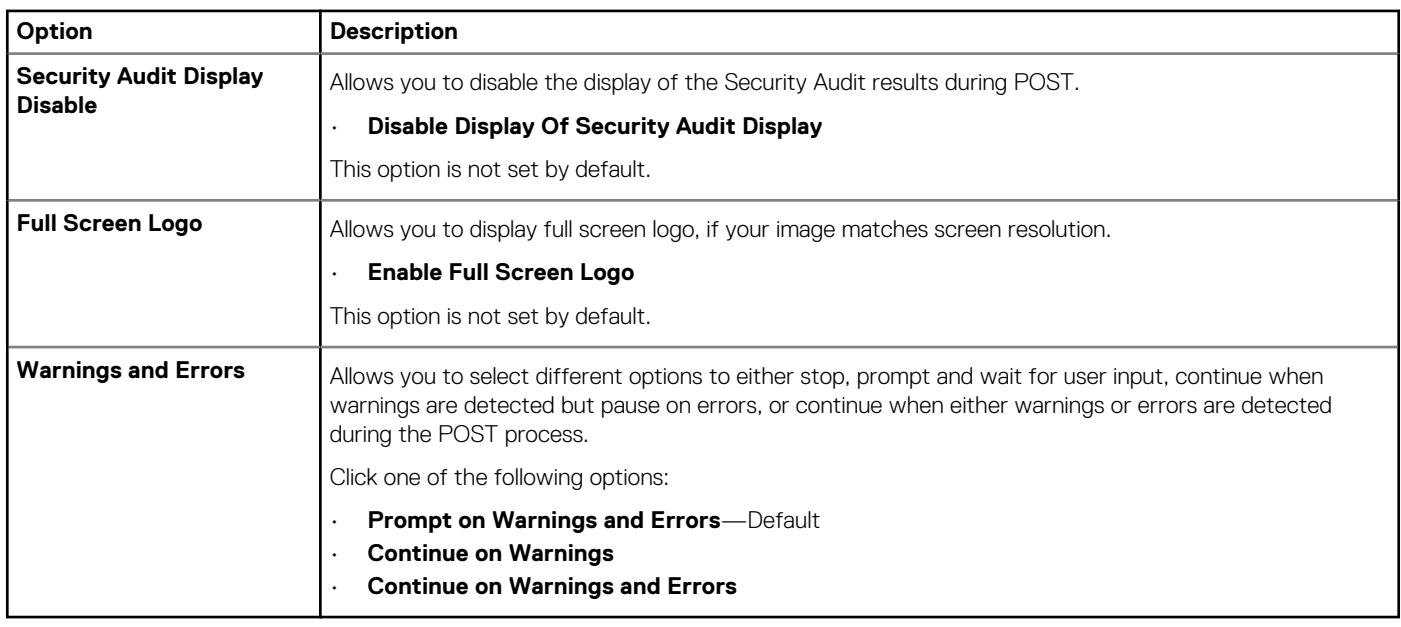

# **Manageability**

#### **Table 13. Manageability**

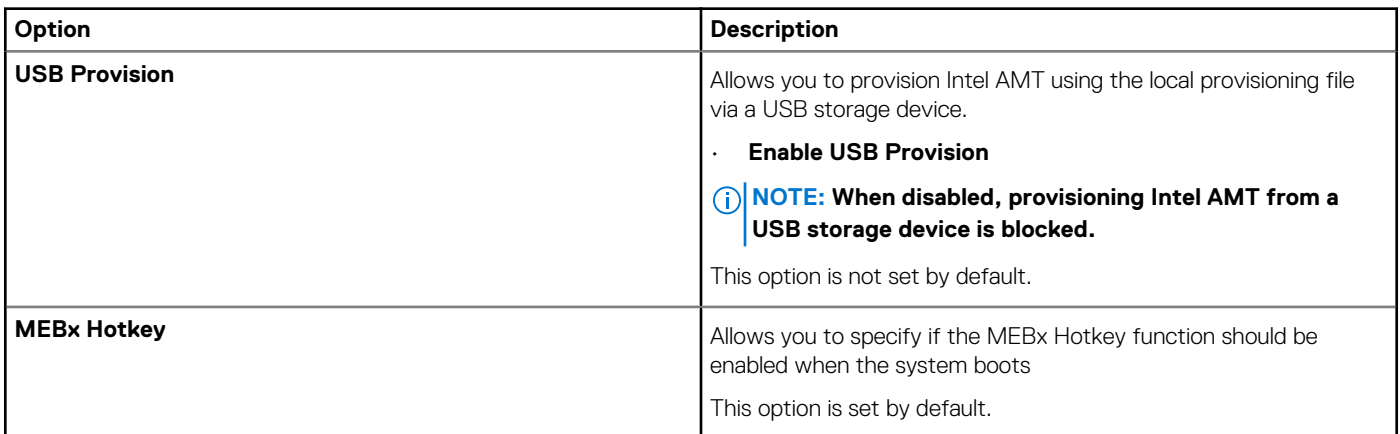

# **Virtualization support**

#### **Table 14. Virtualization Support**

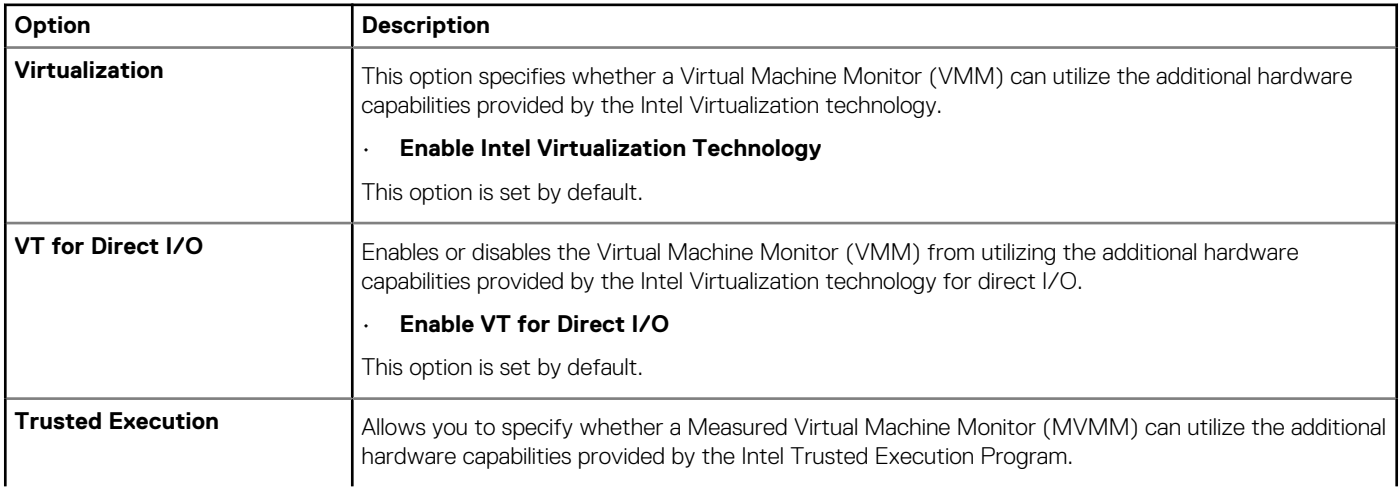

<span id="page-99-0"></span>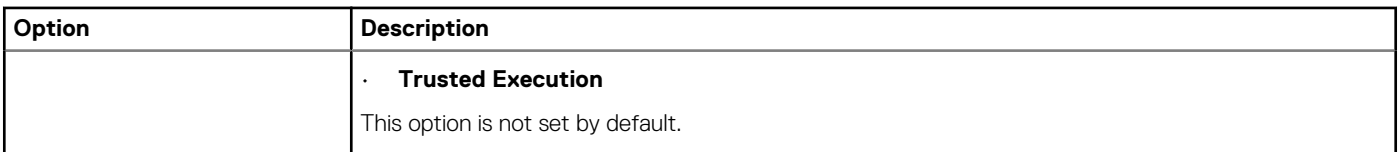

### **Maintenance**

#### **Table 15. Maintenance**

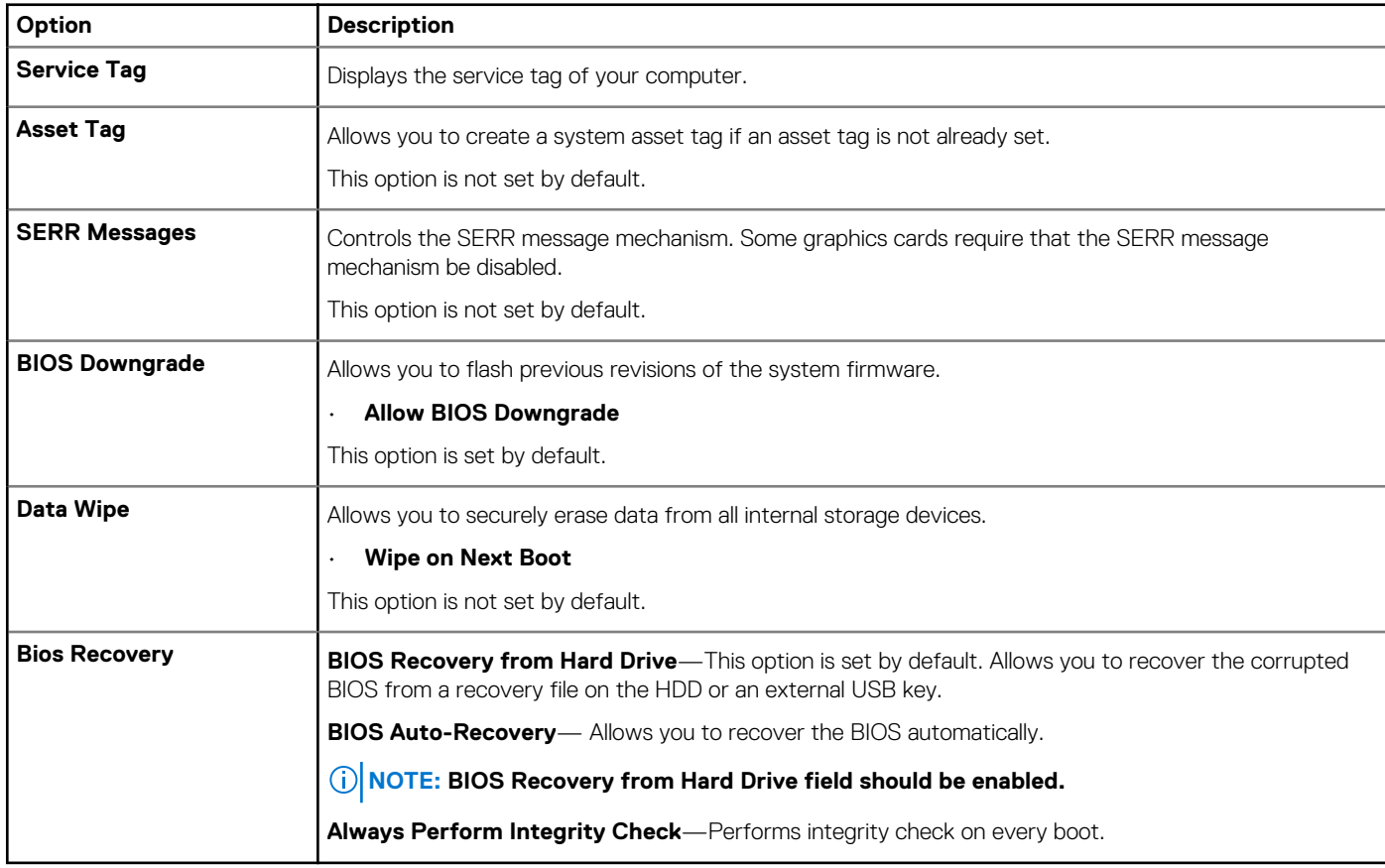

# **System logs**

#### **Table 16. System Logs**

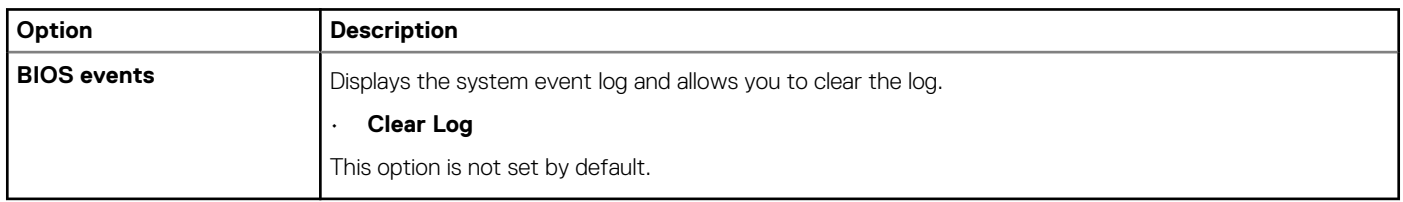

# **Advanced configurations**

#### **Table 17. Advanced configurations**

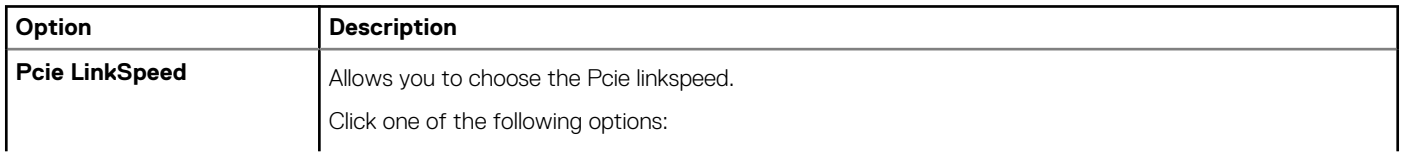

<span id="page-100-0"></span>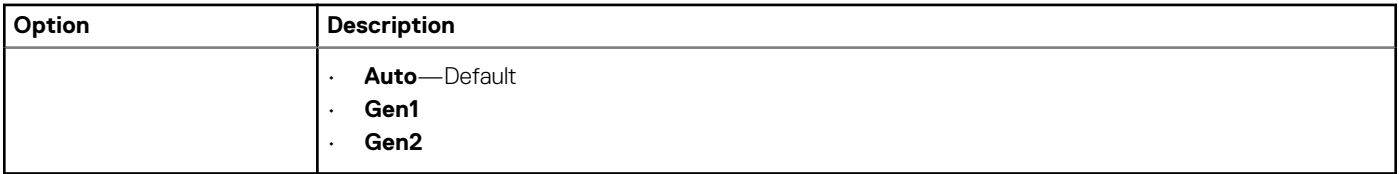

### **SupportAssist system resolution**

#### **Table 18. SupportAssit System Resolution**

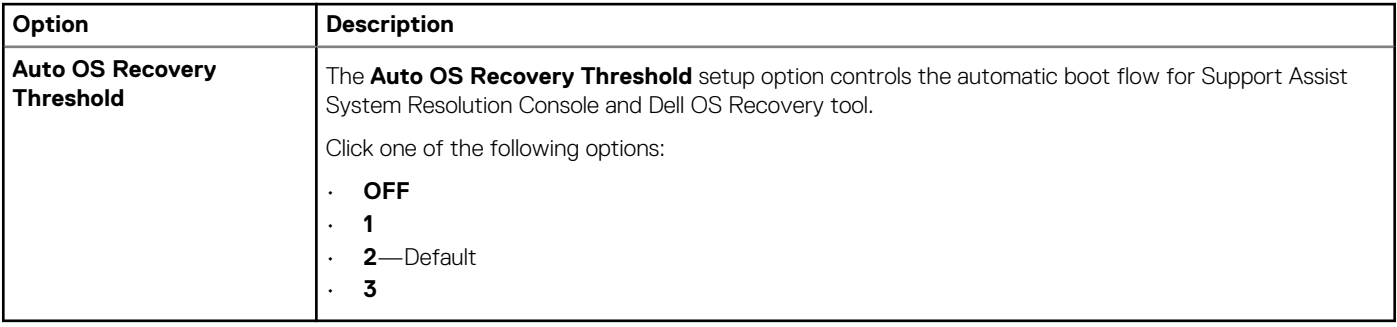

# **Updating the BIOS in Windows**

It is recommended to update your BIOS (System Setup), when you replace the system board or if an update is available.

**NOTE: If BitLocker is enabled, it must be suspended prior to updating the system BIOS, and then re enabled after the BIOS update is completed.**

- 1. Restart the computer.
- 2. Go to **Dell.com/support**.
	- Enter the **Service Tag** or **Express Service Code** and click **Submit**.
	- Click **Detect Product** and follow the instructions on screen.
- 3. If you are unable to detect or find the Service Tag, click **Choose from all products**.
- 4. Choose the **Products** category from the list.

#### **NOTE: Choose the appropriate category to reach the product page**

- 5. Select your computer model and the **Product Support** page of your computer appears.
- 6. Click **Get drivers** and click **Drivers and Downloads**. The Drivers and Downloads section opens.
- 7. Click **Find it myself**.
- 8. Click **BIOS** to view the BIOS versions.
- 9. Identify the latest BIOS file and click **Download**.
- 10. Select your preferred download method in the **Please select your download method below** window, click **Download File**. The **File Download** window appears.
- 11. Click **Save** to save the file on your computer.
- 12. Click **Run** to install the updated BIOS settings on your computer. Follow the instructions on the screen.

### **Updating BIOS on systems with BitLocker enabled**

**CAUTION: If BitLocker is not suspended before updating the BIOS, the next time you reboot the system it will not recognize the BitLocker key. You will then be prompted to enter the recovery key to progress and the system will ask for this on each reboot. If the recovery key is not known, this can result in data loss or an unnecessary operating system reinstall. For more information about this subject, see Knowledge Article: [Updating the BIOS on Dell Systems With](https://www.dell.com/support/article/us/en/04/sln153694/updating-the-bios-on-dell-systems-with-bitlocker-enabled?lang=en) [BitLocker Enabled](https://www.dell.com/support/article/us/en/04/sln153694/updating-the-bios-on-dell-systems-with-bitlocker-enabled?lang=en)**

### <span id="page-101-0"></span>**Updating your system BIOS using a USB flash drive**

If the system cannot load into Windows, but there is still a need to update the BIOS, download the BIOS file using another system and save it to a bootable USB Flash Drive.

**NOTE: You will need to use a bootable USB flash drive. Please refer to the following article for further details [How to](https://www.dell.com/support/article/us/en/19/sln143196/how-to-create-a-bootable-usb-flash-drive-using-dell-diagnostic-deployment-package-dddp?lang=en) [Create a Bootable USB Flash Drive using Dell Diagnostic Deployment Package \(DDDP\)](https://www.dell.com/support/article/us/en/19/sln143196/how-to-create-a-bootable-usb-flash-drive-using-dell-diagnostic-deployment-package-dddp?lang=en)**

- 1. Download the BIOS update .EXE file to another system.
- 2. Copy the file e.g. O9010A12.EXE onto the bootable USB flash drive.
- 3. Insert the USB flash drive into the system that requires the BIOS update.
- 4. Restart the system and press F12 when the Dell splash logo appears to display the One Time Boot Menu.
- 5. Using arrow keys, select **USB Storage Device** and click **Enter**.
- 6. The system will boot to a Diag C:\> prompt.
- 7. Run the file by typing the full filename, for example, O9010A12.exe and press **Enter**.
- 8. The BIOS Update Utility will load. Follow the instructions on screen.

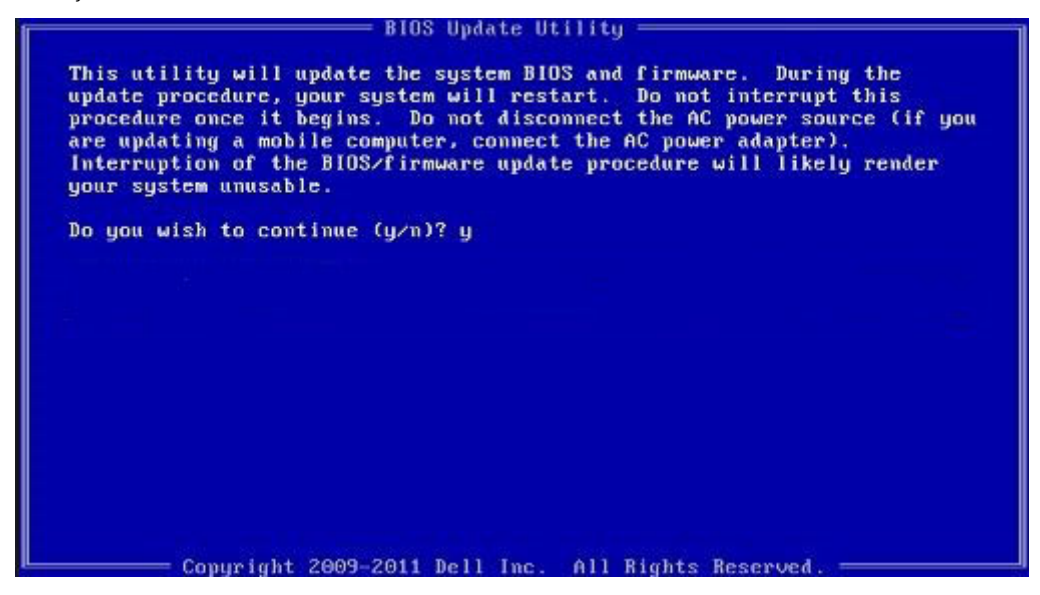

**Figure 1. DOS BIOS Update Screen**

### **Updating the Dell BIOS in Linux and Ubuntu environments**

If you want to update the system BIOS in a Linux environment, such as Ubuntu, see<https://www.dell.com/support/article/sln171755/>.

### **MegaRAID controller options**

During bootup, press <Ctrl> + <R> when prompted by the BIOS screen to get to the BIOS configuration utility.

#### **Table 19. MegaRAID configuration utility**

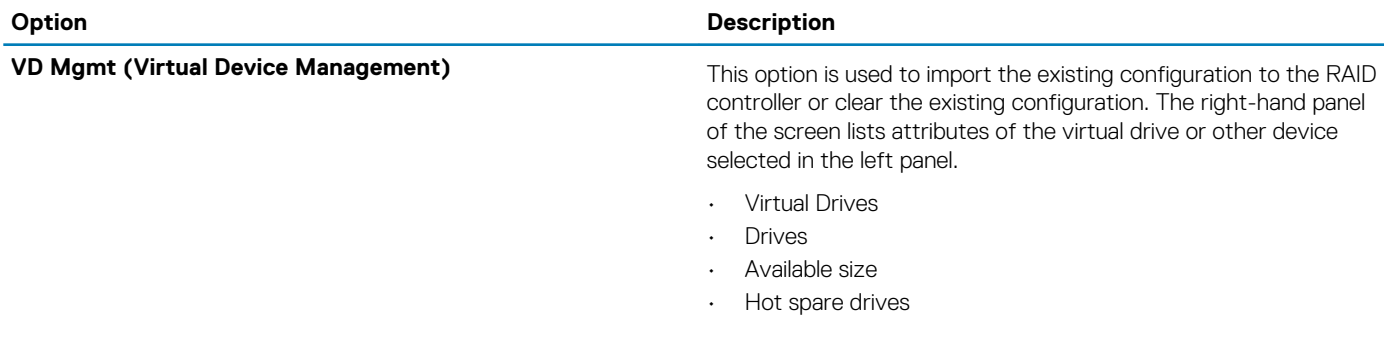

<span id="page-102-0"></span>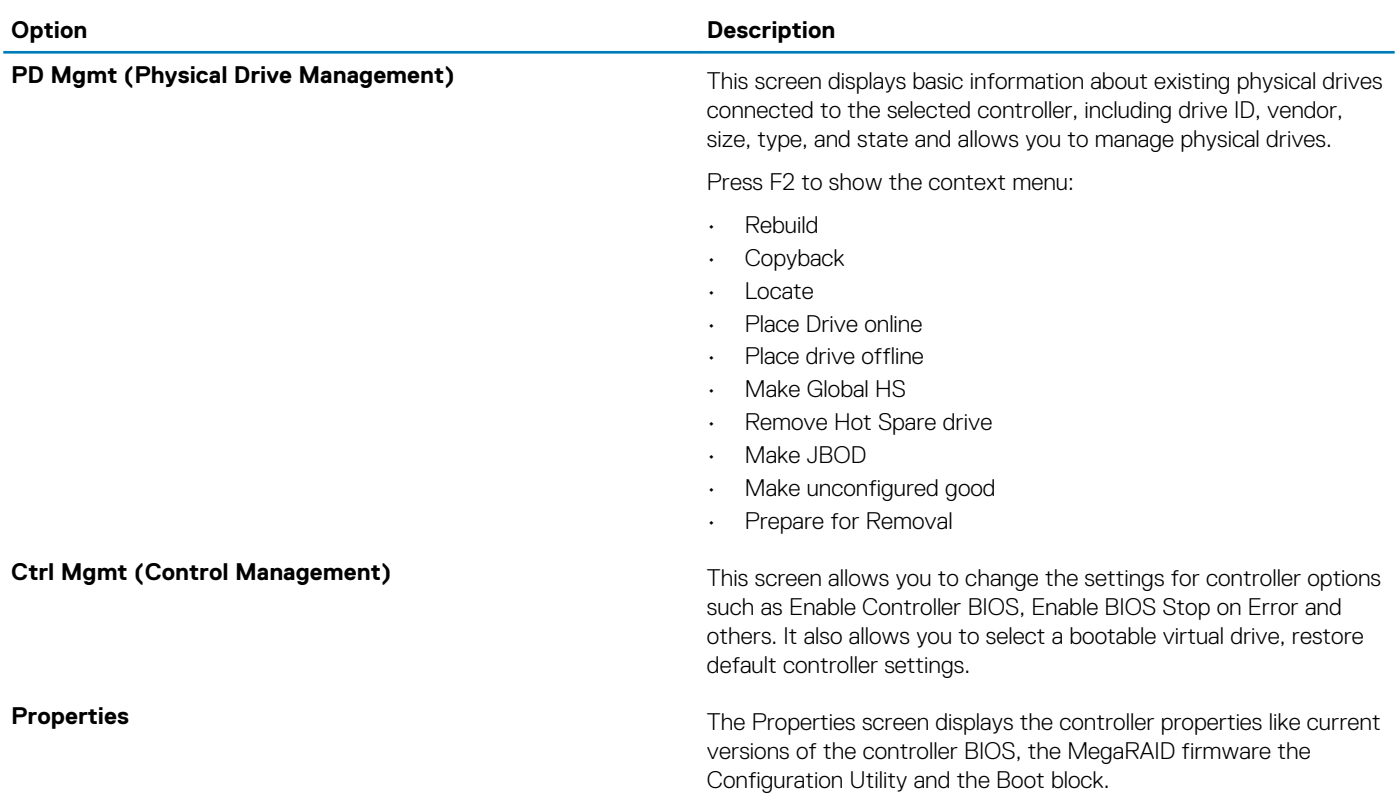

**NOTE: Press <Ctrl> + <N> to move to the next screen and Press <Ctrl> + <P> to go back to the previous screen.**

## **System and setup password**

#### **Table 20. System and setup password**

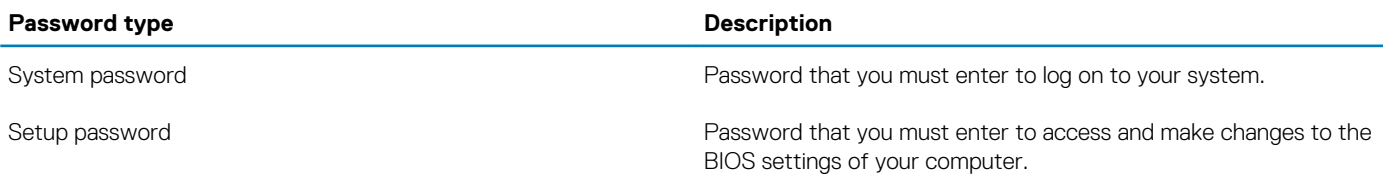

You can create a system password and a setup password to secure your computer.

**CAUTION: The password features provide a basic level of security for the data on your computer.**

 $\bigwedge$  CAUTION: Anyone can access the data stored on your computer if it is not locked and left unattended.

**NOTE: System and setup password feature is disabled.**

### **Assigning a system setup password**

You can assign a new **System or Admin Password** only when the status is in **Not Set**.

To enter the system setup, press F2 immediately after a power-on or reboot.

- 1. In the **System BIOS** or **System Setup** screen, select **Security** and press **Enter**. The **Security** screen is displayed.
- 2. Select **System/Admin Password** and create a password in the **Enter the new password** field. Use the following guidelines to assign the system password:
	- A password can have up to 32 characters.
- The password can contain the numbers 0 through 9.
- Only lower case letters are valid, upper case letters are not allowed.
- Only the following special characters are allowed: space, ("), (+), (,), (-), (.), (/), (;), ([), (\), (]), (`).
- 3. Type the system password that you entered earlier in the **Confirm new password** field and click **OK**.
- 4. Press Esc and a message prompts you to save the changes.
- 5. Press Y to save the changes. The computer reboots.

### **Deleting or changing an existing system setup password**

Ensure that the **Password Status** is Unlocked (in the System Setup) before attempting to delete or change the existing System and Setup password. You cannot delete or change an existing System or Setup password, if the **Password Status** is Locked.

To enter the System Setup, press F2 immediately after a power-on or reboot.

- 1. In the **System BIOS** or **System Setup** screen, select **System Security** and press **Enter**. The **System Security** screen is displayed.
- 2. In the **System Security** screen, verify that **Password Status** is **Unlocked**.
- 3. Select **System Password**, alter or delete the existing system password and press **Enter** or Tab.
- 4. Select **Setup Password**, alter or delete the existing setup password and press **Enter** or Tab.
	- **NOTE: If you change the System and/or Setup password, re enter the new password when prompted. If you delete the System and Setup password, confirm the deletion when prompted.**
- 5. Press Esc and a message prompts you to save the changes.
- 6. Press Y to save the changes and exit from System Setup. The computer restarts.

# **Software**

**7**

This chapter details the supported operating systems along with instructions on how to install the drivers. **Topics:**

- Supported operating systems
- Downloading drivers
- Chipset drivers
- [Graphics controller driver](#page-105-0)
- [Ports](#page-105-0)
- [USB drivers](#page-105-0)
- **[Network driver](#page-106-0)**
- [Audio drivers](#page-106-0)
- [Storage controller drivers](#page-106-0)
- **[Other drivers](#page-106-0)**

### **Supported operating systems**

#### **Table 21. Operating systems**

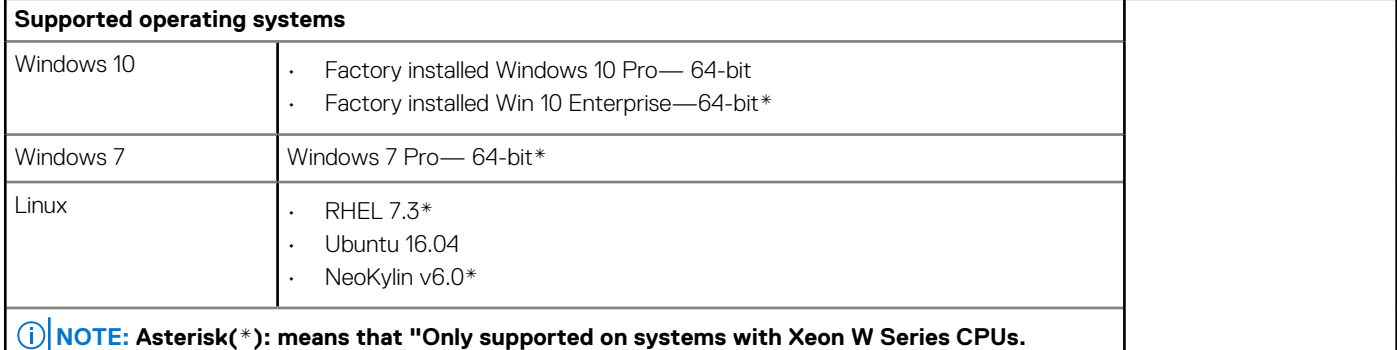

# **Downloading drivers**

- 1. Turn on the computer.
- 2. Go to **Dell.com/support**.
- 3. Click **Product Support**, enter the Service Tag of your system, and then click **Submit**.

**NOTE: If you do not have the Service Tag, use the auto detect feature or manually browse for your system model.**

- 4. Click **Drivers and Downloads**.
- 5. Select the operating system installed on your system.
- 6. Scroll down the page and select the driver to install.
- 7. Click **Download File** to download the driver for your system.
- 8. After the download is complete, navigate to the folder where you saved the driver file.
- 9. Double-click the driver file icon and follow the instructions on the screen.

### **Chipset drivers**

Verify if the Intel chipset and Intel Management Engine Interface drivers are already installed in the computer.

<span id="page-105-0"></span>v System devices ACPI Fixed Feature Button ACPI Module Device Advanced programmable interrupt controller Composite Bus Enumerator Direct memory access controller High Definition Audio Controller High Definition Audio Controller Intel(R) C620 series chipset CSME: IDE Redirection - A1BC Intel(R) C620 series chipset LPC Controller - A1C1 Intel(R) C620 series chipset MROM 0 - A1EC Intel(R) C620 series chipset MROM 1 - A1ED Intel(R) C620 series chipset PCI Express Root Port #1 - A190 Intel(R) C620 series chipset PCI Express Root Port #8 - A197 Intel(R) C620 series chipset PMC - A1A1 Intel(R) C620 series chipset SMBus - A1A3 Intel(R) C620 series chipset SPI Controller - A1A4 Intel(R) C620 series chipset Thermal Subsystem - A1B1 Intel(R) Management Engine Interface Intel(R) Xeon(R) processor P family/Core i7 CBDMA Registers - 2021 Intel(R) Xeon(R) processor P family/Core i7 CBDMA Registers - 2021 Intel(R) Xeon(R) processor P family/Core i7 CBDMA Registers - 2021 Intel(R) Xeon(R) processor P family/Core i7 CBDMA Registers - 2021 Intel(R) Xeon(R) processor P family/Core i7 CBDMA Registers - 2021 Intel(R) Xeon(R) processor P family/Core i7 CBDMA Registers - 2021 Intel(R) Xeon(R) processor P family/Core i7 CBDMA Registers - 2021 Intel(R) Xeon(R) processor P family/Core i7 CBDMA Registers - 2021 Intel(R) Xeon(R) processor P family/Core i7 CHA Registers - 2057 Intel(R) Xeon(R) processor P family/Core i7 CHA Registers - 2054 Intel(R) Xeon(R) processor P family/Core i7 CHA Registers - 2056 Intel(R) Xeon(R) processor P family/Core i7 CHA Registers - 2055 Intel(R) Xeon(R) processor P family/Core i7 CHA Registers - 208E

# **Graphics controller driver**

Verify if the graphics controller driver is already installed in the computer.

Display adapters NVIDIA NVS 310

### **Ports**

Verify if the drivers for the ports are already installed in the computer.

↓ ■ Ports (COM & LPT) Communications Port (COM1) Intel(R) Active Management Technology - SOL (COM3)

### **USB drivers**

Verify if the USB drivers are already installed in the computer.

- <span id="page-106-0"></span>Universal Serial Bus controllers  $\checkmark$ 
	- Generic SuperSpeed USB Hub
	- **Generic USB Hub**
	- Intel(R) USB 3.0 eXtensible Host Controller 1.0 (Microsoft)
	- **USB Composite Device**
	- USB Mass Storage Device
	- USB Root Hub (xHCl)

### **Network driver**

The driver is labeled as Intel I219-LM Ethernet Driver.

V Network adapters Intel(R) Ethernet Connection (3) I219-LM

### **Audio drivers**

Verify if the audio drivers are already installed in the computer.

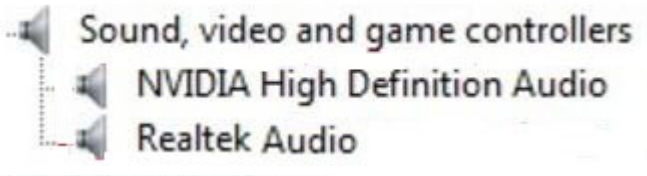

- $\vee$  I Audio inputs and outputs
	- Il Speakers / Headphones (Realtek Audio)

### **Storage controller drivers**

Verify if the storage controller drivers are already installed in the computer.

```
↓ Storage controllers
Intel(R) C600+/C220+ series chipset SATA RAID Controller
Microsoft Storage Spaces Controller
```
# **Other drivers**

This section lists different driver details for all the other components in the Device Manager.

### **Security device drivers**

Verify if the security device drivers are already installed in the computer.

 $\vee$  **R**<sup>9</sup> Security devices **P** Trusted Platform Module 1.2

### **Software device drivers**

Verify if the software device drivers are already installed in the computer.

### $\vee$  Software devices

- Microsoft Device Association Root Enumerator
- Microsoft GS Wavetable Synth

### **Human Interface Device drivers**

Verify if the human interface device drivers are already installed in the computer.

Muman Interface Devices USB Input Device

### **Firmware**

Verify if the Firmware drivers are already installed in the computer.

 $\vee$  **Firmware** System Firmware
# **Troubleshooting**

The following section describes common troubleshooting steps that can be performed to resolve certain problems on your computer.

### **Topics:**

- Dell Enhanced Pre-Boot System Assessment ePSA Diagnostic 3.0
- Preboot blinking power button codes
- [Hard drive indicator codes](#page-111-0)
- [PCIe slots](#page-112-0)

# **Dell Enhanced Pre-Boot System Assessment ePSA Diagnostic 3.0**

You can invoke the ePSA diagnostics by either of the following ways:

- Press the F12 key when the system posts and choose **ePSA or Diagnostics** option on One Time Boot Menu.
- Press and hold Fn(Function key on keyboard) and **Power On** (PWR) the system.

### **Running the ePSA Diagnostics**

Invoke diagnostics boot by either of the methods that are suggested below:

- 1. Power on the computer.
- 2. As the computer boots, press the F12 key when the Dell logo is displayed.
- 3. In the boot menu screen, use Up/Down arrow key to select the **Diagnostics** option and then press **Enter**.

**NOTE: The Enhanced Pre-boot System Assessment window displays, listing all devices detected in the computer. The diagnostics starts running the tests on all the detected devices.**

- 4. Press the arrow in the lower-right corner to go to the page listing. The detected items are listed and tested.
- 5. To run a diagnostic test on a specific device, press Esc and click **Yes** to stop the diagnostic test.
- 6. Select the device from the left pane and click **Run Tests**.
- 7. If there are any issues, error codes are displayed. Note the error code and contact Dell.

## **Preboot blinking power button codes**

#### **Table 22. Power button LED state**

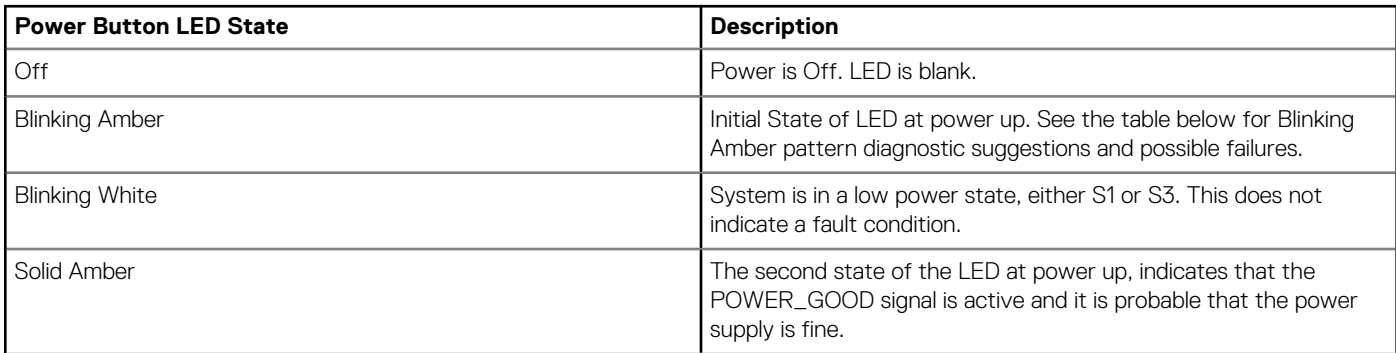

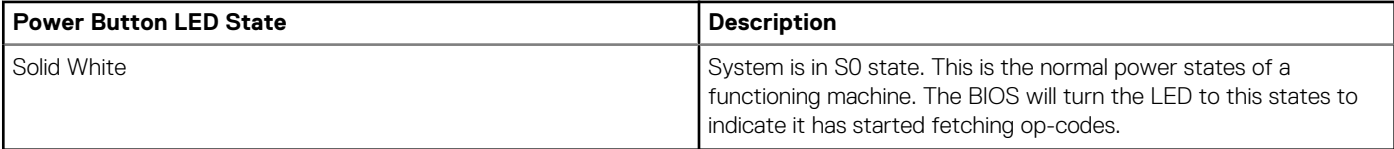

### **Table 23. Diagnostic Indicator table**

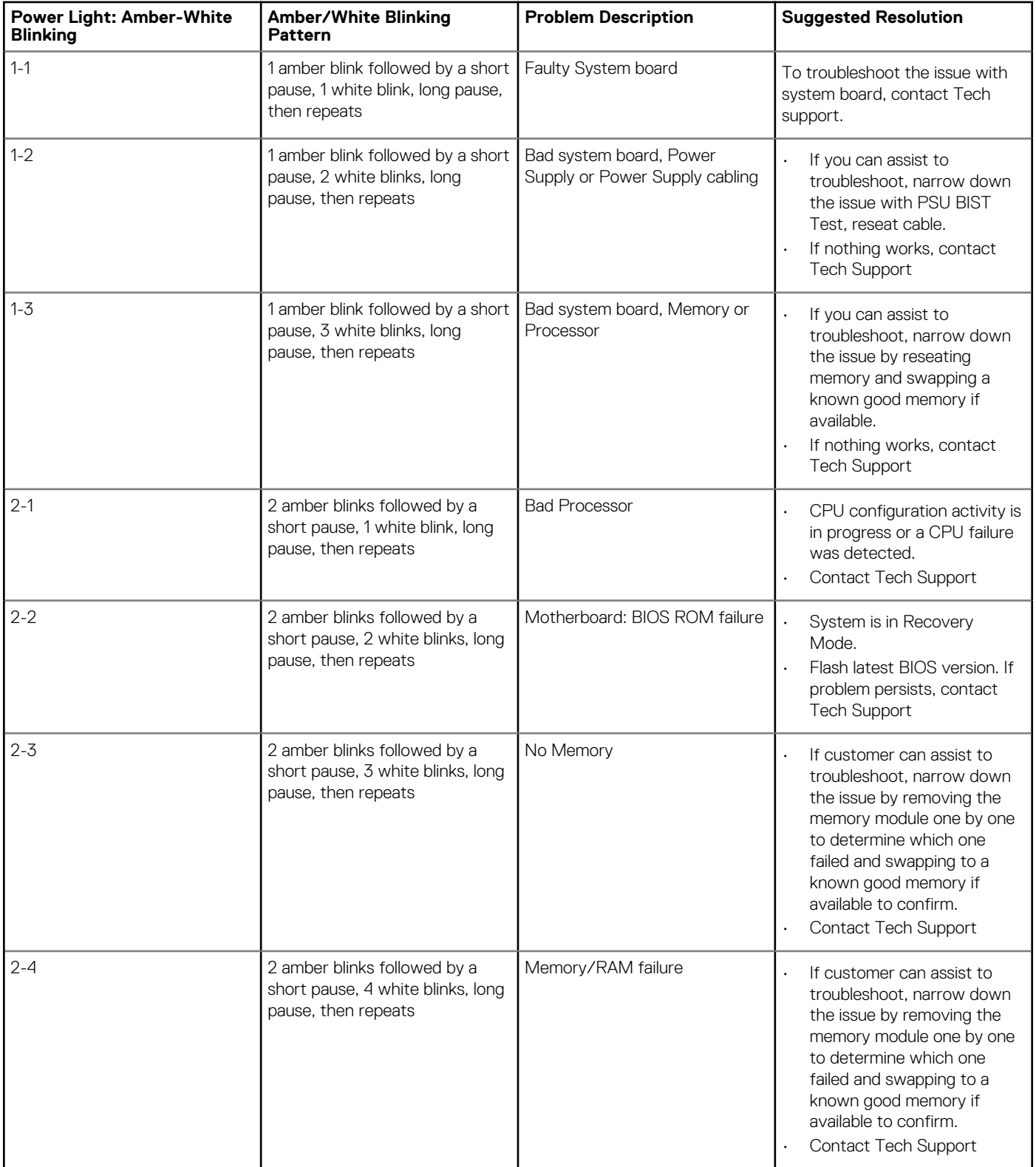

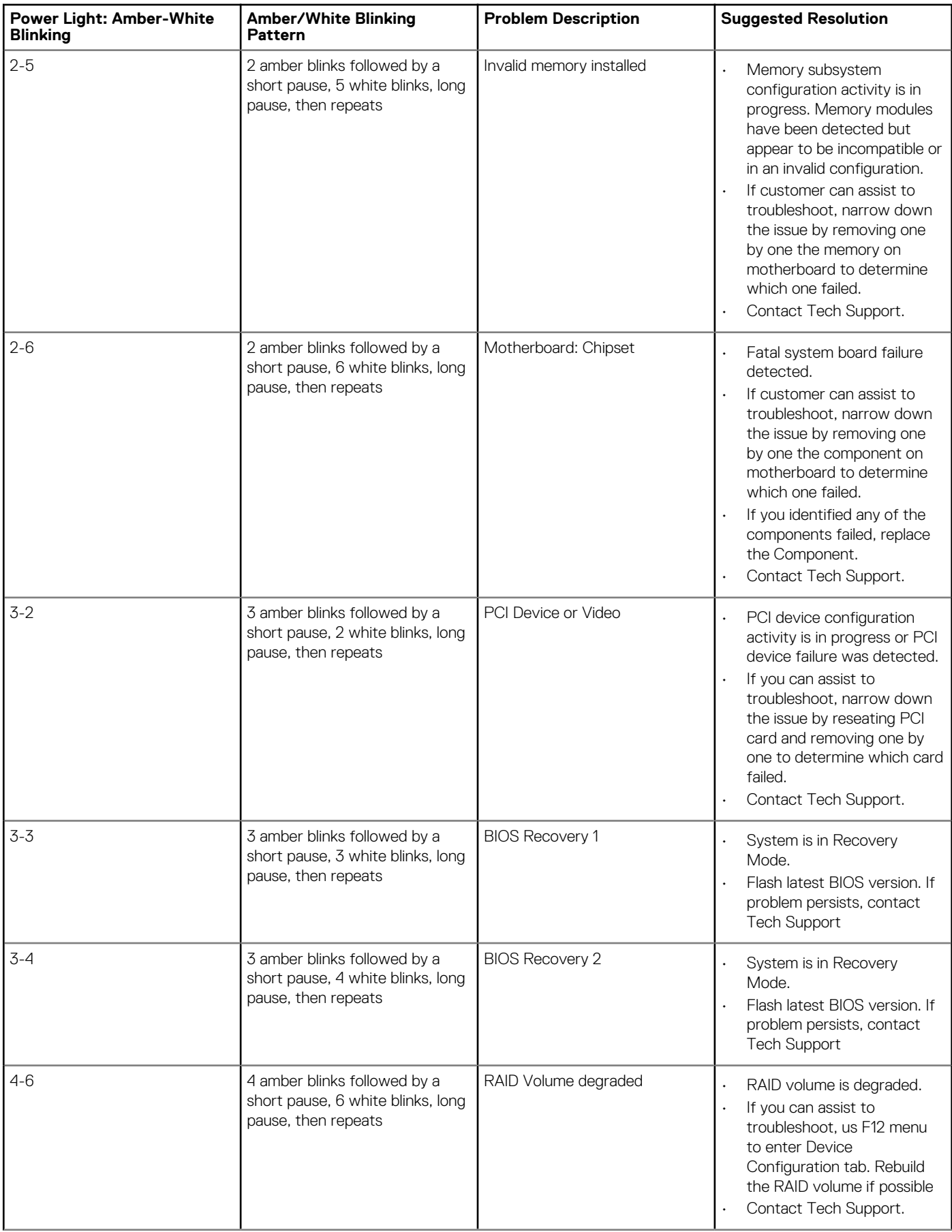

<span id="page-111-0"></span>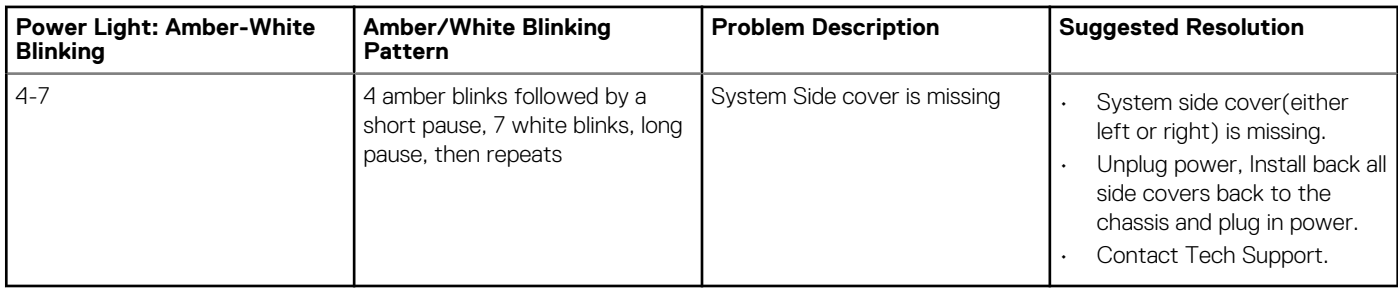

## **Hard drive indicator codes**

Each hard drive carrier has an activity LED indicator and a status LED indicator. The indicators provide information about the current status of the hard drive. The activity LED indicator indicates whether the hard drive is currently in use or not. The status LED indicator indicates the power condition of the drive.

### **Hard drive indicators**

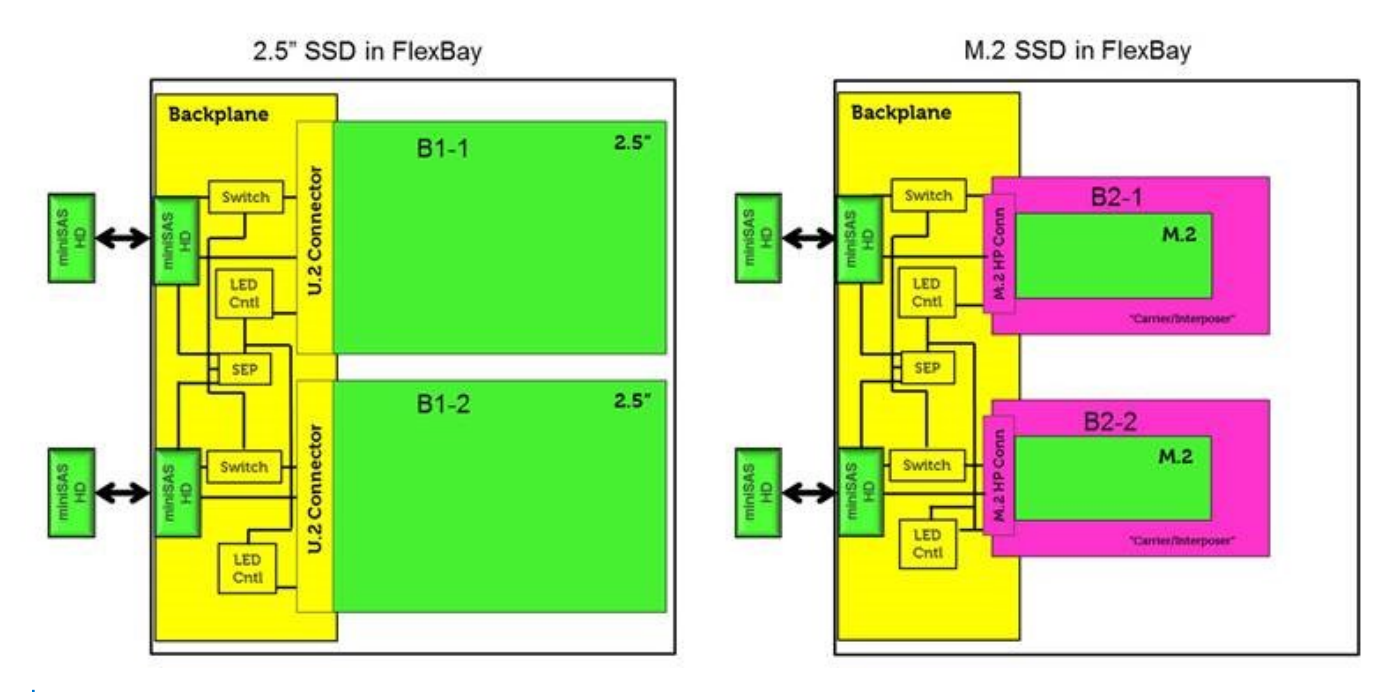

**NOTE: LED status or activity indicators will only work with a backplane with each carriers shown below.**

<span id="page-112-0"></span>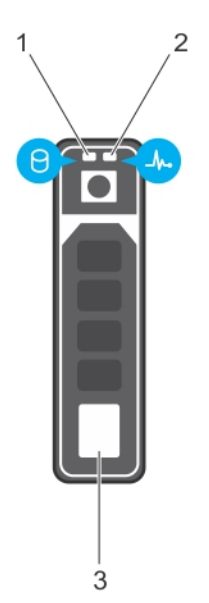

#### **Figure 2. Hard drive indicators**

- 1. hard drive activity LED indicator
- 2. hard drive status LED indicator
- 3. hard drive
- **NOTE: If the hard drive is in the Advanced Host Controller Interface (AHCI) mode, the status LED indicator does not turn on.**

**NOTE: Drive status indicator behavior is managed by Storage Spaces Direct. Not all drive status indicators may be used.**

#### **Table 24. Hard drive indicator codes**

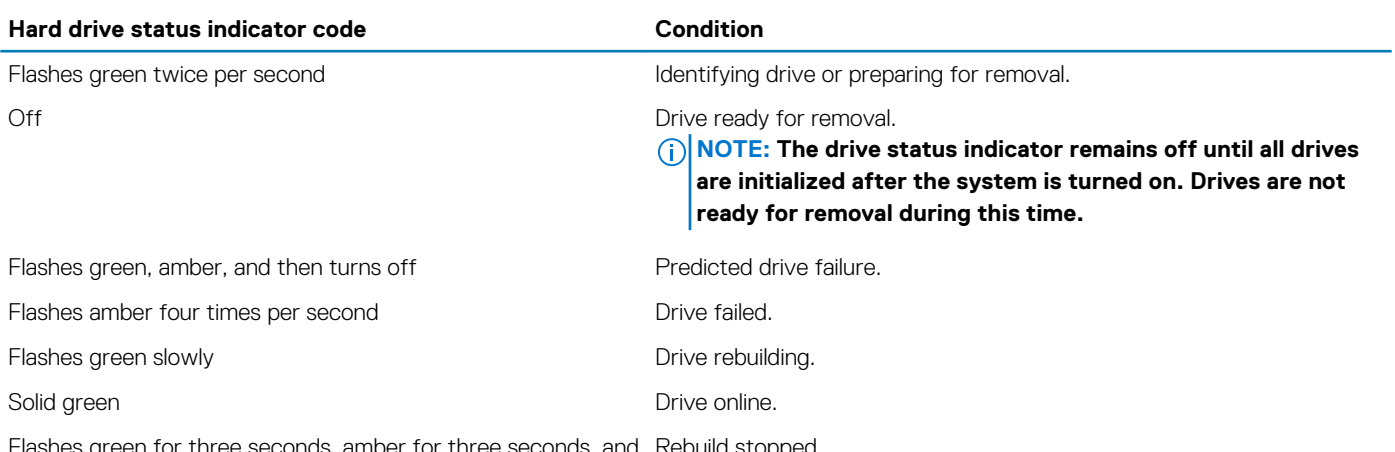

Flashes green for three seconds, amber for three seconds, and then turns off after six seconds Rebuild stopped.

### **PCIe slots**

The PCIe slots on Precision 5820 have a different functionality depending on the processor installed. Core i7-78xx has a limit of 28 lanes.

This results in a reduced PCIe lane count to the slots 1 and 4 as shown in the following table:

• Slot 1 is closest to CPU/memory complex.

### **Table 25. PCIe slots**

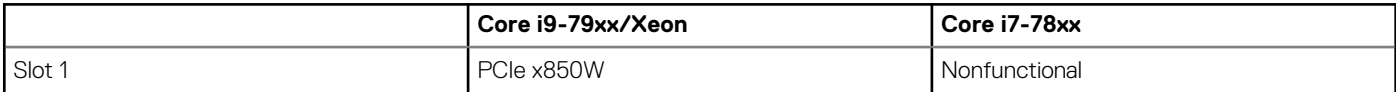

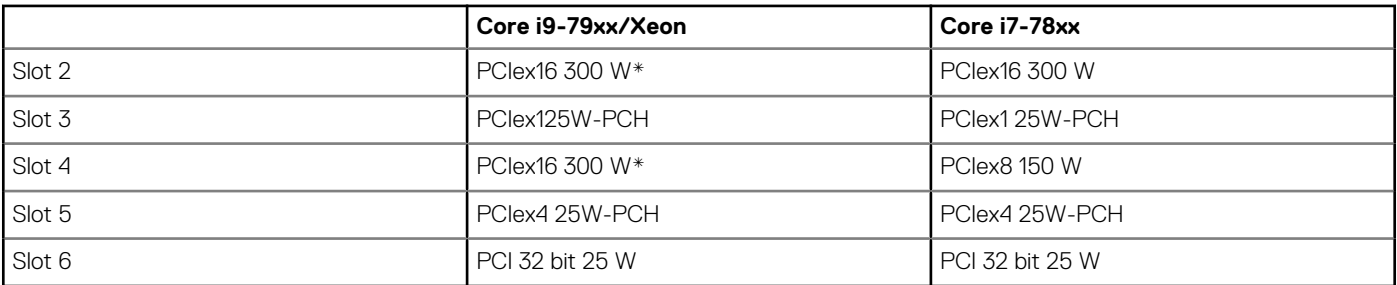

**NOTE: All slots are Gen3(8GTs) from processor root hub unless otherwise indicated xX indicates the number of lanes that are connected to the slot. FH=Full Height, FL=Full Length, DW=Double Wide as defined by PCIe CEM spec \*Slots are 300 W capable. Limited to 250 W per slot when more than one MEGA is installed.**

# **Contacting Dell**

### **NOTE: If you do not have an active Internet connection, you can find contact information on your purchase invoice, packing slip, bill, or Dell product catalog.**

Dell provides several online and telephone-based support and service options. Availability varies by country and product, and some services may not be available in your area. To contact Dell for sales, technical support, or customer service issues:

- 1. Go to **Dell.com/support.**
- 2. Select your support category.
- 3. Verify your country or region in the **Choose a Country/Region** drop-down list at the bottom of the page.
- 4. Select the appropriate service or support link based on your need.